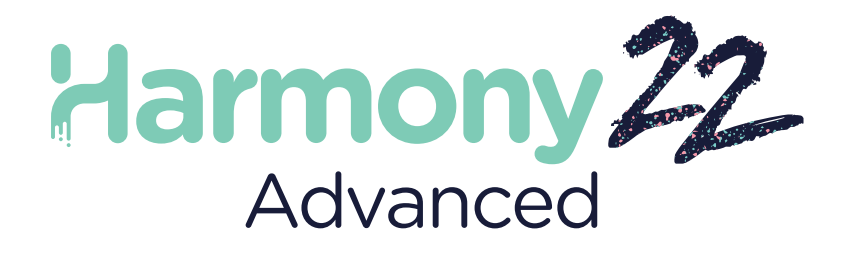

# Toon Boom Harmony22 Advanced

# 入门指南

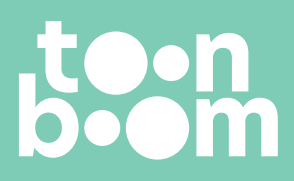

**TOON BOOM ANIMATION INC.**

4200 St.Laurent Blvd, Suite 1020 Montreal, Quebec, Canada H2W 2R2

**+1 514 278 8666** contact@toonboom.com **toonboom.com**

## 法律声明

Toon Boom Animation Inc. 4200 Saint-Laurent, Suite 1020 Montreal, Quebec, Canada H2W 2R2

电话:+1 514 278 8666 传真:+1 514 278 2666

[toonboom.com](http://www.toonboom.com/)

## 免责声明

本文件的内容属于 Toon Boom Animation Inc. 的财产,受版权保护。严禁复制本指南的全部或部分内容。

本文件的内容由适用的许可协议提供特定的有限保证并规定赔偿责任的排除和限制,该许可协议的附 件包含针对 Adobe® Flash® 文件格式 (SW F) 的特殊条款和条件。有关详情, 请参考许可协议以及上述特 殊条款和条件。

## 商标

Toon Boom® 是注册商标。Harmony™和 Toon Boom 徽标是 Toon Boom Animation Inc. 的商标。所有其他 商标都是其各自所有者的财产。

## 出版日期

#### 09/23/2022

版权所有 © 2022 Toon Boom Animation Inc., Corus Entertainment Inc.旗下公司 公司。保留所有权利。

# <span id="page-2-0"></span>目录

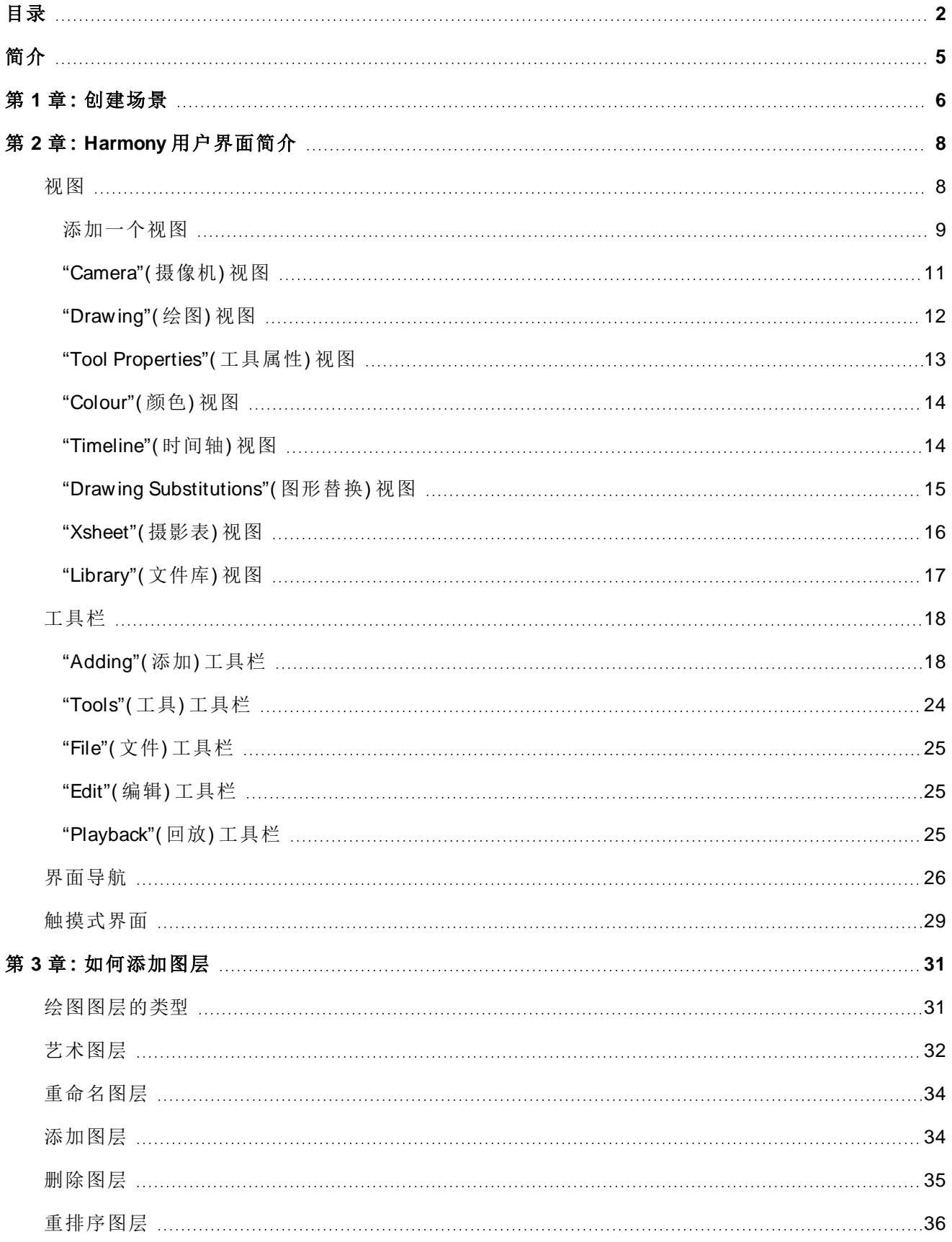

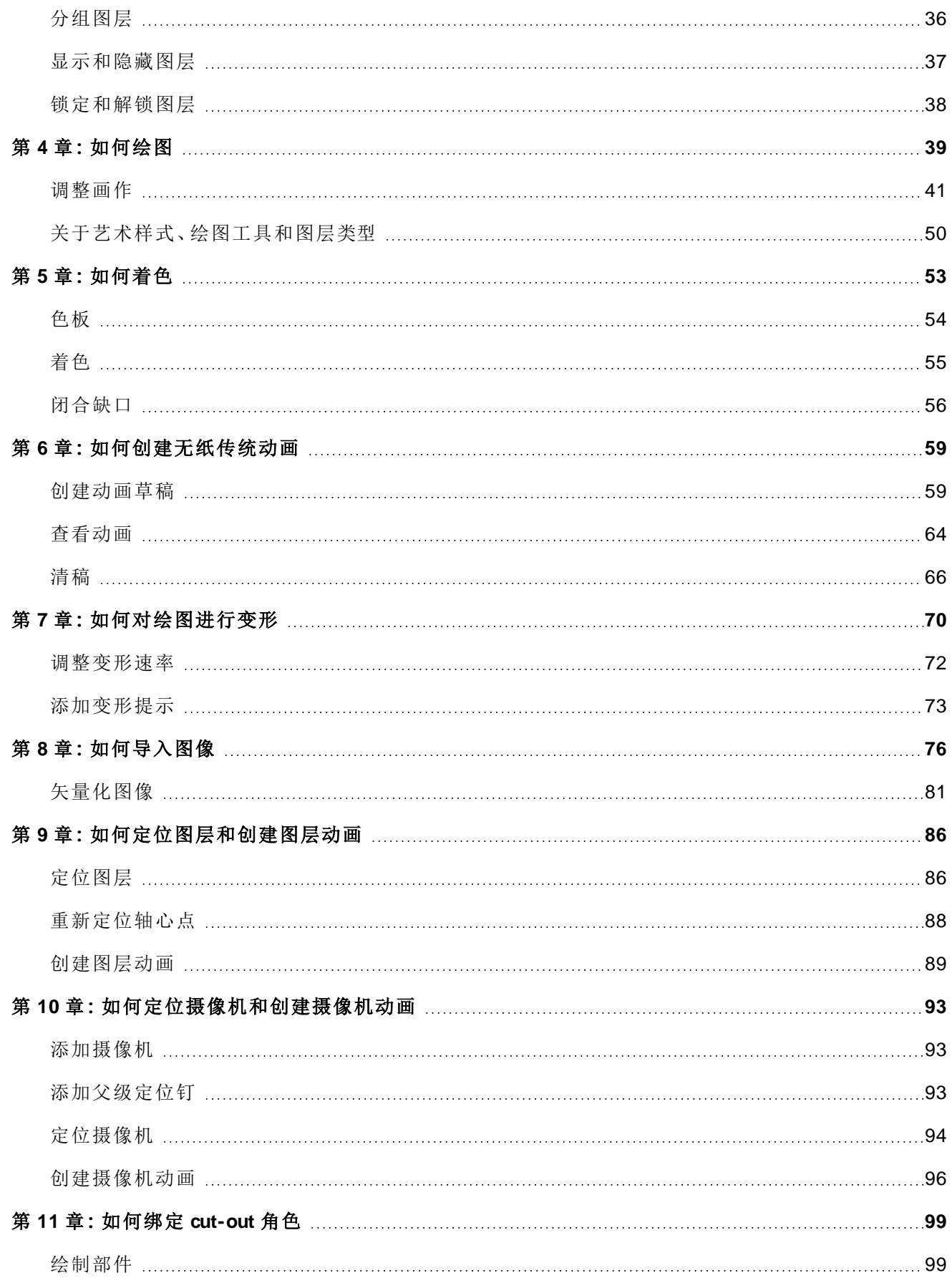

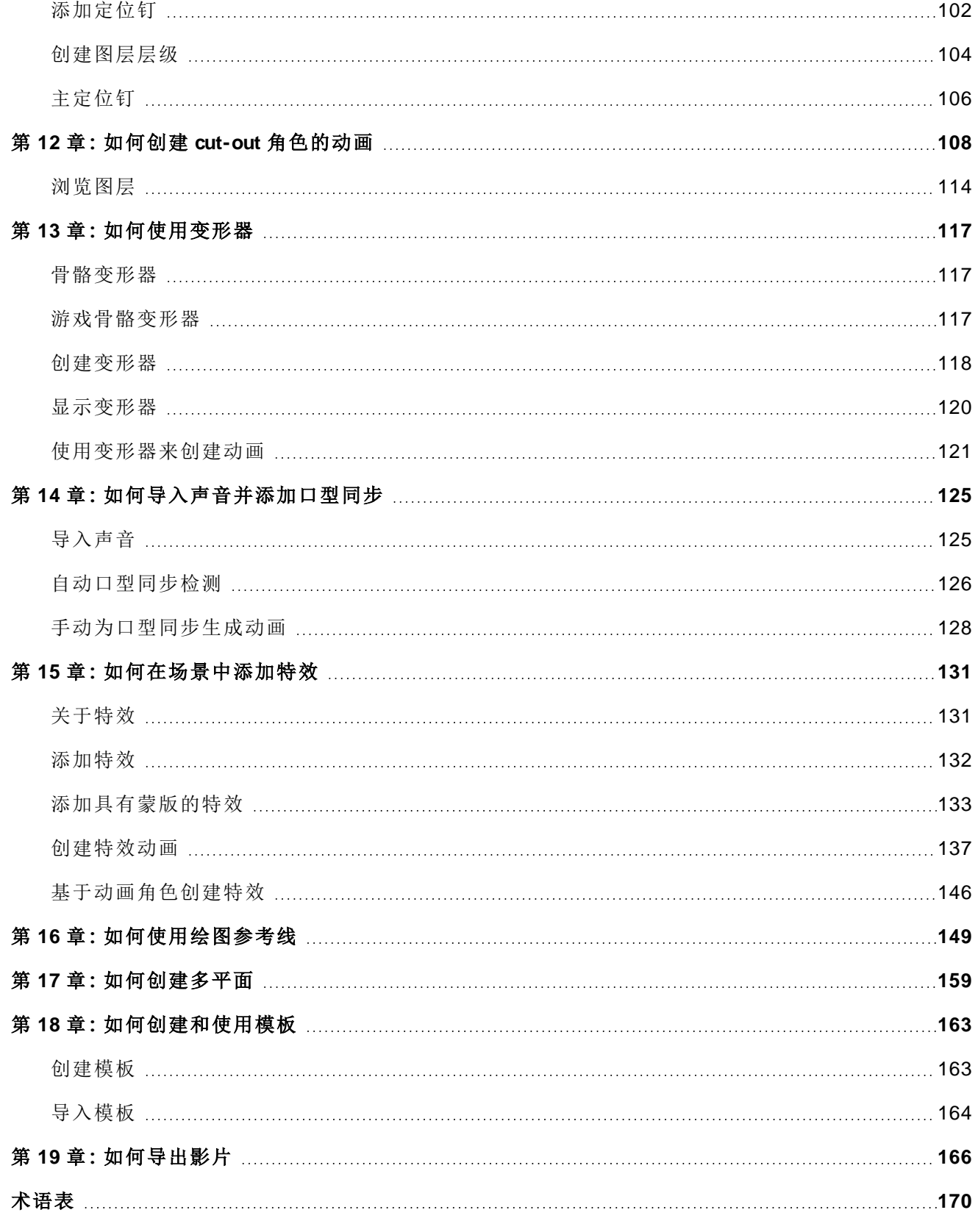

# <span id="page-5-0"></span>简介

Harmony 是一套全方位的动画软件,允许您创建所有类型的创意动画项目。它提供多种多样的工具和功 能。

在此《入门指南》中,您将了解到如何使用 Harmony 高级 主要功能的基础知识,让您快速上手。如需了解 所有工具和选项以及更多高级技巧,请参考 Toon Boom Harmony 高级 的完整说明文档( 网 址:[docs.toonboom.com](http://docs.toonboom.com/)) 。

## <span id="page-6-0"></span>第 **1** 章**:**创建场景

Harmony 启动后,出现"W elcome"( 欢迎) 界面,在此可以:

- <sup>l</sup> 创建场景
- <sup>l</sup> 选择新场景的分辨率
- <sup>l</sup> 管理场景分辨率预设
- <sup>l</sup> 迅速打开最近打开的场景
- <sup>l</sup> 浏览并打开已创建的场景。
- 在网络上观看 Harmony 的视频教程。
- <sup>l</sup> 访问支持网页。

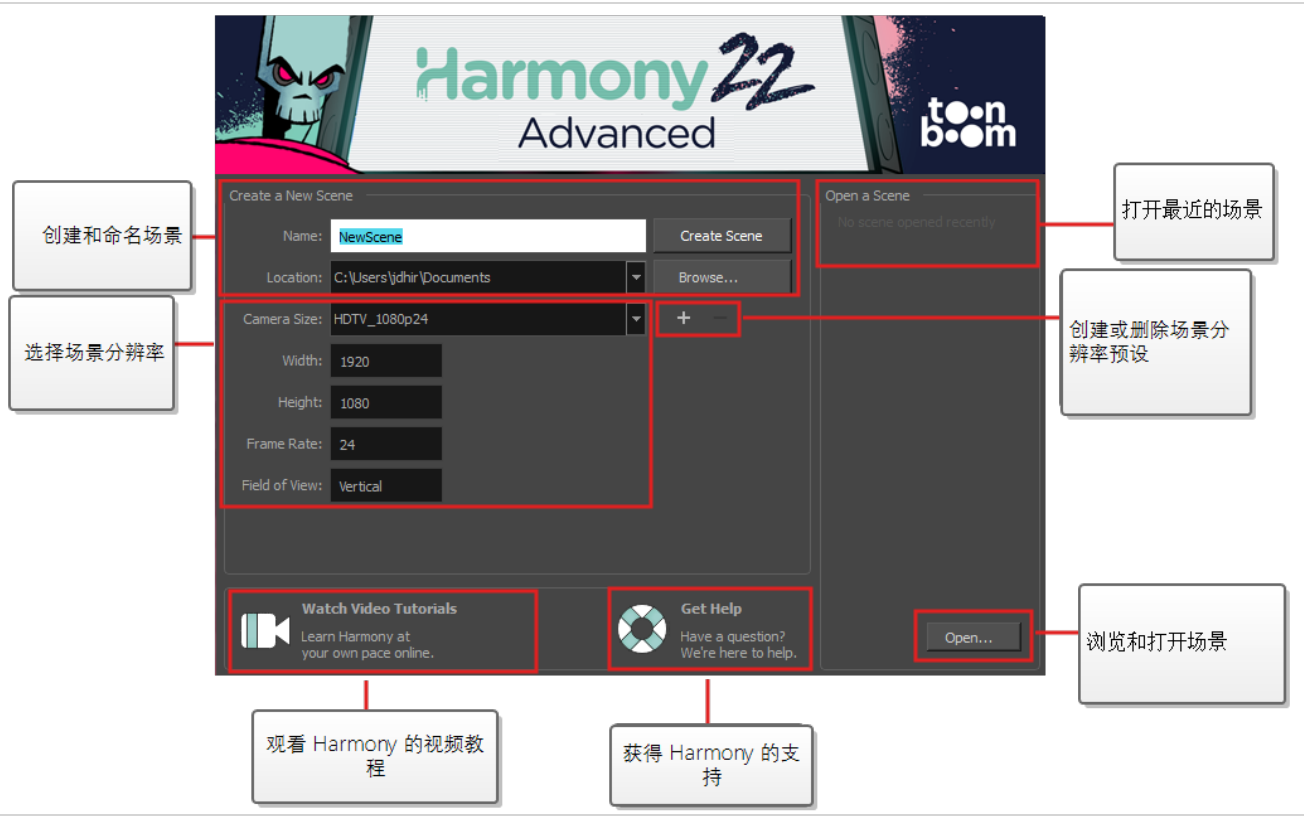

#### 注意

如果您在使用 Harmony Server, 则必须使用 Cc Control Center 应用程序来创建场景, 然后才可 以在 Harmony 中将其打开。无法在 Harmony 中直接创建 Harmony Server 场景。

## 如何从欢迎屏幕创建场景

1. 在**"Name"**( 名称) 字段中,输入场景名称。

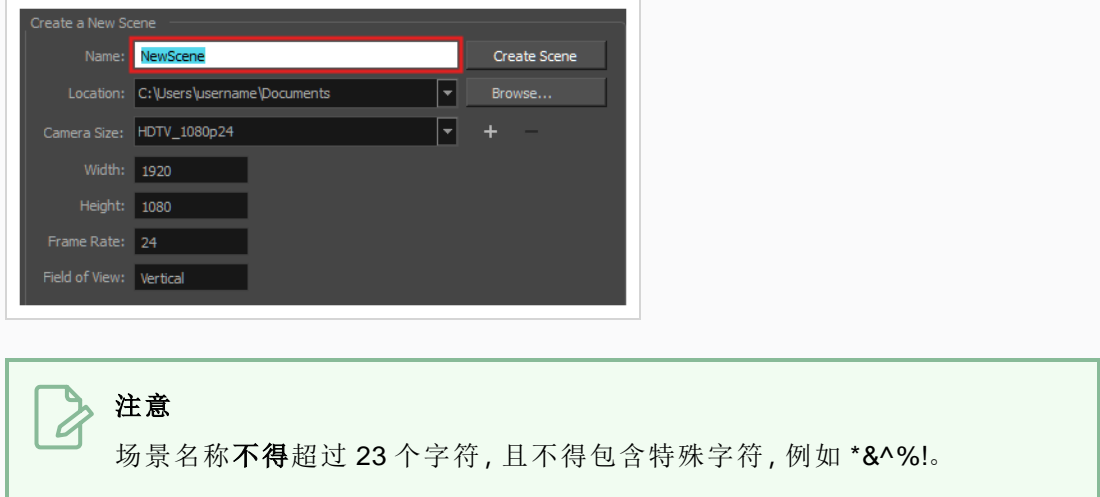

2. 要决定在哪个目录中创建场景,请单击"Location"( 位置) 字段旁的**"Browse"**( 浏览) 按钮。

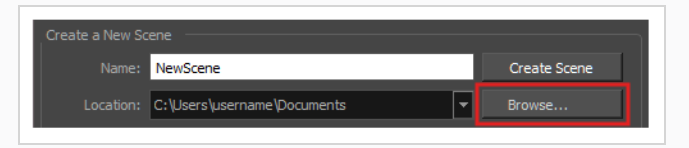

3. 从"Camera Size"( 摄像机尺寸) 菜单,选择场景分辨率。

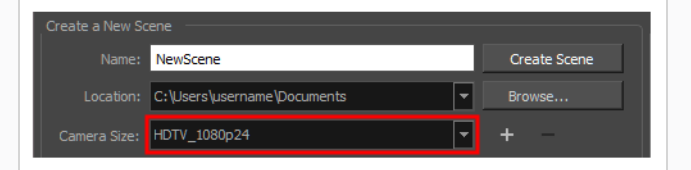

4. 单击**"Create Scene"**( 创建场景) 。

此时新场景创建完成。主应用程序窗口将出现,并在其中打开新场景。

## <span id="page-8-0"></span>第 **2** 章**:Harmony** 用户界面简介

首先熟悉 Toon Boom Harmony 高级 的用户界面后, 使用起来会容易得多。以下章节将对用户界面的最 重要元素进行基本介绍。阅读接下来的章节时,您将能了解有关用户界面中每个元素的更多详细信息。

首次启动 Toon Boom Harmony 高级 时, 显示默认工作区。工作区分隔为称作 视图的矩形用户界面, 每个 视图均有其特定用途。用户界面的顶部和左侧以及部分视图还包含工具栏,每个工具栏也有特定功能。

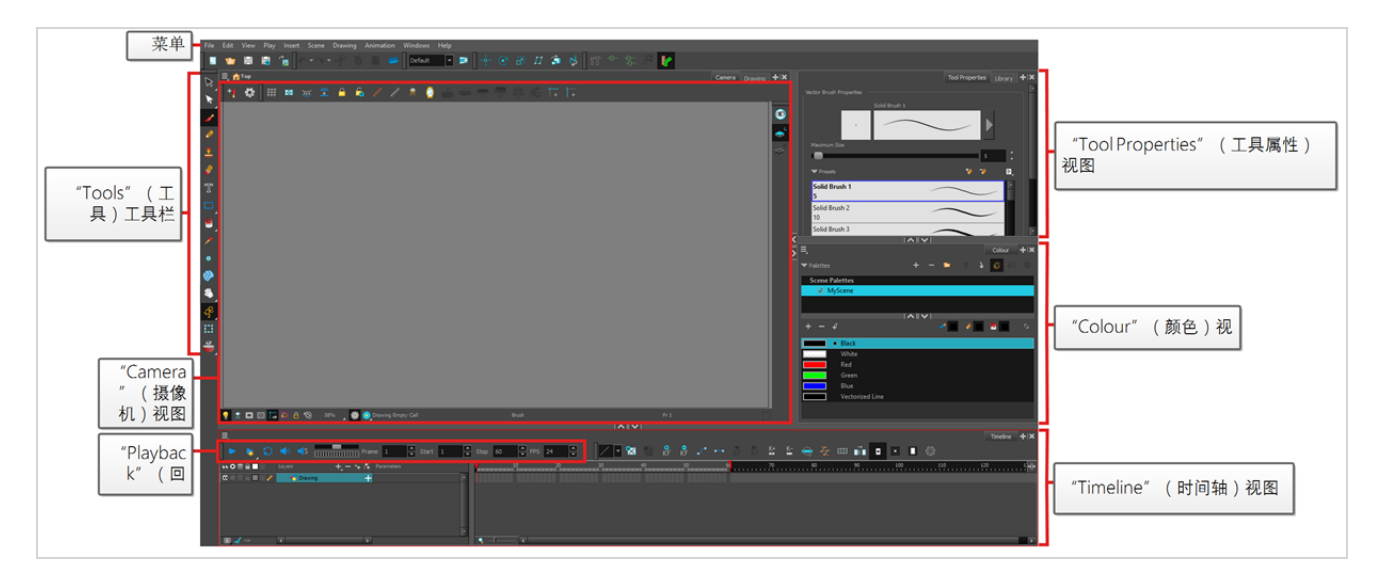

## <span id="page-8-1"></span>视图

视图是拥有特定用途的小型用户界面。它们可以添加到主应用程序窗口中,这种情况下属于"停靠",但 也可以打开单独的窗口。

每个视图顶部均有一个包含视图名称的选项卡。选项卡不仅可以用来识别您所工作的视图,还使您可以 在用户界面的相同区域堆叠多个视图。例如,在默认工作区中,"Camera"( 摄像机) 视图占用了大部分区 域。"Camera"( 摄像机) 视图顶部有两个选项卡,一个是**"Camera"**( 摄像机) ,另一个是**"Drawing"**( 绘图) 。 这是因为"Drawing"(绘图) 视图与"Camera"( 摄像机) 视图堆叠, 您可以通过点击任一选项卡在两者间切 换。

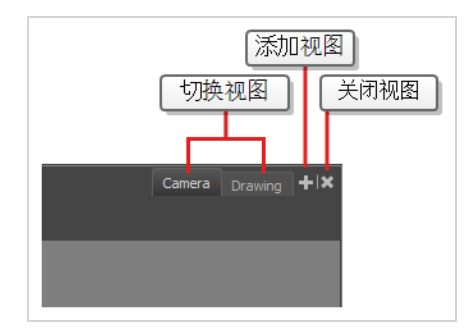

工作区的每个分区右侧是 + "Add View"(添加视图) 和 | \* "Close View"(关闭视图) 按钮, 使您可以堆叠 更多视图或从工作区的此区域删除当前选定的视图。

## <span id="page-9-0"></span>添加一个视图

您可以在所有工作区添加、删除、移动和堆叠视图,以优化工作流。

### 如何将视图作为选项卡添加到工作区

1. 在现有视图的右上角中,单击 ← Add View(添加视图) 按钮。

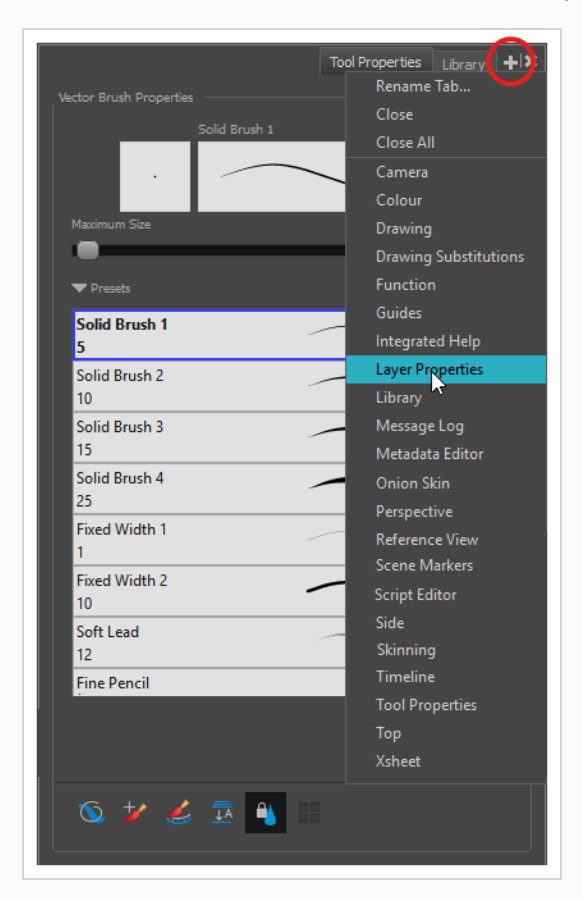

2. 从列表选择期望的视图。

该视图将作为一个新选项卡,出现在添加该视图所在的工作区中。

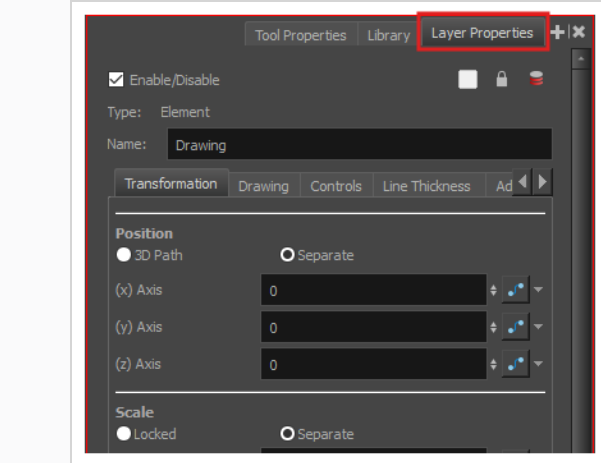

#### 注意

某些视图( 例如摄像机、透视、库和模型视图) 可以打开多个实例。例如,如果希望打开 "Camera"( 摄像机) 视图的两个实例( 每个对焦于场景的不同区域) 以便在这两个区域之间 快速切换工作,这个功能很有用。

#### 如何将视图作为窗口添加到工作区

- 1. 打开**W indows(** 窗口**)** 菜单。
- 2. 在W indows( 窗口) 菜单中,选择要添加的视图。

该视图将在 Harmony 的主应用程序窗口上显示为新窗口。

#### 如何将视图窗口停靠到工作区

- 1. 单击浮动视图的选项卡并拖动,然后执行下列操作之一:
	- <sup>l</sup> 将窗口放至其他选项卡上,从而将该窗口添加到这组选项卡中。
	- 将窗口放至某个现有视图的上方、下方或旁边。当接近某个视图的边缘时,会显 示一个蓝绿色矩形,表示该视图的停靠位置。

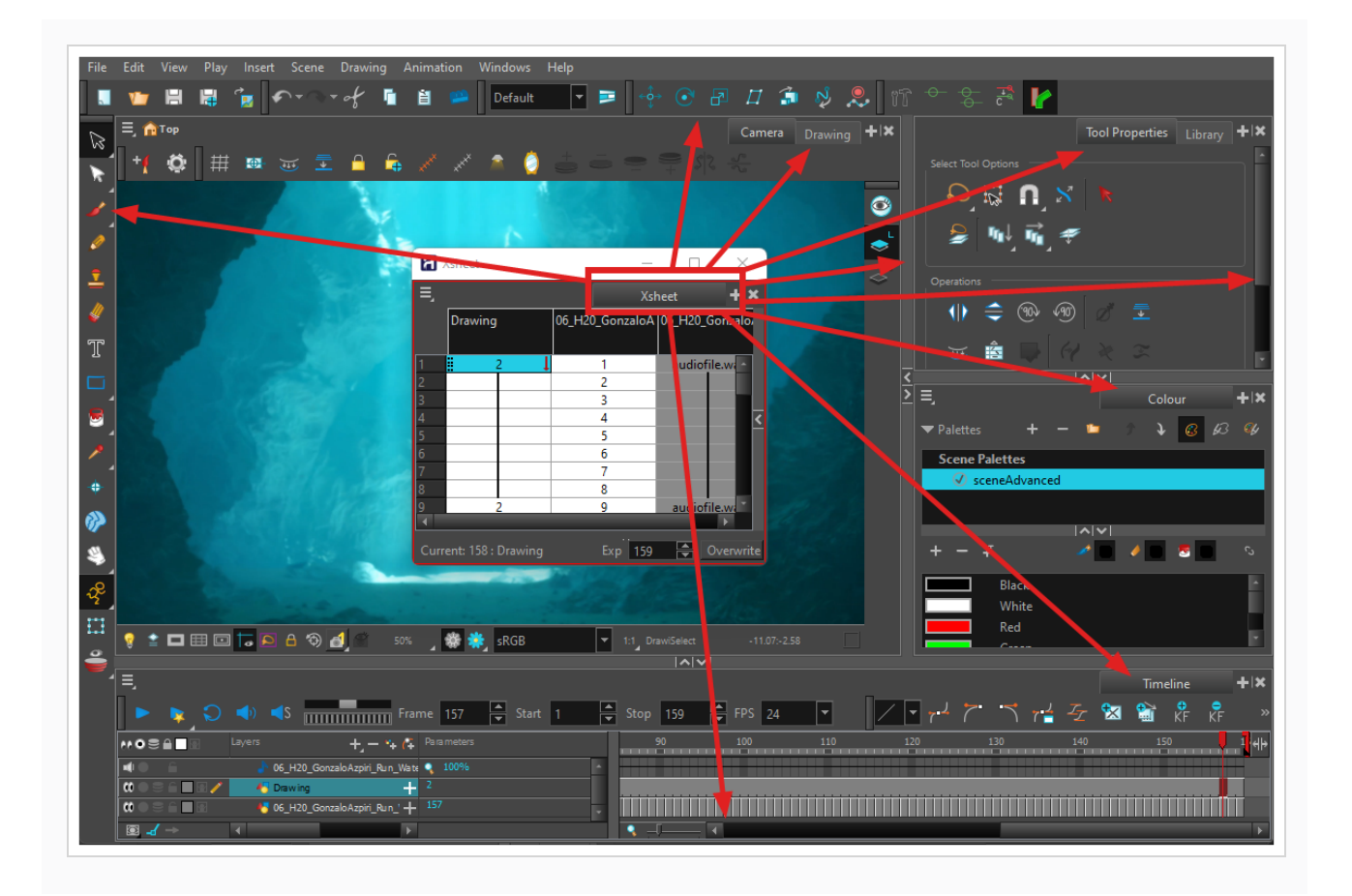

<span id="page-11-0"></span>这是 Harmony 中每个最常用视图的简介。

## **"Camera"(** 摄像机**)** 视图

"Camera"( 摄像机) 视图是 Harmony 的操作中心。在此视图中,可以进行绘制、着色、生成动画、设置场 景、操纵对象、打开元件和预览动画。

"Camera"( 摄像机) 视图也有顶部和底部工具栏,可以用来浏览视图、更改显示模式或在元件层次中上 移。

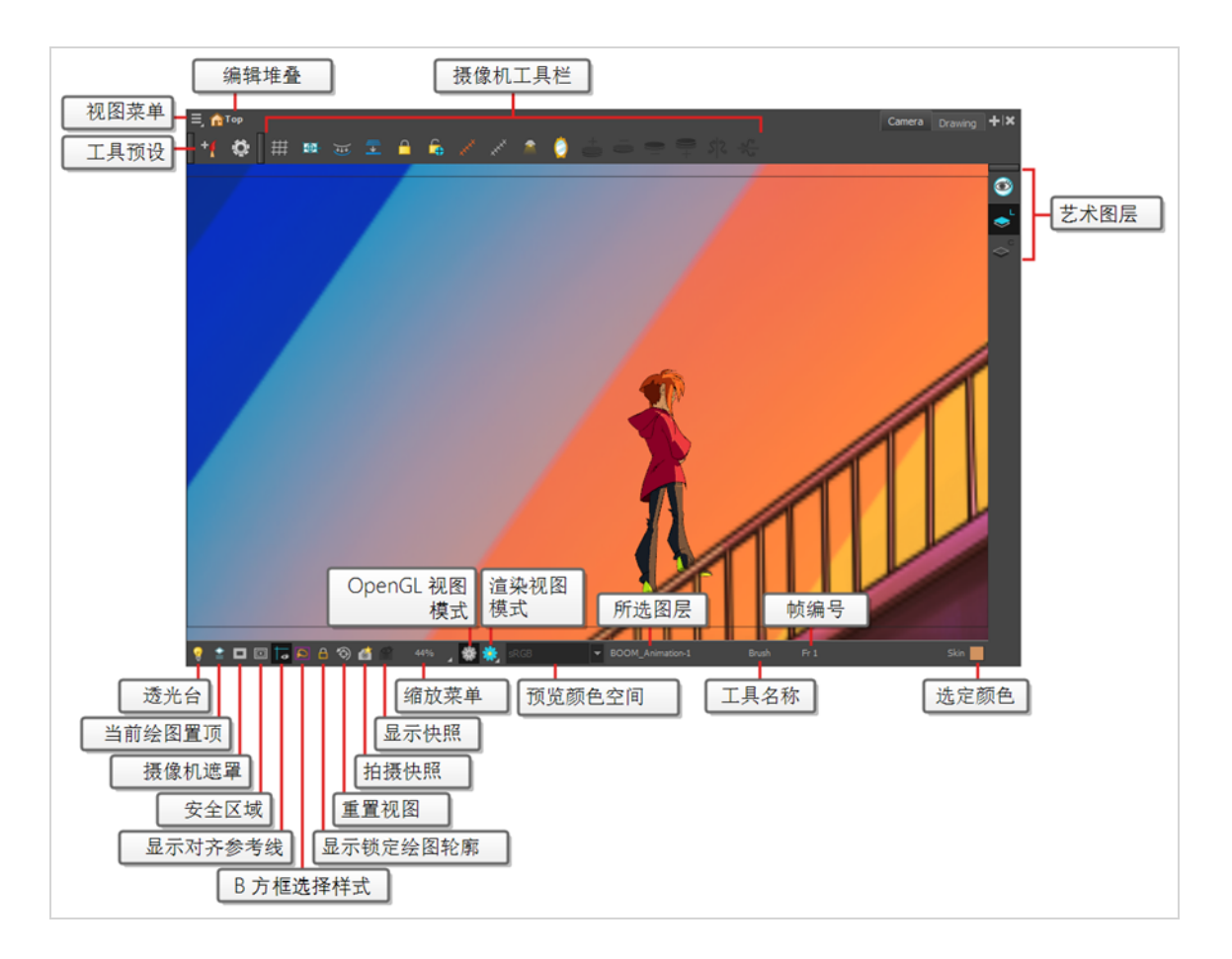

## <span id="page-12-0"></span>**"Drawing"(** 绘图**)** 视图

在 Harmony 中,您可以在"Drawing"(绘图) 或"Camera"( 摄像机) 视图中绘制图案。虽然两个视图相似, 但 是在绘图方面有一些差异。

默认情况下, 在"Drawing"(绘图) 视图中仅显示所选绘图。可以使用各种功能, 例如使用透光台以淡色显 示场景中所有已启用图层的当前绘图,或者使用"Onion Skin"( 洋葱皮) 来显示当前所选绘图层的上一绘 图和下一绘图。

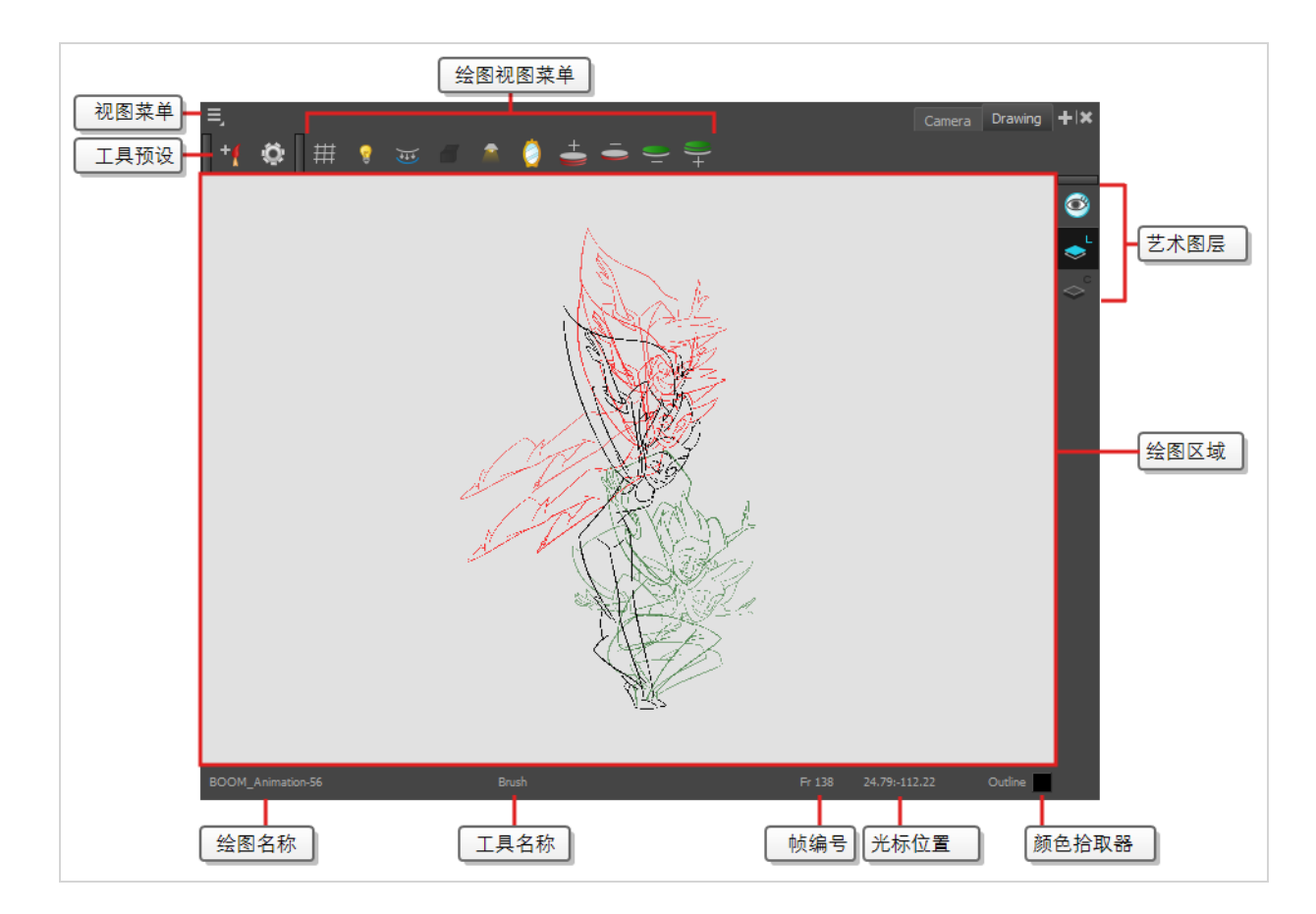

## <span id="page-13-0"></span>**"Tool Properties"(** 工具属性**)** 视图

"Tool Properties"( 工具属性) 视图包含与当前选定工具相关的最常用的选项和操作。从"Tools"( 工具) 工 具栏中选择一个工具时, "Tool Properties"(工具属性) 视图便会随之更新。

例如,如果选择"Select"( 选择) 工具,则"Tool Properties"( 工具属性) 视图将显示与选择工具相关的选项及 操作,例如"贴靠至轮廓"、"应用于所有绘图"、"水平翻转"和"拼合"。

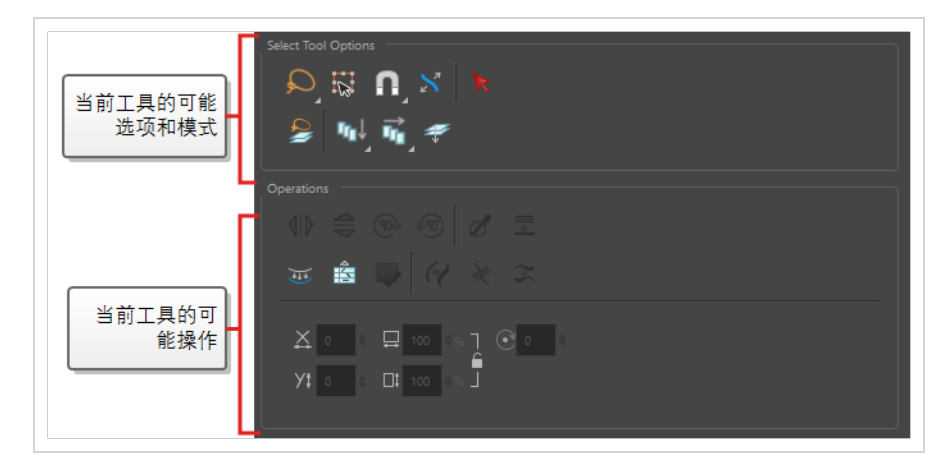

## <span id="page-14-0"></span>**"Colour"(** 颜色**)** 视图

可以在"Colour"( 颜色) 视图中创建颜色和色板,并将现有色板导入到项目中。绘图、着色和创建颜色风 格时也需要使用"Colour"( 颜色) 视图。

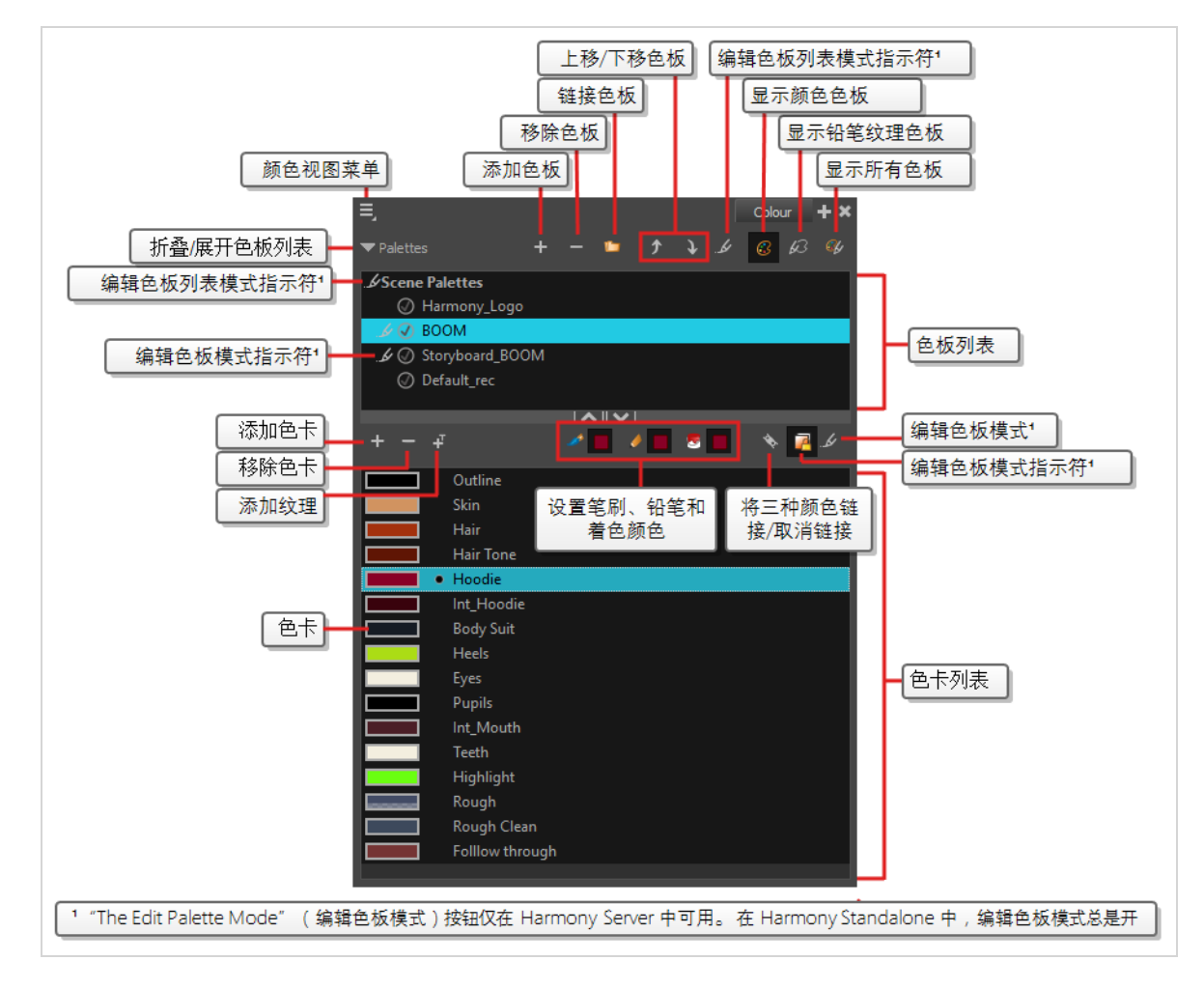

## <span id="page-14-1"></span>**"Timeline"(** 时间轴**)** 视图

要设置动画时间,最常用的视图是"Timeline"(时间轴)和"Xsheet"(摄影表)视图。熟悉"Timeline"(时间轴) 视图、其工作方式及其界面是极为有用的。

"Timeline"( 时间轴) 视图是调整绘图时间、添加关键帧和对图层排序时使用的主要视图。"Timeline"( 时间 轴) 视图显示图层、特效、声音、关键帧值、场景长度、图层名称、绘图、关键帧、时间和帧。

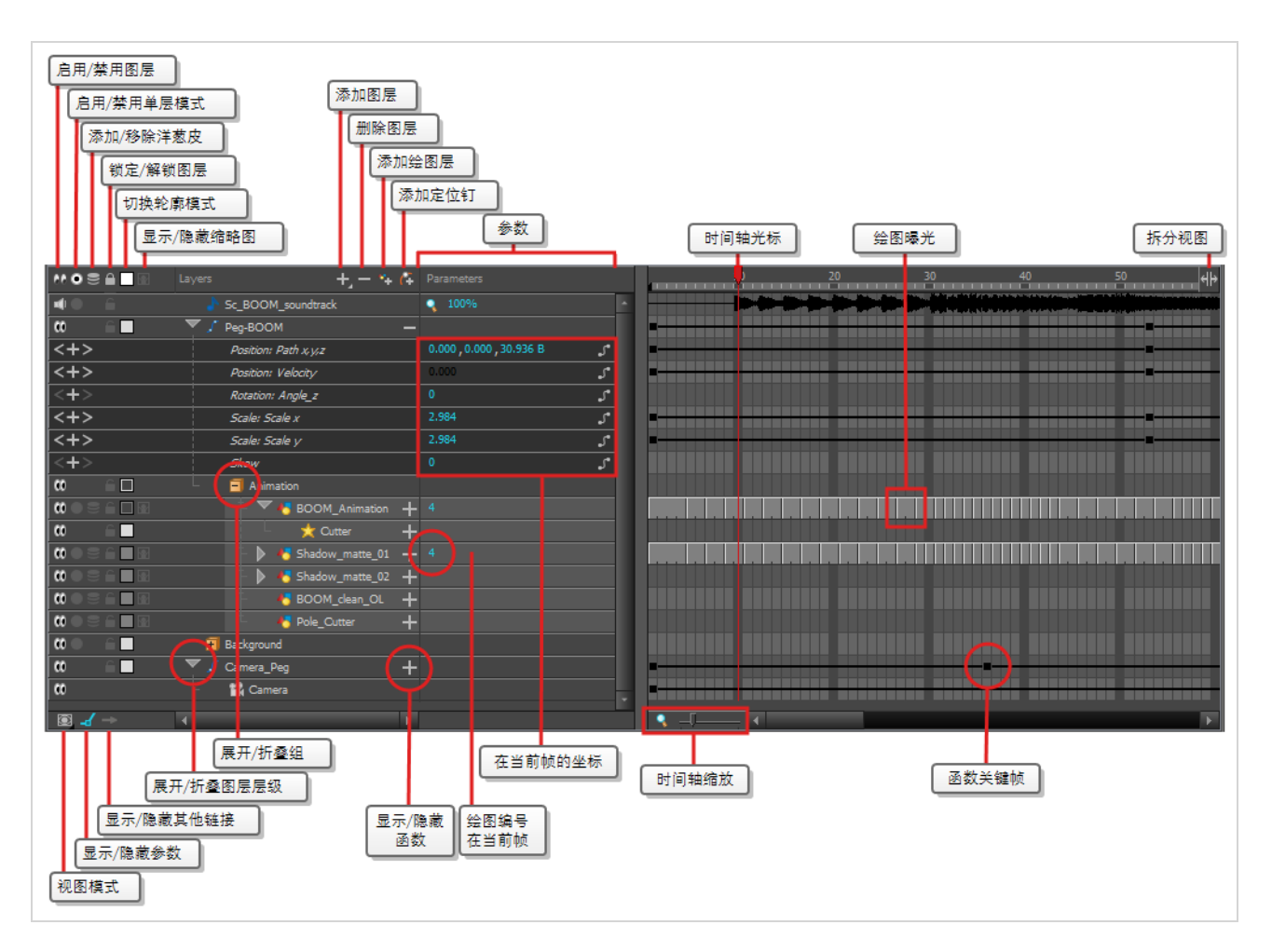

"Timeline"( 时间轴) 视图让您可以从左到右读取时间。它以最简单的形式呈现场景元素。您还可以查看 图层及其名称,以及绘图的曝光。将指针置于绘图曝光之上时,将显示绘图名称。

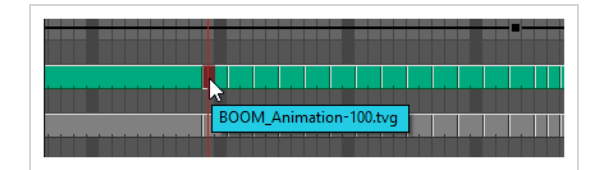

## <span id="page-15-0"></span>**"Drawing Substitutions"(** 图形替换**)** 视图

"Drawing Substitutions"( 图形替换) 视图允许您在缩略图列表的选定图层中查看所有绘图,也使您可以快 速选择在当前帧曝光的绘图。

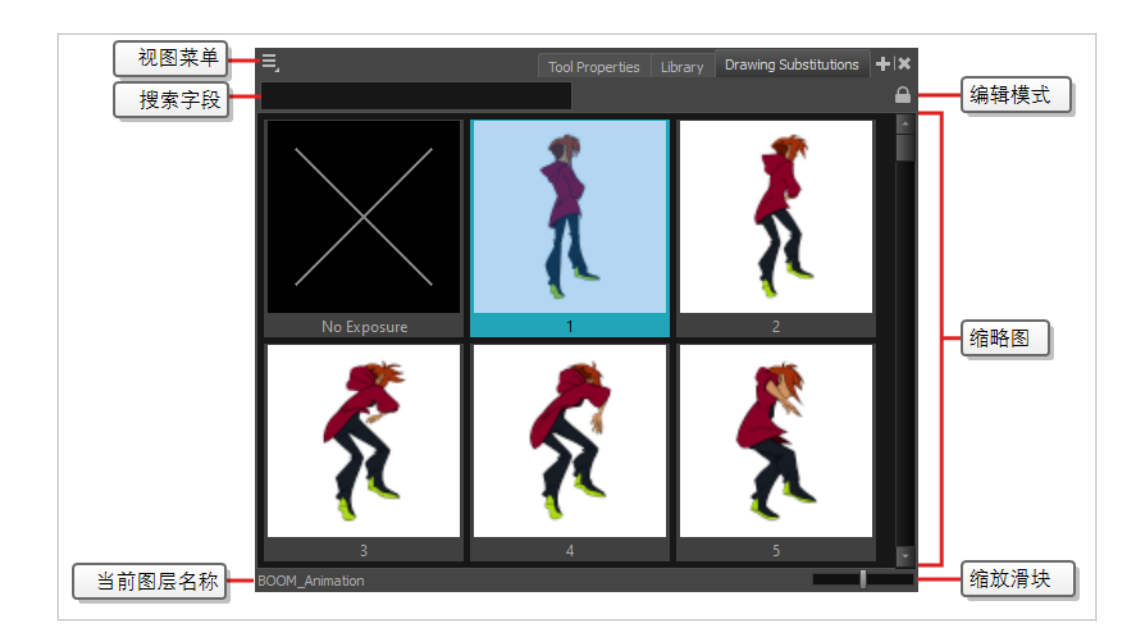

## <span id="page-16-0"></span>**"Xsheet"(** 摄影表**)** 视图

"Xsheet"( 摄影表) 视图让您可以纵向读取时间,方法是将时间显示在网格中,每个绘图层由一个列表示, 场景的每帧由一行表示,每个曝光绘图的名称显示在单元格中。使用方法就像传统动画曝光表一样。

您还可以使用函数面板来查看所选列的运动路径的函数和关键帧,每帧的这些函数值列示在单元格中。

与"Timeline"(时间轴) 视图相反, "Xsheet"( 摄影表) 视图不显示定位钉、特效或图层层级。因此, 它最适 合传统无纸化动画,而"Timeline"(时间轴) 视图则最适合数字动画或 cut-out 动画。

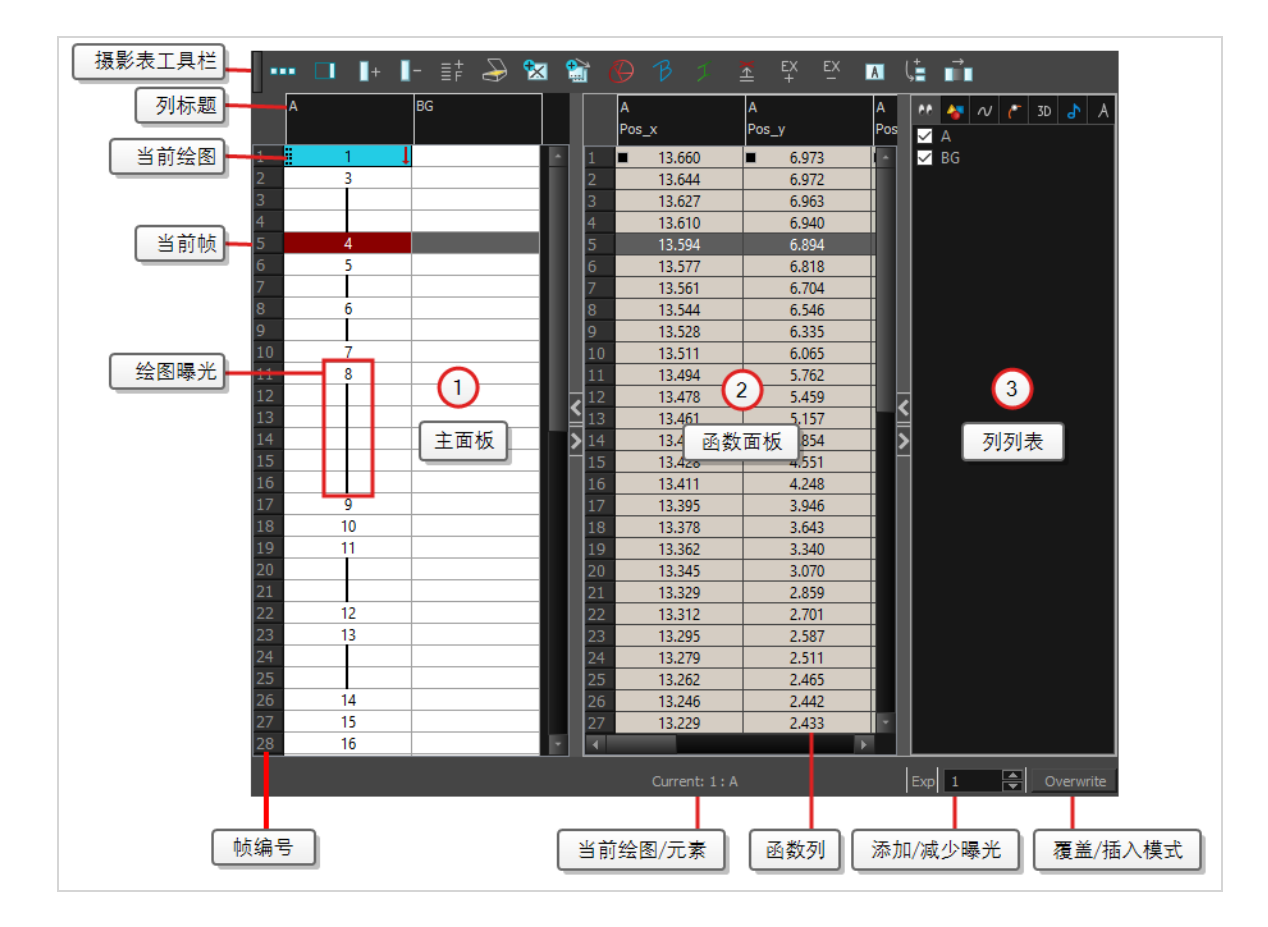

## <span id="page-17-0"></span>**"Library"(** 文件库**)** 视图

"Library"( 文件库) 视图用于存储诸如动画、绘图、背景和角色模型之类的元素,以便在不同场景和项目中 复用。还可以使用"Library"( 文件库) 视图来创建和存储元件,以及存储和导入图像和声音文件。

要在其他场景中复用来自某个场景的元素,必须创建模板以便可以将其导入到不同场景中。模板可以包 含从单个绘图到整个场景结构的任何对象。可以在场景中创建模板,然后将模板中所需的元素复制到库 中,从而创建模板。生成的模板的结构类似于迷你场景,其中仅包含复制的元素。模板与最初创建模板 所在的场景没有任何依赖关系。因此,可以在其他任何场景中安全地将其导入。

此外"Library"(文件库) 视图的"'Drawing Substitutions'(绘图替换) 面板让您可以将当前帧曝光迅速更改为 一个图层中的现有绘图之一。为 cut-out 角色的口、手、眼皮和其他身体部位生成动画时尤其有用,因为 它们一般包含多个绘图可供选择。

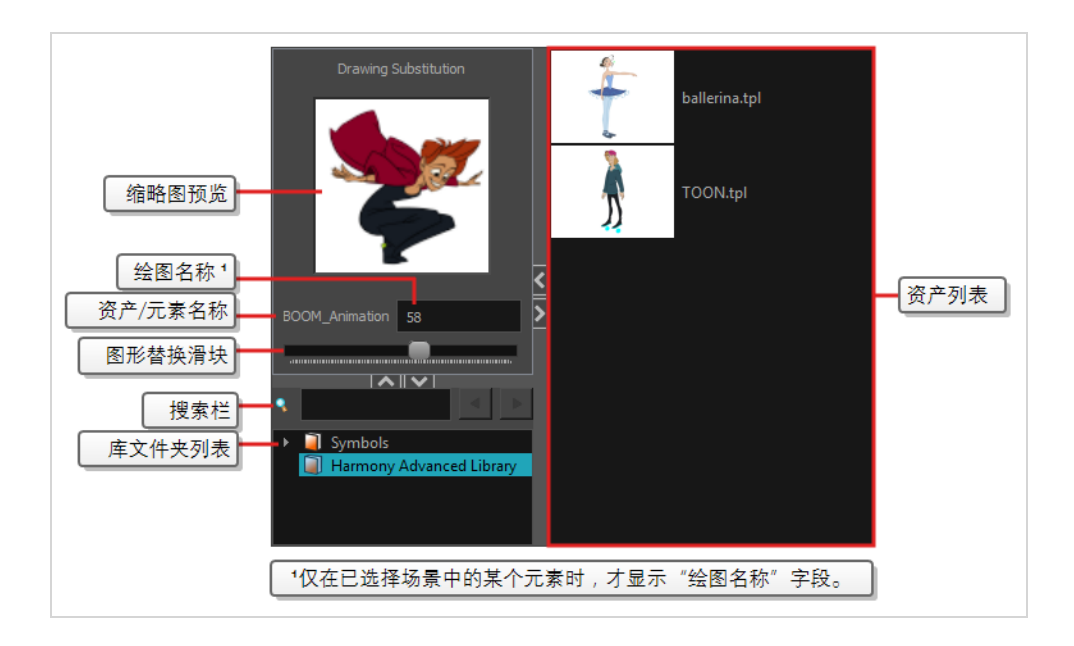

## <span id="page-18-0"></span>工具栏

Harmony 界面包含工具栏,可以在其中快速访问许多有用的工具。可以在工作区中添加、移动和删除工 具栏。

工具栏主要分为两类:

- <sup>l</sup> "W orkspace"( 工作区) 工具栏为常规用途工具栏。例如,顶部的"File"( 文件) 、"Edit"( 编辑) 、 "W orkspace"( 工作区) 、"Advanced Animation"( 高级动画) 和"Deformation"( 变形) 工具栏以及左侧 的"Tools"( 工具) 工具栏都属于工作区工具栏。这些工具栏可以放置在应用窗口的上、下、左、右 侧。也可以按照偏好放置在具体视图边缘。
- <sup>l</sup> "View"( 视图) 工具栏是用于具体视图的工具栏。例如,"Camera"( 摄像机) 视图顶部的"Camera"( 摄 像机) 工具栏。"View"( 视图) 工具栏只能在其相应视图内显示。它们可以放置在其视图的上、下、 左、右侧。

## <span id="page-18-1"></span>**"Adding"(** 添加**)** 工具栏

## 如何在常规工作区添加或删除工作区工具栏

1. 执行下列操作之一:

- <sup>l</sup> 在顶部菜单中,选择 **W indows(** 窗口**) > Toolbars(** 工具栏**)** ,然后在子菜单中选择要添加 的工具栏。
- <sup>l</sup> 右键单击工作区顶部或侧面的任意工具栏,或右键单击这些工具栏旁边的空白区域,然

后在快捷菜单中选择要添加的工具栏。

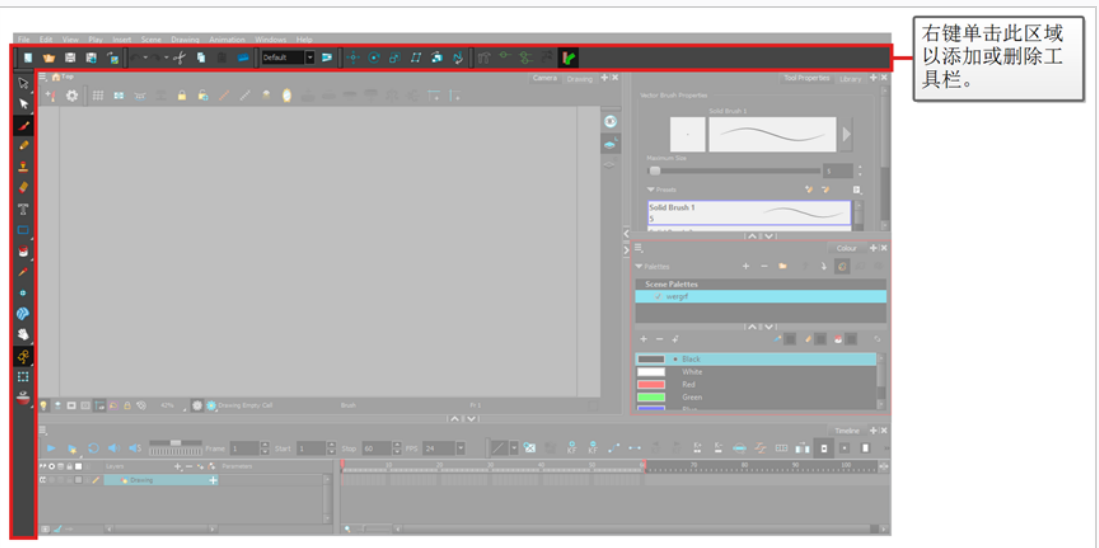

## 如何将视图工具栏添加到视图

- 1. 执行下列操作之一:
	- <sup>l</sup> 单击要添加工具栏的视图的选项卡,为其设置焦点。然后,在顶部菜单中,选择 **W indows(** 窗口**) > Toolbars(** 工具栏**)** ,选择要添加的工具栏。

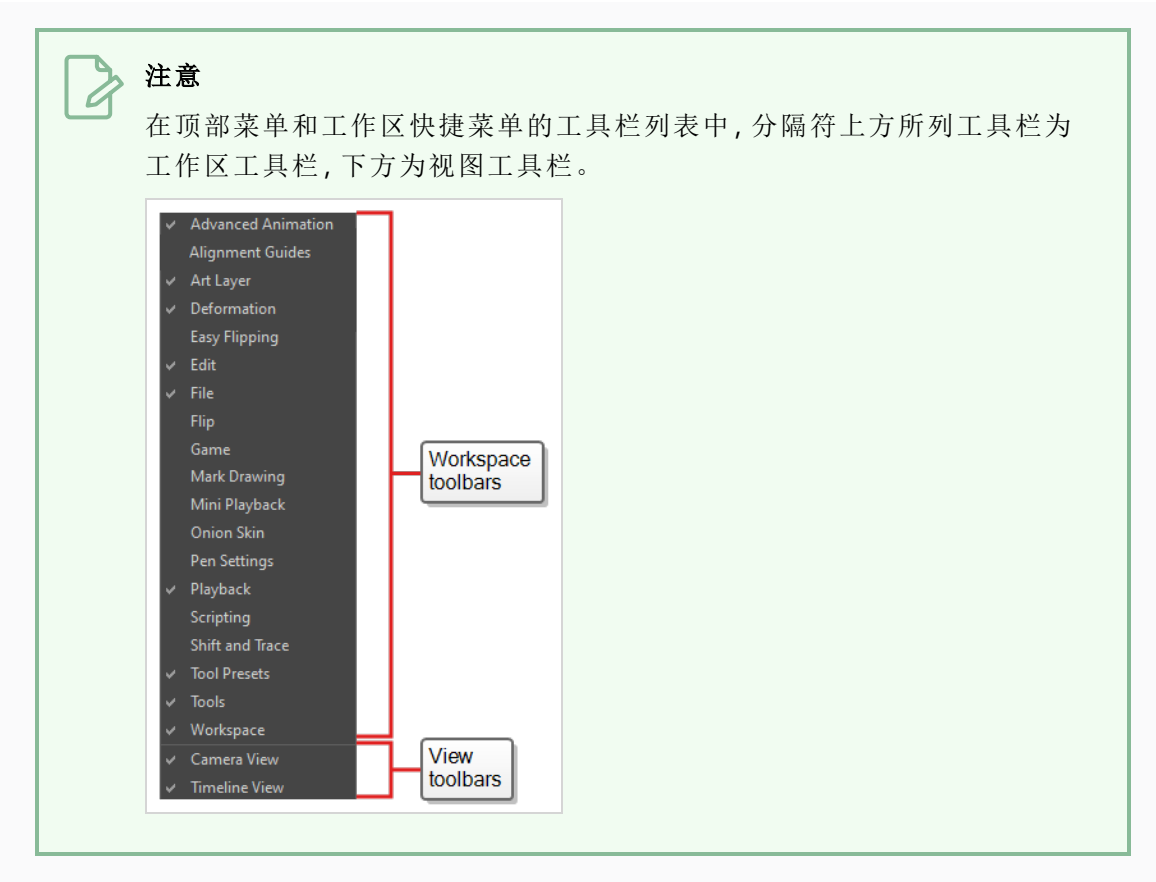

<sup>l</sup> 在待添加工具栏的视图的顶部区域,右键单击选项卡左侧并在快捷菜单中选择要添加 的工具栏。

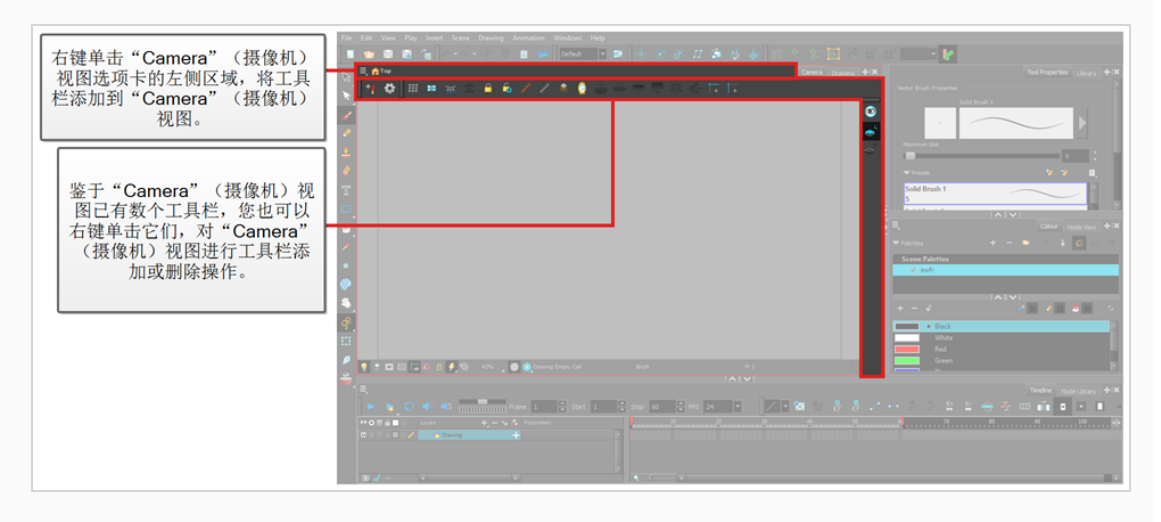

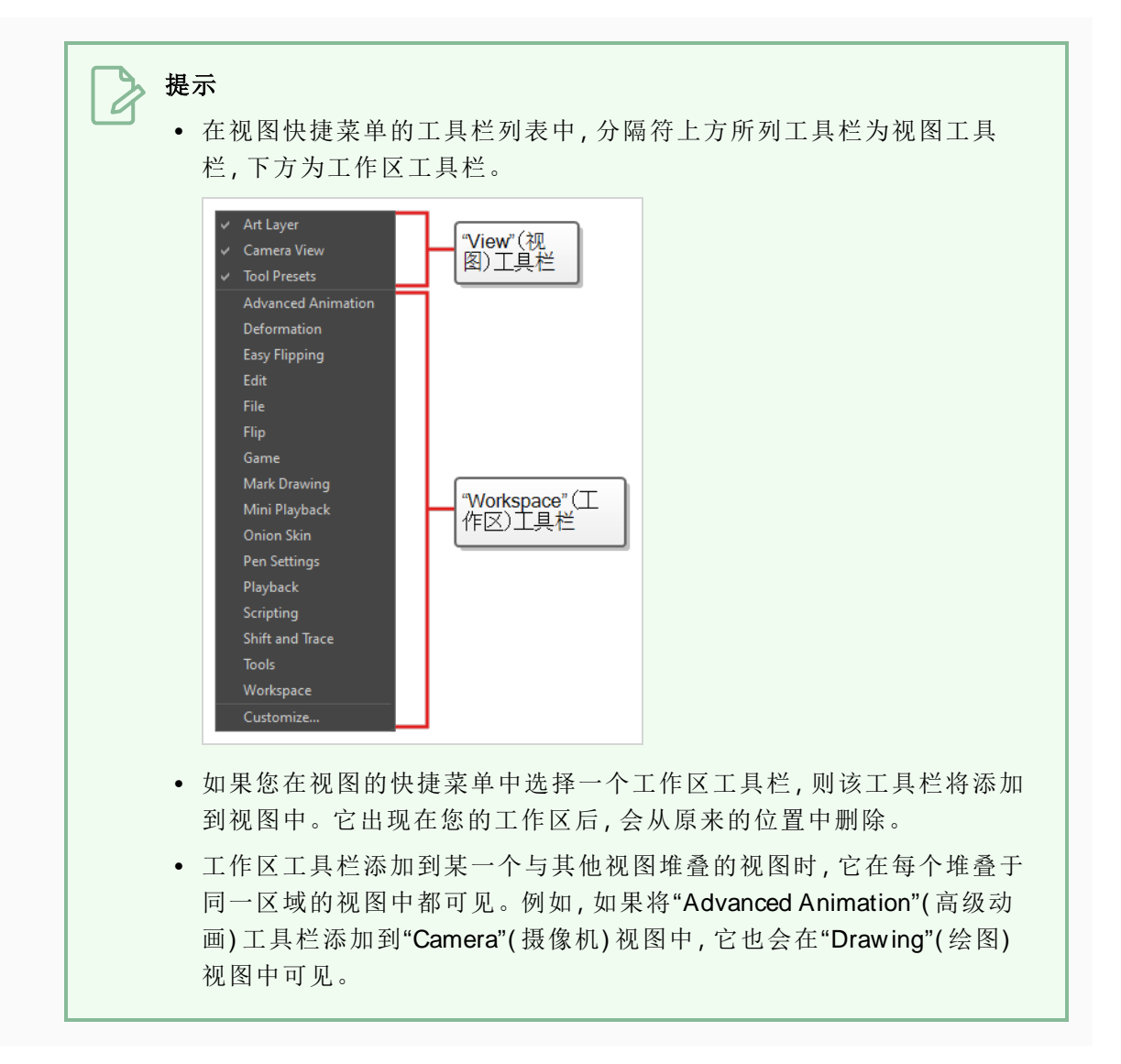

#### 如何移动工具栏

1. 单击并按住要移动的工具栏左侧的手柄。

■ 中 cfault マ ■ 曹 間 障 傷 ◎ ◇ ◇ ◇

- 2. 执行下列操作之一:
	- <sup>l</sup> 如果工具栏为水平方向,请向上或向下移动,使之从所在行弹出。

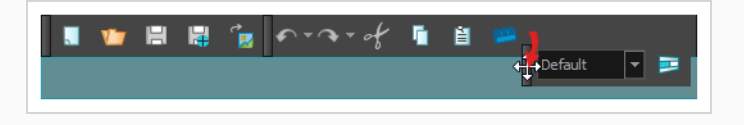

• 如果工具栏为垂直方向,请向左或向右移动,使之从所在列弹出。

3. 执行下列操作之一:

<sup>l</sup> 如需对工具栏重新排列,请将其拖拽到目标位置并放置。

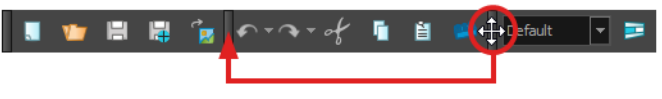

工具栏将移动到新位置。其右侧( 或垂直工具栏的下方) 工具栏将偏移以腾出空间。

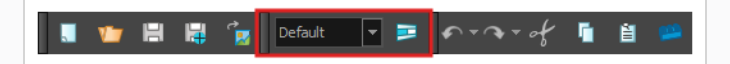

<sup>l</sup> 要将工具栏移至新行或新列,只需将工具栏移至创建新行或新列的位置即可。例如,要 在用户界面顶部新建工具栏行,只需将工具栏移至用户界面顶部已有工具栏的正下方。 此时将会出现新的行或列,显示为蓝绿色高亮。

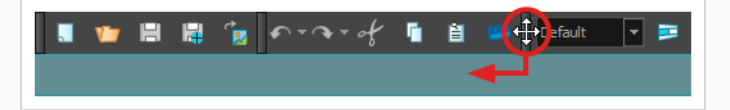

放置工具栏时会创建新行,工具栏将位于该行左端。

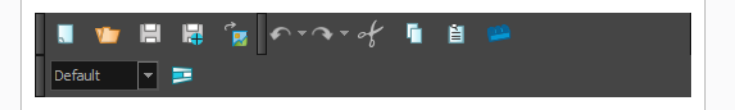

同理,要在用户界面左侧创建新列,请将工具栏移至用户界面左侧、已有工具栏右侧的 位置。

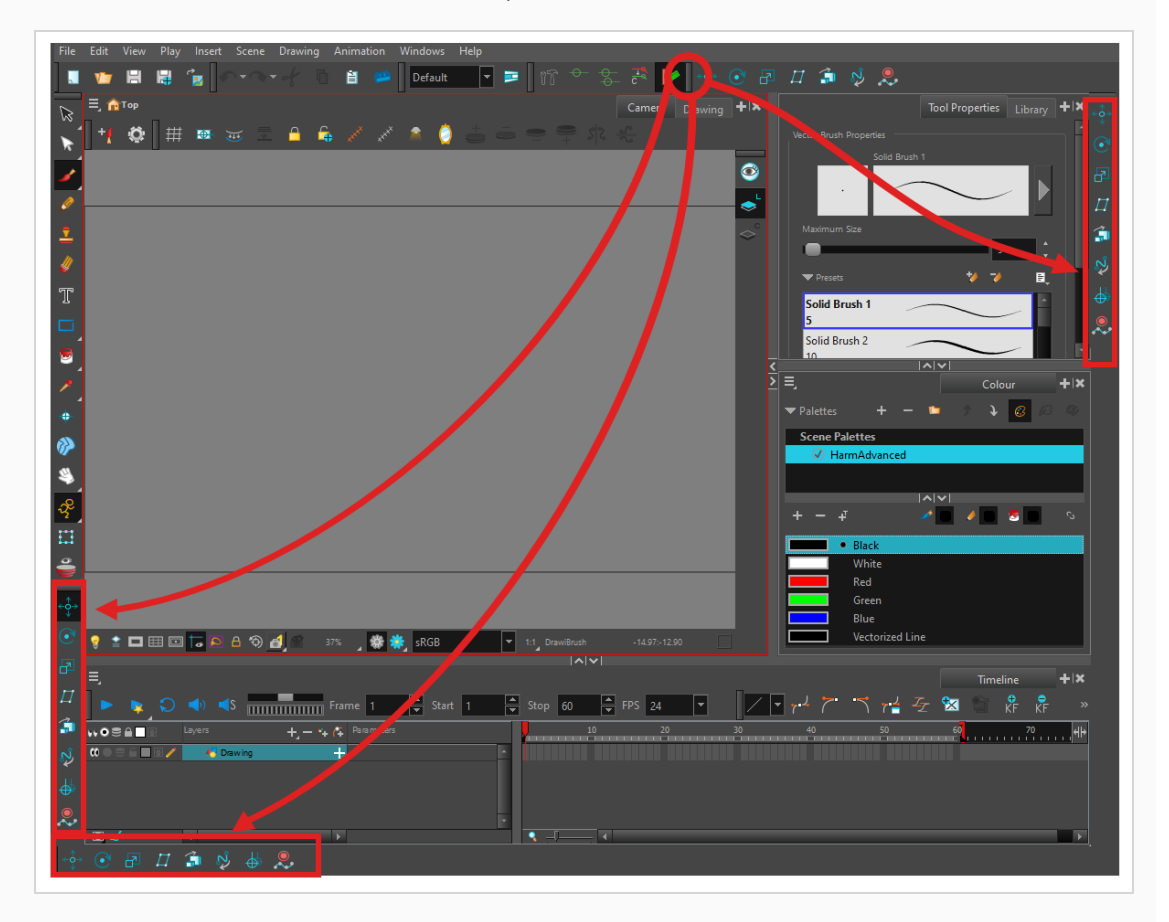

<sup>l</sup> 要将工具栏移动到用户界面的另一边,请将其一直拖拽到用户界面边缘。

#### 如何将工具栏移到另一工具栏上

- 1. 确保两个工具栏位于同一行或列。如果不在同一行或列,请使用上述方法将两个工具栏移动 到同一行或列。
	- 如果工具栏为水平方向,请单击并按住最右边工具栏左侧的手柄。然后向左滑动工具 栏,不可离开工具栏所在的行。

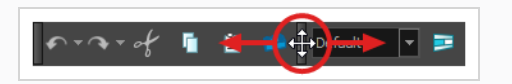

• 如果工具栏为垂直方向,请单击并按住底部工具栏上方的手柄。然后向上滑动工具栏, 不可离开工具栏所在的列。

当您滑动工具栏以移到另一工具栏上时,另一工具栏的按钮将隐藏,同时出现弹出菜单按钮。

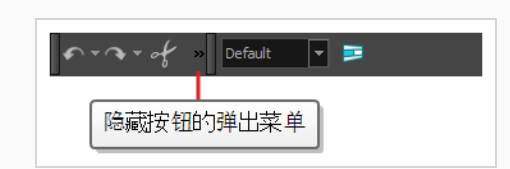

- 2. 如果要再次分离两个工具栏,只需朝相反方向滑动同一工具栏。
- 3. 要展开与另一个工具栏重叠的工具栏,请单击被重叠的工具栏右侧的展开按钮。

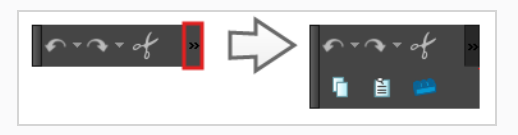

## <span id="page-24-0"></span>**"Tools"(** 工具**)** 工具栏

Tools( 工具) 工具栏包含在 Harmony 中工作所需的主要工具。在默认工作区,该工具栏位于应用窗口左 侧。

"Tools"( 工具) 工具栏中,部分按钮的右下角有一个三角形。表示此按钮堆叠了数种工具。若要使用这些 工具,可以单击或按住工具按钮,或者选择工具,然后再次单击。

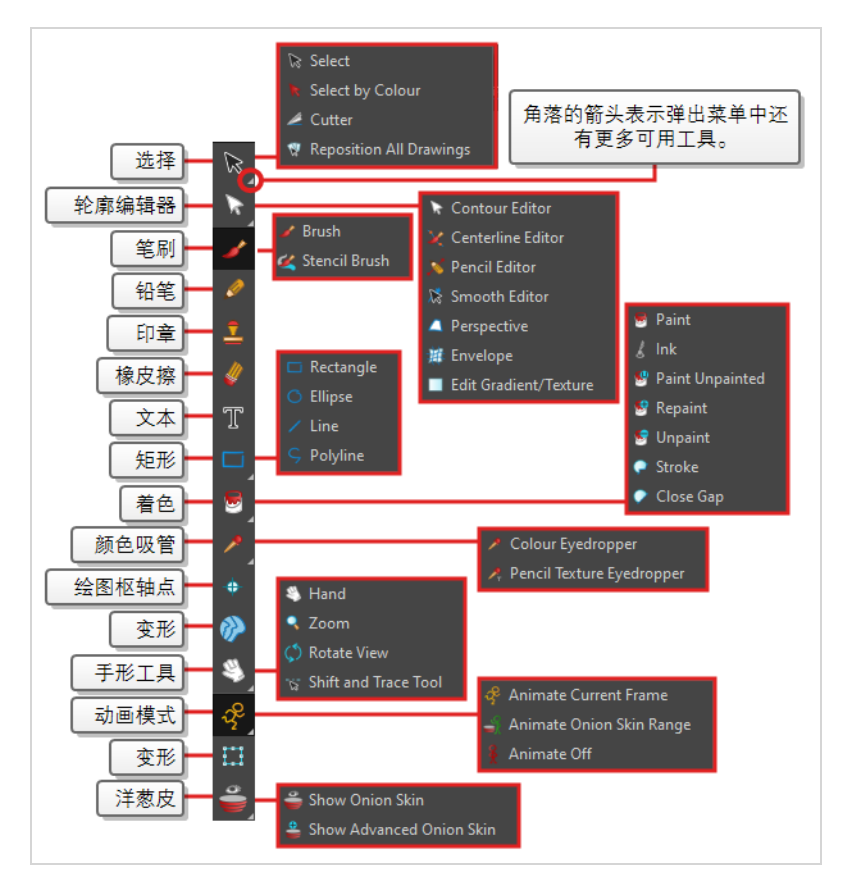

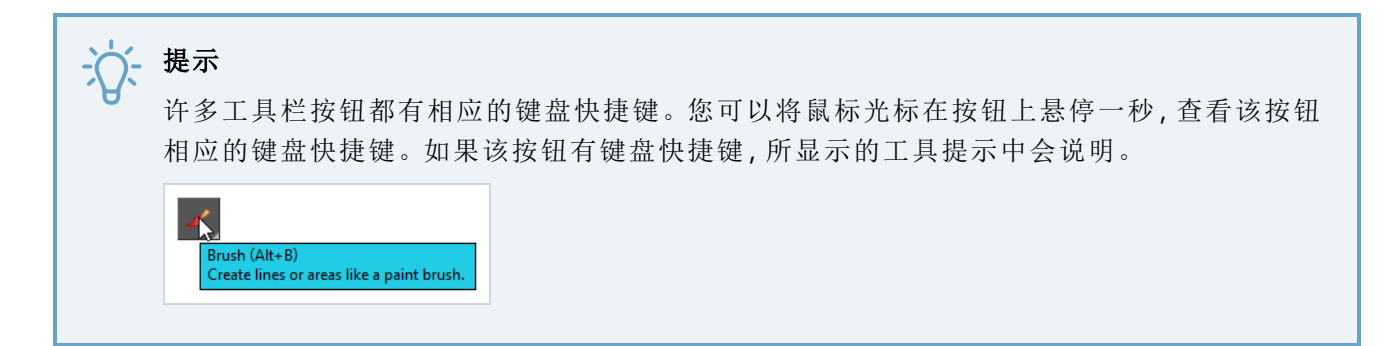

## <span id="page-25-0"></span>**"File"(** 文件**)** 工具栏

"File"( 文件) 工具栏包含常见的文件操作按钮,例如"New"( 新建) 、"Save"( 保存) 和"Open"( 打开) 。"File" ( 文件) 顶部菜单中也可以找到这些命令。

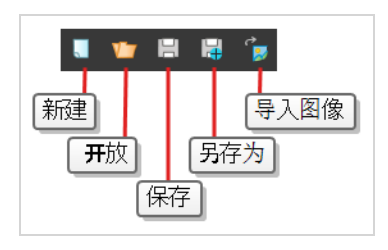

□ "New"(新建) 和 □ "Save As"(保存为) 按钮只在 Harmony Stand Alone 中可用。在 Harmony Server 的情况下, C Control Center 必须用于创建场景。

## <span id="page-25-1"></span>**"Edit"(** 编辑**)** 工具栏

注意

"Edit"( 编辑) 工具栏包含的常见操作包括"Undo"( 撤消) 、"Redo"( 重做) 、"Cut"( 剪切) 、"Copy"( 复制) 和 "Paste"( 粘贴) 。"Edit"( 编辑) 顶部菜单中也可以找到这些命令。

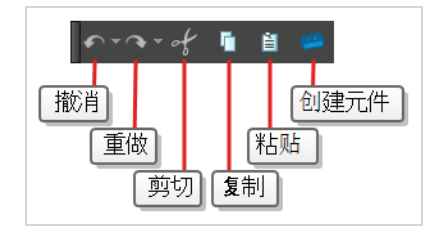

## <span id="page-25-2"></span>**"Playback"(** 回放**)** 工具栏

Playback"( 回放) 工具栏允许您播放动画以及设置某些播放选项,如循环、音频回放、回放范围和回放速 度。

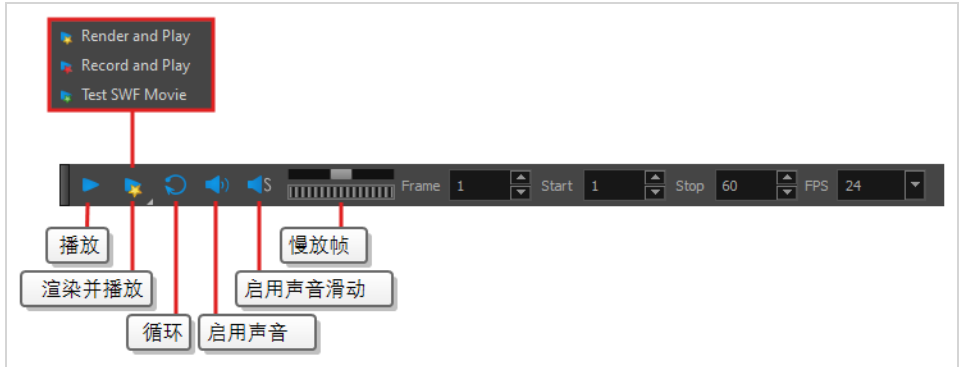

## <span id="page-26-0"></span>界面导航

您可以在菜单命令和键盘快捷键的帮助下,在某些视图中通过放大、缩小、平移和旋转来导航内容。您 也可以按照需要重置这些视图的缩放水平、平移和旋转角度。

下表的导航命令可以用于以下视图( 有些情况例外) :

- 摄像机
- <sup>l</sup> 绘图
- <sup>l</sup> 透视
- 时间轴
- <sup>l</sup> 摄影表
- <sup>l</sup> 功能
- <sup>l</sup> 侧面和顶部
- 模型

提示

键盘快捷键可以自定义。您可以在"Keyboard Shortcut"(键盘快捷键) 对话框中查看、搜索和更 改 Harmony 的键盘快捷键。访问" Keyboard shortcuts"( 键盘快捷键) 对话框:

- <sup>l</sup> **W indows** 或 **GNU/Linux :**在顶部菜单中选择**Edit(** 编辑**) > Keyboard Shortcuts(** 键盘快捷 键**)** 。
- <sup>l</sup> **macOS :**在顶部菜单中选择 **Harmony** 高级 **> Keyboard Shortcuts(** 键盘快捷键**)** 。

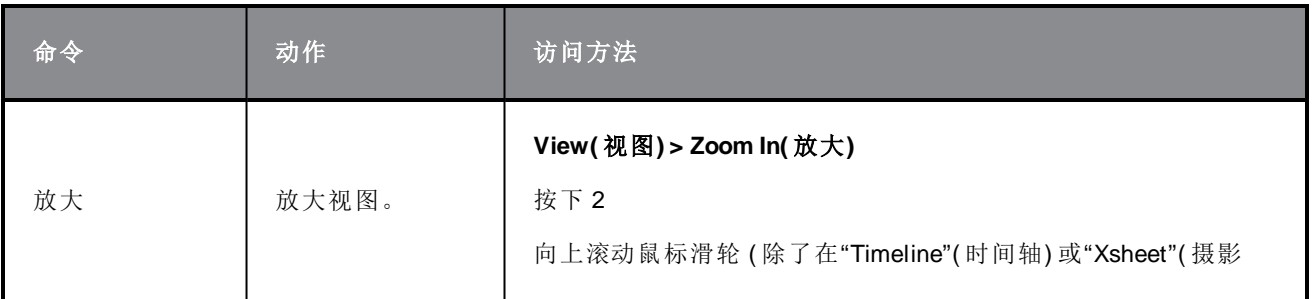

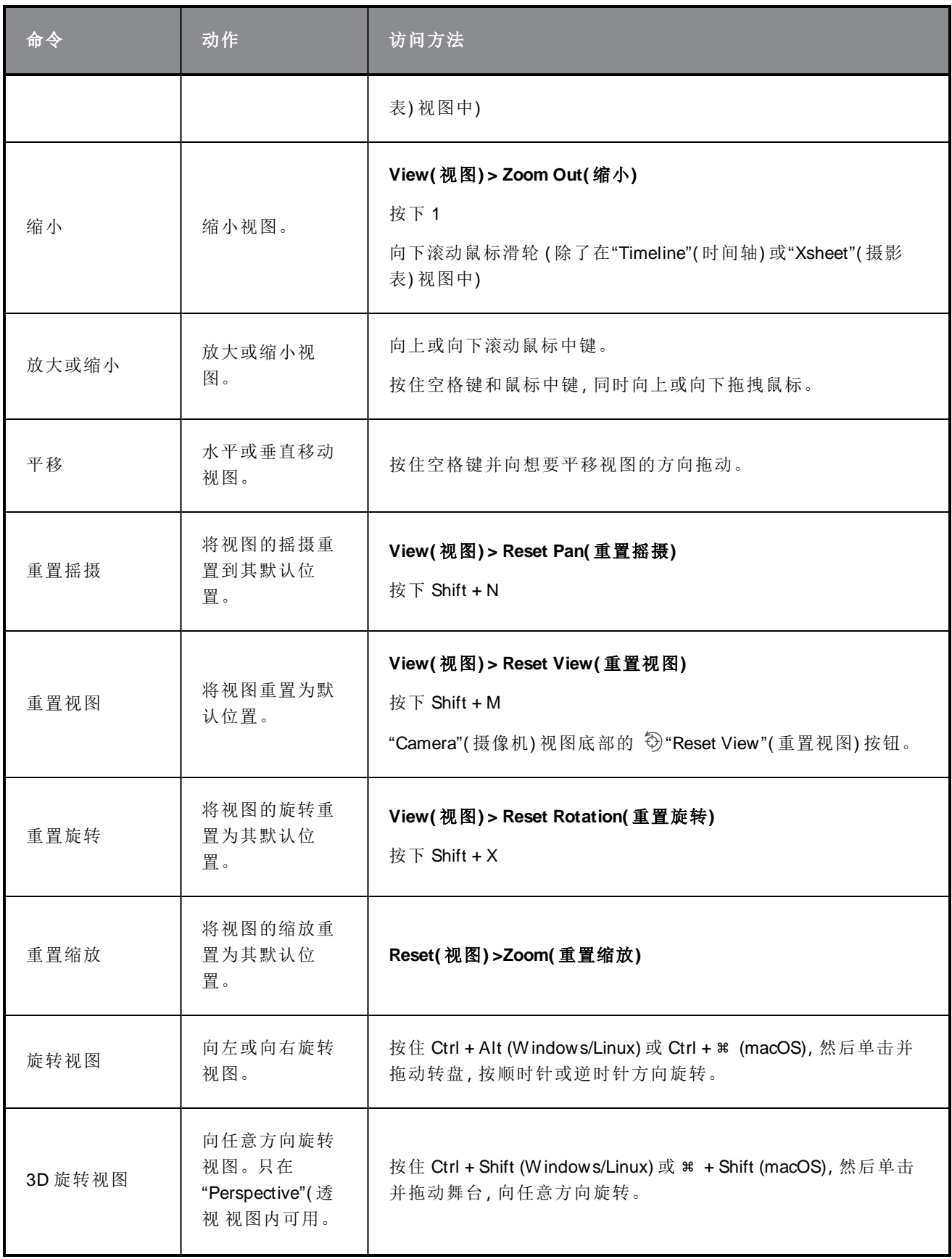

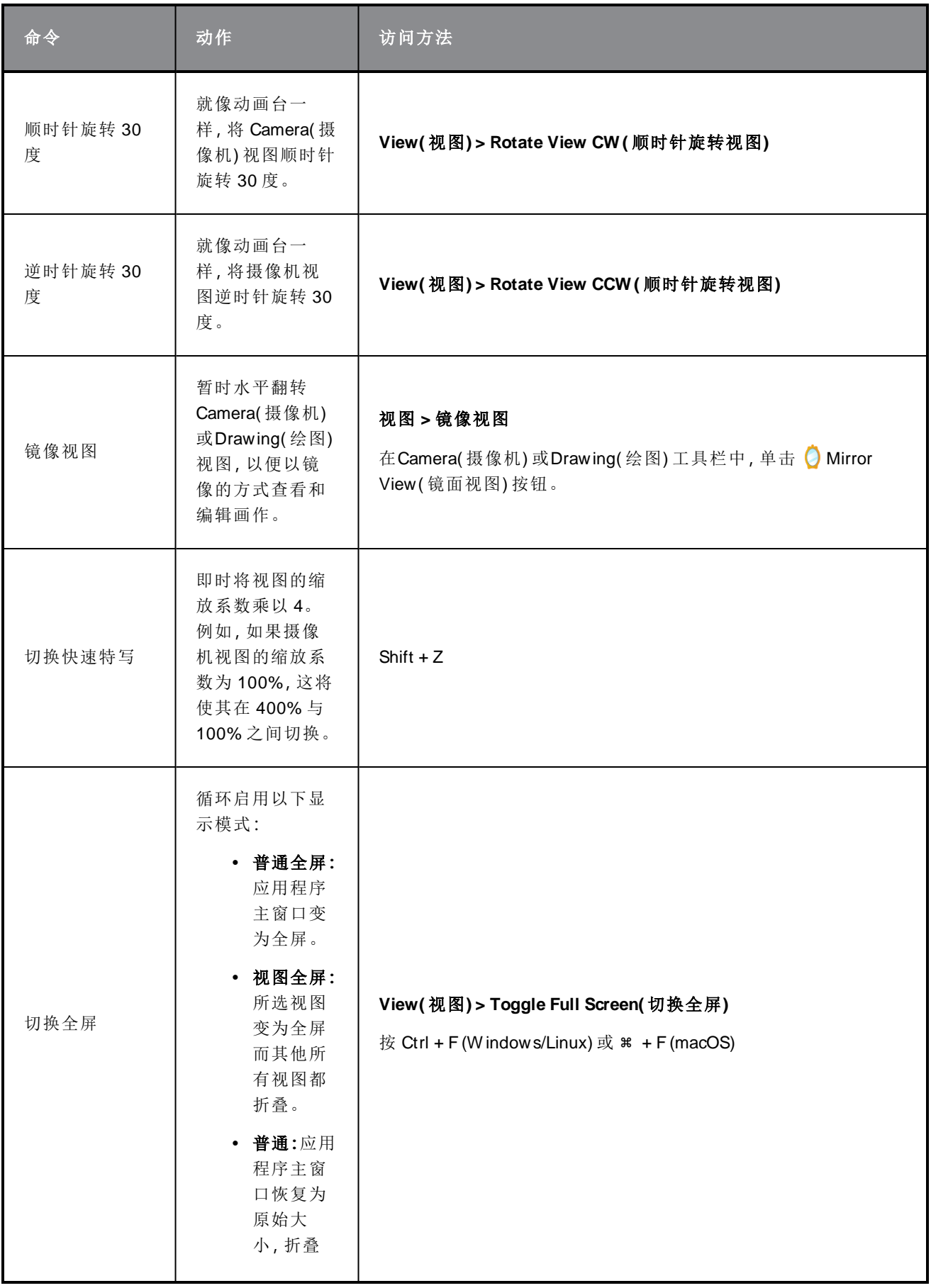

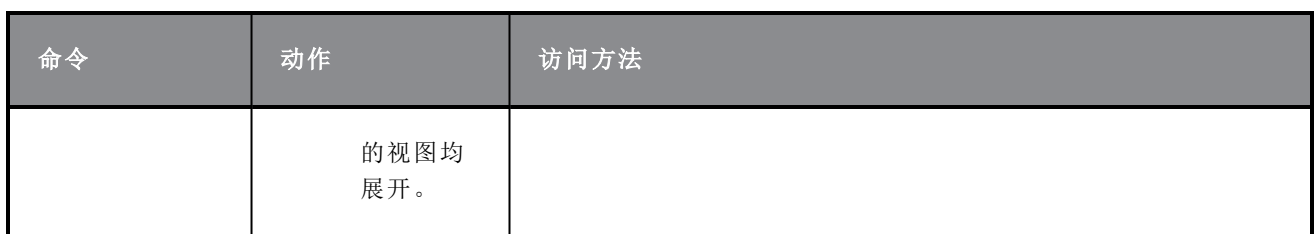

## <span id="page-29-0"></span>触摸式界面

如果使用支持触控输入的触摸屏、触控板或平板电脑,那么也可以使用标准的双指手势来缩放、旋转和 移动摄像机视图及绘图视图。要使用这一功能,必须首先启用"Support Gestures"(支持手势)首选项。

#### 如何启用手势支持

- 1. 从顶部菜单,转至 **Edit(** 编辑**) > Preferences(** 首选项**)** ( W indows/Linux) 或 **Harmony > Preferences(** 首选项**)** ( Mac OS X) 。
- 2. 打开**"General"**( 常规) 选项卡。
- 3. 在"Touch Interface"( 触控界面) 部分中,选中**"Support Gestures"**( 支持手势) 复选框。
- 4. 单击**"OK"(** 确定**)** 。
- 5. 重新启动 Harmony。

现在,可以通过在触控界面上拖动两根手指来操纵摄像机视图及绘图视图。

#### 如何使用手势

- 1. 在"Camera"( 摄像机) 或"Drawing"( 绘图) 视图中,使用两根手指以较短的间隔按下。
- 2. 执行下列操作之一:
	- <sup>l</sup> 要平移视图,请向任何方向拖动两根手指,手指间距保持不变。

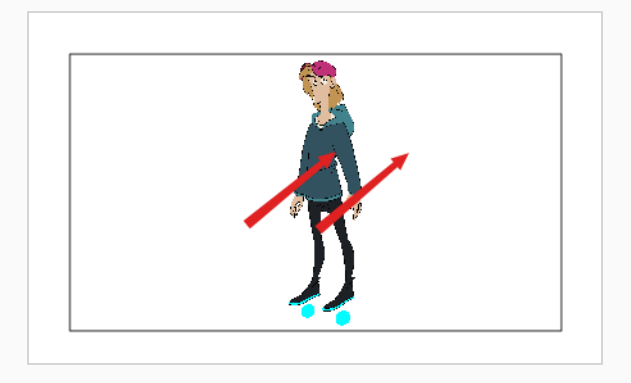

<sup>l</sup> 要放大,拖动两根手指使其相互远离。

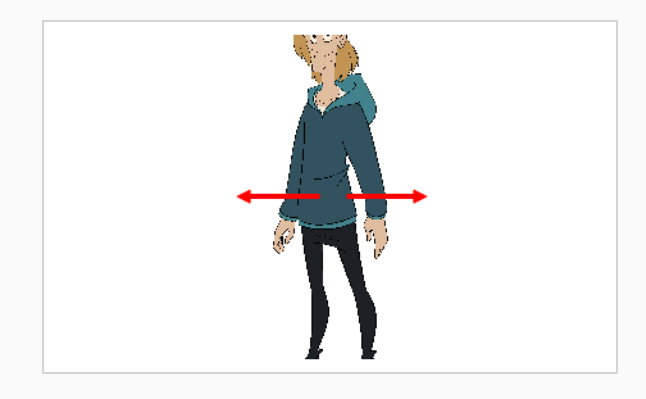

<sup>l</sup> 要缩小,拖动两根手指使其相互靠近。

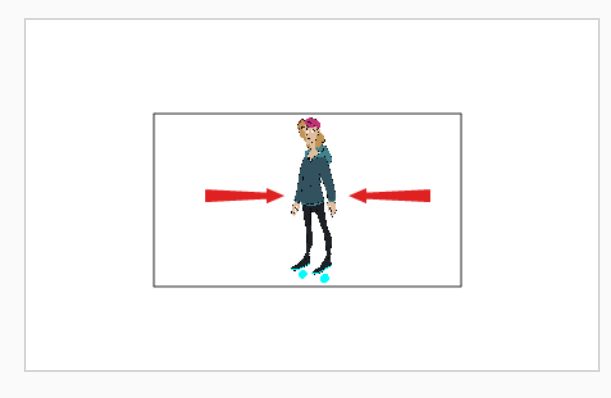

<sup>l</sup> 要旋转,沿曲线拖动两根手指,使其按相同方向旋转。

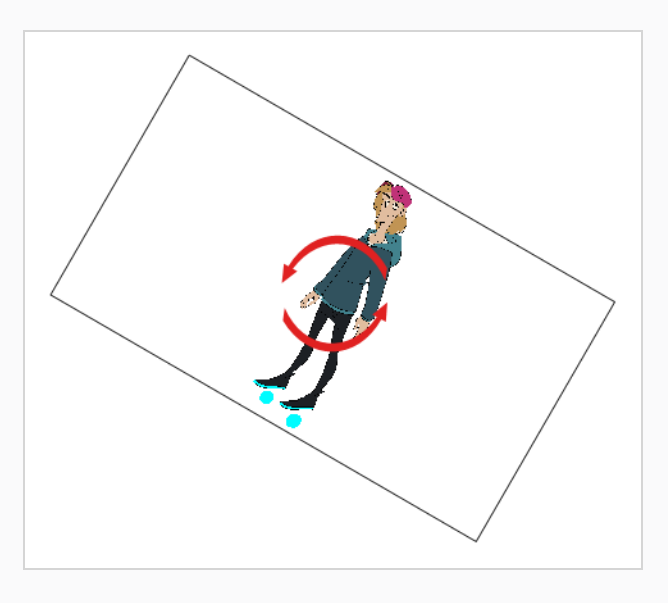

## <span id="page-31-0"></span>第 **3** 章**:**如何添加图层

和传统动画一样,Harmony 使用图层来使角色、背景和道具等元素彼此分离,以便独立创建它们的动 画。

创建新场景时,场景将带有名为**"Drawing"**( 绘图) 的默认图层,您可以在此立即开始绘图。

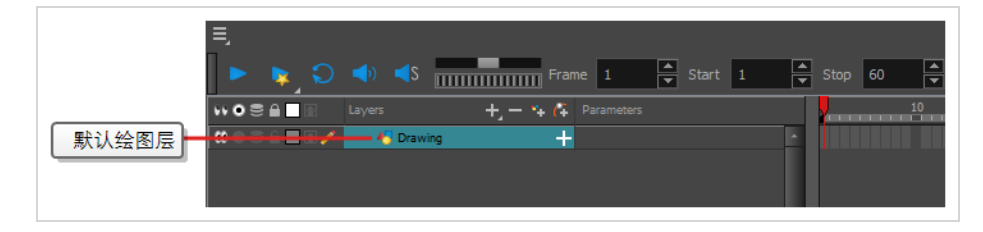

您可以在"Timeline"( 时间轴) 视图中选择和管理图层。场景可以按需求包含无数图层。当场景包含若干 图层时,列表中排序较高的图层就会出现在低位图层的上方。

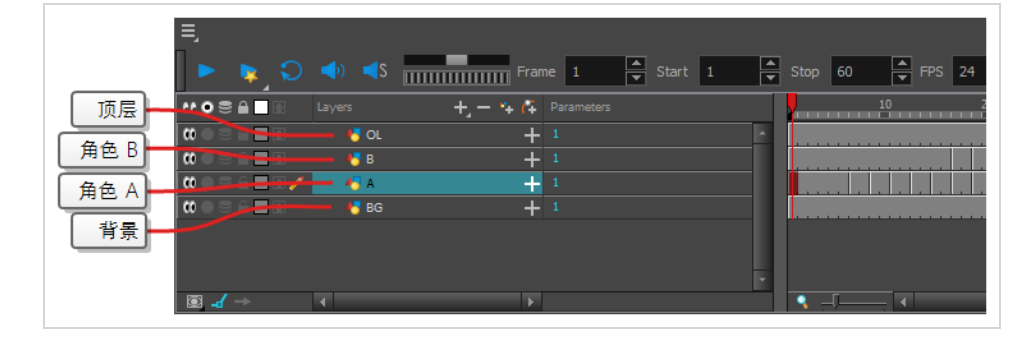

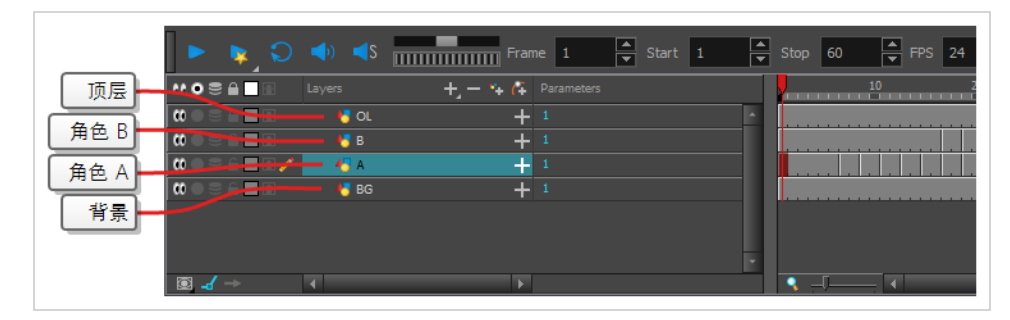

## <span id="page-31-1"></span>绘图图层的类型

Harmony 支持两种类型的绘图图层,分别有其优势和限制:

<sup>l</sup> 矢量图层:矢量图由构成画作形状轮廓的点和曲线,以及填充这些形状的颜色或纹理组成。因此, 矢量图层中的画作可以拉伸和放大,而不会损失质量,除非它们包含纹理。

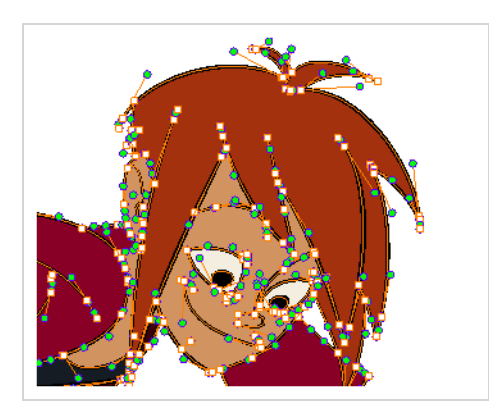

在矢量图层中绘图时,每个笔触和铅笔线都是一个独立的对象,可以单独进行操作。可以选择单 个笔触,然后四处移动和变换,即使它们上层还有其他笔触。此外,因为笔触由点和曲线组成,所 以能够编辑其形状,使修改和调整画作更为方便。

• 位图图层:位图绘画由像素(即具备单一纯色的小点) 网格组成。可以使用位图绘图工具在单一的 平面画布上铺设笔触,并根据需要逐像素调整画作。

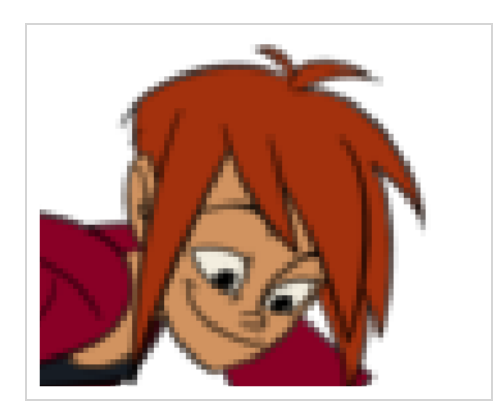

在位图图层绘图时,每个笔触或铅笔笔触都被合成到画布中,从而始终保持单一绘图,只能进行 着色或擦除,而不允许调整单个构成部分。

位图作品只能在其像素密度允许的范围内拉伸或放大,才不会损失图片质量。默认情况下,位图 画作的像素密度为100%,只够在不放大或拉伸的情况下显示画作,否则 Harmony 必须在画作内 生成新的像素,这会使其看起来模糊或像素化。

因此,开始在位图图层上绘图之前,可能需要依据放大和拉伸的需求,为位图画作设置所需的像 素密度。

## 注意

由于矢量图层可以编辑和缩放,因此建议从矢量图层开始熟悉 Harmony 的使用。新场景的默 认绘图图层是矢量图层。

## <span id="page-32-0"></span>艺术图层

默认情况下,每个绘图图层有两个艺术图层:"Line Art"( 线条艺术) 图层和"Colour Art"( 颜色艺术) 图层。 你可以使用这些图层使绘画中的线条艺术和颜色保持分离。

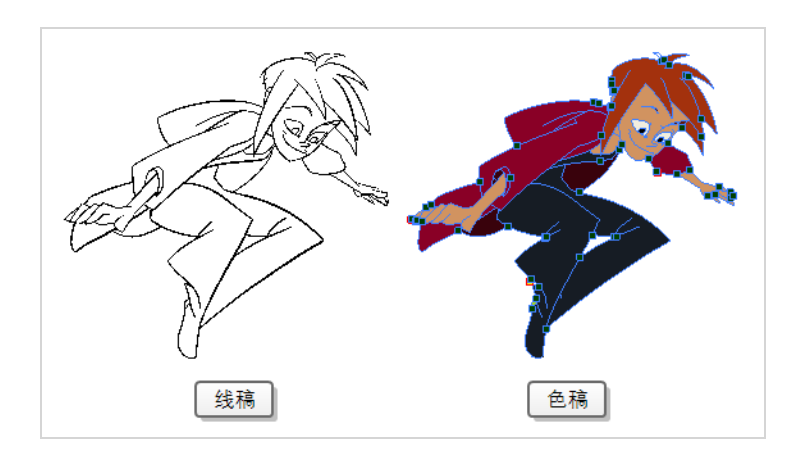

在"Camera"( 摄像机) 和"Drawing"( 绘图) 视图的右侧, 您可以控制正在处理的艺术图层, 以及是否仅显示 当前艺术图层或两者都显示。

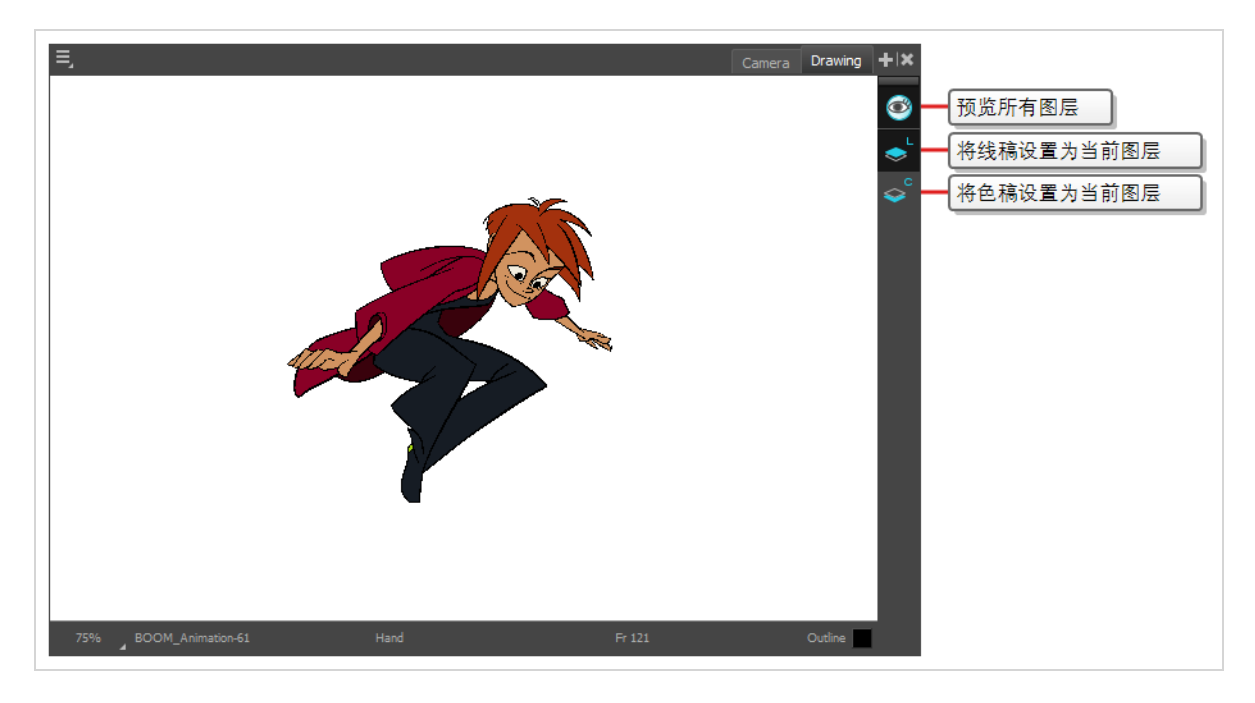

默认情况下, "Line Art"( 线条艺术) 图层为选定状态。因此, 如果您立即开始绘图, 则将在绘图图层的 "Line Art"( 线条艺术) 图层中绘图,除非首先选定"Colour Art"( 颜色艺术) 图层。

您完全可以选择是否为线条艺术和颜色艺术使用不同的艺术图层。若您喜欢,线条艺术和颜色艺术都可 以使用"Line Art"( 线条艺术) 图层。

注意

您还可以启用额外的艺术图层: "Overlay"( 顶层) 和 "Underlay"( 底层) 艺术图层。"Overlay"( 顶 层) 艺术图层通常用于注释,而"Underlay"( 底层) 艺术图层通常用于粗略草图。若要启用它 们,可以在顶部菜单中选择 **Edit (W indows/Linux)** 或 **Harmony** 高级 **(macOS)"Preferences"** ( 首选项) ,访问**"Preferences"**( 首选项) 对话框中的**"Advanced"**( 高级) 选项卡,勾选**"Support Overlay and Underlay Arts"**( 支持顶层和底层艺术) 选项。

## <span id="page-34-0"></span>重命名图层

新场景只会默认创建一个图层,名叫Drawing(绘图)图层。传统动画中通常使用单个字母(A、B、C等)命 名动画图层,使用首字母缩写命名构图图层( BG 表示背景,OL 表示顶层等) 。所以您的场景可以从妥当 地命名第一个图层起步。

## 如何在**"Timeline"(** 时间轴**)** 视图中重命名图层

1. 在"Timeline"( 时间轴) 视图中,双击图层的名称以重命名。

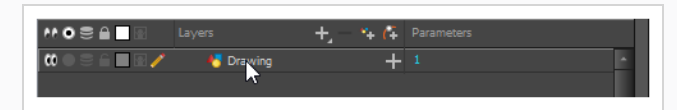

名称上方出现文本输入字段。

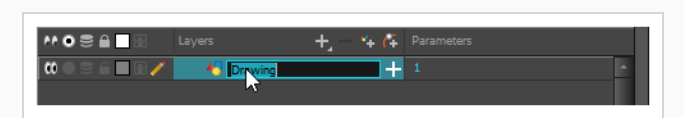

2. 输入图层的新名称,然后按下 Enter/Return。

图层现已获得新名称。

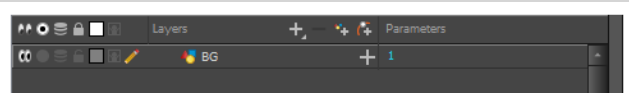

## <span id="page-34-1"></span>添加图层

如何从**"Timeline"(** 时间轴**)** 视图中添加绘图元素

- 1. 执行下列操作之一:
	- 在"Timeline"( 时间轴) 视图中, 单击 " + "Add Drawing Layer"( 添加绘图图层) 按钮。
	- <sup>l</sup> 从顶部菜单中,选择 **Insert(** 插入**) > Drawing(** 绘图**)** 。
	- 按下 Ctrl + R (W indow s/Linux) 或  $*$  + R (macOS).

出现 Add Drawing Layer( 添加绘图图层) 对话框。

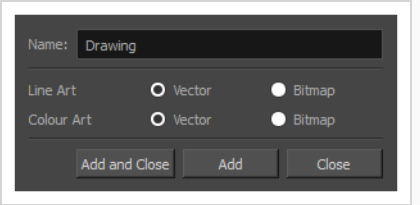

- 2. 在**"Name"**( 名称) 字段中,输入新图层的名称。
- 3. 选择**"Line Art"**( 线条艺术) 图层应为**"Vector"**( 矢量) 还是**"Bitmap"**( 位图) 。
- 4. 选择**"Colour Art"**( 颜色艺术) 图层应为**"Vector"**( 矢量) 还是**"Bitmap"**( 位图) 。
- 5. 执行下列操作之一:
	- <sup>l</sup> 单击**"Add"**( 添加) 创建该图层但保持对话框打开,以便添加更多图层。
	- <sup>l</sup> 单击**"Add and Close"**( 添加并关闭) 创建该图层并关闭对话框。

新的绘图图层已添加到"Timeline"( 时间轴) 视图。

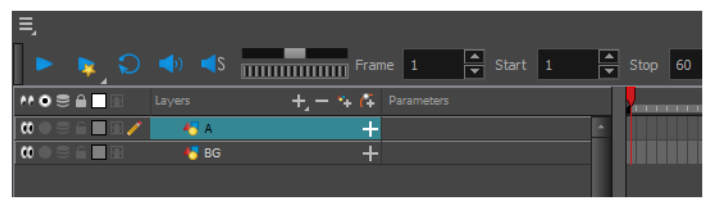

## <span id="page-35-0"></span>删除图层

如何在**"Timeline"(** 时间轴**)** 视图中删除图层

1. 在"Timeline"( 时间轴) 视图中,选择要删除的图层。

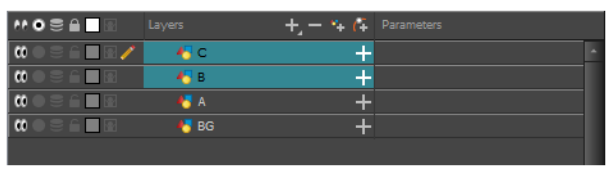

### 注意

您可以选择若干连续的图层,请按住 Shift,并单击要选择的第一个图层,然后单击 要选择的最后一个图层。您也可以按住 Ctrl (W indows/Linux) 或 ⌘ (macOS) 键,并 单击要选择的每个图层,以选择若干图层。

2. 执行下列操作之一:

• 在"Timeline"( 时间轴) 的"Layer"( 图层) 工具栏中, 单击 - "Delete Layers"( 删除图层) 按 钮。
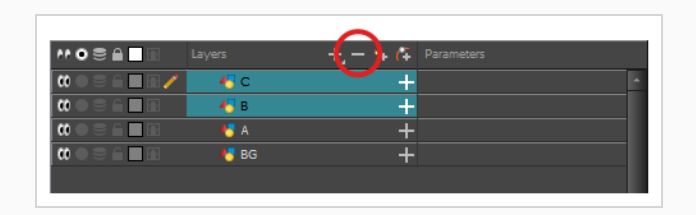

<sup>l</sup> 右键单击选定项,并选择**"Delete"**( 删除) 。

选定的图层已从"Timeline"( 时间轴) 视图中移除。

# 重排序图层

如何在**"Timeline"(** 时间轴**)** 视图中重排序图层

1. 在"Timeline"( 时间轴) 视图中,选择要移动的图层。

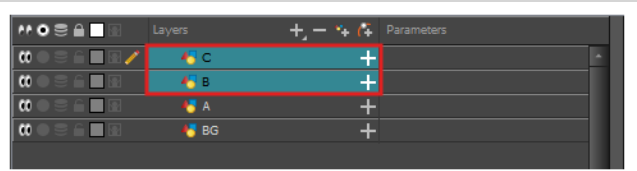

- 2. 单击选定项并拖动,然后执行下列操作之一:
	- 在两个图层之间放下选定项,将其移动到这些图层之间。作为选定项移动目的地的图 层之间将出现蓝绿色线条。

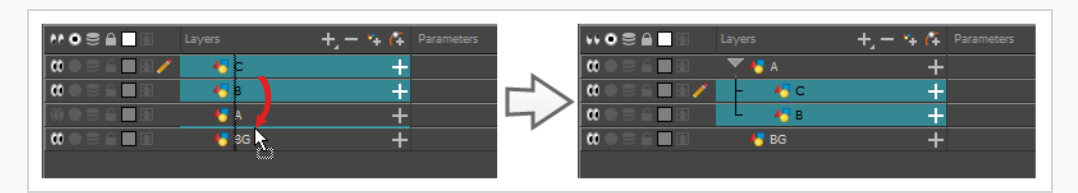

<sup>l</sup> 将选定项放到一个图层上,将选中的图层绑定为该图层的子级。

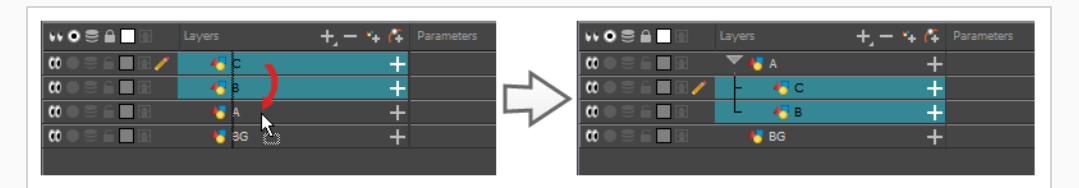

# 分组图层

分组图层让您能够维持整洁的场景结构。

另外,您可以将若干图层放入的组合中,然后为该组合添加特效,从而使该特效应用于组合中的所有图 层。

# 如何在**"Timeline"(** 时间轴**)** 视图中组合图层

1. 在"Timeline"( 时间轴) 视图中,选择要组合的元素。

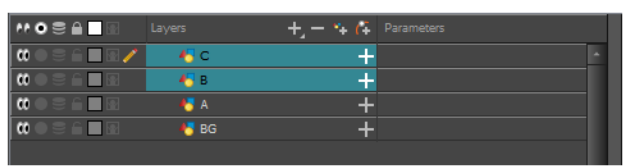

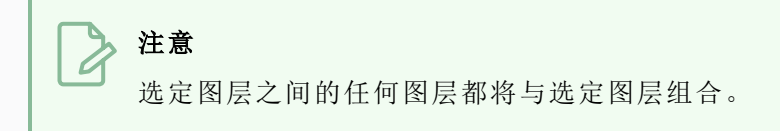

- 2. 执行下列操作之一:
	- <sup>l</sup> 右键单击高亮的图层,并选择**"Group Selection"**( 组合选定对象) 。
	- 按下 Ctrl +Shift + G (Windows/Linux) 或  $*$  + Shift + G (macOS).

新的"Group"( 组合) 图层已添加到"Timeline"( 时间轴) 视图。

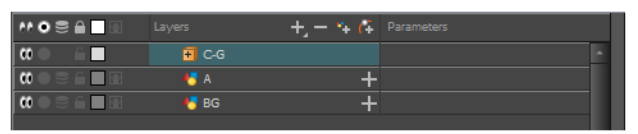

如果单击F "Expand Group"(展开组合) 按钮, 则会发现被组合的图层被绑定为组合图层的子 级。

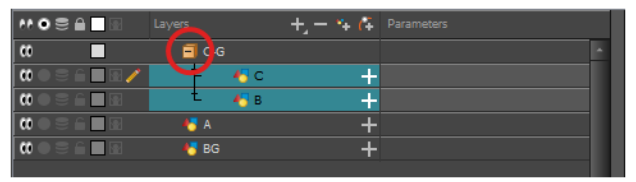

# 显示和隐藏图层

您可以暂时隐藏图层,以免在其他图层上作业时干扰到"Camera"( 摄像机) 视图。

## 如何在**"Timeline"(** 时间轴**)** 视图中隐藏图层

1. 在"Timeline"(时间轴) 视图中, 在想要隐藏的图层左侧, 单击 (C) "Disable Layer"(禁用图层) 按 钮。

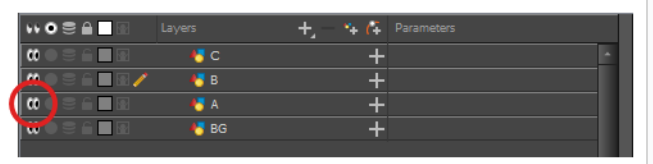

该图层将在"Camera"( 摄像机) 视图中不可见。

2. 想要取消隐藏图层时,请单击 ( "Enable Layer"( 启用图层) 按钮, 再次显示该图层。

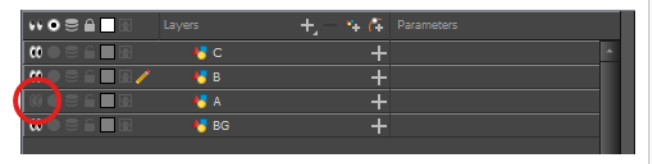

# 锁定和解锁图层

您可以暂时锁定图层。锁定的图层仍然可以在"Timeline"( 时间轴) 或"Xsheet"( 摄影表) 视图中进行编辑, 但不能在"Camera"( 摄像机) 视图中选择、绘制或操作。这有利于避免意外选择或绘制目前不在作业中的 背景、顶层、道具或角色。

## 如何在**"Timeline"(** 时间轴**)** 视图中锁定图层

1. 在"Timeline"( 时间轴) 视图中, 在想要锁定的图层左侧, 单击 ■ "Lock"( 锁定) 按钮

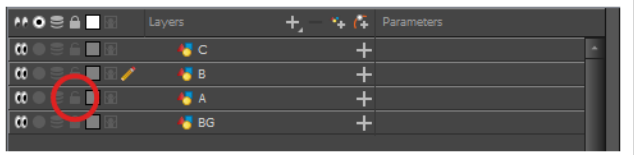

该图层将无法在"Camera"( 摄像机) 视图中选择或绘制。在"Timeline"( 时间轴) 视图中, 图层的 名称将显示为红色。

2. 想要解锁图层时,请单击 ● "Unlock Layer"(解锁图层) 按钮,再次显示图层。

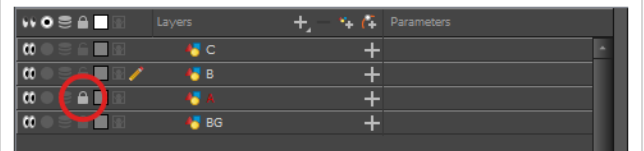

# 第 **4** 章**:**如何绘图

<span id="page-39-0"></span>创建场景时,场景带有默认绘图图层,可以在其中立即开始绘图。

# 注意 根据您的绘图风格和喜好,可以选择"Brush"( 笔刷) 工具或"Pencil"( 铅笔) 工具进行绘制。有 关这些工具之间差异的更多信息,请参阅 第 39 页上的 创建场景时,[场景带有默认绘图图](#page-39-0) 层,[可以在其中立即开始绘图。](#page-39-0)。

#### 如何使用 **Brush(** 笔刷**)** 工具进行绘制

1. 在"Timeline"( 时间轴) 或"Xsheet"( 摄影表) 视图中单击绘图层的第一个单元格。

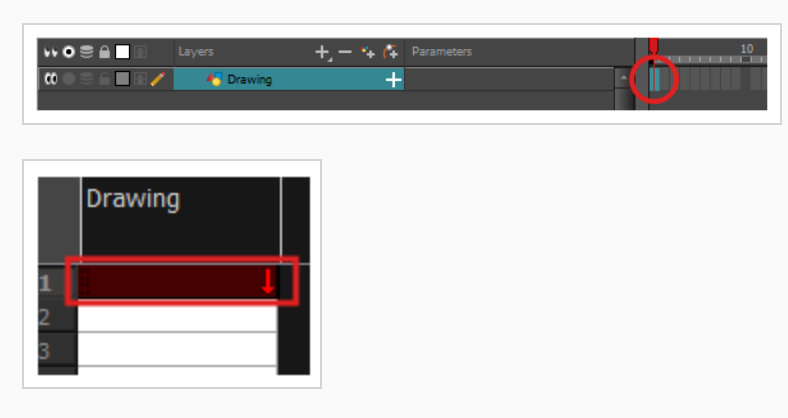

- 2. 如果想尝试使用"Brush"( 笔刷) 工具进行绘制,请执行如下操作之一:
	- 在 Tools(工具) 工具栏中, 选择 ▲ Brush( 笔刷) 工具。
	- <sup>l</sup> 在顶部菜单中,选择 **Tools(** 工具**) > Brush(** 笔刷**)** 。
	- 按下 Alt  $+ B$ 。

如果想尝试使用"Pencil"( 铅笔) 工具进行绘制,请执行如下操作之一:

- 在 Tools(工具) 工具栏中,选择 ◆ "Pencil "(铅笔) 工具。
- <sup>l</sup> 在顶部菜单中,选择 **Tools(** 工具**) > Pencil(** 铅笔**)** 。
- 按下 Alt + /。
- 3. 在"Tool Properties"( 工具属性) 视图的**"Presets"**( 预设) 列表中,选择要使用的笔刷或铅笔预 设。
- 4. 使用**"Maximum Size"**( 最大大小) 滑块来选择笔刷或铅笔的期望大小。
- 5. 要选择颜色,请在"Colour"( 颜色) 视图中单击要使用的颜色。有关如何创建和编辑颜色的更多 信息,请参阅 第 55 页上的 [如何创建或编辑色卡](#page-55-0)。
- $\equiv$ Colour  $+<sup>1</sup>$  $\blacktriangledown$  Palettes  $\downarrow$   $\circ$   $\circ$   $\circ$ **Scene Palettes** NewScene  $\overline{|\wedge \overline{|\vee|}}$  $\mathbf{r}$  $\bullet$  Black White  $\mathsf{Red}$ Green Vectorized Line
- 6. 在"Drawing"( 绘图) 或"Camera"( 摄像机) 视图中开始绘制。

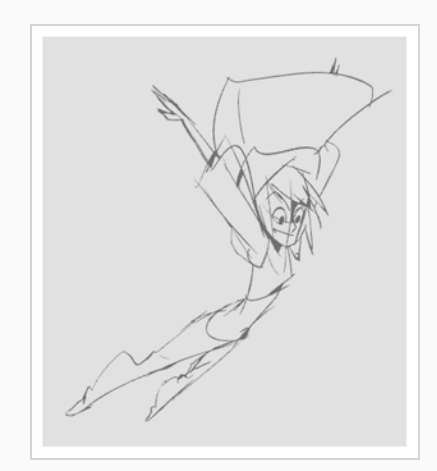

7. 如果要更改笔刷或铅笔,请在"Tool Properties"( 工具属性) 视图中,单击箭头按钮以打开"Brush Properties"( 笔刷属性) 或"Pencil Properties"( 铅笔属性) 对话框。在"Brush Properties"( 笔刷属 性) 对话框中,可以自定义笔刷的大小、形状、纹理、羽化和平滑度。在"Pencil Properties"( 铅 笔属性) 对话框中,可以自定义铅笔的大小、平滑度、纹理和线端。

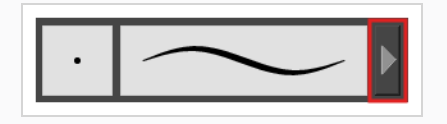

- 提示
	- <sup>l</sup> 您可以按住 O 键并在绘图空间单击和拖动,迅速调整选中的绘图工具的尺寸。如果您 使用的是触控笔,那么无论绘图工具是否被选中,使用其笔擦端进行以上操作将会调 整 Eraser( 笔擦) 工具的尺寸。
	- 如果在绘图前或绘图时按住 Shift 键, 将会绘制直线。
	- <sup>l</sup> 如果在绘制直线时按住 空格键 键,线条角度将会锁定。如果使用的是压敏平板电脑, 可以覆盖绘制线条以调整其粗细。
	- 如果在绘图前或绘图时按住 Shift 和 Alt 键, 将会绘制水平或垂直直线。
	- 如果在绘图时按住 Ctrl (Windows/Linux) 或  $*$  (macOS) 键, 笔触将变为闭合形状。
	- <sup>l</sup> 如果在绘制线条前按住 Alt,并且在已有图片附近开始绘制,则线条始端将连接到该 图片。
	- <sup>l</sup> 如果在绘制线条时按住 Alt,并且在已有图片附近停止绘制线条,则线条末端也将连 接到该图片。

# 调整画作

Harmony 提供多种方法来调整绘图。您可以撤销上一笔触,擦除绘图的部分,移动、变换或删除笔触,以 及微调笔触的点和曲线。

# 注意

在绘制位图图层时,您无法操作或调整单个笔触——请参阅 第 31 页上的 [如何添加图层](#page-31-0)。

#### 如何撤销上一笔触

- 1. 执行下列操作之一:
	- <sup>l</sup> 从顶部菜单中,选择 **Edit(** 编辑**) > Undo(** 撤销**)** 。
	- 按下 Ctrl + Z (W indows/Linux) 或  $*$  + Z (macOS)。

#### 如何擦除

- 1. 在 Tools(工具)工具栏中,选择 Eraser( 橡皮擦) 工具或按下 Alt + E。
- 2. 在"Drawing"( 绘图) 或"Camera"( 摄像机) 视图中,在需要擦除的绘图部分上画一条橡皮擦线 条。

## 如何操作笔触

- 1. 在"Tools"( 工具) 工具栏中,选择 "Select"( 选择) 工具或按下 Alt + S。
- 2. 在"Camera"( 摄像机) 或"Drawing"( 绘图) 视图中, 执行以下操作之一来选择要编辑的笔触:
	- <sup>l</sup> 单击一条笔触,将其选中。
	- <sup>l</sup> 按住 Shift,同时单击一条笔触,将其添加到选定项目中。
	- <sup>l</sup> 在笔触周围画一个套索,同时选中这些线条。

3. 执行下列操作之一以编辑选定对象:

<sup>l</sup> 要重新定位所选画作,请单击它并拖动到要放置的位置。

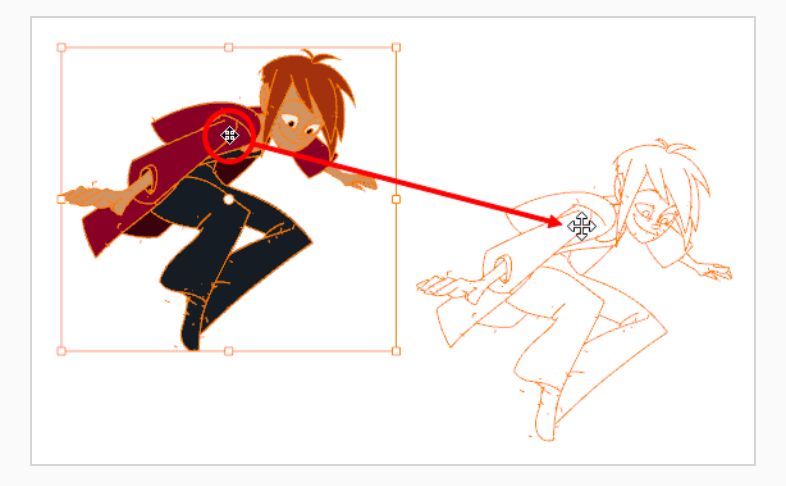

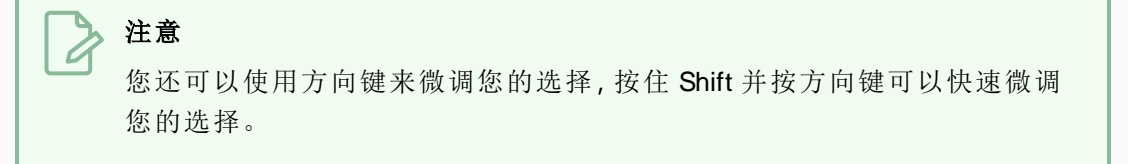

<sup>l</sup> 要旋转所选画作,请单击并抓住控制框角落处某个图柄的外部,然后将其旋转。

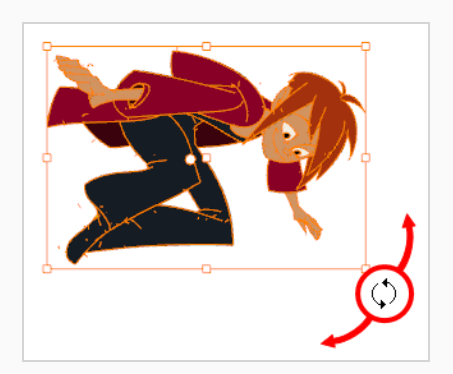

<sup>l</sup> 要缩放所选画作,请单击并拖动控制框角落或边缘中间的一个控制点。

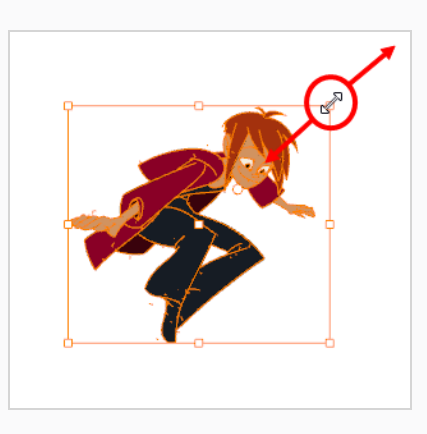

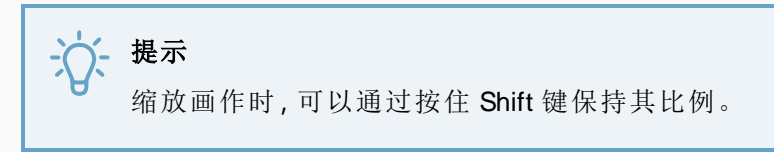

<sup>l</sup> 对控制点之间的侧面或顶部及底部的线段进行左右或上下推拉以倾斜对象。

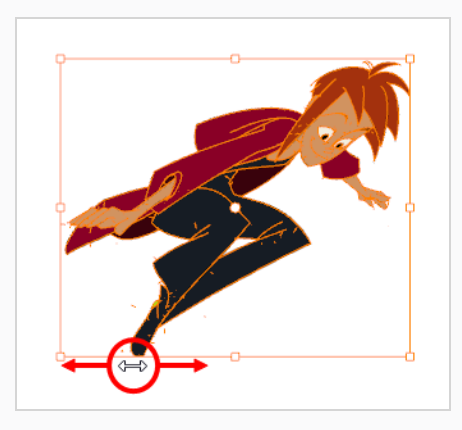

• 按下 Del (Windows/Linux) 或 Backspace (macOS) 以删除对象。

#### 如何编辑线

- 1. 执行下列操作之一:
	- 如果使用"Brush"( 笔刷) 工具绘图, 请在"Tools"( 工具) 工具栏中, 双击 & "Contour Editor"( 轮廓编辑器),然后在弹出菜单中选择》"Centerline Editor"( 中心线编辑器), 或 按下 Alt + W。
	- 如果使用 Pencil(铅笔)工具绘图, 请在 Tools(工具)工具栏中, 选择 & Contour Editor(轮 廓编辑器), 或按下 Alt + Q。

2. 在"Drawing"( 绘图) 或"Camera"( 摄像机) 视图中,在想要更改的区域附近单击要编辑的形状、 轮廓或铅笔线。

出现形状或线的控制点。

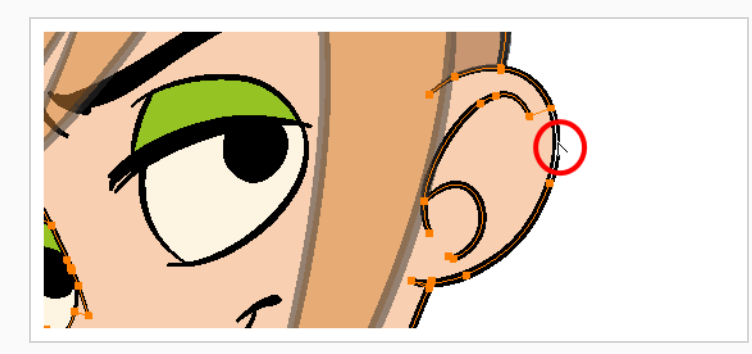

3. 单击一个控制点以选定。

出现该控制点及周围点的贝塞尔图柄。

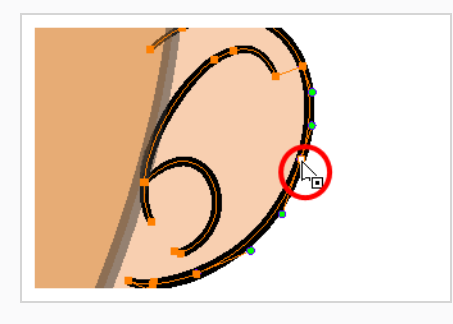

# 提示

您可以在控制点周围绘制一个套索以选择多个点,或者按住 Shift,同时单击控制 点,将其添加到您的选择中。在"Tool Properties"(工具属性) 视图中启用 第"Show Contour Editor Control"( 显示轮廓编辑器控件) 选项,可以使用"轮廓编辑器"缩放和 旋转选定的多个点。

- 4. 执行下列操作之一:
	- <sup>l</sup> 若要移动一个控制点或选定的多个控制点,请单击并拖动。

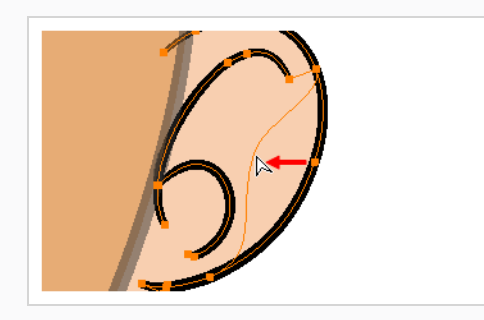

<sup>l</sup> 若要改变控制点两侧的曲线,请拖动其中一个贝塞尔图柄。

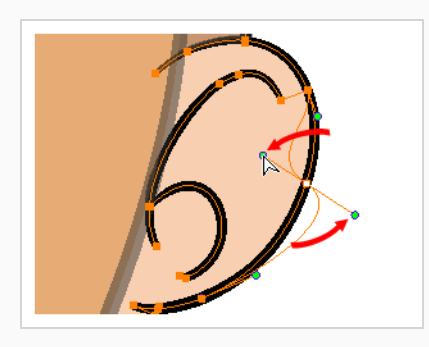

<sup>l</sup> 若只要改变控制点一侧的曲线,按下并按住 Alt 键,然后拖动其中一个贝塞尔图柄。

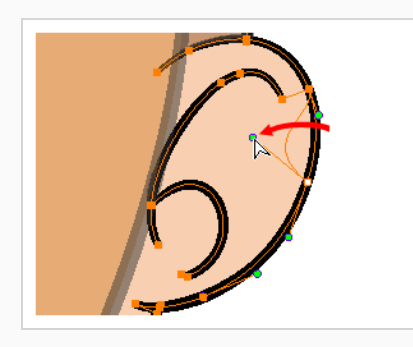

<sup>l</sup> 若要变形轮廓,请拖动两个控制点之间的轮廓的一部分。

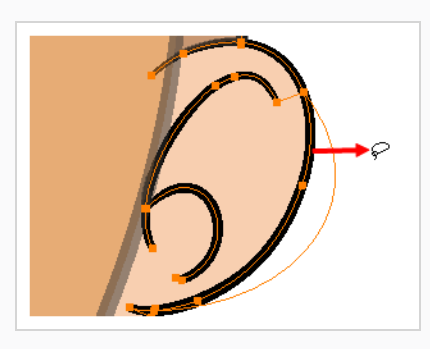

<sup>l</sup> 若要变形轮廓,请按住 Shift 键,并拖动两个控制点之间的轮廓。

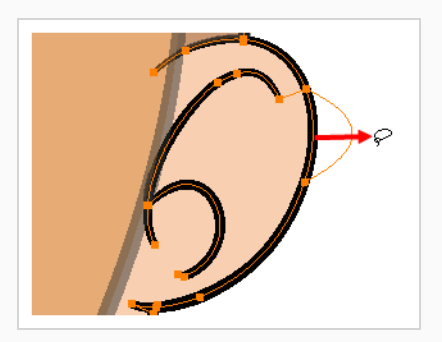

<sup>l</sup> 若要删除控制点的贝塞尔图柄,并使与其连接的线条变为直线,请按下并按住 Alt 键, 并单击该点。

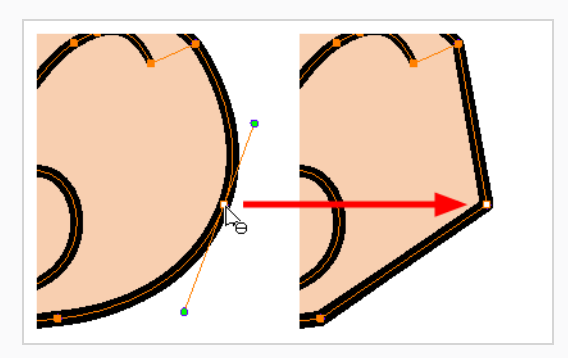

<sup>l</sup> 默认情况下,直线的控制点上没有贝塞尔图柄。若要为这些点创建贝塞尔图柄,并使其 弯曲,请按下并按住 Alt 键,单击并按住该点,然后将鼠标光标拖离。一个新的贝塞尔 图柄将跟随鼠标光标,直到您松开鼠标按键。

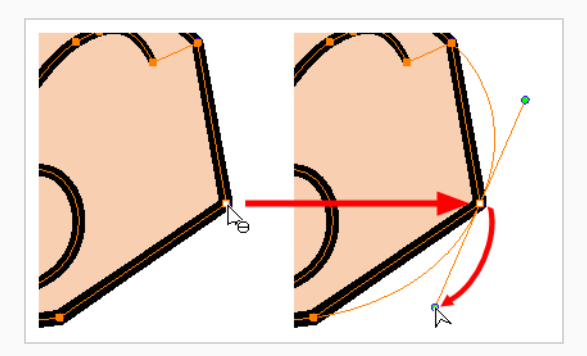

• 若要添加控制点,请按下 Ctrl (Windows/Linux) 或  $*$  (macOS), 然后单击想要创建新控 制点的轮廓。

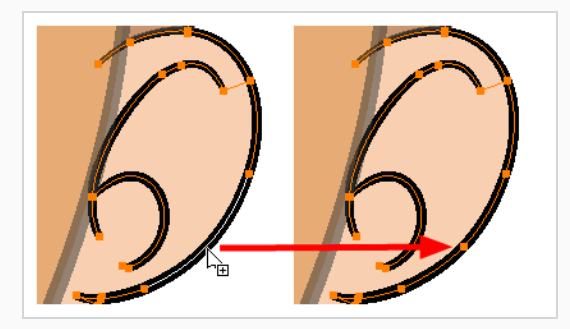

• 若要移除控制点,请选择控制点,然后按下 Del (Windows/Linux) 或 Backspace (macOS)。

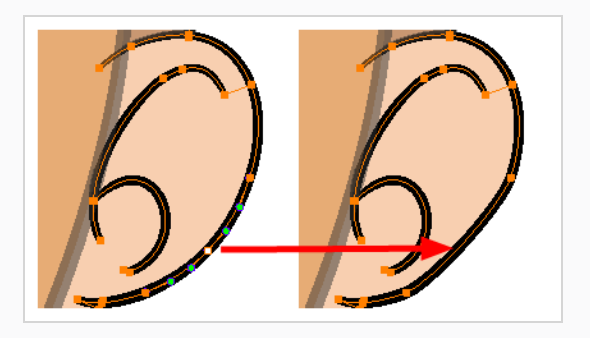

# 如何切割绘图

- 1. 在 Tools(工具)工具栏中,选择 Cutter(切割) ∠ 工具或按 Alt + T。
- 2. 在 摄像机或绘图视图中,对要剪切的原图绘制一个套索。

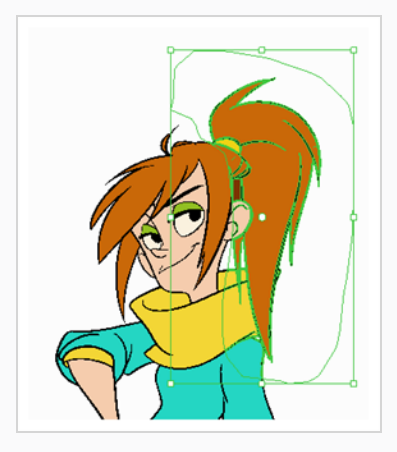

绘制的套索内的原图将从剩余原图中剪切出来并选中。

提示

- <sup>l</sup> 您可以按住 Shift 并绘制另一个套索,添加要切割的原图的其他部分。
- 切割工具默认只在当前图层上起作用。您可以按住 Ctrl (Windows/Linux) 或  $*$ (macOS) 键剪切其他可见图层的原图。

3. 剪切原图后,可以使用与"选择"工具一样的操作方法。例如:

- <sup>l</sup> 要移动选定的原图,请单击并拖动它。
- <sup>l</sup> 要删除选定区域,请按下 Del。
- <sup>l</sup> 要缩放、旋转或倾斜选区,请使用选区边界框周围的控件。

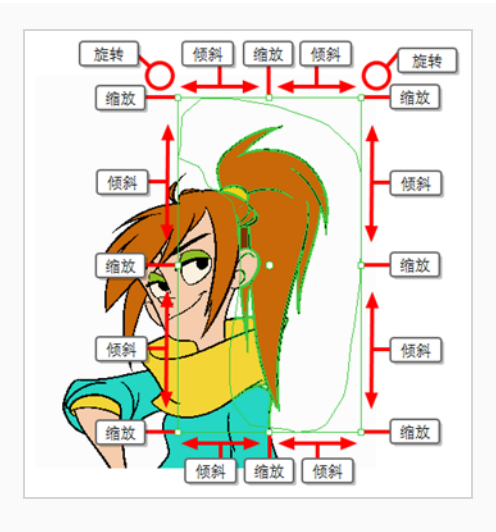

## 如何修整单线条

- 1. 在 Tools( 工具) 工具栏中,选择 Cutter( 切割) 工具或按 Alt + T。
- 2. 在 Tool Properties(工具属性) 视图的 Cutter Tool(切割工具) 选项中, 选择 Lasso (套索) ○。 此时会启用 Line Cutter Gesture( 线条切割手势) 模式。
- 3. 选择 Single Line Cutting Gesture(单线条切割手势) 模式 \*。
- 4. 在舞台或摄像机视图中,将切割工具扫过您要修整的线条末端。 该线条末端将会消失。

#### 之前

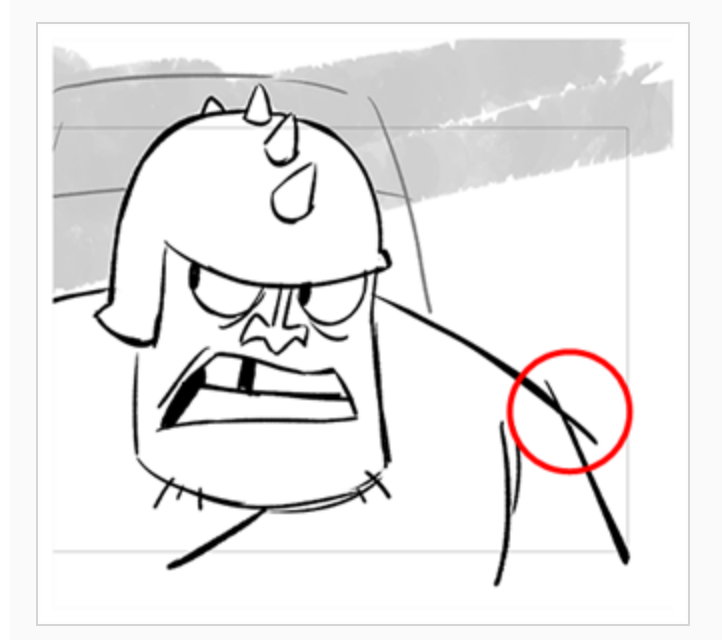

之后

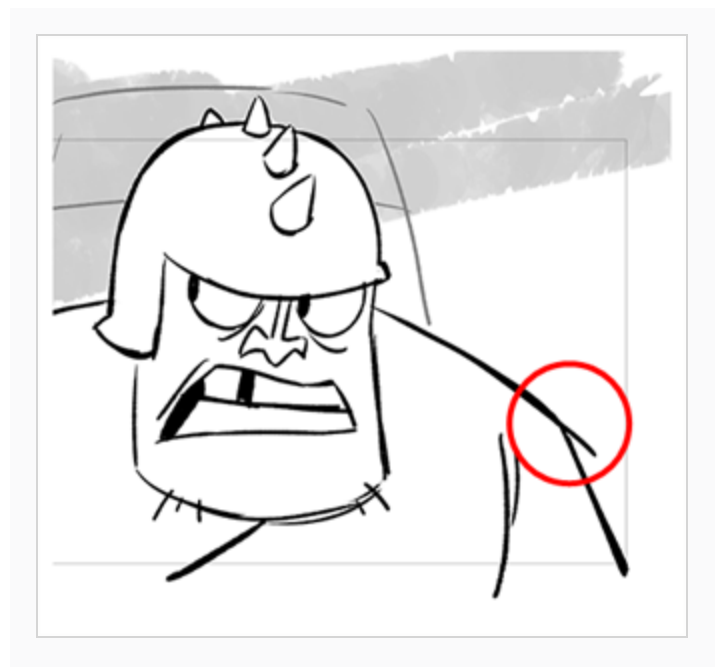

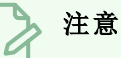

即使鼠标手势触碰了其他线条,也只有切割工具接触的第一段线条消失。

## 如何修整多线条

- 1. 在 Tools(工具)工具栏中,选择 Cutter(切割) ∠ 工具或按 Alt + T。
- 2. 在 Tool Properties(工具属性) 视图的 Cutter Tool(切割工具) 选项中, 选择 Lasso (套索) ○。 此时会启用 Line Cutter Gesture( 线条切割手势) 模式。
- 3. 在 Tool Properties( 工具属性) 视图中选择 Multiple Lines Cutting Gesture( 多线条切割手势) 模式 。
- 4. 在舞台或摄像机视图中,将切割工具扫过您要修整的线条末端。 这些线条末端将会消失。

#### 之前

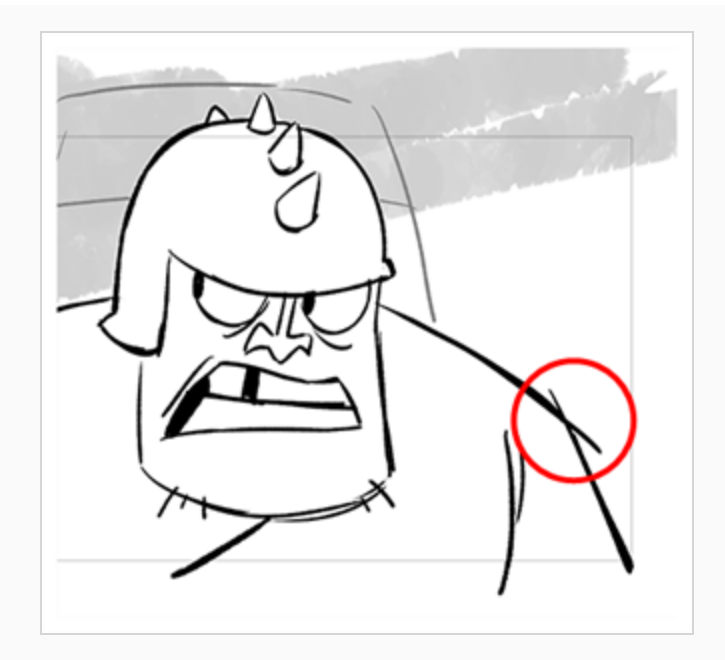

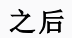

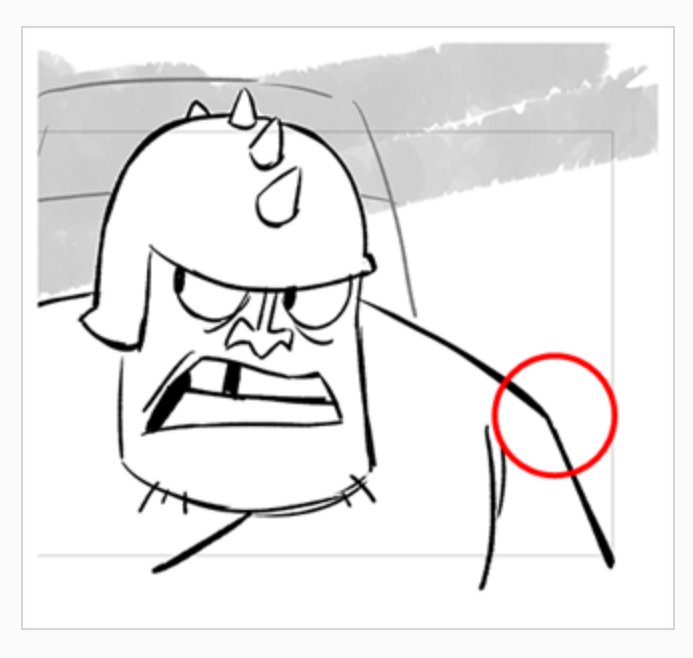

# 关于艺术样式、绘图工具和图层类型

Harmony 中的两个主要绘图工具为 ▲ Brush( 笔刷) 工具和 ▲ Pencil( 铅笔) 工具。可以根据想要实现的 绘图样式选择使用矢量图层或位图图层。

在矢量图层上,可以使用铅笔线、纹理铅笔线、矢量笔刷和纹理矢量笔刷进行绘图。铅笔线是您可以加 粗的矢量中心线,笔触则是填充颜色的纯色矢量形状,而纹理笔触则是填充了位图纹理以过滤其颜色的 笔触。

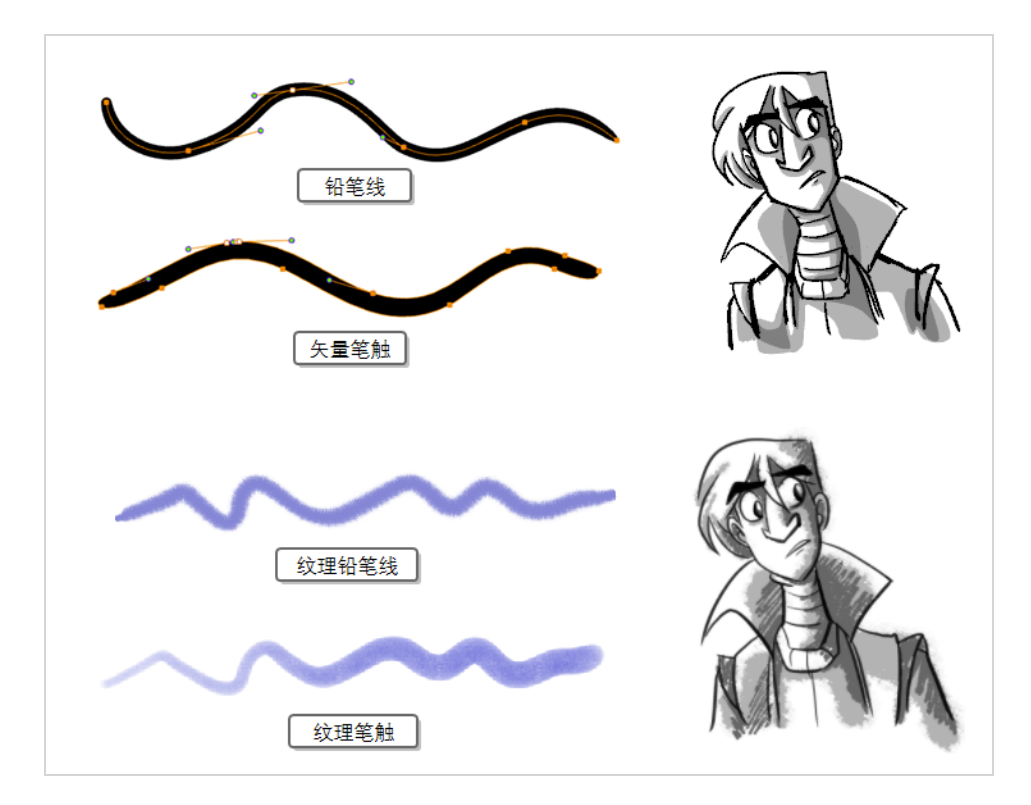

在位图图层上,只能使用纯色或纹理位图笔刷进行绘图。因此矢量图层更为灵活,因为可以轻松地操作 和调整画作的某些部分,并且还能容纳更多的艺术样式。

但如果在矢量图层上使用纹理笔刷,那么笔触将填充位图纹理。也就是说,与位图图层上的画作一样, 如果想调整或缩放纹理笔触,就必须通过 Harmony 重新采样纹理,这可能造成图片质量的损失,除非它 的纹理分辨率在开始绘图前得到充分的提升。

在矢量图上使用纹理画笔的一个缺陷,就是位图始终由单一的平面画布构成,而矢量笔触则保持为单独 的对象。这意味着在矢量绘图上铺设许多纹理笔触,需要通过 Harmony 为这些笔触存储纹理, 并将它们 实时合成起来,以显示绘图。这可能导致纹理较多的矢量图对应用程序性能造成的影响和文件尺寸都比 位图更大。但只有在这种情况下,矢量图才可能比位图更大。

虽然绘制草图时不建议使用纹理铅笔,但也可以作为一种可行的折衷方案。纹理铅笔线更轻巧,更易于 编辑。意味着纹理会随着铅笔线缩放或调整的变换而更新。也意味着您可以更改应用到某种现有铅笔 线的纹理,或对某种铅笔线应用尚未拥有的纹理。若要使笔刷看上去自然,相比纹理铅笔线,建议使用 笔刷纹理。

注意 即使合并画作,不同颜色的纹理笔触也不可能在矢量图层上一起合并。

下表对 Harmony 中各种不同的绘图方法进行了比较:

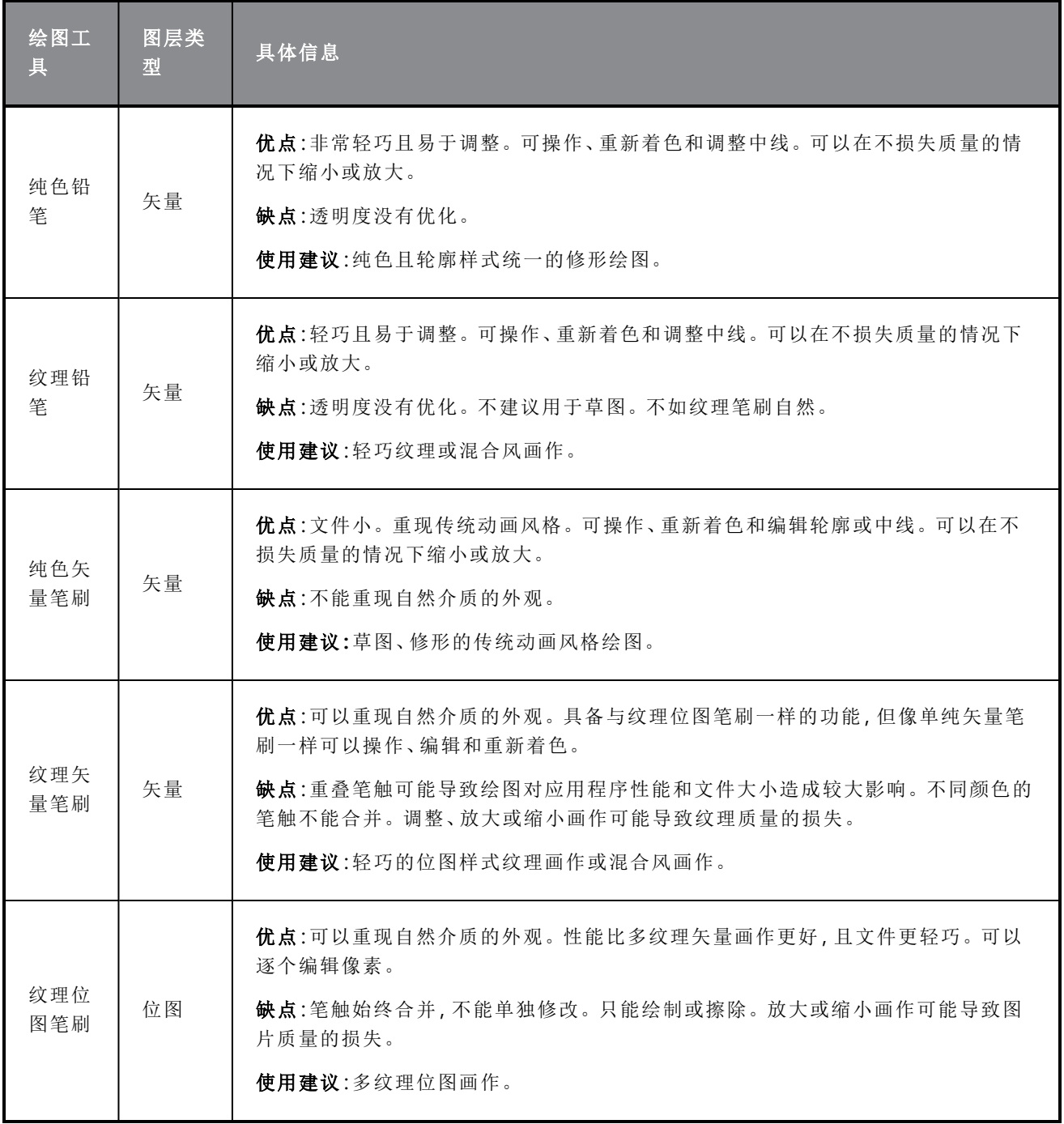

# 第 **5** 章**:**如何着色

Toon Boom Harmony 高级 提供一些非常强大的着色功能来向绘图添加颜色。其他某些软件只允许用户 一次使用一个色卡,但 Harmony 中的着色是使用包含多个色卡的色板完成的,可以保存这些色卡然后根 据需要重复使用。

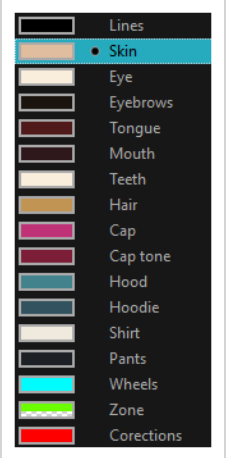

在"Colour"( 颜色) 视图中,可以为要在绘图中使用的每种颜色选择不同的色卡。可以添加尽可能多的色 卡。还可以重命名色卡并修改现有色卡。

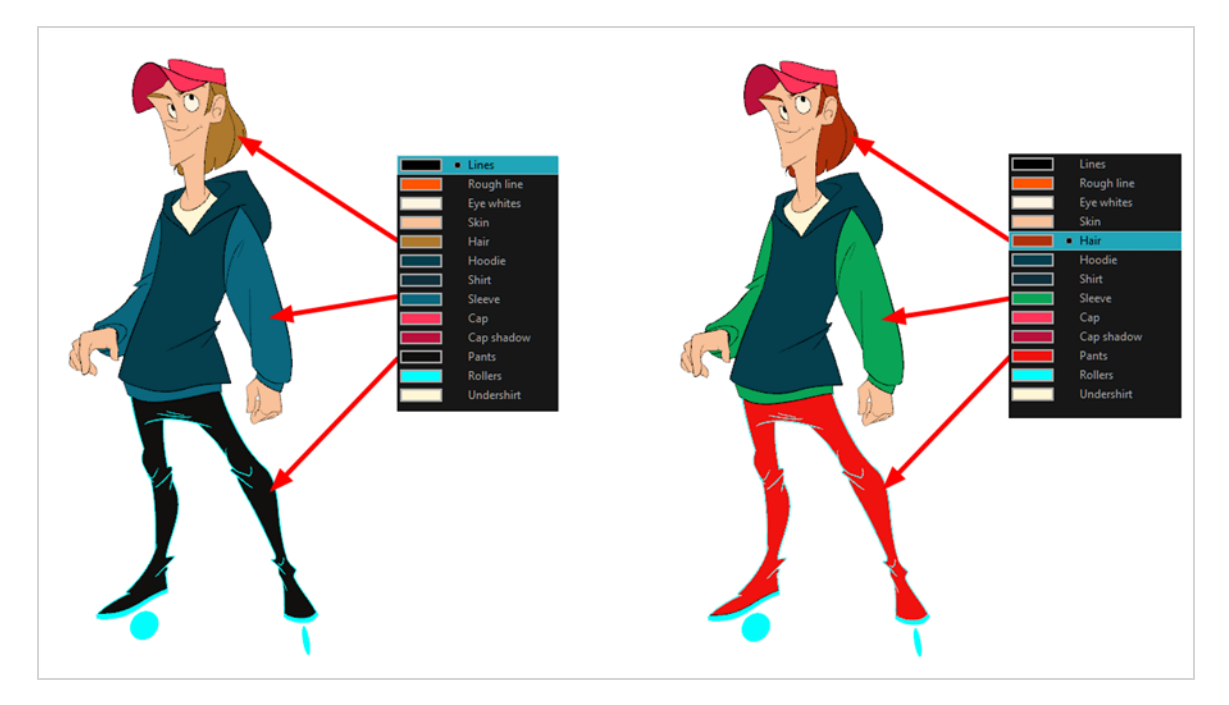

修改现有色卡的颜色时,系统会自动更新整个场景中使用该色卡着色的所有区域。每个色卡都有一个独 一无二的 ID 编号将其与着色区相关联。这样,就可以随时更改角色的外观,而无需重新着色!

该系统的另一优点是您可以为不同的照明情况创建完整的色板。例如,除了角色的常规色板,您可以选 用比干燥白天颜色更暗淡且饱和度较低的颜色的色板,将其用于雨中的该角色,还可以为夜间场景使用 另一色板。这样使用链接到角色的色板,您就可以即时更改其颜色以适应场景的情绪和气氛,而不必对 每个元素重新着色。

# 色板

动画制作过程使用特定颜色为每个角色的每个部分着色。为了保持绝对的一致性,在制作过程中会为每 个角色、道具以及特效创建一个基础色板。这被称为主色板。

主色板包含要着色的每个区域的色卡。每个色卡以精确的红、绿、蓝和不透明度( 后者被称为 alpha) 的 数值存储颜色。

使用主色板有很多好处,包括:

- <sup>l</sup> 每个角色始终保持自己的专属颜色。
- <sup>l</sup> 不会意外地使用主色板中不存在的颜色。
- <sup>l</sup> 在整个制作过程中实现标准化和颜色一致性。
- <sup>l</sup> 多位艺术家可以使用相同的色板并实现相同的效果。

Harmony 将为元素着色所需的所有颜色放在色板中,可以在着色过程中实现完全的控制和一致性。

通过向每个角色、道具或特效分配一组颜色来创建色板。将创建一个新色版,并为角色的各个区域(如 皮肤、头发、舌头、衬衫、裤子等) 添加新的颜色,这些颜色也称为色卡。

#### 如何新建色板

1. 从"Colour"( 颜色) 视图菜单,选择 **Palettes**( 色板) > **New**( 新建) 或单击"New Palette" ( 新建 色板) 按钮。

此时将打开"Create Palette"( 创建色板) 对话框。

2. 根据模型名称输入色板名称。

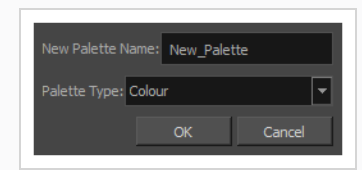

3. 单击 **OK**( 确定) 。

该色板显示在色板列表中。

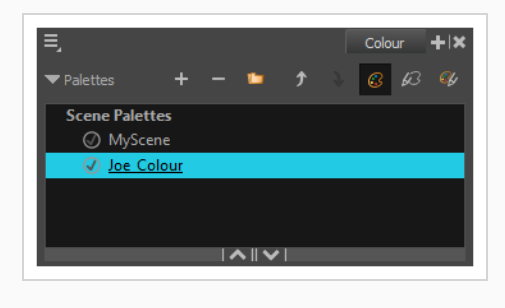

## <span id="page-55-0"></span>如何创建或编辑色卡

- 1. 如果需要新建色卡,请单击"Colour"(颜色)视图中的"Add Colour" +(添加颜色) 按钮。如果需 要编辑现有色卡,请在"Colour"( 颜色) 视图中选择颜色。
- 2. 执行下列操作之一以编辑色卡:
	- <sup>l</sup> 从"Colour"( 颜色) 视图菜单,选择 **Colours(** 颜色**) > Edit(** 编辑**)** 。
	- <sup>l</sup> 双击色卡。

此时 Colour Picker( 颜色选择器) 窗口将打开。

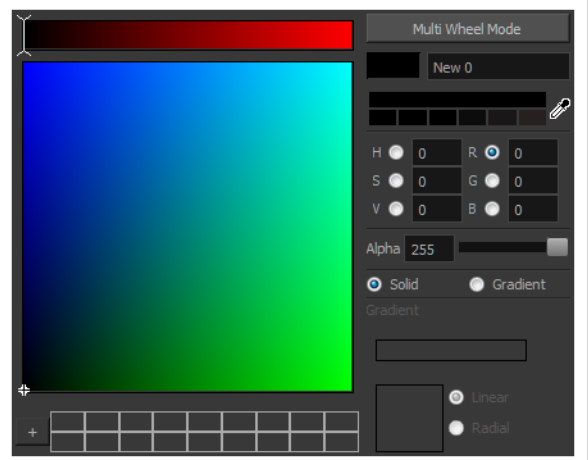

- 3. 要设置颜色,执行以下操作之一:
	- <sup>l</sup> 选择 **R**( 红色) 、**G**( 绿色) 、**B**( 蓝色) 、**H**( 色调) 、**S**( 饱和度) 或 **V**( 明度) 以更改颜色 轮盘的色谱,然后单击颜色轮盘中想要的颜色。
	- <sup>l</sup> 手动将色调、饱和度、明度、红色、绿色和蓝色的值输入其相应字段。所有值的范 围都是从 0 到 255。

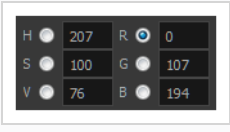

#### 注意

如果在使用色卡绘制某个绘图的区域或对其着色之后更改该色卡,那么矢量绘图中用该 颜色着色的所有区域都将更新为新颜色。

# 着色

您可以使用着色工具对绘图的闭合区域进行着色。

## 如何为绘图着色

- 1. 在"Timeline"( 时间轴) 或"Xsheet"( 摄影表) 视图中,选择要着色的绘图。
- 2. 在"Tools"(工具)工具栏中,选择 "Paint"(着色)工具或按下 Alt + I。
- 3. 在"Colour"( 颜色) 视图中,选择角色的调色板。
- 4. 从该调色板中选择一个颜色。

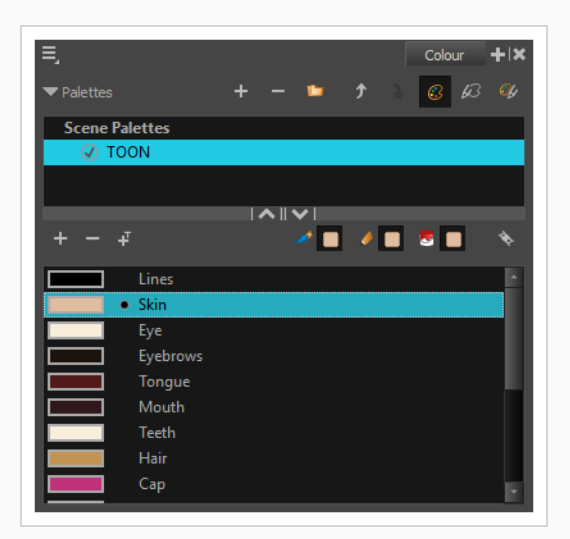

5. 在"Drawing"( 绘图) 或"Camera"( 摄像机) 视图中开始在绘图上着色。

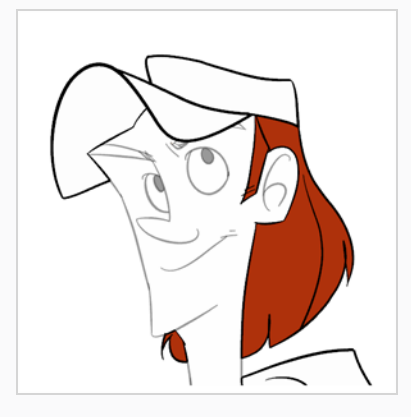

注意 打开场景时,场景的色板不会立即加载到"Colour"( 颜色) 视图中。必须首先选择一张绘 图。

# 闭合缺口

着色时,可能发现绘图的某些区域由于轮廓中的小缺口而没有完全闭合,这会导致着色工具无法填充该 区域,因为它只填充闭合的形状。要闭合该区域,可以使用笔刷或铅笔工具,在缺口上绘制一条线。另

外,还可以在缺口上添加隐形线( 着色工具会将其视为普通线) 从而将缺口闭合。在 Harmony 中,用于定 义着色区域的隐形线被称为线条。

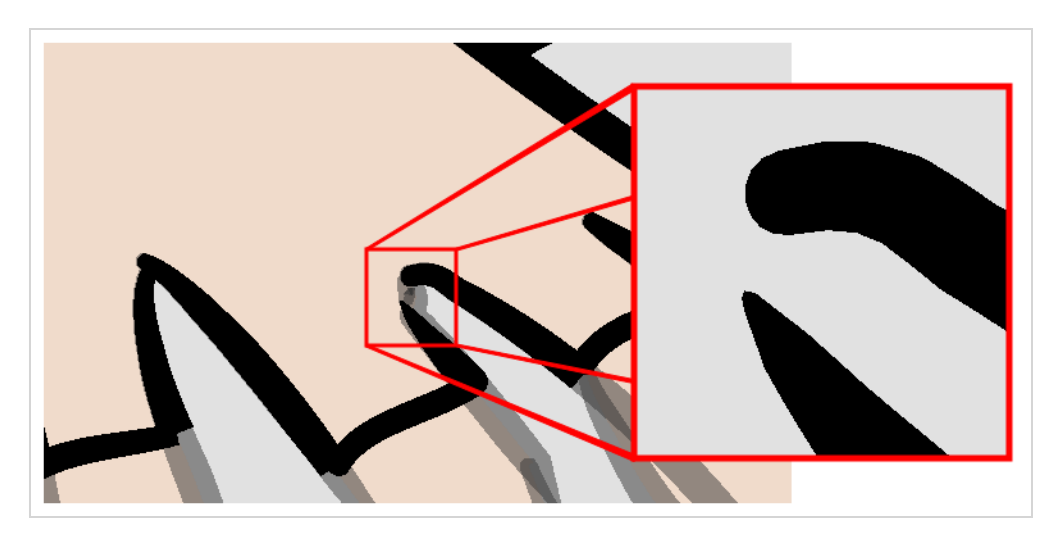

"闭合缺口"工具让您可以通过即时绘制线条来填补缺口,从而闭合绘图轮廓中的小缺口。与线条工具相 反,在使用"Close Gap"( 闭合缺口) 工具时,无需进行精确绘制。只需在缺口附近绘制粗略线条就会自动 创建一条直线,将缺口两端相连。

#### 如何使用闭合缺口工具

- 1. 在使用线条之前,建议启用"Show Strokes"( 显示线条) 选项,这样可以在"Drawing"( 绘图) 或 "Camera"( 摄像机) 视图中看到线条。可以执行以下操作之一来启用"Show Strokes"( 显示线条) 选项:
	- <sup>l</sup> 从顶部菜单,选择 **View(** 视图**) > Show(** 显示**) > Show Strokes(** 显示线条**)**
	- 按下 K。
- 2. 执行下列操作之一:
	- 在"Tools"(工具) 工具栏中,选择 "Close Gap"(闭合缺口)工具。
	- <sup>l</sup> 从顶部菜单中,选择 **Drawing(** 绘图**) > Drawing Tools(** 绘图工具**) > Close Gap(** 闭 合缺口**)** 。
	- 按下 Alt +  $C_$ 。
- 3. 在"Camera"( 摄像机) 或"Drawing"( 绘图) 视图中,在靠近要闭合的缺口处描绘一条隐藏线。 该缺口将自动闭合。

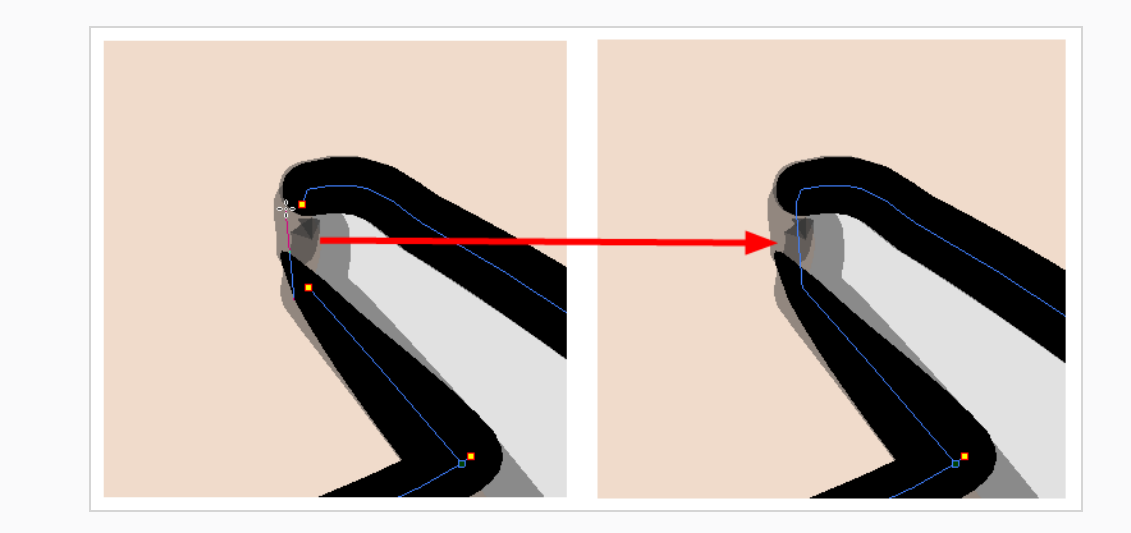

注意

着色工具也拥有闭合缺口选项,可以从"Tool Properties"( 工具属性) 视图启用该选项。启 用后,尝试填充未闭合的形状时,Harmony 将尝试自动查找和闭合小缺口。

# 第 **6** 章**:**如何创建无纸传统动画

# 创建动画草稿

创建无纸化动画的第一步是构建草稿,即动画的大致框架。通常首先为角色动作的最重要部分生成动 画。例如,要创建走路循环的动画,应从躯干动作和腿部开始。头部、手臂和衣服等辅助动画可以随后 添加。

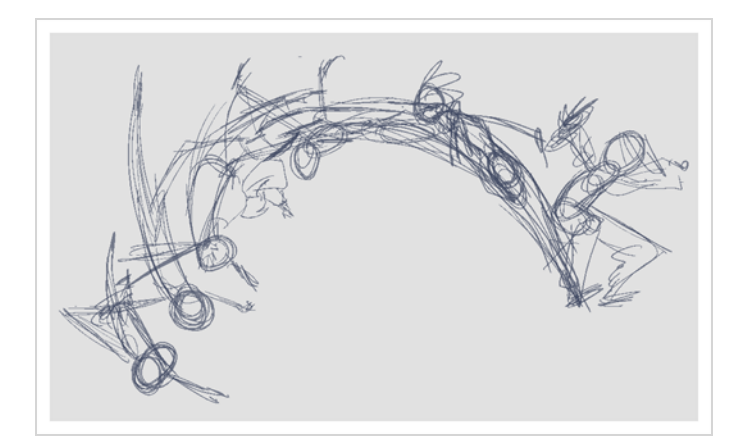

为了创建效果令人满意的动画,首先应以快速、粗略的草图为主要动作生成动画,对动作满意后再添加 细节。如果一开始就创建所有细节的动画,那么在必须进行修正时便会损失大量时间,动画看起来可能 也会很生硬。

## 如何创建草稿动画

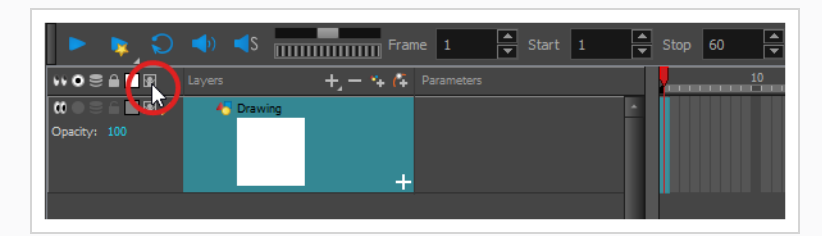

1. 在"Timeline"(时间轴) 视图的顶部行中, 单击 <a>
<a>
<a>
<a>
<a>
<a<br/>
<a>
<a</>
<a>
<a</a>
<a</a>
<a</a>
<a</a>
<a</a>
<a</a>
<a</a>
<a</a>
<a</a>
<a</a>
<a</a>
<a</a>
<a</a>
<a</a>
<a</a>
<a</a>
<a</a>
<a</a>
<a</a</a>
<a</a>
<a</ 启用"缩略图"模式。

- 2. 按下 Ctrl + U (W indows/Linux) 或 ⌘ + U (macOS) 打开"Preferences"( 首选项) 对话框。
- 3. 选择**"Exposure Sheet"**( 曝光表) 选项卡。
- 4. 选择**"Current Frame as Drawing Name"**( 使用当前帧作为绘图名称) 选项。启用该首选项设置 后,系统便会使用创建绘图的帧号为每张新绘图命名。
- 5. 在"Tools"(工具)工具栏中,选择 "Brush"( 笔刷) 工具或按下 Alt + B。
- 6. 在"Colour"( 颜色) 视图中,选择笔刷的颜色。最好为草稿动画选择淡色,这使修形过程更容 易,因为清稿中的深色线条将与浅色的草图线条形成对照。

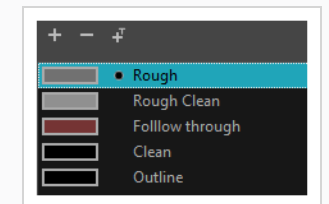

- 7. 在"Timeline"( 时间轴) 或"Xsheet"( 摄影表) 视图中,选择希望出现第一张绘图的单元格。
- 8. 在"Camera"( 摄像机) 或"Drawing"( 绘图) 视图中,绘制第一张关键绘图。

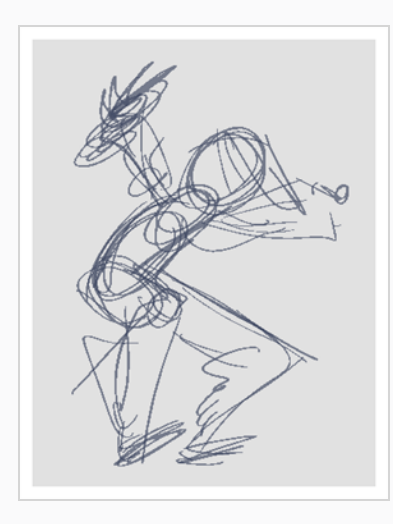

只要绘制了第一根笔触,就会在所选的单元格中自动创建绘图。

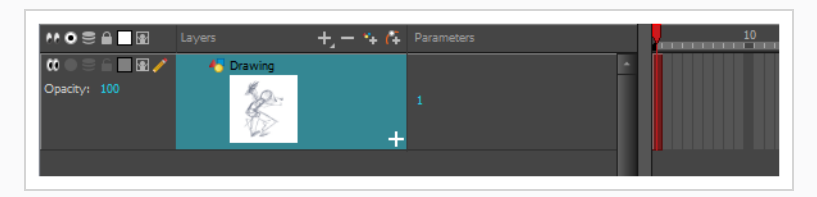

- 9. 执行以下操作之一来增加"Timeline"( 时间轴) 的缩放水平,直到能够看清单元格内的缩略图:
	- 将"时间轴缩放" --------- 滑块拖到右侧。
	- <sup>l</sup> 单击"Timeline"( 时间轴) 视图的选项卡,然后反复按 2。
	- <sup>l</sup> 在"Timeline"( 时间轴) 视图中移动鼠标光标,然后按住 Ctrl (W indows/Linux) 或 ⌘ (macOS) 并将鼠标滑轮向上滚动。

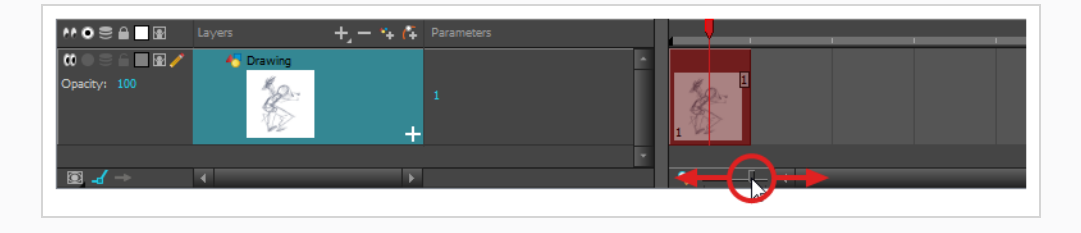

- 10. 在选中第一个单元格的情况下,执行下列操作之一,将绘图标记为关键绘图。这样,有助于绘 图井井有条地进行。
	- <sup>l</sup> 从顶部菜单选择 **W indows(** 窗口**) > Toolbar(** 工具栏**) > Mark Drawing(** 标记绘 图), 从而启用"Mark Drawing"(标记绘图)工具栏, 然后单击 <sup>(2)</sup>"Mark Selected Drawings as Key button"( 将所选绘图标记为关键) 按钮。
	- <sup>l</sup> 将光标置于摄影表上,然后从顶部菜单选择 **W indows(** 窗口**) > Toolbar(** 工具栏**) > Xsheet(** 摄影表**)** ,从而启用"Xsheet"( 摄影表) 工具栏。然后,单击"Mark as Key Drawing"(标记为关键绘图)  $\overline{\Theta}$  按钮。
	- <sup>l</sup> 在"Timeline"( 时间轴) 视图菜单中,选择 **Drawings(** 绘图**) > Mark Drawing As(** 将 绘图标记为**) > Key Drawing(** 关键绘图**)** 。

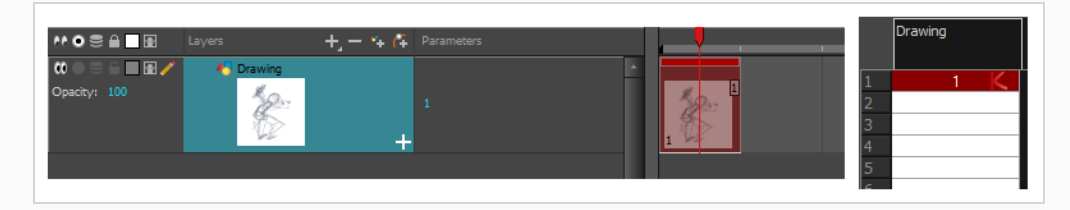

11. 在"Timeline"( 时间轴) 或"Xsheet"( 摄影表) 视图中,选择将出现下一张关键绘图的单元格。

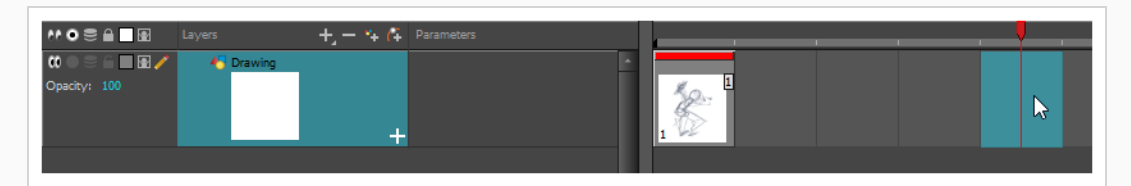

12. 在"Tools"(工具)工具栏中,单击"Onion Skin"( 洋葱皮) & 按钮。这将在"Camera"( 摄像机) 或 "Drawing"( 绘图) 视图中,在当前绘图背后以浅色显示上一绘图和下一绘图,以便将其用作参 考来准确绘制新的绘图。这可用于在两个关键姿势之间绘制细分姿势,或者在两个其他绘图 之间添加中间绘图。

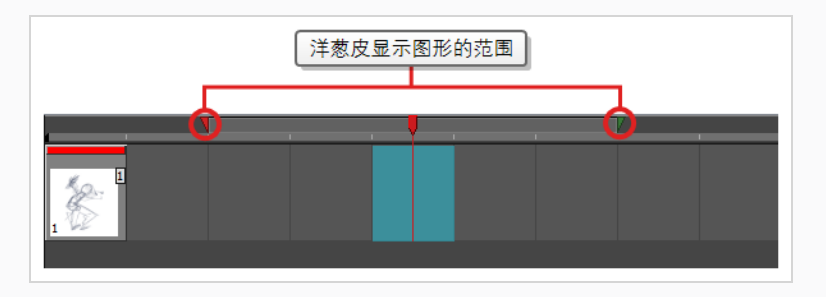

13. 确保洋葱皮显示第一张关键绘图,以便可以让第二张关键绘图以它为参照基础。为此,执行 以下操作之一:

• 在"Timeline"( 时间轴) 视图中, 单击并拖动红色洋葱皮标记, 使其包括想在洋葱皮 中显示的先前绘图,然后单击并拖动绿色洋葱皮标记,使其包括想在洋葱皮中显 示的后续绘图。

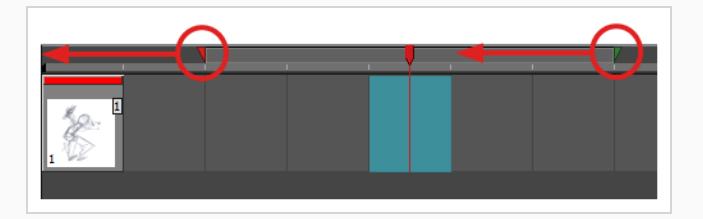

- <sup>l</sup> 使用绘图空间上方的工具栏中的按钮,调整"Onion Skin"( 洋葱皮) 中包含的上一 和下一绘图数量:
	- <sup>l</sup> 若要增加要显示的上一绘图数量,请在"Camera/Drawing"( 摄像机/绘图) 视 图工具栏中,单击 = "Add Previous Drawing"(添加上一绘图) 按钮。
	- <sup>l</sup> 若要减少要显示的上一绘图数量,请在"摄像机/绘图"视图工具栏中,单击 "移除上一绘图"按钮。
	- <sup>l</sup> 若要增加要显示的下一绘图数量,请在"摄像机/绘图"视图工具栏中,单击 "添加下一绘图"按钮。
	- <sup>l</sup> 若要减少要显示的下一绘图数量,请在"摄像机/绘图"视图工具栏中,单击 "移除下一绘图"按钮。

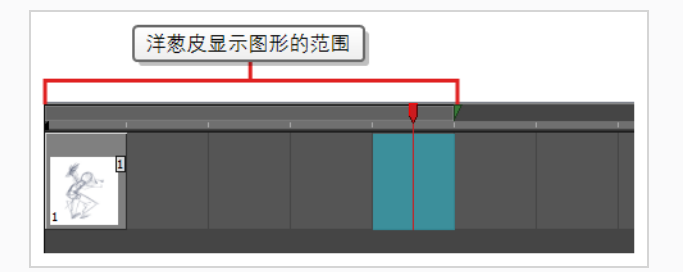

### 注意

在"Drawing"( 绘图) 视图时,可以使用"Onion Skin"( 洋葱皮) 工具栏让洋葱皮 仅显示特定类型的绘图,例如关键绘图或分解图。请记住,这样在"Camera" ( 摄像机) 视图中不起作用。

14. 执行下列操作之一来新建空绘图:

- 在"Timeline"( 时间轴) 或"Xsheet"( 摄影表) 工具栏中, 单击 Ma "Create Empty Drawing"( 创建空绘图) 按钮。
- 按下 Alt + Shift + R。
- 15. 在"Camera"( 摄像机) 或"Drawing"( 绘图) 视图中,绘制第二张关键绘图。

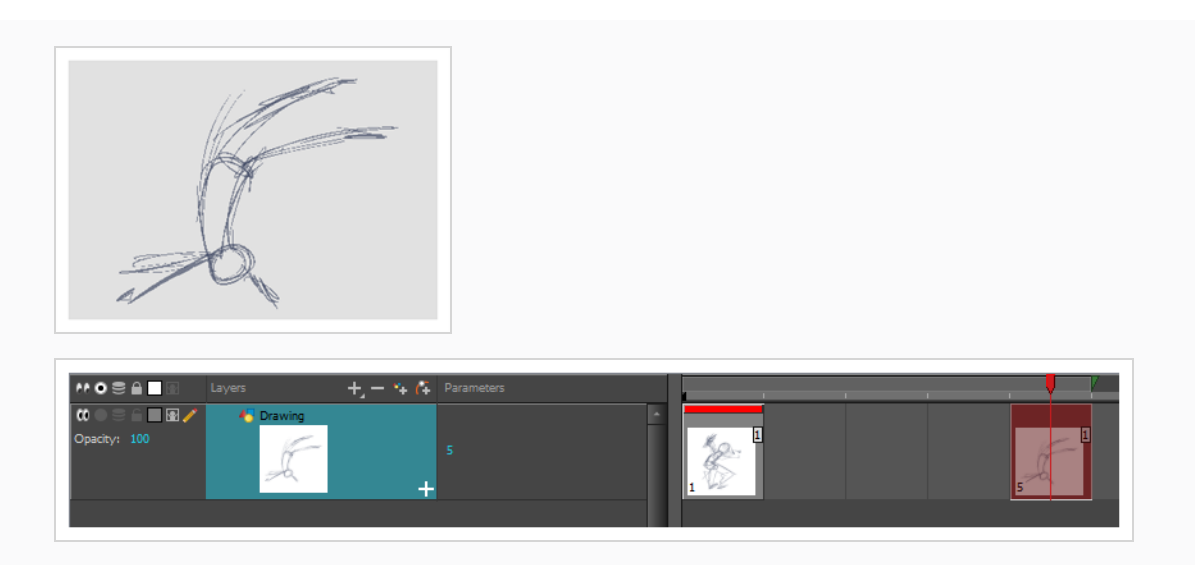

16. 在"Xsheet"( 摄影表) 或"Timeline"( 时间轴) 视图中,将该绘图设为关键绘图。

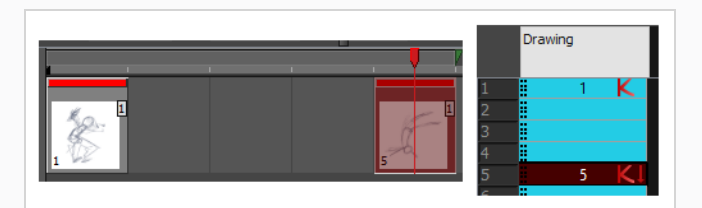

17. 在"Timeline"( 时间轴) 或"Xsheet"( 摄影表) 视图中,选择两张关键绘图之间的单元格。

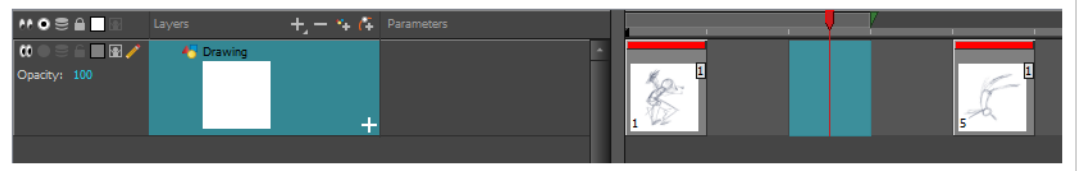

18. 使用洋葱皮标记,确保洋葱皮覆盖第一个和最后一个绘图。

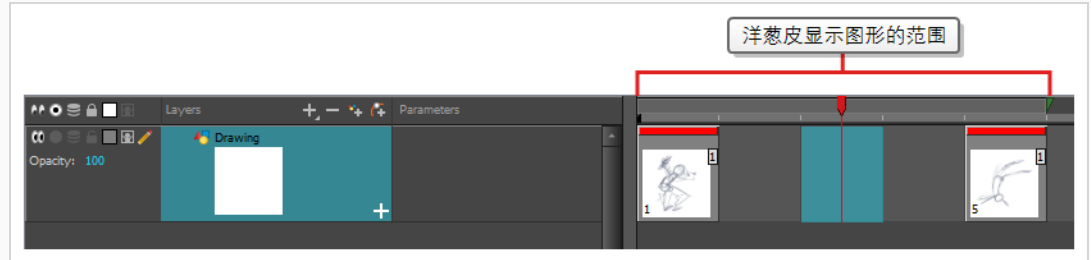

- 19. 执行下列操作之一来新建空绘图:
	- 在"Timeline"( 时间轴) 或"Xsheet"( 摄影表) 工具栏中, 单击 **\*** Y "Create Empty Drawing"( 创建空绘图) 按钮。
	- 按下 Alt + Shift +  $R_$

20. 在"Camera"( 摄像机) 或"Drawing"( 绘图) 视图中绘制新姿势。

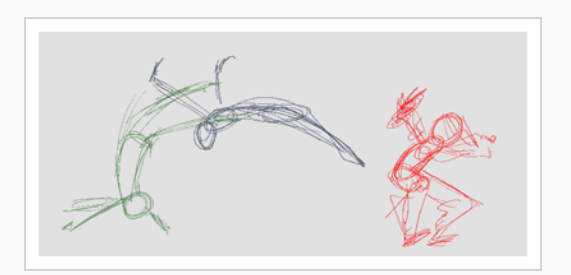

21. 在"Timeline"( 时间轴) 或"Xsheet"( 摄影表) 视图中,选择一个新单元格,并为每一张新绘图重复 上述步骤。

# 注意

在"Camera"( 摄像机) 视图中处理覆盖图层时,可以启用"Camera"( 摄像机) 视图下方状态 栏中的  $\leq$  "Current Drawing on Top"( 当前绘图置顶) 选项, 让处理的图层出现在其他图层 上方。

# 查看动画

翻看绘图可以帮助您了解正在处理的绘图是否良好地连接在一起并创造适当的运动错觉。可以使用"Go to Previous Drawing"( 转到上一绘图) 和"Go to Next Drawing"( 转到下一绘图) 键盘快捷键或使用"Easy Flipping"( 简单翻转) 工具栏来迅速翻看绘图。

## 如何翻看绘图

- 1. 在"Timeline"( 时间轴) 或"Xsheet"( 摄影表) 视图中,选择要翻看的绘图。
- 2. 执行下列操作之一:
	- <sup>l</sup> 按下 F 转到上一绘图。
	- <sup>l</sup> 按下 G 转到下一绘图。
- 3. 快速重复按快捷方式,从而向后或向前翻阅绘图。

## 如何使用**"Easy Flipping"(** 简单翻转**)** 工具栏

- 1. 切换到"Drawing"( 绘图) 视图。
- 2. 在顶部菜单中,选择 **W indows(** 窗口**) > Toolbars(** 工具栏**) > Easy Flipping(** 简单翻转**)** 以启用 简单翻转工具栏。

41 ID  $\bullet$   $\bullet$   $\bullet$   $\bullet$   $\bullet$   $\bullet$   $\bullet$  Preroll 3  $\frac{2}{2}$  FPS 6  $\frac{2}{2}$ 

- 3. 在简单翻转工具栏中,单击"Previous"(上一个) = 或"Next"(下一个) D 按钮以查看动画的上 一个或下一个绘图。
- 4. 要在到达动画的最后一帧后显示第一帧中的绘图,请选择**"Loop"**( 循环) 选项。

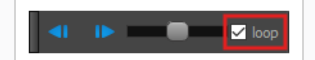

5. 将滑块右移以向前翻阅绘图,将其左移以向后翻阅绘图。

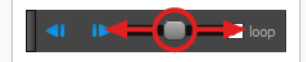

将滑块向左或向右移动的越远,绘图就翻动得越快。

- 6. 在"Preroll"( 预滚) 字段中,输入在当前绘图之前和之后自动翻转的绘图数量。
- 7. 在 FPS 字段中,输入要自动翻看绘图的速度( 单位:帧/秒) 。
- 8. 单击"Easy Flip"(简单翻转) 按钮 ▶, 根据"Preroll"( 预滚) 和 FPS 设置自动翻看绘图。

草稿动画播放完后,将其回放以确保看起来符合预期,然后继续执行下一步。

#### 如何播放动画

1. 在"Timeline"( 时间轴) 视图中,单击想要在"Timeline"( 时间轴) 视图回放期间观看的各个图层左 侧的 ● "Solo Mode"( 单层模式) 按钮, 在这些图层上启用 ● "Solo"( 单层) 模式。

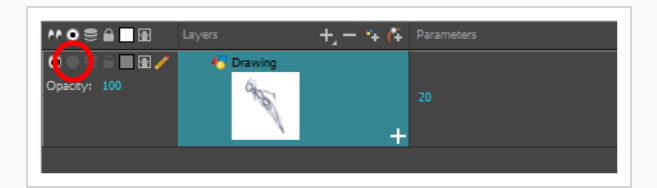

当一个或多个图层启用"Solo Mode"( 单层模式) 时,只有启用"Solo Mode"( 单层模式) 的图层可 见,其他图层则隐藏。

2. 在"Timeline"( 时间轴) 视图中,将红色播放头移到动画的第一帧,然后单击"Timeline"( 时间轴) 工具栏上的**"Start"**( 开始) 按钮。然后,将播放头移到动画的最后一帧并单击**"Stop"**( 停止) 按 钮。

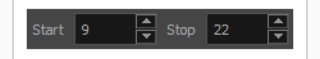

3. 在"Playback"(回放)工具栏中,单击 < "Loop"(循环) 按钮,从而在回放期间启用循环。

4. 在"Playback"(回放)工具栏中,单击 ▶ "Play"(播放) 按钮开始回放。

# 清稿

完成草稿动画后,可以开始清稿和描线。该步骤也被称为描绘。也就是在动画草稿上描绘简洁实线,以 闭合任何未封闭的区域。这是无纸化动画流程在描线和着色之前的最后一步。

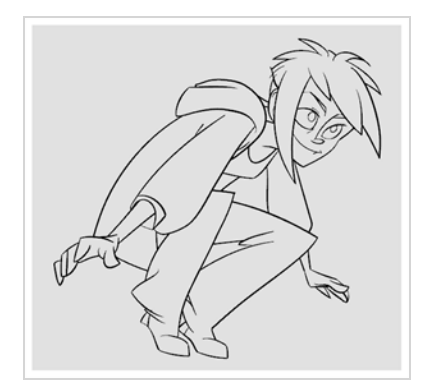

在传统动画中,已清稿绘图通常绘制在其下具有草稿的新纸张上,使用动画盘的透光台使其可见。同 样,在 Harmony 中,需要添加新绘图层,在其上绘制清稿的绘图。完成清稿后,只需禁用包含草稿动画 的图层,使它不出现在最终动画中。此方法让您可以将草图和已清稿绘图保持完整,并对其进行独立管 理。

在"Camera"( 摄像机) 视图中,在处理清稿图层的同时,就会看到草稿动画。如果您偏好在"Drawing"( 绘 图) 视图中工作,可以启用透光台,从而在清稿图层上描绘的同时显示草稿动画。

#### 如何在新图层中描绘动画

- 1. 在"Timeline"( 时间轴) 视图中,双击其名称然后输入新名称( 例如"草稿") 来重命名您在其上创 建草稿动画的图层。
- 2. 在"Timeline"( 时间轴) 视图中,执行以下操作之一来添加图层:
	- 在"Timeline"(时间轴) 视图的图层工具栏中, 单击 "4-"Add Drawing Layer"(添加绘 图层) 按钮
	- 按下 Ctrl + R (Windows/Linux) 或  $*$  + R (macOS)。

出现 Add Drawing Layer( 添加绘图图层) 对话框。

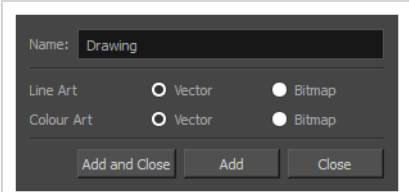

2. 在"Name"( 名称) 字段中,输入新图层的名称,例如:"清稿"。

选择**"Line Art"**( 线条艺术) 图层应为**"Vector"**( 矢量) 还是**"Bitmap"**( 位图) 。

选择**"Colour Art"**( 颜色艺术) 图层应为**"Vector"**( 矢量) 还是**"Bitmap"**( 位图) 。

3. 单击**"Add and Close"**( 添加并关闭) ,添加新图层并关闭该窗口。

新的绘图层已添加到时间轴视图。

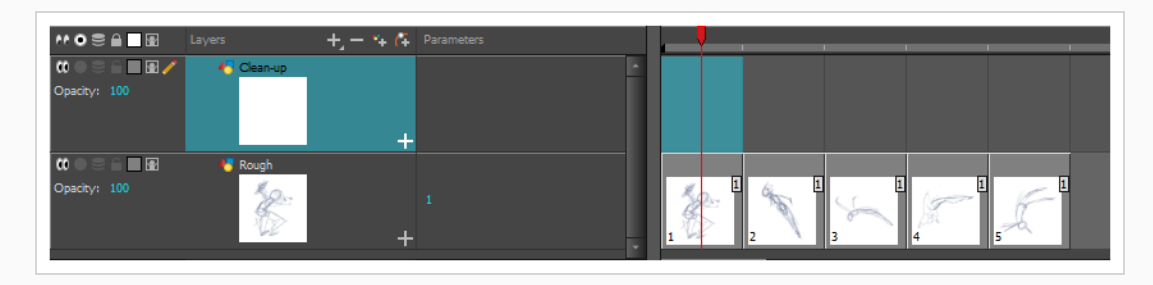

4. 在"Timeline"(时间轴)视图中,单击包含草稿动画的图层的锁 A 图标,使该图层在"Camera" ( 摄像机) 视图中不能被选中。

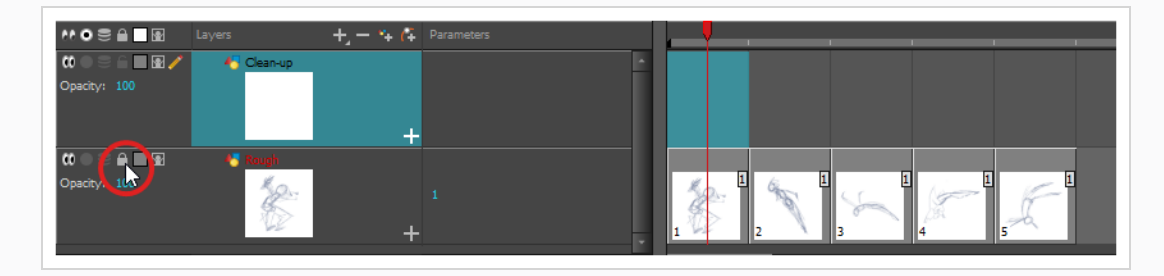

5. 在"Timeline"( 时间轴) 或"Xsheet"( 摄影表) 视图中,选择新图层中与草稿动画的第一张关键绘 图对应的单元格。

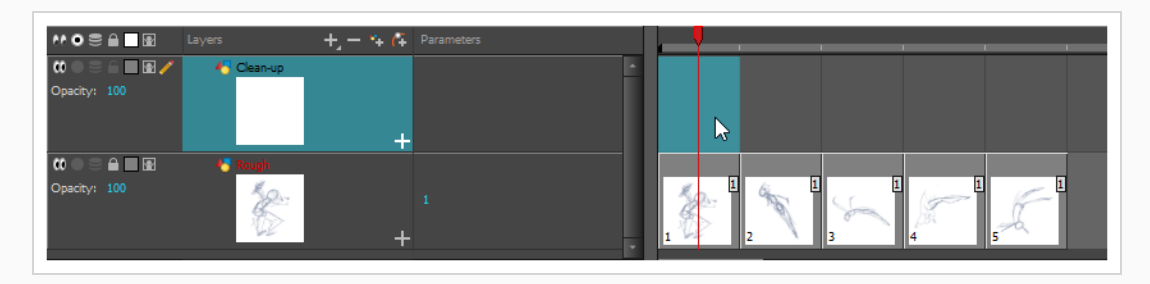

- 6. 在"Tools"( 工具) 工具栏中,选择一种绘图工具,例如"Pencil"( 铅笔) 工具。
- 7. 在颜色视图中,选择用于描绘动画的颜色。挑选一种显眼的深色,例如黑色,确保它与草稿动 画的浅色形成对比。
- 8. 在"Camera"( 摄像机) 或"Drawing"( 绘图) 视图中,开始描绘第一张关键绘图。

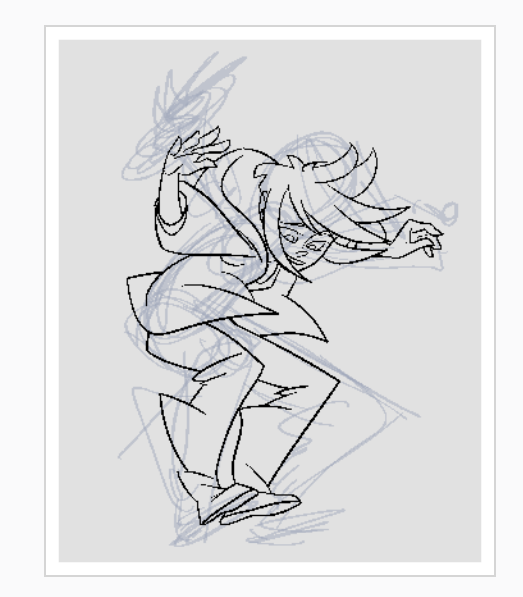

# 注意

如果覆盖图层妨碍到工作,则可以在"Timeline"(时间轴) 视图中单击其(1) "Enable/Disable"( 启用/禁用) 按钮来暂时将其禁用,以便仅显示草稿动画和 清稿图层。

- 9. 在"Timeline"( 时间轴) 或"Xsheet"( 摄影表) 视图中,选择与草稿绘图相对应的下一个单元格。
- 10. 在"Tools"(工具)工具栏中,单击 = "Enable Onion Skin"( 启用洋葱皮) 按钮以启用洋葱皮。
- 11. 执行以下操作之一来确保洋葱皮显示上一清稿绘图:
	- 在"Timeline"(时间轴) 视图中, 单击并拖动红色洋葱皮标记, 使其包括想在洋葱皮 中显示的先前绘图,然后单击并拖动绿色洋葱皮标记,使其包括想在洋葱皮中显 示的后续绘图。

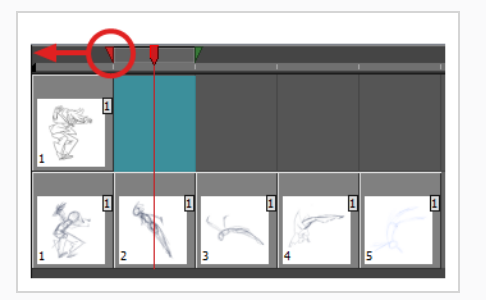

- <sup>l</sup> 使用绘图空间上方的工具栏中的按钮,调整"Onion Skin"( 洋葱皮) 中包含的上一 和下一绘图数量:
	- 若要增加要显示的上一绘图数量,请在"Camera/Drawing"( 摄像机/绘图) 视 图工具栏中,单击 = "Add Previous Drawing"(添加上一绘图) 按钮。
- <sup>l</sup> 若要减少要显示的上一绘图数量,请在"摄像机/绘图"视图工具栏中,单击 "移除上一绘图"按钮。
- <sup>l</sup> 若要增加要显示的下一绘图数量,请在"摄像机/绘图"视图工具栏中,单击 "添加下一绘图"按钮。
- <sup>l</sup> 若要减少要显示的下一绘图数量,请在"摄像机/绘图"视图工具栏中,单击 "移除下一绘图"按钮。
- 12. 在"Camera"( 摄像机) 视图中,描绘下一张绘图。

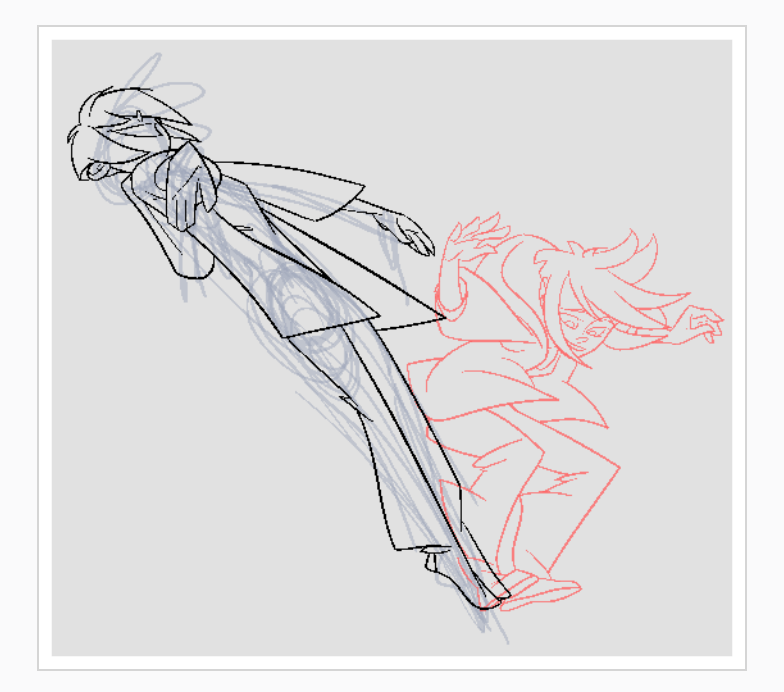

13. 对每张绘图重复之前的步骤。

# 第 **7** 章**:**如何对绘图进行变形

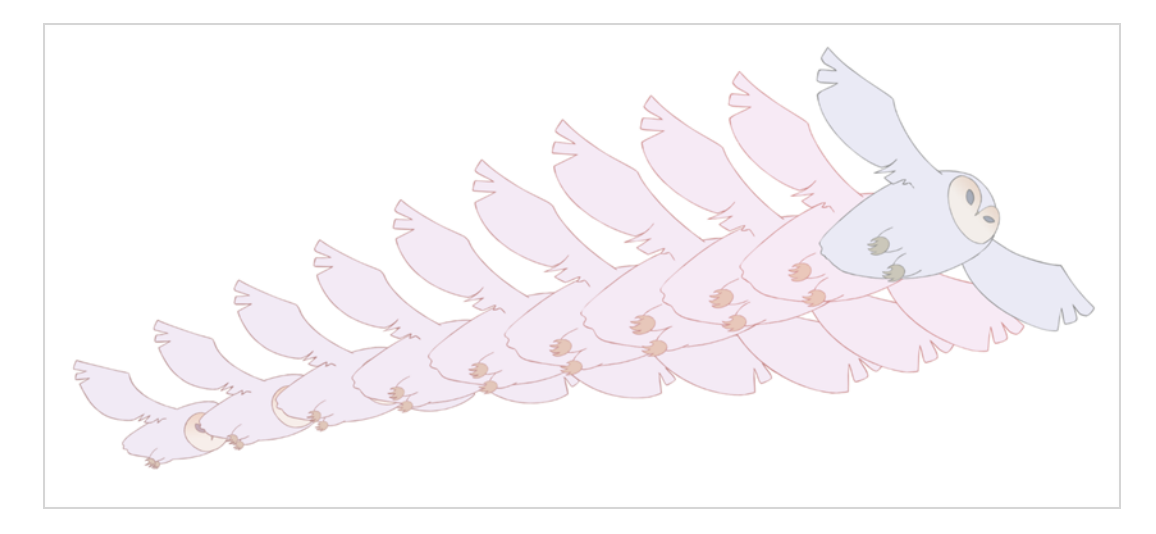

手绘动画需要花费大量时间来描绘中间帧的绘图。Harmony 的变形功能有助于加快该流程。这一强大 的功能在矢量绘图之间自动创建计算机生成的绘图以节省时间和提升效率。可以轻松地修改变形动画 的时间和速度(渐快和渐慢)。

变形功能的主要用途之一是特效动画。例如,为烟或水生成动画会很耗时,因为这些类型的特效通常移 动缓慢,需要大量紧密放置的中间帧。

变形功能用于为相似的简单形状( 例如头发或烟雾) 生成动画。在处理烦人的中间帧和描绘任务时,这有 助于节省时间,让您有更多时间用在步行循环或特技片段等复杂动画任务上。

要学习如何将绘图变形,最好从基本图形( 例如圆圈和矩形) 入手。更熟悉该工具后,可以增加知识和专 业技术。您将能够在很短的时间内生成一些出色的特效。

在开始之前,了解变形的优缺点会很有帮助。了解能执行哪些操作以及哪些绘图线可能更有用或更可能 造成问题,将让您可以设计更容易高效变形的关键绘图。

# 注意

形状越复杂,变形所需时间就越长。如果对绘图进行变形花费的时间比手绘更长,那么对其 生成动画会比变形更好。然而,如果发现有机会可以对绘图使用变形工具,请不要犹豫! 它 让您可以很快确定定时和速度,而不必创建任何额外的绘图!

#### 如何创建基本变形

- 1. 在"Timeline"(时间轴) 视图中, 单击"Add Drawing Layer"(添加绘图层) ® 按钮, 在项目中添加 一个新的图层。
- 2. 重命名新图层( 例如"**Morphing**") 。
- 3. 在"Timeline"( 时间轴) 或"Xsheet"( 摄影表) 视图中,选择该图层中的第一个单元格。

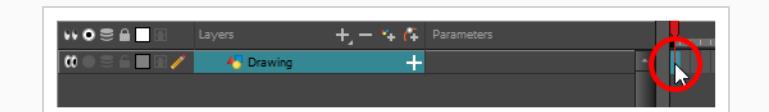

- 4. 执行下列操作之一:
	- 在"Tools"(工具) 工具栏中,选择"Rectangle"(矩形) □ 工具。
	- 按下 Alt + 7。
- 5. 在"Camera"( 摄像机) 或"Drawing"( 绘图) 视图中,绘制一个矩形。

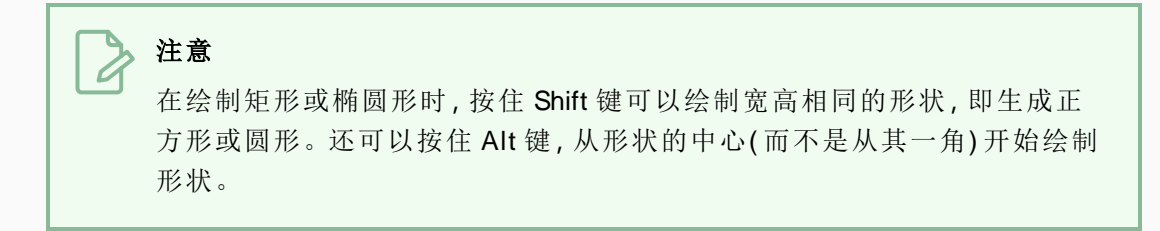

6. 使用着色工具为矩形着色。

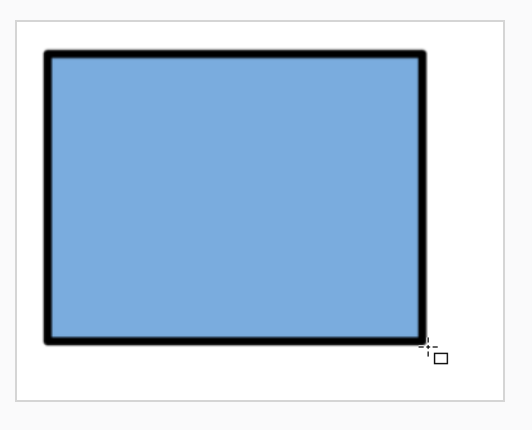

7. 在"Xsheet"( 摄影表) 或"Timeline"( 时间轴) 视图中,选择希望变形片段结束的单元格。

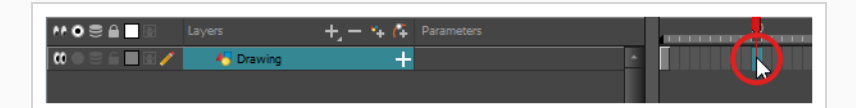

- 8. 执行下列操作之一:
	- 在"Tools"(工具) 工具栏中, 选择"Ellipse"( 椭圆形) 〇 工具。
	- 按下 Alt  $+=$ 。
- 9. 绘制椭圆形并使用和矩形相同的轮廓和填充颜色来为其着色。
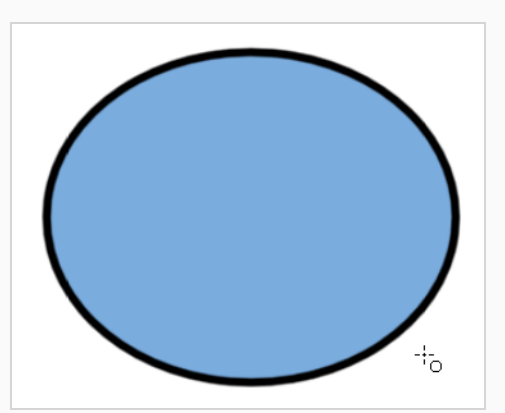

10. 在"Xsheet"( 摄影表) 或"Timeline"( 时间轴) 视图中,选择从第一个绘图到第二个绘图的帧范围 ( 包括包含绘图的帧) 。

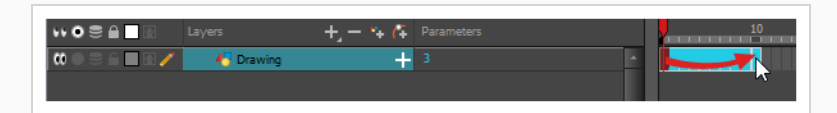

- 11. 执行下列操作之一:
	- <sup>l</sup> 从顶部菜单中,选择 **Animation(** 动画**) > Morphing(** 变形**) > Create Morphing(** 创 建变形**)** 。
	- <sup>l</sup> 在"Xsheet"( 摄影表) 或"Timeline"( 时间轴) 视图中,右键单击并选择 **Morphing(** 变 形**) > Create Morphing(** 创建变形**)** 。
	- 按下 Alt + M。

此时两张关键绘图之间显示箭头,表示建计算机生成的中间帧已经创建。

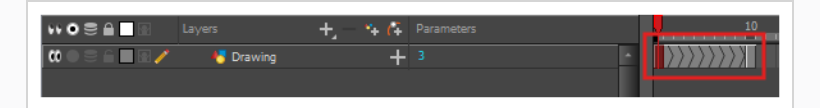

## 调整变形速率

查看动画时,您会注意到变形动作是恒定的。为了生成不那么呆板的的运动,不妨创建一些渐快或渐慢 效果。

### 如何将渐快和渐慢添加到变形

- 1. 在"Tools"(工具)工具栏中,选择"Morphing"(变形) 》工具或按下F3。
- 2. 在"Timeline"( 时间轴) 视图中,单击变形镜头中您要调整的帧。
- 3. 在"Tool Properties"( 工具属性) 视图中,增大和减小"渐快"和"渐慢"的值以调整该镜头的速率。

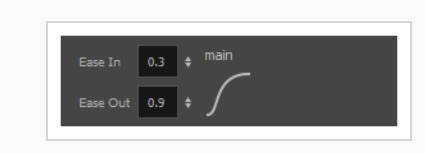

## 添加变形提示

Harmony 的"Morphing"( 变形) 工具让您可以通过许多方式控制变形片段。其中一个方式是设置提示以确 保 Harmony 按照期望的方式将绘图变形。

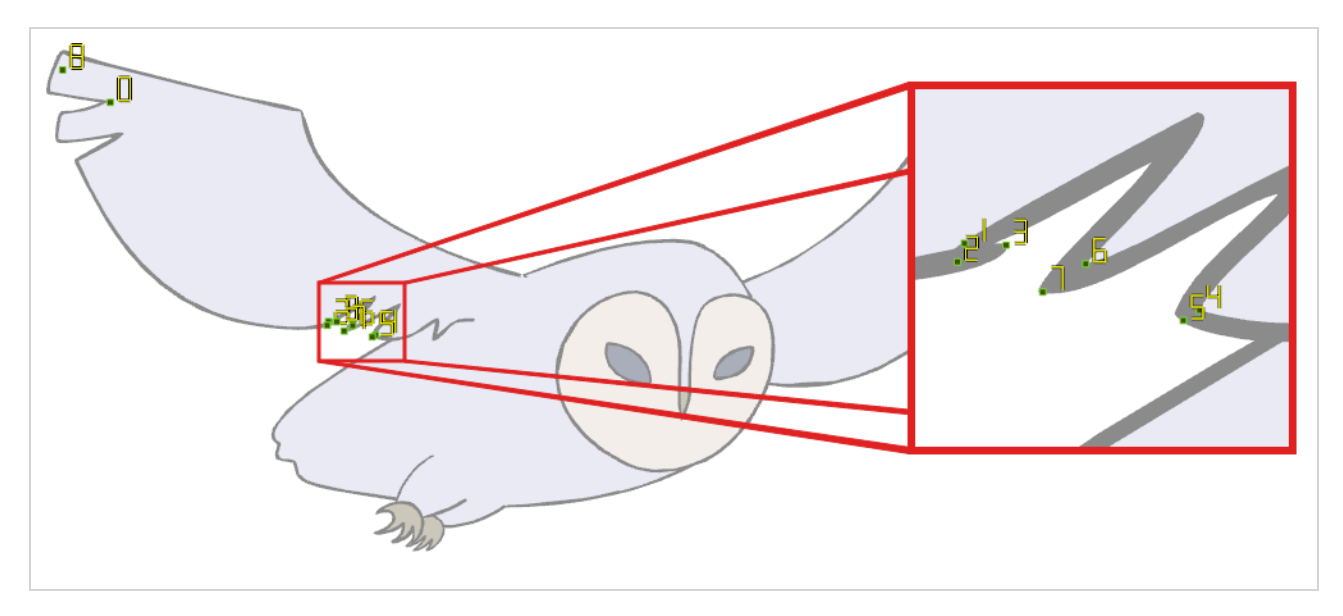

提示是放置在源绘图和目标绘图中的点,从而将两个绘图之间的区域和线条加以关联。它们用于修正 Harmony 的绘图变形错误,例如某线条脱离了填色区域,或者源绘图的一部分并没有转变为目标绘图的 相应部分。默认情况下,Harmony 将源绘图中的一个角或点与目标绘图中最近的角或点相关联。因此, 如果变形的形状或其运动很复杂,则提示则立即变得很有必要。

### 如何添加提示

- 1. 在"Timeline"( 时间轴) 或"Xsheet"( 摄影表) 视图中,选择变形片段的源绘图。
- 2. 在"Tools"(工具)工具栏中,选择 》"Deformation"(变形)工具或按下F3。

将显示在"Drawing"( 绘图) 视图右下角的其他变形关键绘图用作参考。

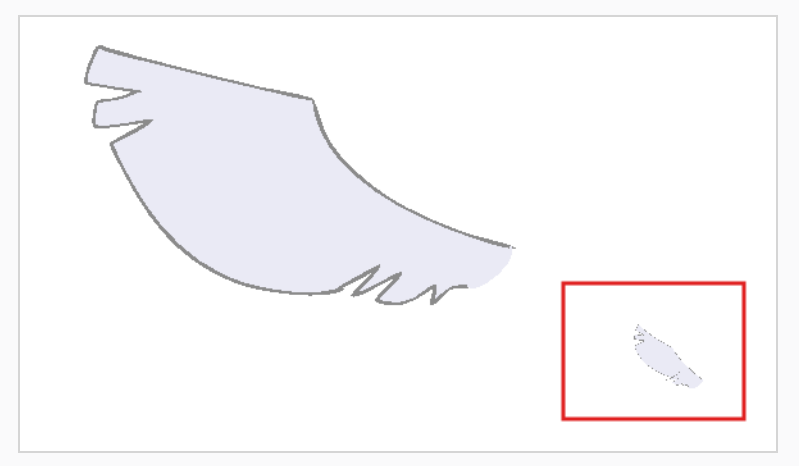

3. 在"Tool Properties"( 工具属性) 视图中,选择要使用的提示类型。

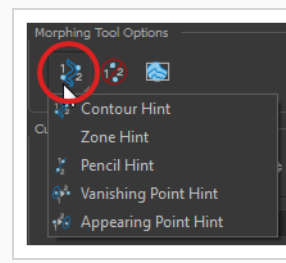

- 选择"Contour Hint"( 轮廓提示) 以纠正笔刷线或颜色区域的轮廓( "轮廓"矢量) 。 "Contour Hint"( 轮廓提示) 点在用于铅笔线时的行为类似于"Pencil Hint"( 铅笔提 示) 点。请注意,在铅笔线上使用"Pencil Hint"( 铅笔提示) 点可以比使用"Contour Hint"( 轮廓提示) 点取得更好的结果。
- <sup>l</sup> 选择"Pencil Hint"( 铅笔提示) 来纠正铅笔线( 中心矢量) 。
- <sup>l</sup> 选择"Zone Hint"( 区域提示) 来纠正颜色区域变形匹配。
- <sup>l</sup> 选择"Vanishing Point Hint"( 消失点提示) 来纠正消失形状的轨迹。
- 选择"Appearing Point Hint"(出现点提示) 来纠正出现形状的轨迹。
- 4. 在"Camera"( 摄像机) 或"Drawing"( 绘图) 视图中,单击问题区域附近的绘图。

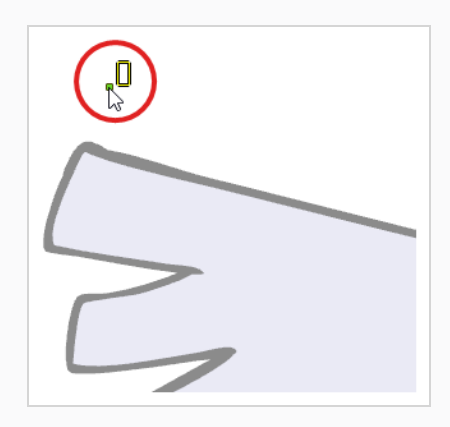

5. 选择提示点,然后将其移到正确位置。

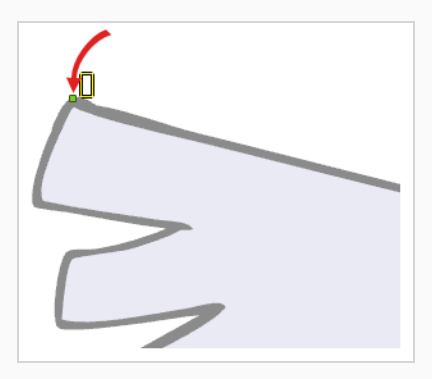

- 6. 在"Timeline"( 时间轴) 或"Xsheet"( 摄影表) 视图中,选择目标绘图。
- 7. 查找相应的提示点,然后将其移到目标绘图的匹配部分。

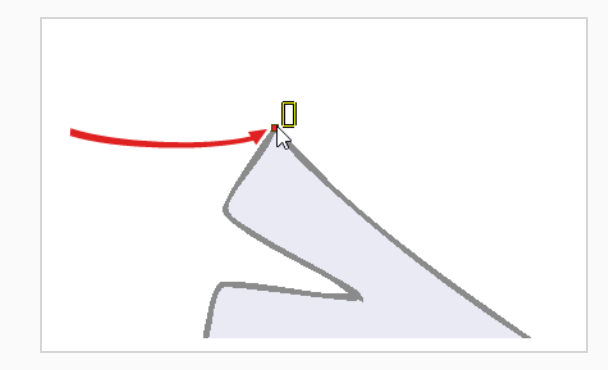

8. 在"Playback"(回放)工具栏中,单击"Play"(播放) ▶ 按钮以查看结果。

# 第 **8** 章**:**如何导入图像

默认情况下,Harmony 使用在自身界面内创建的矢量图像。矢量图像主要包含有关构成图像的不同形状 及其线条色和填充色的信息。这让其容易编辑和着色,让我们可以重新调整其大小而不影响图像质量。 相反,位图图像包含构成图像的每个像素的颜色信息。因此,它们更适合非常详细或真实的图像,但是 无法在不损失图像质量的情况下缩放,也无法像矢量图像一样轻松进行编辑。

一般情况下,如果必须在其他软件中创建某些场景资产( 例如背景或道具) ,则需要使用位图图像。随 后,可以将这些位图图像文件导入到 Harmony 场景。

导入位图图像时,必须决定 Harmony 如何处理该图像。可以在以下选项之间选择:

- <sup>l</sup> **Keep as Original Bitmap** ( 保留为原始位图) **:**这按原样准确导入图像并确保在修改场景时无法修 改该图像。在项目中使用创建自其他软件的背景时,这个选项很有用。
- <sup>l</sup> **Import as Toon Boom Bitmap Drawing**( 导入为 Toon Boom 位图绘图) :这按原样导入图像,但是让 您可以使用 Harmony 的位图绘制工具来编辑它。
- <sup>l</sup> **Import as Toon Boom Vector Drawing**( 导入为 Toon Boom 矢量绘图) **:**将位图转换为 Toon Boom 矢量图稿,可以使用 Harmony 的矢量绘图工具来轻松对其进行着色和编辑。导入使用其他软件扫 描或创建的线稿时,这个选项很有用。

### 如何导入原始格式的位图图像

1. 执行下列操作之一:

- <sup>l</sup> 从顶部菜单中,选择 **File(** 文件**) > Import(** 导入**) > Images(** 图像**)** 。
- 在"File"( 文件) 工具栏中, 单击"Import Images"( 导入图像) 高按钮。
- <sup>l</sup> 在"Xsheet"( 摄影表) 视图中,右键单击帧区域中的任何位置,并选择 **Import(** 导 入**) > Images(** 图像**)** 。

此时"Import Images"( 导入图像) 对话框将打开。

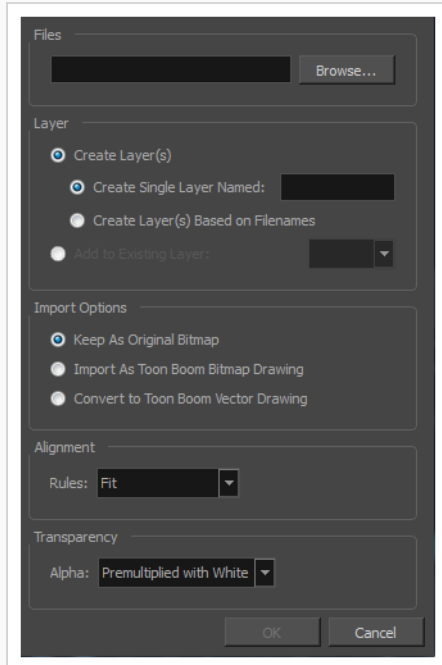

- 2. 在"Import Images"( 导入图像) 对话框的"Files"( 文件) 部分中,单击**"Browse"**( 浏览) ,在计算机 上查找并选择一张或多张图像。
- 3. 要将该位图图像添加至新图层,请选择**"Create Layer(s)"**( 创建图层) 选项以及下列选项之一:
	- <sup>l</sup> 创建名称如下的单一图层**:**以指定名称创建新图层,然后将图像导入其中。
	- <sup>l</sup> 基于文件名创建图层**:**根据每个独有的文件名前缀创建图层。例如,如果导入名 为 a-1.tga、a-2.tga 和 b-1.tga 的三个文件,那么将创建图层名分别为"a"和"b"的两 个图层。图层"a"包含前两张图像而"b"则包含第三张图像。
	- <sup>l</sup> 添加到现有图层**:**将图像导入指定图层。请注意,只能导入与导入选项兼容的图 层。例如,如果要将图像导入为矢量绘图,则只能将其导入矢量绘图图层。
- 4. 在"Vectorization"( 矢量化) 部分中,确保未选中**"Vectorize Image"**( 矢量化图像) 选项。
- 5. 在"导入选项"部分中,选择**"Keep As Original Bitmap"**( 保留为原位图) 选项。
- 6. 在"Alignment"( 对齐) 部分中,确定图像的尺寸以及在摄像机框内的位置。可以在以下选项之 间选择:

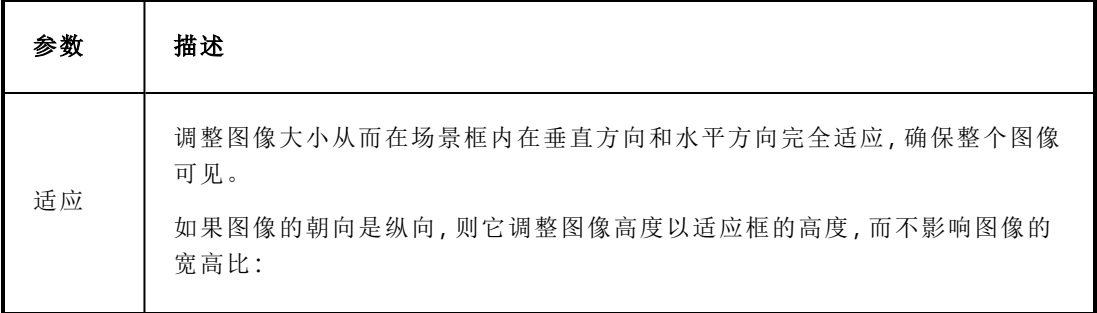

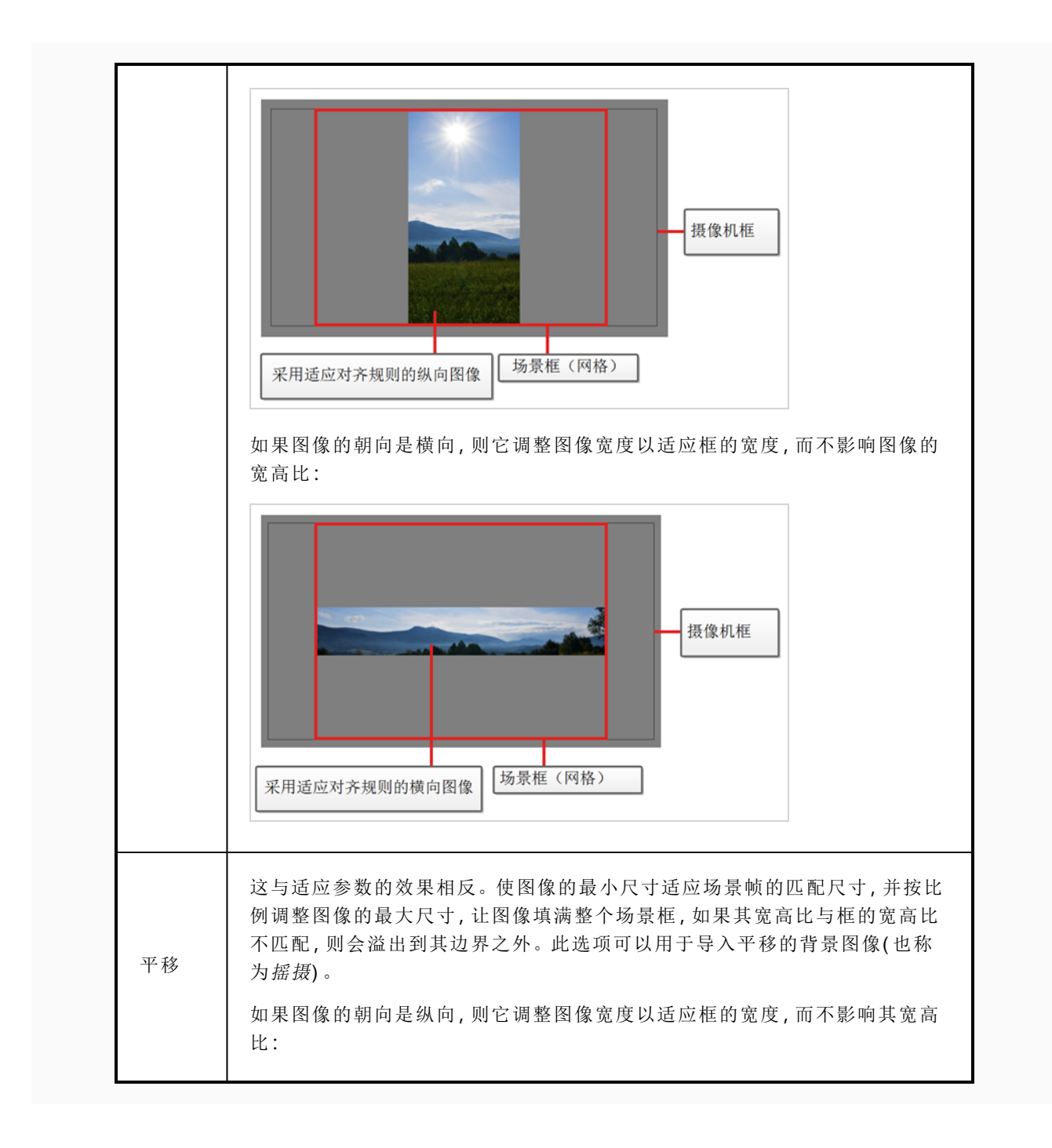

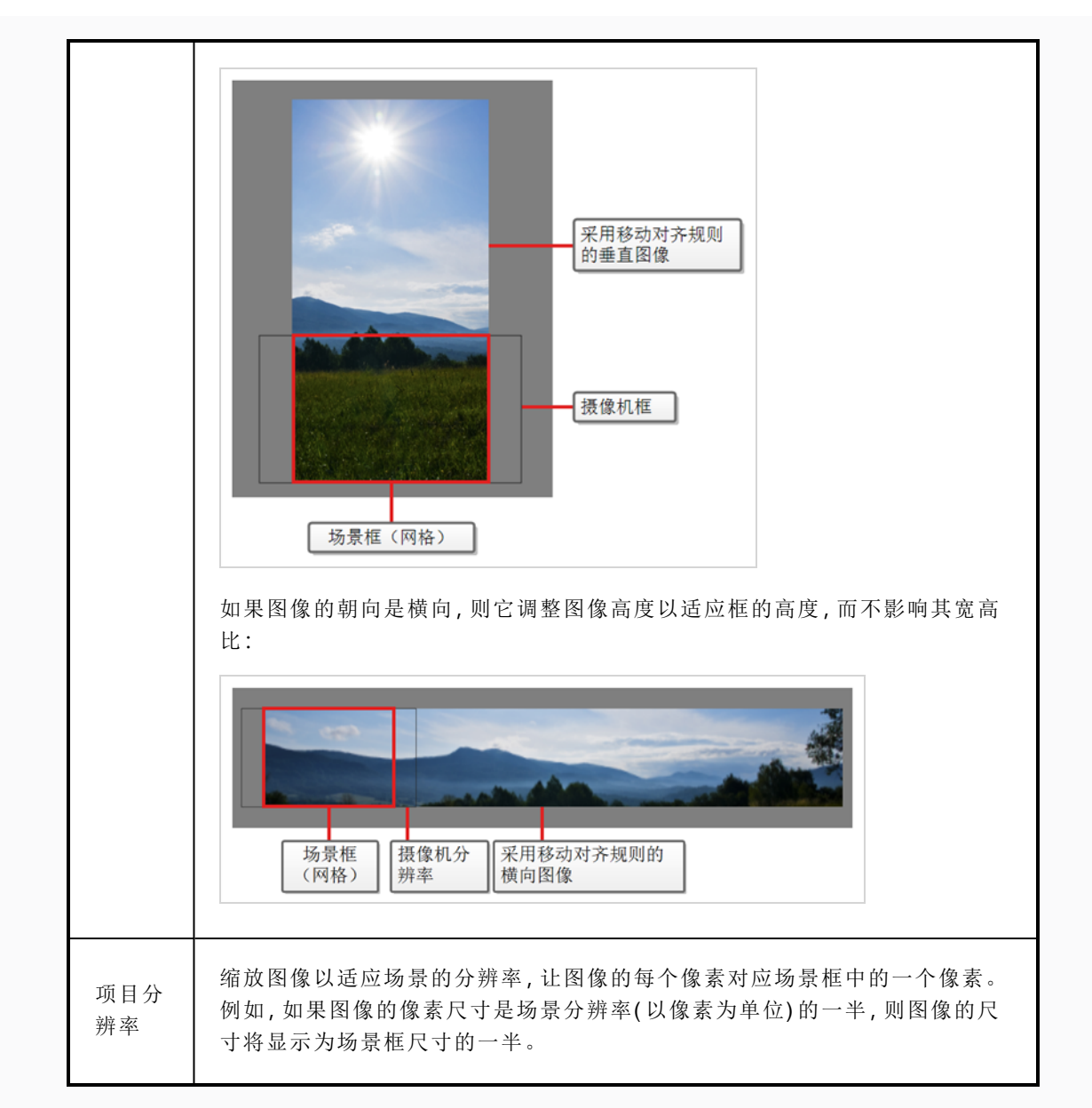

7. 如果您的图像拥有透明度,请在"Transparency"( 透明度) 部分选择图像半透明像素的颜色值如 何预乘其 alpha 值。此操作允许 Harmony 取消预乘这些值,使之正确地将图像与场景中其他 元素融合。

可以在以下选项之间选择:

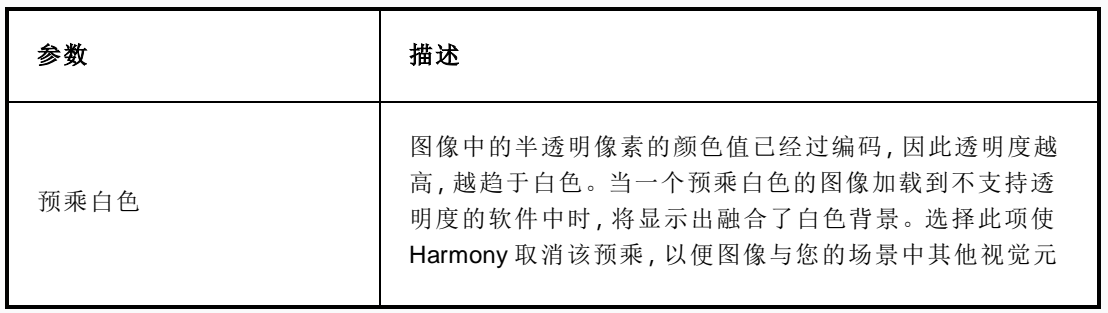

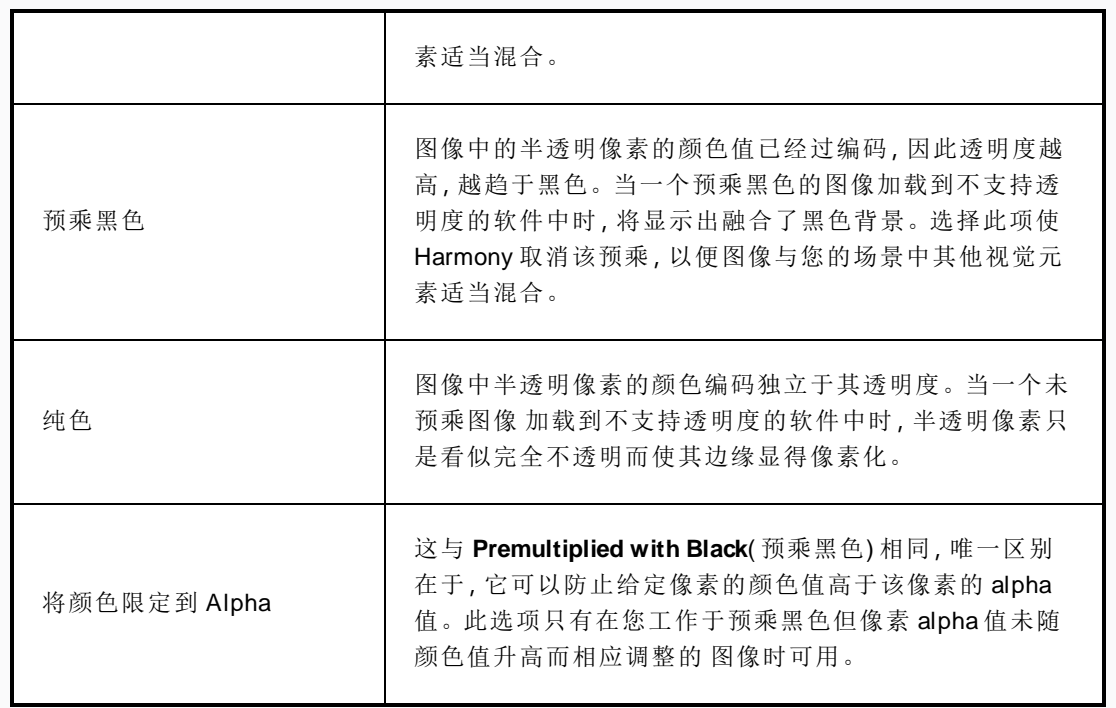

## 提示

某一图像的透明度类型可能取决于创建时使用的软件。例如,由 Harmony 导出的除 PNG 外的所有格式通常**"Premultiplied with Black"**( 预乘黑色) ,而 由 Harmony 导出的 PNG 图像使用 **"Straight"**( 直通) 透明度。

以下是其他软件用于具体文件类型的透明度模式:

- <sup>l</sup> 便携网络图形 **(.png):**"Straight"( 直通)
- <sup>l</sup> **Photoshop** 文档 **(.psd, .psb):**
	- <sup>l</sup> 导出为单个图像**:**"Premultiplied with W hite"( 预乘白色)
	- <sup>l</sup> 导出为单独图层**:**"Straight"( 直通)
- <sup>l</sup> 标记图像文件格式 **(.tif):**"Premultiplied with Black"( 预乘黑色)
- <sup>l</sup> **Truevision TARGA (.tga):**"Straight"( 直通)
- <sup>l</sup> **Silicon Graphics** 图像 **(.sgi):**"Straight"( 直通)

8. 单击 **OK(** 确定**)** 。

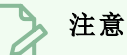

默认情况下,位图图像将在"Camera"( 摄像机) 视图中以低分辨率显示以避免影响回放性 能。还可以使用"Transform"( 变换) 工具来选择位图图像,然后通过 **View(** 视图**) > Bitmap File Quality(** 位图文件质量**)** 来打开"Bitmap Image Quality"( 位图图像质量) 对话框,从而调 整位图图像的显示质量。还可以通过在"Camera"( 摄像机) 视图中激活"Render Preview" (渲染预览) 卷模式,以场景的分辨率预览位图图像。

## 矢量化图像

Harmony 让您可以将图像导入为矢量绘图。可以使用 Harmony 的矢量绘图工具来轻松对矢量绘图进行 着色和编辑。使用其他软件扫描或创建的线稿时,这个选项很有用,因为随后可以在 Harmony 中对其着 色。

### 如何将位图图像导入为 **Toon Boom** 位图绘图

- 1. 执行下列操作之一:
	- <sup>l</sup> 从顶部菜单中,选择 **File(** 文件**) > Import(** 导入**) > Images(** 图像**)** 。
	- 在"File"( 文件) 工具栏中, 单击"Import Images"( 导入图像) 窗 按钮。
	- <sup>l</sup> 在"Xsheet"( 摄影表) 视图中,右键单击帧区域中的任何位置,并选择 **Import(** 导 入**) > Images(** 图像**)** 。

此时"Import Images"( 导入图像) 对话框将打开。

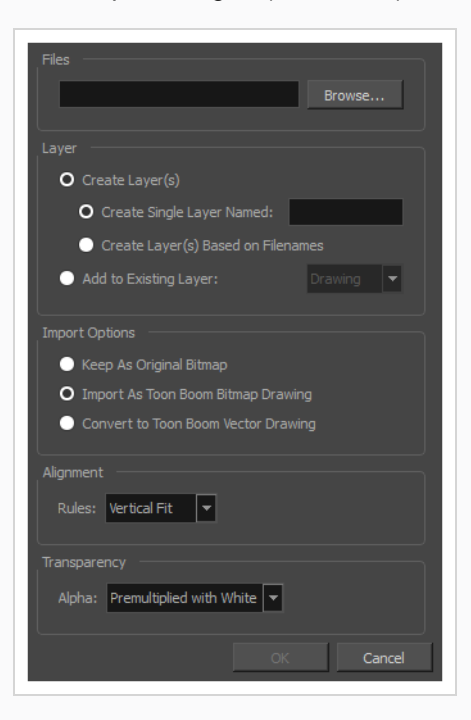

- 1. 在 "Import Image" ( 导入图像) 对话框的"File"( 文件) 部分中,单击**"Browse"**( 浏览) 来选择计算 机上的一张或多张图像。
- 2. 选择图像的目标位置:
	- <sup>l</sup> 创建名称如下的单一图层**:**以指定名称创建新图层,然后将图像导入其中。
	- <sup>l</sup> 基于文件名创建图层**:**根据每个独有的文件名前缀创建图层。例如,如果导入名 为 a-1.tga、a-2.tga 和 b-1.tga 的三个文件,那么将创建图层名分别为"a"和"b"的两 个图层。图层"a"包含前两张图像而"b"则包含第三张图像。
	- <sup>l</sup> 添加到现有图层**:**将图像导入指定图层。请注意,只能导入与导入选项兼容的图 层。例如,如果要将图像导入为矢量绘图,则只能将其导入矢量绘图图层。
- 2. 在"Alignment"( 对齐) 部分中,确定图像的尺寸以及在摄像机框内的位置。可以在以下选项之 间选择:

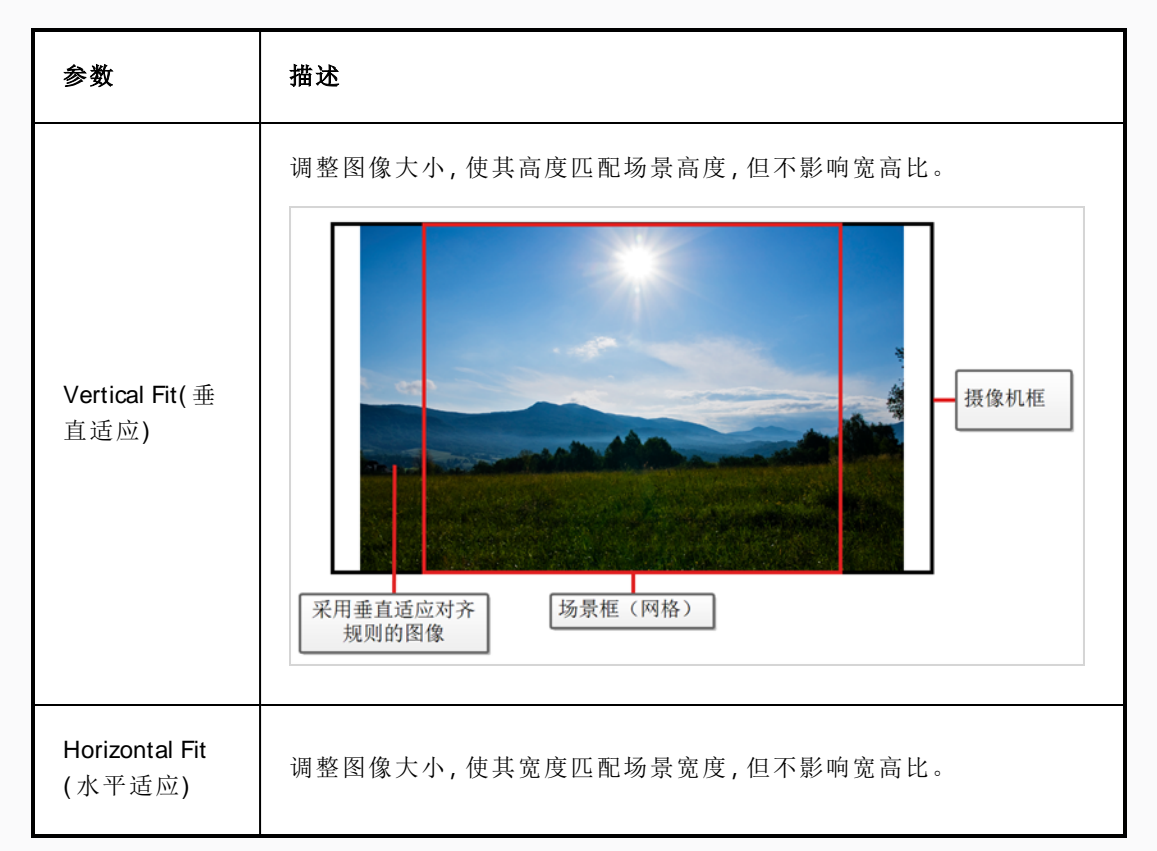

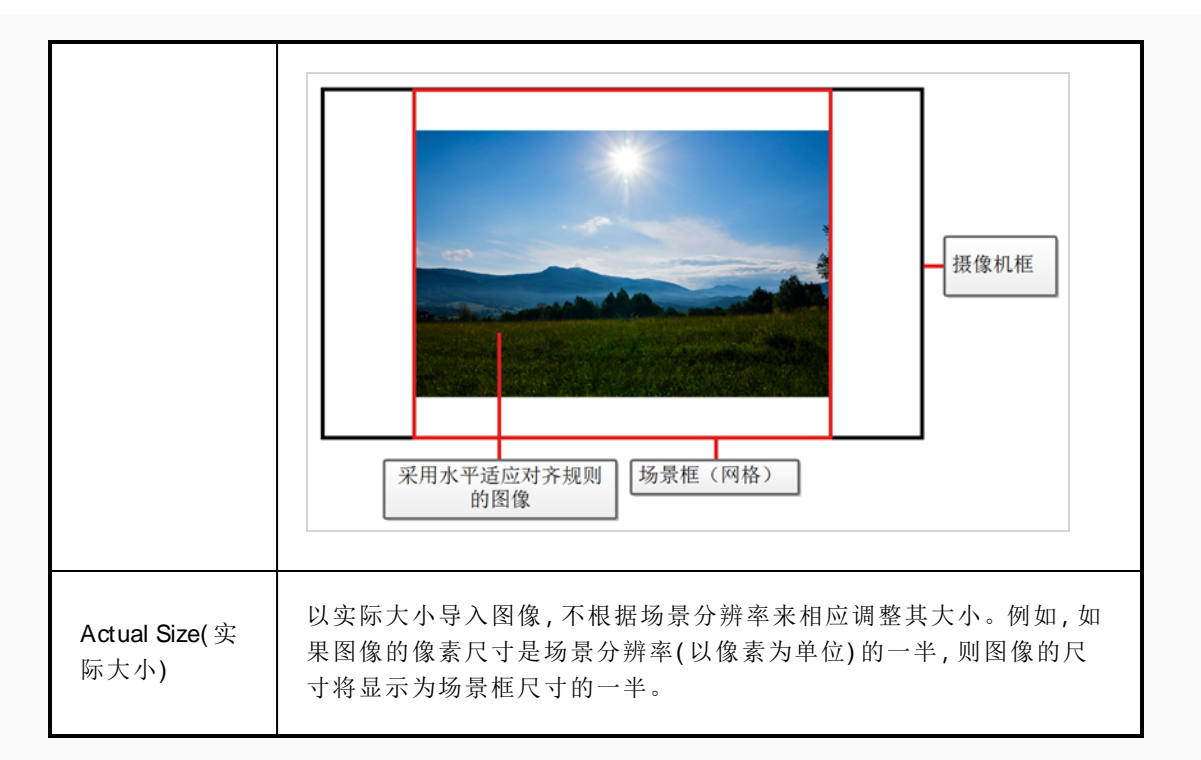

3. 如果您的图像拥有透明度,请在"Transparency"( 透明度) 部分选择图像半透明像素的颜色值如 何预乘其 alpha 值。此操作允许 Harmony 取消预乘这些值,使之正确地将图像与场景中其他 元素融合。

可以在以下选项之间选择:

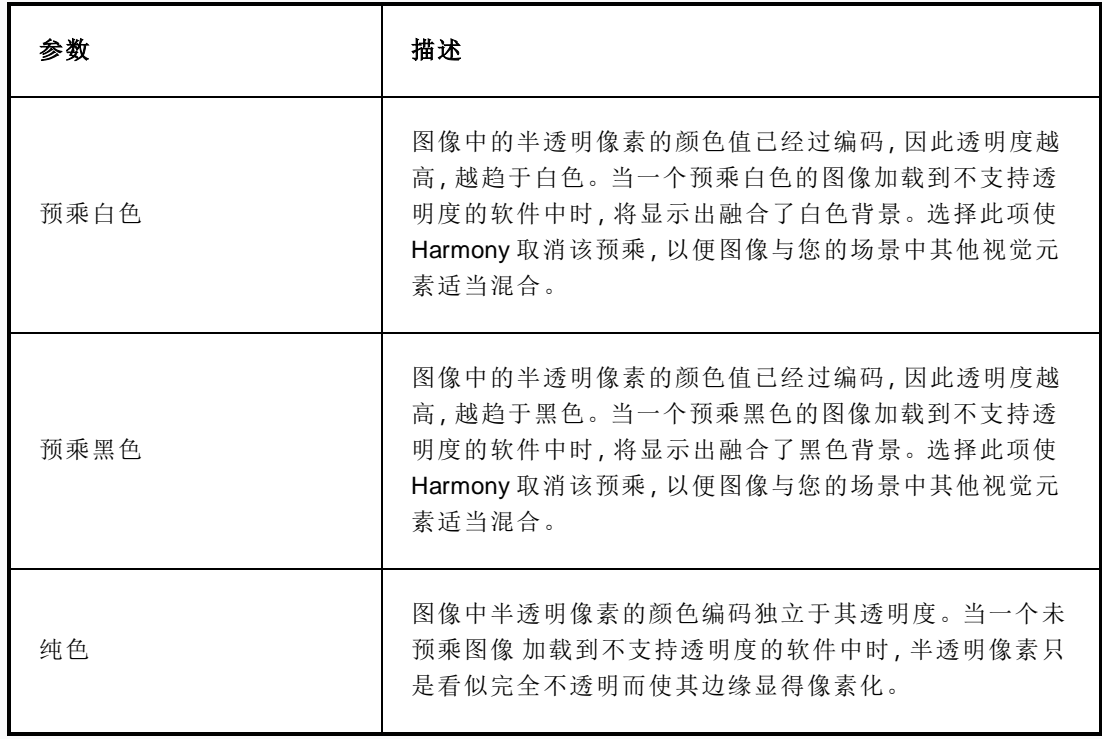

4. 单击 **OK(** 确定**)** 。

#### 如何导入和矢量化位图图像

- 1. 执行下列操作之一:
	- <sup>l</sup> 从顶部菜单中,选择 **File(** 文件**) > Import(** 导入**) > Images(** 图像**)** 。
	- 在"File"( 文件) 工具栏中, 单击"Import Images"( 导入图像) 窗 按钮。
	- <sup>l</sup> 在"Xsheet"( 摄影表) 视图中,右键单击帧区域中的任何位置,并选择 **Import(** 导 入**) > Images(** 图像**)** 。

此时"Import Images"( 导入图像) 对话框将打开。

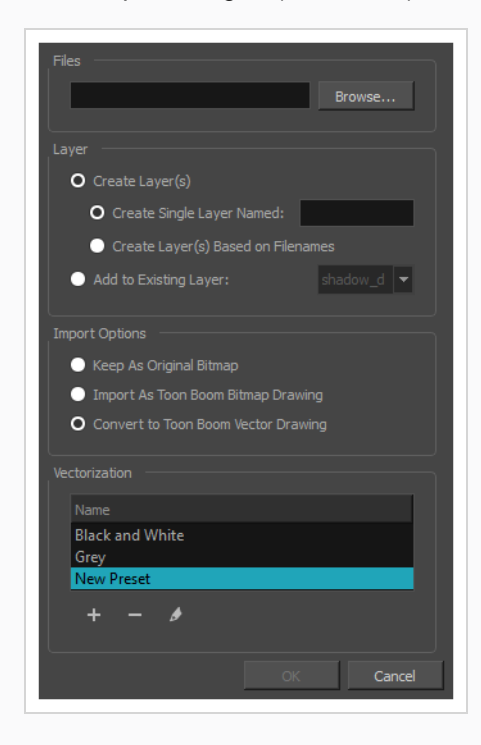

- 1. 在 "Import Image" ( 导入图像) 对话框的"File"( 文件) 部分中,单击**"Browse"**( 浏览) 来选择计算 机上的一张或多张图像。
- 2. 选择图像的目标位置:
	- <sup>l</sup> 创建名称如下的单一图层**:**以指定名称创建新图层,然后将图像导入其中。
	- <sup>l</sup> 基于文件名创建图层**:**根据每个独有的文件名前缀创建图层。例如,如果导入名 为 a-1.tga、a-2.tga 和 b-1.tga 的三个文件,那么将创建图层名分别为"a"和"b"的两 个图层。图层"a"包含前两张图像而"b"则包含第三张图像。
	- <sup>l</sup> 添加到现有图层**:**将图像导入指定图层。请注意,只能导入与导入选项兼容的图 层。例如,如果要将图像导入为矢量绘图,则只能将其导入矢量绘图图层。
- 3. 在"Import Options"( 导入选项) 部分中,选择**"Convert to Toon BoomVector Drawing"**( 转换为矢 量绘图) 选项。
- 4. 在"Vectorization"( 矢量化) 部分中,决定是要导入黑白还是灰度图像。还可以单击"New Preset" (新建预设) + 按钮来创建自定义的矢量化参数预设。
	- <sup>l</sup> 黑白:将绘图矢量化为黑色实线;创建 100% 基于矢量的绘图。将使用来自场景色板的 "矢量化线"色卡对绘图的轮廓着色。
	- 灰色:将图像矢量化为矢量轮廓和灰度位图填充的组合。扫描件中线条的纹理将被保 留,而纸张的白色则变为透明。

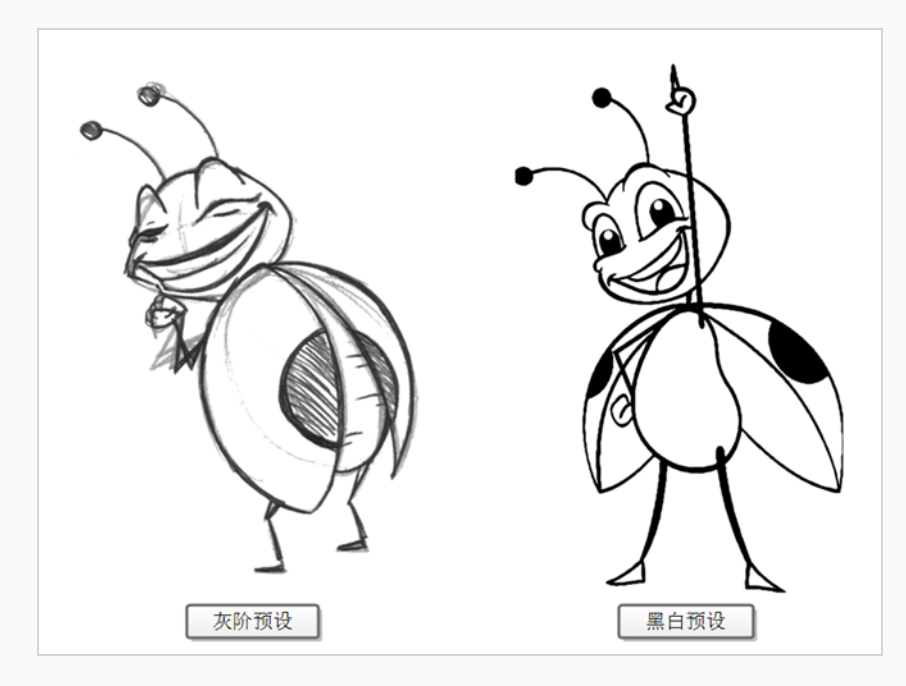

注意

可以随时双击任何预设以打开"矢量化参数"对话框来自定义您的选项。

5. 单击 **OK(** 确定**)** 。

矢量化的图像将出现在所选目的地中。

## 注意

如果文件库中有位图图像,可以直接将其拖放到场景中,从而快速导入位图图像。但这样不 能设置所有导入选项。

# 第 **9** 章**:**如何定位图层和创建图层动画

设置场景的过程就像为拍摄电视节目构建布景。此时将安排摄像机框、背景元素和角色等各个场景元素 的位置。

## 定位图层

搭设场景的第一步,就是将各个图层定位在其初始位置、角度和大小上。使用"Transform"(变换) ... 具,您可以对图层进行任意几何变换。

## 如何使用**"Transform"(** 变换**)** 工具摇摄、旋转、缩放或倾斜图层

- 1. 在"Tools"( 工具) 工具栏中,选择 "Transform"( 变换) 工具或按下 Shift + T。
- 2. 在"Tools"(工具)工具栏中,如果 $\mathcal{S}$  "Animate Current Frame"(对当前帧生成动画)或 "Animate Onion Skin Range"( 对洋葱皮范围生成动画) 模式已启用,请单击该选项打开动画弹 出菜单,并选择 **"Animate Off"**( 动画关闭) 。
- 3. 在"Tool Properties"(工具属性) 视图中, 确保禁用《"Peg Selection Mode"(定位钉选择模式)。
- 4. 在"Camera"( 摄像机) 或"Timeline"( 时间轴) 视图中,单击要操纵的图层以选定。

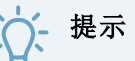

- <sup>l</sup> 如果要在"Camera"( 摄像机) 视图中选择多个图层,请按住 Shift,并单击要选择 的每个图层。
- 如果要在"Timeline"( 时间轴) 视图中选择多个图层, 请按住 Ctrl (Windows/Linux) 或 ⌘ (macOS),并单击要选择的每个图层。
- 如果要在"Timeline"( 时间轴) 视图中选择若干连续的图层, 请按住 Shift, 并单击 要选择的第一个图层,然后单击要选择的最后一个图层。

选定图层周围出现操纵控制框。

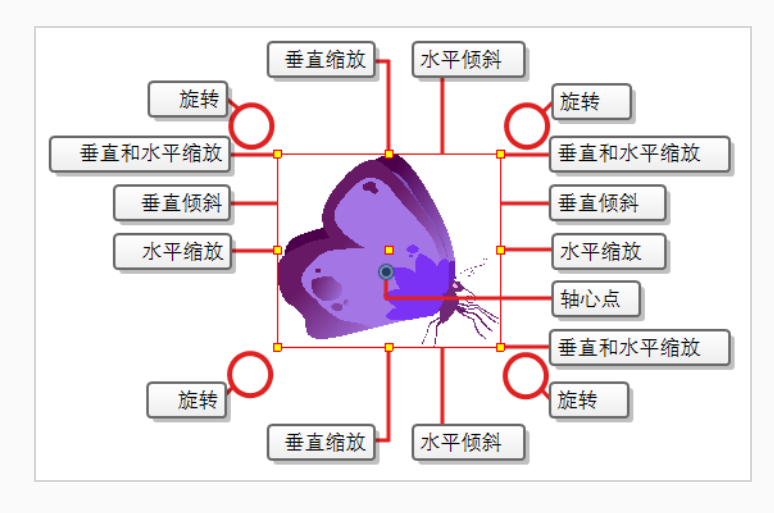

- 1. 执行下列操作之一:
	- 移动:将光标移到画作上。当光标变为 +,单击并拖动画作以移动。

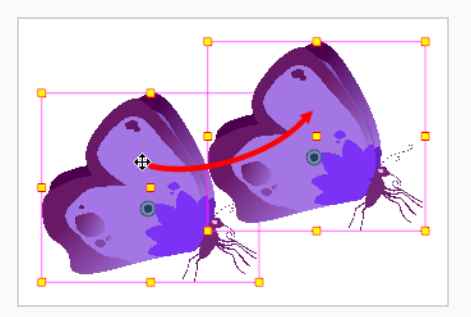

**• 旋转:**将指针放在边框角外。当光标变为  $\lozenge$ , 单击并拖动以旋转。

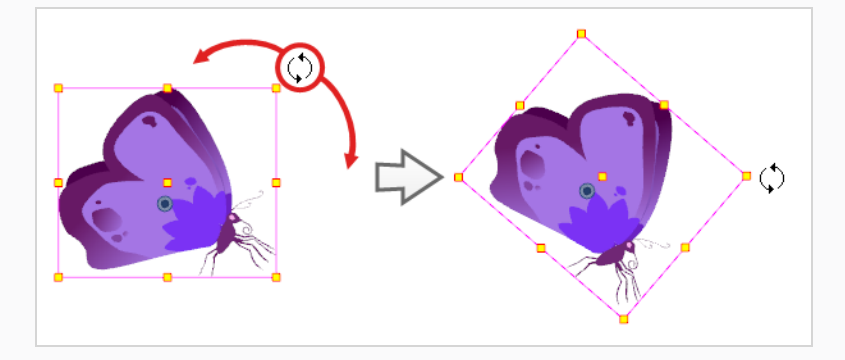

**• 缩放:**将光标移动到操作器框的任意黄色控制点上。当光标变为 √,单击并拖动以缩 放图层。

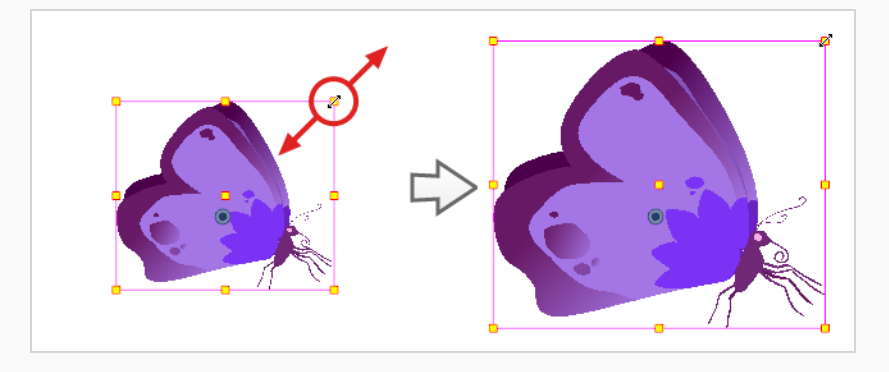

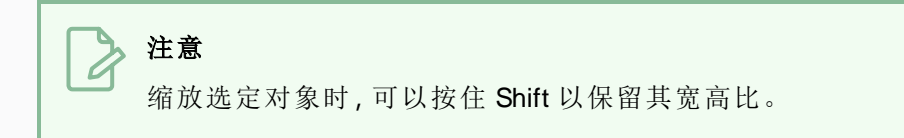

• 将光标移动到操作器框的垂直边缘之一上。当光标变为1, ,单击并向上或向下拖动, 以垂直倾斜图层。

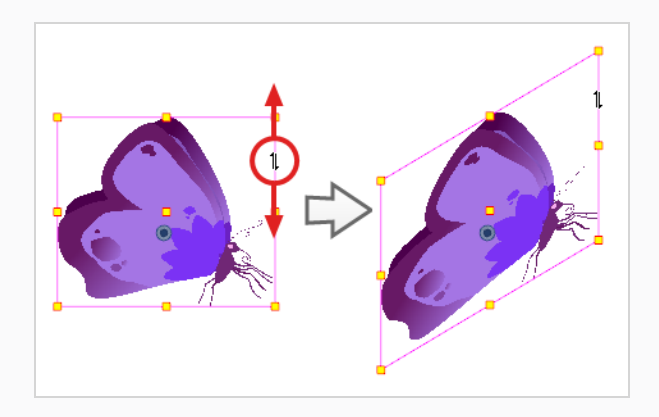

• 将光标移动到操作器框的水平边缘之一上。当光标变为 一,单击并向左或向右拖动, 以水平倾斜图层。

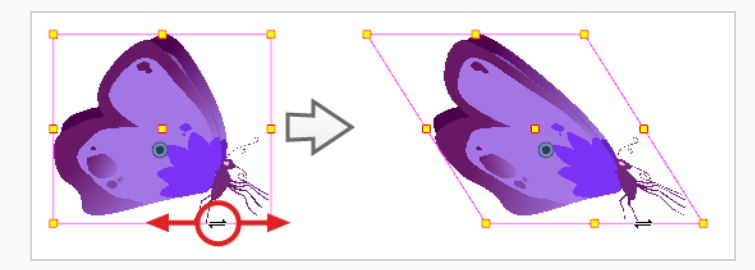

## 重新定位轴心点

在绘图层上进行的变换( 例如旋转、缩放、倾斜和翻转) 是相对于绘图轴心点位置进行的。例如,旋转一 个图层将使其绕其轴心点旋转,而缩放图层则会使其以轴心点为中心缩放。

使用"Transform"( 变换) 工具进行变换时,可以对选定对象的轴心点进行拖放。然而,这并不是永久有 效。它只是暂时更改轴心点位置以帮助在所选帧上进行变换,但是绘图层的实际轴心点保持不变。

您可以使用"Advanced Animation"( 高级动画) 工具栏中的工具永久重新定位图层的轴心点。

# 注意

永久性移动已经生成动画的图层的轴心点时,将根据新轴心点的位置重新计算其他关键帧上 对图层进行的所有变换。因此,除了当前帧外,现有动画看起来将完全不同。建议在开始生 成动画之前,始终确保轴心点处于其理想位置。

### 如何永久重新定位图层轴心点

1. 在"Advanced Animation"(高级动画)工具栏中,选择 << i→ "Translate"(位移)、 < iMexate"(旋转)、  $\overline{P}$  "Scale"(缩放) 或  $\overline{L}$  "Skew"(倾斜) 工具。

- 2. 执行下列操作之一:
	- <sup>l</sup> 在"Timeline"( 时间轴) 视图中,选择要移动轴心点的图层。
	- <sup>l</sup> 在"Camera"( 摄像机) 视图中,Ctrl + 单击 (W indows/Linux) 或 ⌘ + 单击 (macOS) 想要移 动轴心点的图层。

轴心点出现在"Camera"( 摄像机) 视图中。

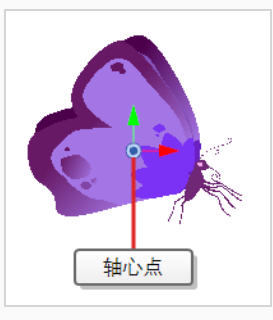

3. 将光标移动到轴心点上。当光标变为+; 声击并拖动轴心点以重新定位。

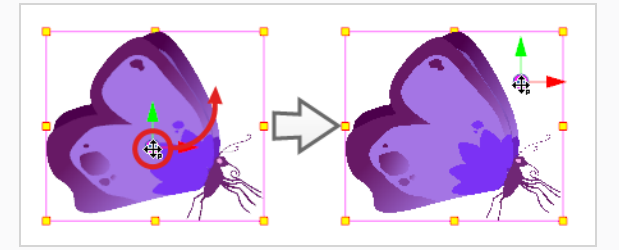

图层的轴心点现已重新定位。如果图层已经被动画化,则其在整个场景中的位置将依据轴心 点的偏移量为发生偏移。

## 创建图层动画

将图层以不同的位置、角度和大小放入场景时间轴上的不同点,即可创建图层动画。为此,您可以在图 层上创建动画关键帧。关键帧记录图层在特定时间点上的几何变换。当两个动画关键帧位于场景 "Timeline"( 时间轴) 不同点上的同一图层时,Harmony 会自动在两个关键帧之间的每个帧中补间图层的 位置、角度和大小,从而创建动画。

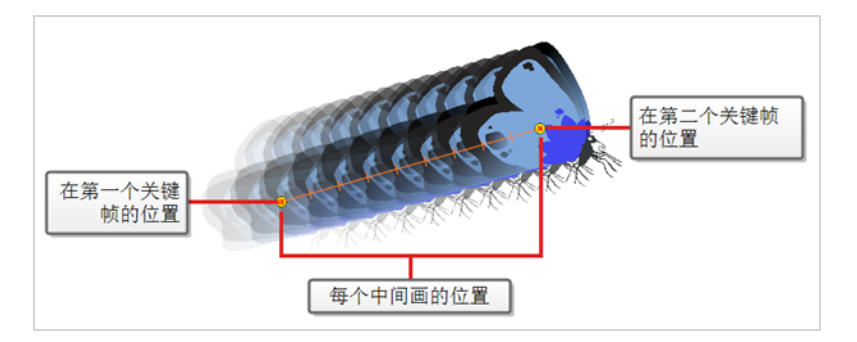

### 如何创建图层动画

- 1. 在"Tools"( 工具) 工具栏中,选择 "Transform"( 变换) 工具或按下 Shift + T。
- 2. 在 Tools(工具)工具栏中, 如果  $\frac{2}{9}$  "Animate Off"(动画关闭) 或  $\frac{2}{9}$  "Animate Onion Skin Range" ( 对洋葱皮范围生成动画) 模式已选定,请单击该选项打开动画弹出菜单,并选择 **"Animate Current Frame"**( 对当前帧生成动画) 。
- 3. 如果图层有父级定位钉:
	- <sup>l</sup> 如果想要在定位钉上,而不是图层上创建动画,请确保已在"Tool Properties"( 工具属性) 视图中启用 《 "Peg Selection Mode"( 定位钉选择模式) 。
	- <sup>l</sup> 如果想要直接在图层上创建动画,请确保已在"Tool Properties"( 工具属性) 视图中禁用 "Peg Selection Mode"( 定位钉选择模式) 。
- 4. 在时间轴视图中,转到第一帧。

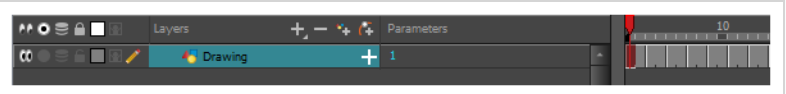

- 5. 从顶部菜单,选择**"Animation"**( 动画) ,并确保未选中**"Stop-Motion Keyframe"**( 停止运动关键 帧) 选项。这样,Harmony 将自动地在您创建的动画关键帧之间自动创建动画。
- 6. 选中希望在其中创建第一个关键帧的单元格
- 7. 要创建第一个关键帧,执行以下操作之一:
	- 在"Timeline"( 时间轴) 工具栏中, 单击 k "Add Keyframe"( 添加关键帧) 按钮。
	- <sup>l</sup> 右键单击并选择**"Add Keyframe"**( 添加关键帧) 。
	- 按下 F6。

此时在时间轴视图的第一帧处创建了关键帧。

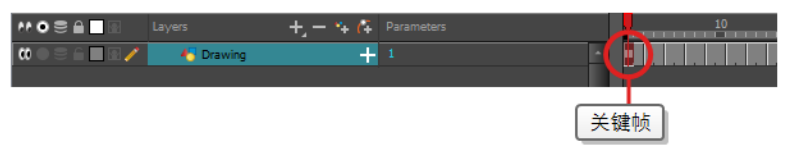

8. 在"Camera"( 摄像机) 视图中,选择要创建动画的元素,然后移动、旋转、缩放或倾斜它,从而 使其处于正确的起始位置。

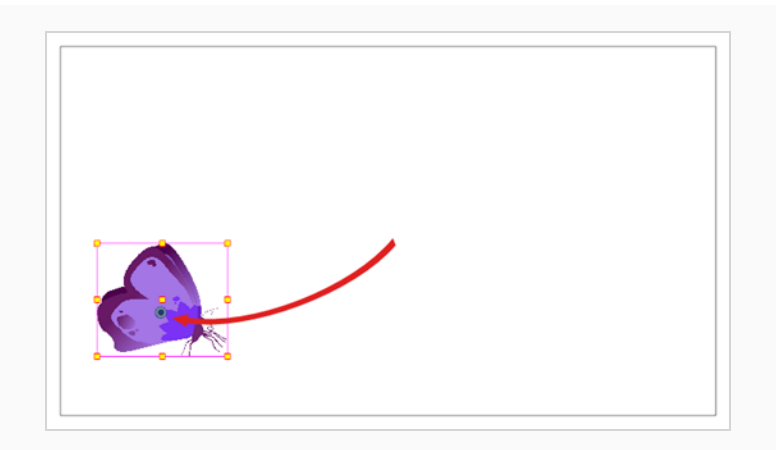

9. 在"Timeline"( 时间轴) 视图中,转到要设置第二个位置的帧。

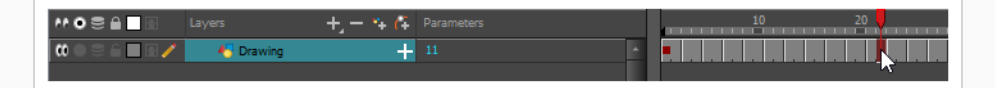

10. 选中希望在其中创建第二个关键帧的单元格。在选定内容上 右键单击 并选择**"Insert Keyframe"**( 插入关键帧) 。

第二个关键帧将显示在"Timeline"( 时间轴) 视图中,还显示从第一个关键帧到第二个关键帧的 一条线。这表示将由 Harmony 在关键帧之间的每帧插入补间帧。

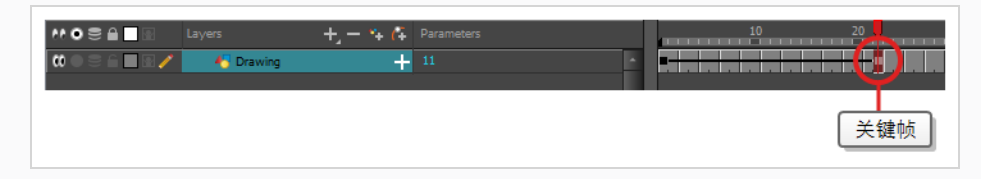

11. 在"Camera"( 摄像机) 视图中,移动、旋转、缩放或倾斜该元素,从而使其处于正确的第二位 置。

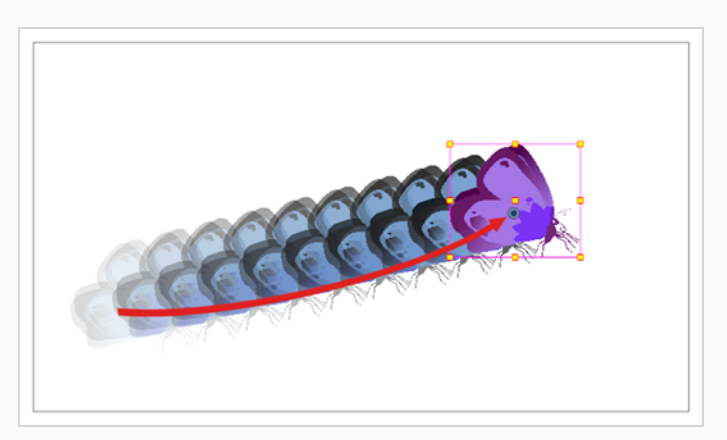

- 12. 在"Timeline"( 时间轴) 视图中,选择第一帧以回到动画的开头。
- 13. 在"Playback"(回放)工具栏中,单击 ▶ "Play"(播放) 按钮以预览动画。

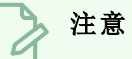

如果您在 Z 轴上为图层生成动画, 则可能希望在回放时以"Top"( 顶视)、"Side"( 侧视) 或 "Perspective"( 透视) 视图预览动画。然而,默认情况下,这些视图的回放为禁用状态。要 启用回放,请从顶部菜单中选择**Play(** 播放**) > Enable Playback(** 启用回放**) > Top View(** 顶 视图**)** ,**Side View**( 侧视图) 或**Perspective View**( 透视视图) 。

# 第 **10** 章**:**如何定位摄像机和创建摄像机动画

在 Harmony 中,您可以通过如下方式创建对象动画:分层绘制各个对象,然后将它们放置在整个时间轴 上不同关键帧的不同位置,从而创建一条运动路径。同一原理也可以应用于场景的摄像机,因为它本身 就是一个图层。

## 添加摄像机

默认情况下,场景没有摄像机图层。为了调整场景的摄像机角度和位置,必须将摄像机添加到场景。

#### 如何添加摄像机

- 1. 执行下列操作之一:
	- 在"Timeline"( 时间轴) 视图中, 单击 + "Add Layer"( 添加图层) 按钮, 并在弹出菜 单中选择**"Camera"**( 摄像机) 。
	- <sup>l</sup> 从顶部菜单中,选择 **Insert(** 插入**) > Camera(** 摄像机**)** 。

此时新的摄像机图层将添加到镜头并显示在时间轴视图中。

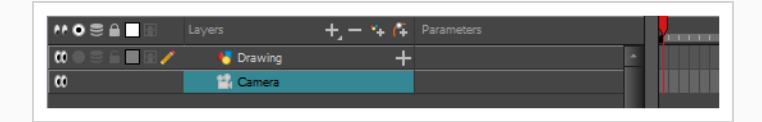

虽然可以在同一场景中拥有若干摄像机,但是一次只能使用一台摄像机来查看场景。如果您还在调整场 景合成,需要尝试不同的摄像机设置,那么这会很有用。

### 如何在摄像机之间切换

- 1. 从顶部菜单中,选择 **Scene(** 场景**) > Camera(** 摄像机**)** 。
- 2. 在列出的摄像机之中,选择要使用的摄像机。

## 添加父级定位钉

虽然无需绑定定位钉,即可定位摄像机,但还是建议始终将摄像机绑定在定位钉下,原因有二:

- 以便使用"Transform"( 变换) 工具定位、旋转和缩放摄像机。
- <sup>l</sup> 以便创建摄像机移动的动画。如果没有父级定位钉,摄像机的位置、角度和缩放都是固定的。

### 如何在**"Timeline"(** 时间轴**)** 视图中向摄像机

1. 在"Timeline"( 时间轴) 视图中,选择"摄像机图层"

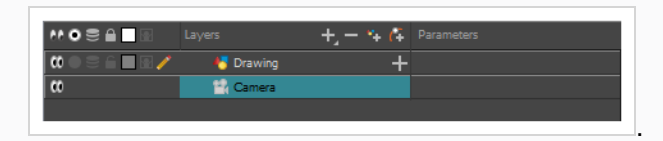

2. 在"Layer"(图层)工具栏中,单击 作"Add Peg"(添加定位钉) 按钮。

此时"Peg"(定位钉)图层显示在"Camera"(摄像机)图层的正上方, 摄像机图层也自动依附到定 位钉图层。

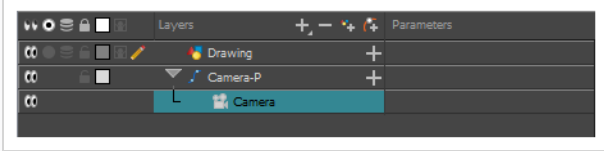

## 定位摄像机

场景动作在摄像机帧内发生,因此正确设置场景动作非常重要。可从"Scene"( 场景) 顶部菜单打开"Scene Settings"( 场景设置) 窗口来调整摄像机分辨率和其他相关参数。

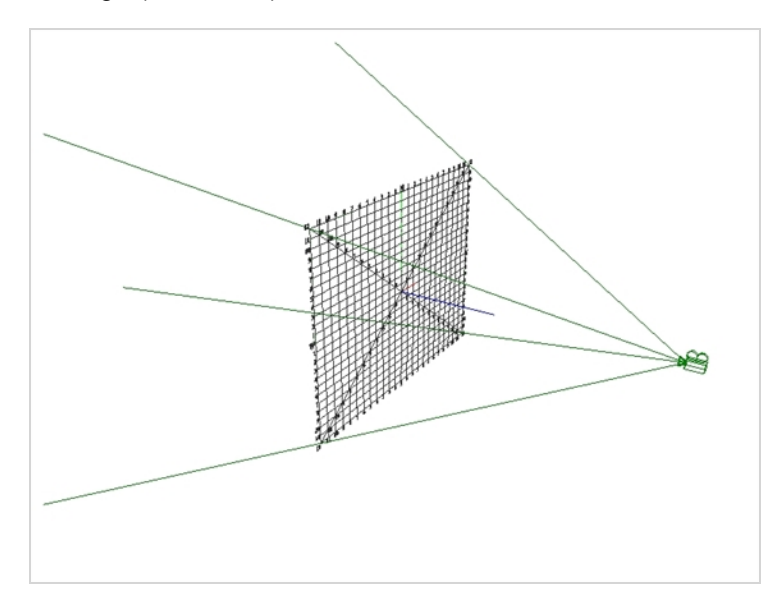

若要直接重定位摄像机,您可以在"Advanced Animation"(高级动画)工具栏中使用 .: "Transform"(变换) 或 < - \* Translate"( 位移) 工具进行移动, 使用 @ "Rotate"( 旋转) 工具进行旋转, 并且可以使用 图 "Scale" (缩放)工具进行缩放。或者,您也可以将其坐标直接输入"Layer Properties"(图层属性)视图。如果将摄 像机绑定在定位钉下,则只需使用"Transform"(变换)工具即可进行各类操作。以下步骤说明如何操作绑 定在定位钉下的摄像机。

### 如何在**"Camera"(** 摄像机**)** 视图中定位绑定在定位钉下的摄像机

1. 执行下列操作之一以选定摄像机的父级定位钉。

- 在"Timeline"( 时间轴) 视图中, 单击"Camera"( 摄像机) 的父级定位钉图层。
- <sup>l</sup> 在"Camera"( 摄像机) 视图中,单击摄像机帧。摄像机帧是一个环绕场景舞台的薄矩形。

摄像机帧周围出现控制框。

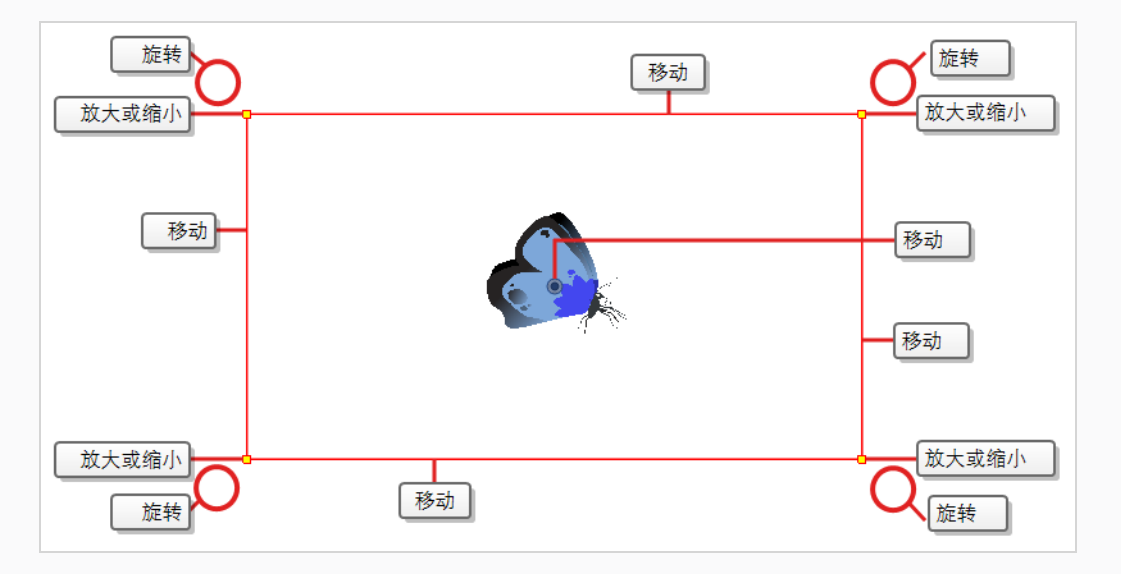

- 2. 执行下列操作之一:
	- **若要移动摄像机帧:**将光标放置在其任意边缘或中心上。当光标变为 4 ,点击并拖动 摄像机帧以重新定位。

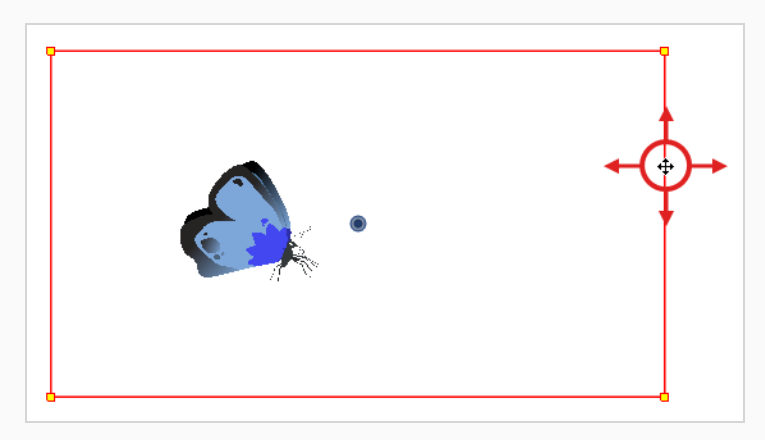

· 若要放大或缩小:将光标放置在摄像机帧的一个角落上。当光标变为、,单击并拖动角 落,以调整摄像机帧的大小。收缩摄像机帧将放大场景,拉伸则会缩小场景。

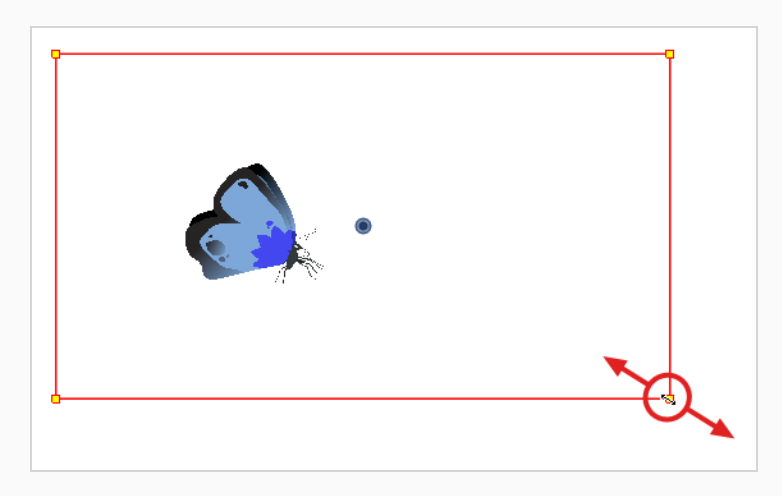

· 若要旋转摄像机:将光标放置在紧邻其一个角落的外侧。当光标变为  $\Diamond$ , 单击并拖动 以旋转摄像机帧。

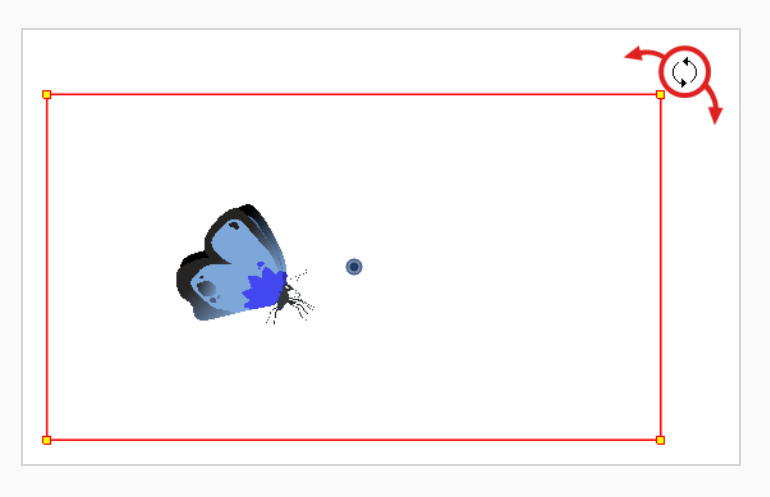

## 创建摄像机动画

场景中的摄像机可以像其他任何图层一样操纵并其生成动画。摄像机在"Timeline"( 时间轴) 视图中列 出,可以使用相同的工具和选择模式来偏移它或者为其生成动画。然而,摄像机图层本身是静态的,这 意味着它在整个场景中保持相同位置和角度。要对摄像机生成动画,则需要将其连接到可以添加动画并 且能够直接影响摄像机位置和角度的定位钉图层。

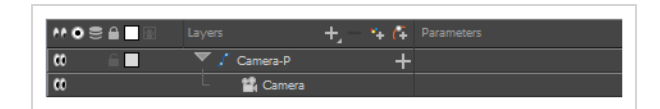

可以在"Camera"( 摄像机) 视图中直接为镜头运动生成动画。

### 如何创建摄像机动画

- 1. 在 Tools(工具)工具栏中, 如果  $\frac{2}{9}$  "Animate Off"(动画关闭) 或 <mark>等</mark> "Animate Onion Skin Range" (对洋葱皮范围生成动画) 模式已选定, 请单击该选项打开动画弹出菜单, 并选择 3 "Animate **Current Frame"**( 对当前帧生成动画) 。
- 2. 在"Tools"(工具)工具栏中,选择 Hi"Transform"(变换)工具或按下 Shift + T。
- 3. 在"Timeline"( 时间轴) 视图右侧的"Camera"( 摄像机) 定位钉图层上,选择希望镜头移动开始的 起始帧。

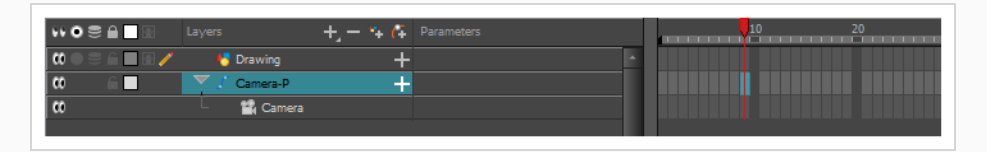

- 4. 执行下列操作之一以添加关键帧:
	- 在"Timeline"( 时间轴) 工具栏中, 单击 k "Add Keyframe"( 添加关键帧) 按钮。
	- <sup>l</sup> 右键单击并选择**"Add Keyframe"**( 添加关键帧) 。
	- 按下 F6。

此时,关键帧显示在该单元格中。该关键帧单元格之前的任何帧将保持与该关键帧相同的摄 像机位置。

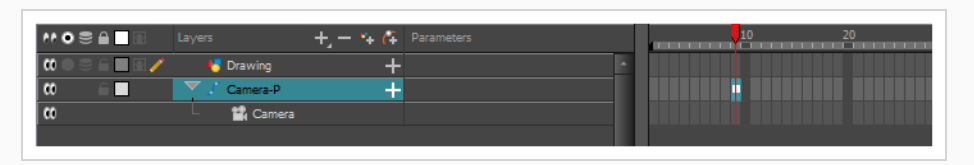

5. 在"Camera"( 摄像机) 视图,操纵摄像机,使其位于摄像机运动开始时的正确位置。

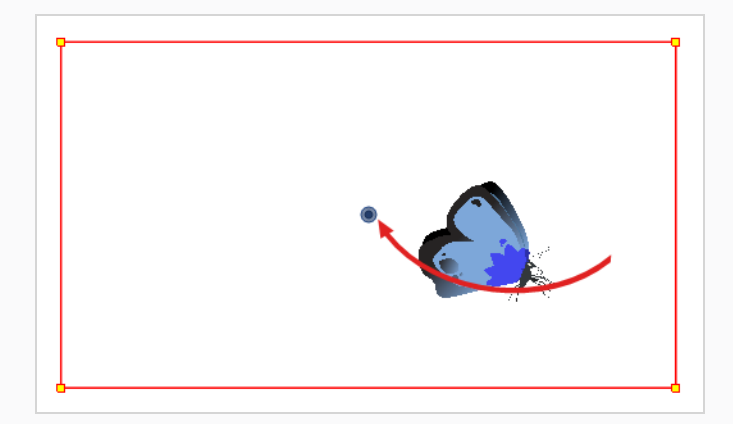

6. 在"Timeline"( 时间轴) 视图中,单击镜头移动将结束的单元格。

- 7. 执行下列操作之一:
	- 在"Timeline"( 时间轴) 工具栏中, 单击 是"Add Keyframe"( 添加关键帧) 按钮。
	- <sup>l</sup> 右键单击并选择**"Add Keyframe"**( 添加关键帧) 。
	- 按下 F6。

此时,关键帧显示在该单元格中。

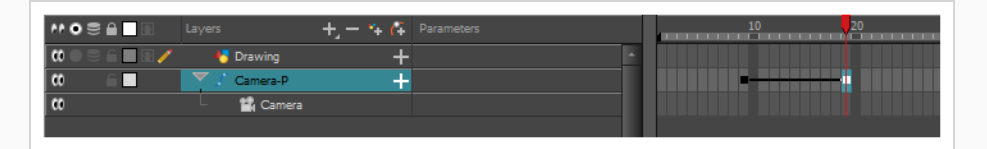

8. 在"Camera"( 摄像机) 视图,操纵摄像机,使其位于摄像机运动结束时的正确位置。

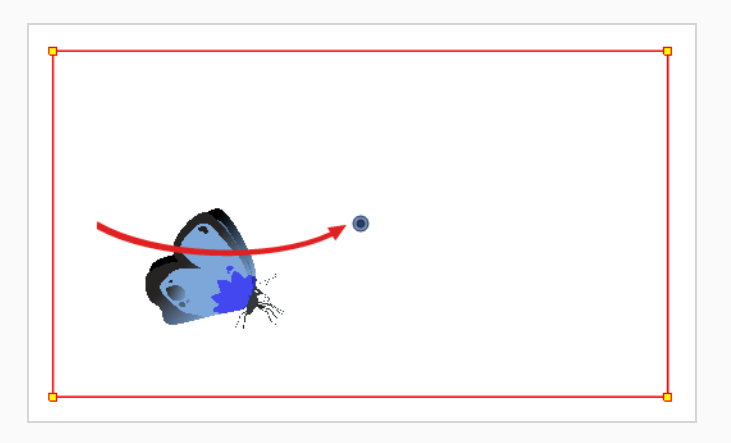

- 9. 在"Timeline"( 时间轴) 视图中,选择第一帧以回到动画的开头。
- 10. 在"Playback"(回放)工具栏中,单击 ▶ "Play"(播放) 按钮以预览动画。

# 第 **11** 章**:**如何绑定 **cut-out** 角色

在 Harmony 中,角色绑定基本上是基于角色模型的模板,但是其中所有活动部件都分解为不同图层,并 按层级安排以便于生成数字动画(也称为 cut-out 动画)。

要进行角色绑定,必须首先确保有可供构建的角色模型。如果您有某个角色的任何绘图,请将其导入新 场景中,然后根据需要对其进行缩放和定位。否则,可以在 Harmony 中直接绘制角色的模型。一旦您的 模型就绪,就可以开始将其拆分为部件,以便使用这些部件来构建绑定。

分解木偶时有许多可以利用的技巧。本部分向您介绍最常用、最简单的方法之一。首次分解角色时,按 照以下说明操作,以了解 Harmony 的工作原理。了解 Harmony 的基本函数和命令后,您便能够根据具体 制作要求来创建自己的技巧。

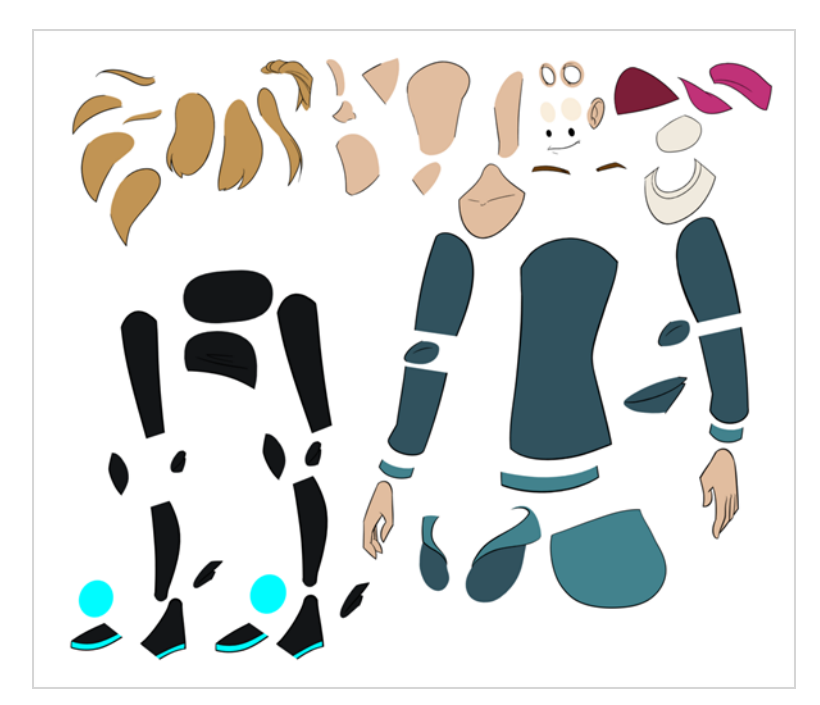

## 绘制部件

这里展示的主要分解技巧用于描绘模型。

### 如何通过描绘来分解角色

1. 在"Timeline"( 时间轴) 视图中,为要分隔的每个身体部位添加新的绘图层。您可以按下 Ctrl + R (W indows/Linux) 或 ⌘ + R (macOS) 添加新的绘图图层。

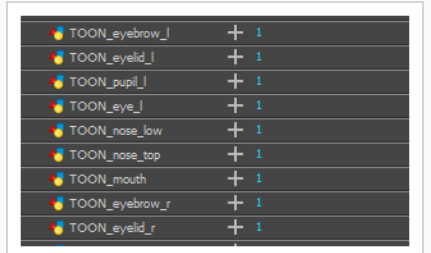

2. 在"Timeline"( 时间轴) 视图中,选择该图层的第一个单元格,在其中绘制身体部位。

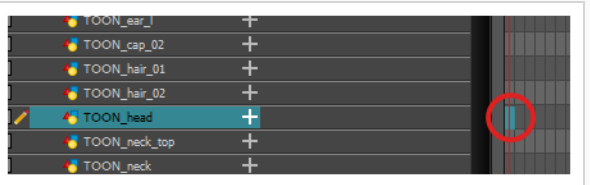

- 3. 在"Tools"( 工具) 工具栏中,选择需要的绘图工具 。有两种常用方法来绘制 cut-out 角色模型的 部位:
	- <sup>l</sup> 使用 "Pencil"( 铅笔) 工具,然后使用 "Smooth Editor"( 平滑编辑器) 工具,使 线条变平滑
	- 使用 S"Polylinetool"(多线段工具)。此方法让可以非常精准地绘制图案,但是花 费更多时间。

这些方法确保使用尽可能少的点绘制新部件,以便能够轻松操纵、修改或重绘相关部件。

- 4. 在"Colour"( 颜色) 视图中,选择色卡。如果还没有为角色创建色板,请参阅 第 53 [页上的](#page-53-0) 如何 [着色](#page-53-0)。
- 5. 如果您更喜欢在"Drawing"( 绘图) 视图中工作,请执行以下操作之一,褪色显示其他图层:
	- 在"Drawing"( 绘图) 视图工具栏中, 单击 , "Light Table"( 透光台) 按钮。
	- 按下 Shift + L。
- 6. 在"Camera"( 摄像机) 或"Drawing"( 绘图) 视图中,绘制新部件。

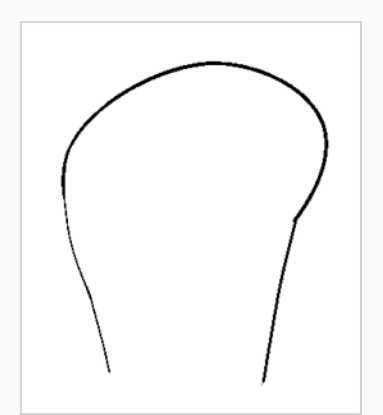

7. 如果希望闭合开放的形状而不绘制可见轮廓,可以使用 → "Stroke"(线条)工具来绘制隐形 线。

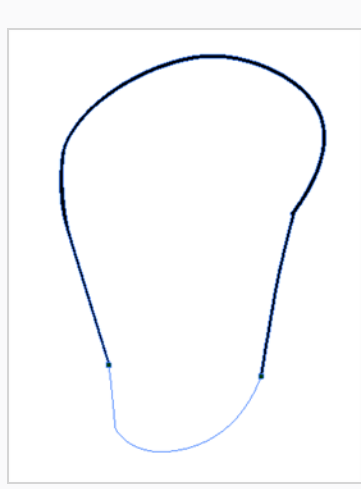

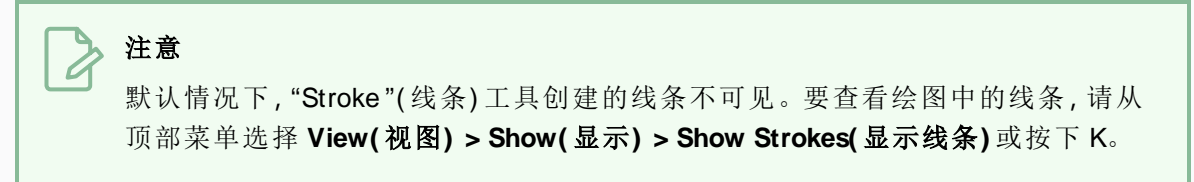

- 8. 在"Tools"(工具)工具栏中,选择 <sup>■</sup>"Paint"(着色) 或 <sup>■</sup>"Paint Unpainted"(对未着色部分着色) 工具为绘图上色。
- 9. 在"Colour"( 颜色) 视图中,如果期望的填充色尚未在色板中,请创建该颜色,然后将其选中。
- 10. 在"Camera"( 摄像机) 或"Drawing"( 绘图) 视图中,为绘图着色。

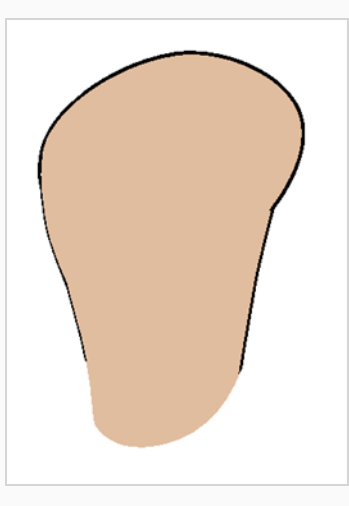

11. 在"Tools"(工具)工具栏中,选择 、"Select"(选择)工具。选择绘图,然后单击"Tool Properties" ( 工具属性) 视图中的 "Flatten"( 拼合) 按钮来拼合线条。

12. 如果线由多段铅笔线条组成,则可以将它们合并为一根顺畅的铅笔线。可使用选择工具选择 要合并的铅笔线,并在"Tool Properties"(工具属性) 视图中单击 & "Merge Pencil Lines"(合并铅 笔线) 按钮。

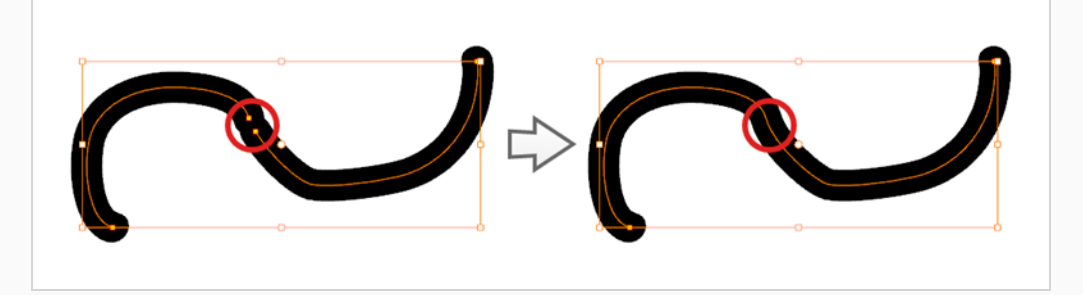

13. 为想要生成动画的每个身体部分重复整个流程。

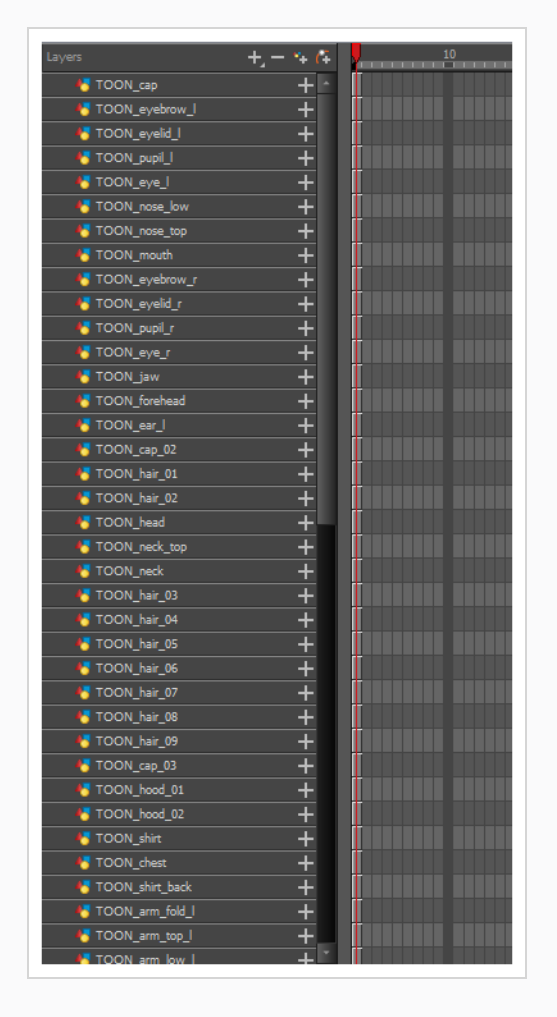

## 添加定位钉

定位钉是不包含任何绘图的特殊类型图层。它们仅用于对处于其层级下的绘图进行偏移和变换,而不会 直接将绘图变形。

绑定或设置场景时,建议为每个绘图层添加父定位钉。这让您可以将动画关键帧和绘图保留在单独图层 上,便于在"Timeline"( 时间轴) 视图中独立处理绘图层的位置和曝光。它也便于创建层级,使身体部位能 够整体单独生成动画。

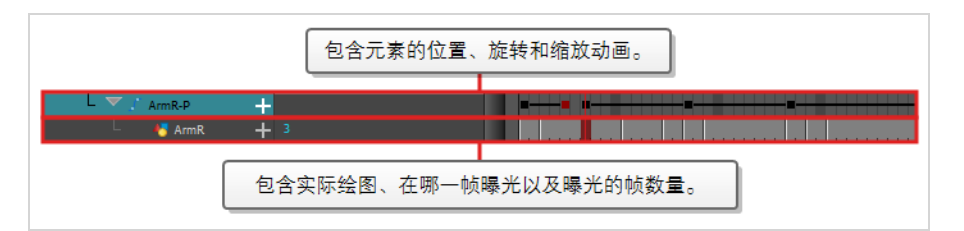

如果希望仅在定位钉上生成动画,可以在"Tool Properties"( 工具属性) 视图中激活"Transform"( 变换) 工具 的"Peg"( 定位钉) 选择模式。还可以禁止为绘图层生成动画,只允许为定位钉生成动画。

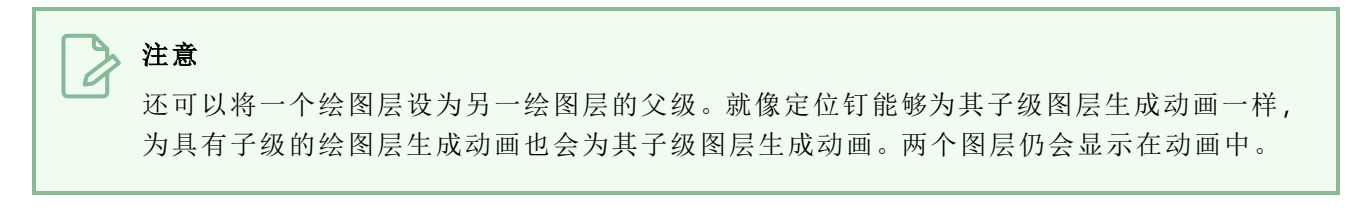

如何在**"Timeline"(** 时间轴**)** 视图中为图层创建父定位钉

1. 在"Timeline"( 时间轴) 视图中,选择所有图层。

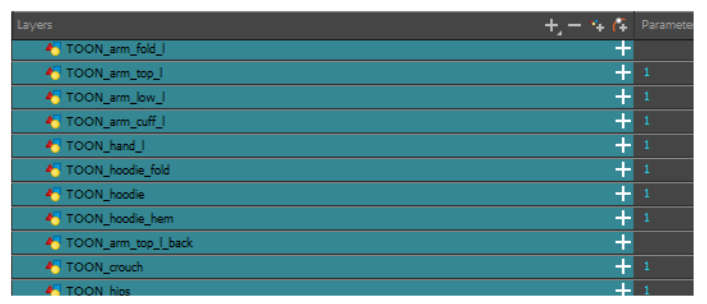

2. 在"Timeline"(时间轴)图层工具栏中,单击"Add Peg"(添加定位钉) 作按钮,将父级定位钉添 加到选定的所有图层。

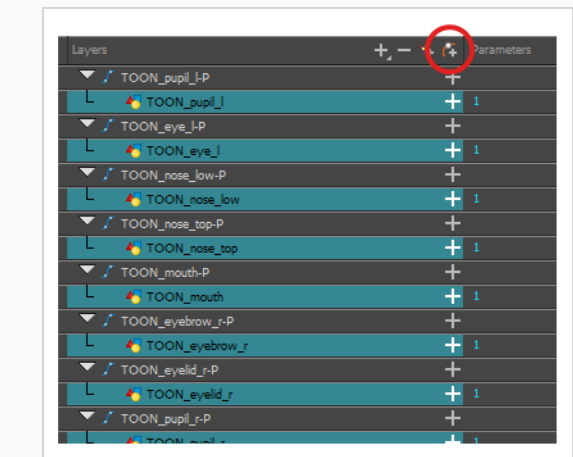

## 创建图层层级

Harmony 让您在复杂层级中构建绑定,从而设置绑定的哪些部分应该影响其他肢体,以及它们可以如何 独立移动。例如,绑定简单角色的手臂时,可以将前臂图层设置为手臂图层的子级,将手图层设置为前 臂图层的子级。这样,如果该角色移动前臂,手就会跟着移动,如果其移动手臂,前臂和手就会跟着移 动。

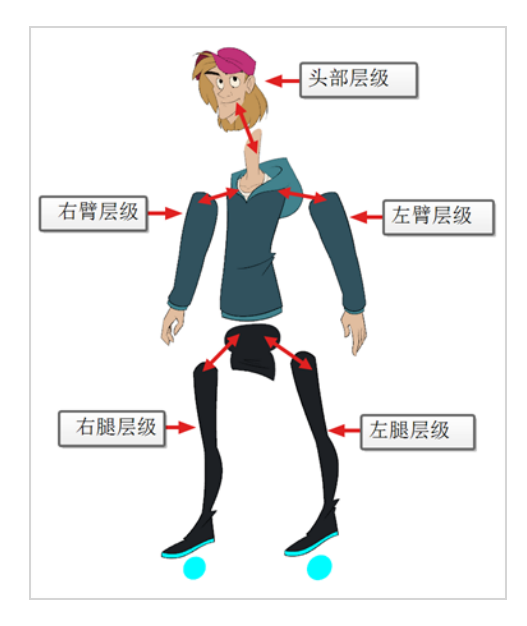

构建基本人物绑定时,应该为每个手臂和每条腿至少设置一个层级。可以创建源自躯干、颈部和头部的 层级,将手臂绑定到躯干,然后可以将腿部绑定到臀部。这样将创建的层级如下所示:

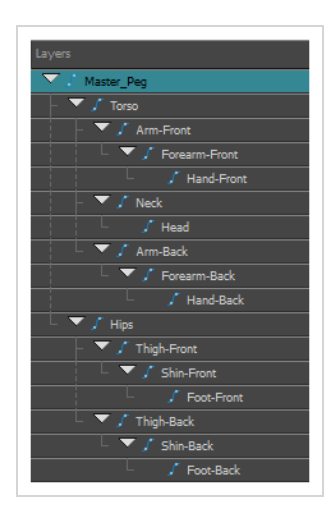

#### 如何在时间轴视图中创建层级

- 1. 在"Timeline"( 时间轴) 视图的左侧区域中,选择要设置为子图层的图层。
- 2. 拖动该子级,然后将其放在要设置为父图层的图层上。确保不要将该子级放在两个图层之 间。
- 3. 重复操作,直到已创建如下层级:绑定角色的所有部分且主定位钉位于根部。在绑定时,如果 希望若干图层有一个共同的父级,但是绑定的任何现有部分都无法充当该父级,则应创建新 定位钉然后将这些图层嵌套在该定位钉之下。

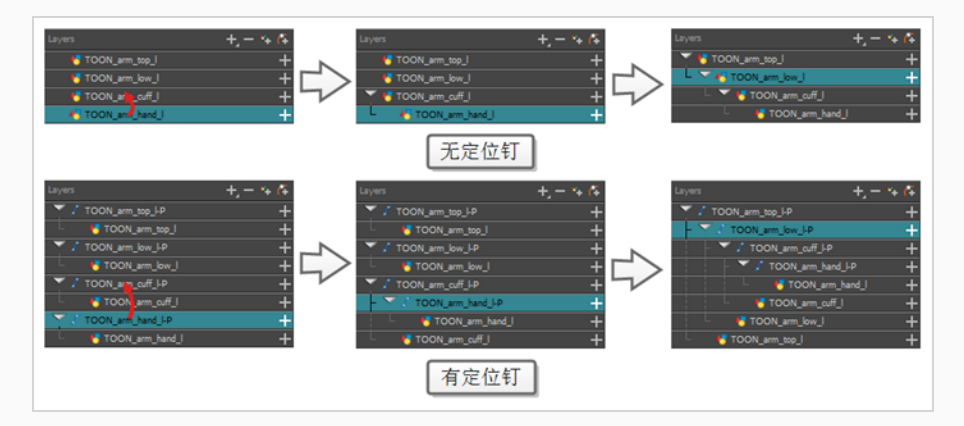

### 注意

在"Timeline"(时间轴) 视图中, 可以按住 Shift, 将所选父级图层从子图层拖离并将其放在 列表中的其他位置,从而解除图层的父级关系。

在绑定时,请记住"Timeline"( 时间轴) 视图中图层的顺序将影响图层渲染的顺序。列表顶部的图层将渲 染在列表底部图层的上方。 如果需要在创建动画时更改图层顺序,可以在 Z 轴上微调该图层的位置以覆 盖图层顺序并迫使它显示在其他图层下方或上方。

### 如何在 **Z** 轴上微调图层

- 1. 在"Tools"(工具)工具栏中,选择 H \*\*\* Transform"(变换)工具。
- 2. 在"Timeline"( 时间轴) 、"Node"( 节点) 或"Camera"( 摄像机) 视图中,选择要微调的图层。
- 3. 如果从"Timeline"( 时间轴) 或"Node"( 节点) 视图选择该图层,请单击"Camera"( 摄像机) 视图选 项卡,将焦点设置在"Camera"( 摄像机) 视图上。
- 4. 执行下列操作之一:
	- <sup>l</sup> 要向前微调图层,请按下 Alt + 向下键。
	- <sup>l</sup> 要向后微调图层,请按下 Alt + 向上键。

## 主定位钉

您的角色绑定应该始终有一个连接到其所有部位的主定位钉。主定位钉让您可以从单个图层操纵整个 绑定,而不必操纵每个单独部位。这可以用于在场景中定位和缩放角色,以及在场景的不同区域之间移 动时为角色的轨迹生成动画。

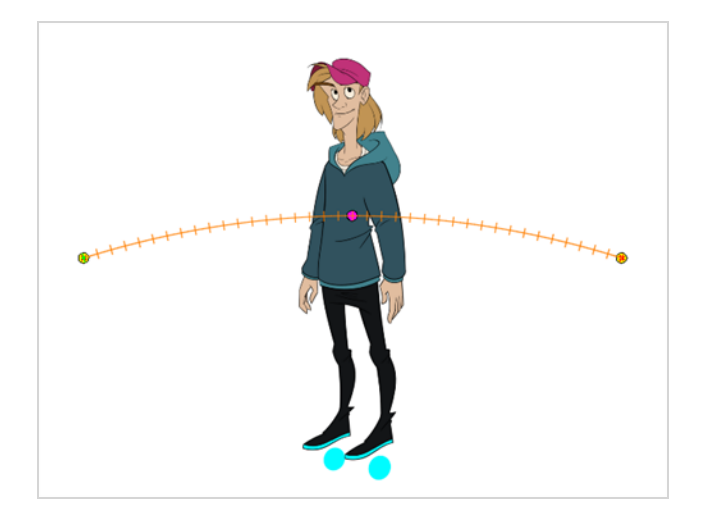

### 如何在时间轴视图中添加主定位钉

- 1. 在"Timeline"( 时间轴) 视图中,选择顶部图层。
- 2. 在"Timeline"(时间轴) 视图中, 单击  $\mathfrak{C}_1$  "Add Peg"(添加定位钉) 按钮。

新的定位钉将作为选定图层的父级项添加到时间轴中。

- 3. 将新的定位钉命名为 **Master** 并加上角色名。
- 4. 在"Timeline"( 时间轴) 视图中,选择要附着到新定位钉的所有图层。请记住,顶部图层已经是 该定位钉的子级,因此请勿将其包含在选择中。

5. 将选定的图层拖动至定位钉图层之上,使角色的所有部件都成为该定位钉的父级项。如果所 选图层已经位于在父级图层的上方,则应将该父级图层移回至图层堆叠的顶部。

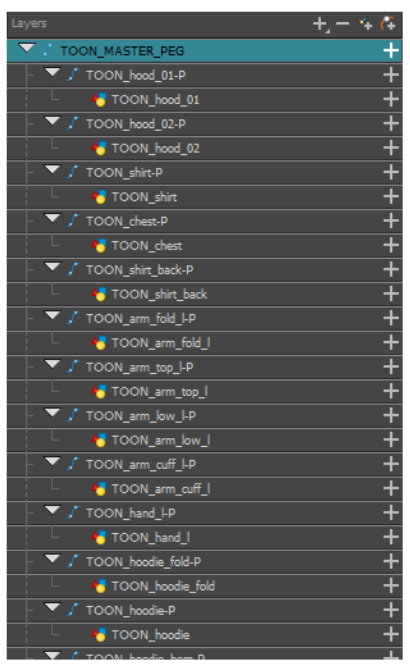
# 第 **12** 章**:**如何创建 **cut-out** 角色的动画

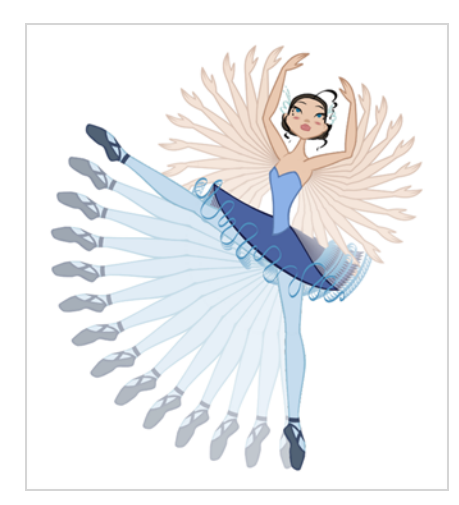

Harmony 提供非常有用的工具来创建 cut-out 角色模型的动画。使用"Transform"(变换)(反向动力学)工 具可以移动角色的各个部分,从而创建关键姿势,并让 Harmony 创建中间画。移动的时间可以调整,以 创建逼真的动作,角色各个部分的绘图可以在动画中的任何时间点交换,让您可以将移动和绘图更改结 合,以创建完美到帧的 cut-out 动画。

### 如何创建简单的 **cut-out** 动画

我们可以在第一帧上创建角色的第一个姿势,在稍后帧上创建第二个姿势,然后让 Harmony 插入补 间帧,从而创建简单的 cut-out 动画。

1. 在"Timeline"( 时间轴) 视图中,使用"展开/折叠"箭头来折叠您的角色。

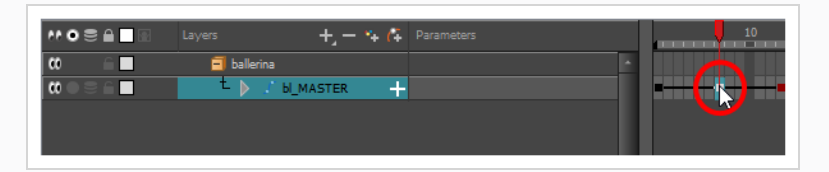

2. 选择场景的第一帧。

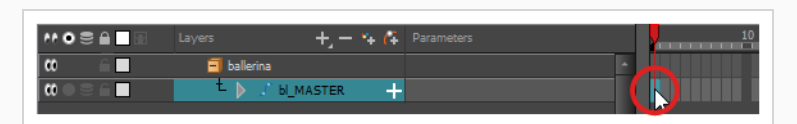

- 3. 为了确保模型不会在 1 帧之后消失,执行下列操作之一来打开"Extend Exposure"( 延长曝光) 对话框:
	- <sup>l</sup> 右键单击时间轴中的第一帧并选择**"Extend Exposure"**( 延长曝光) 。
	- 按下 F5。
- 4. 在"Extend Exposure"( 延长曝光) 对话框中,输入场景中的帧数量然后确认。这将在整个场景中 让模型曝光(可见)。
- 5. 现在,我们将创建角色的第一个姿势。首先确保模型每一图层的第一帧上存在关键帧。这确 保在您稍后创建第二个姿势时,不会影响第一个姿势。为此,执行以下操作之一:
	- 在"Timeline"( 时间轴) 工具栏中, 单击 是"Add Keyframe"( 添加关键帧) 按钮。
	- <sup>l</sup> 右键单击并选择**"Add Keyframe"**( 添加关键帧) 。
	- 按下 F6。

此时在当前帧处添加关键帧。

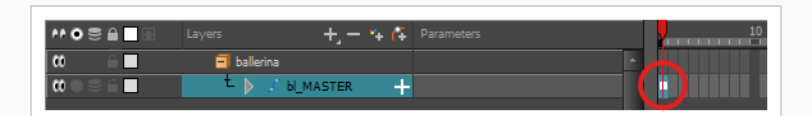

- 6. 在"Tools"( 工具) 工具栏中,选择 "Transform"( 变换) 工具或按下 Shift + T。
- 7. 在 Tools(工具)工具栏中, 如果  $\frac{2}{9}$  "Animate Off"(动画关闭) 或 <mark>等</mark> "Animate Onion Skin Range" ( 对洋葱皮范围生成动画) 模式已选定,请单击该选项打开动画弹出菜单,并选择 **"Animate Current Frame"**( 对当前帧生成动画) 。
- 8. 在"Camera"( 摄像机) 视图中,选择要创建动画的部位。"Transform"( 变换) 工具的控制框将出 现在所选图层周围。"Transform"( 变换) 工具的每个部分可以用于创建不同种类的变换:

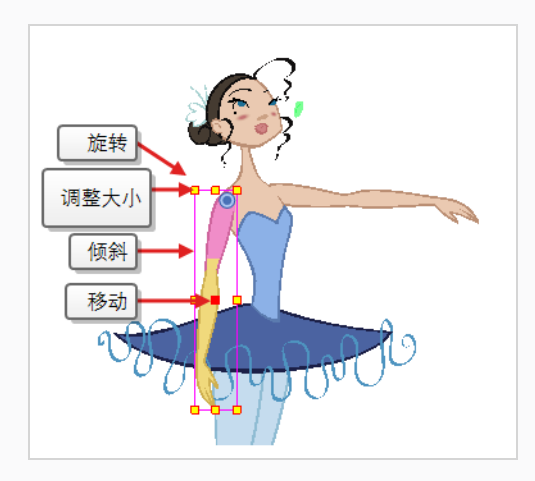

9. 使用"Transform"(变换) 口 工具将选择的部位旋转、倾斜、缩放或转化到新的位置。

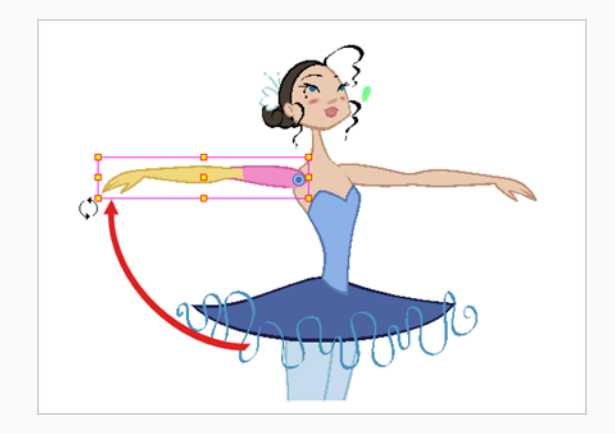

- 10. 为角色模型的其他部分重复步骤,直到第一个姿势完成为止。
- 11. 在"Tools"(工具)工具栏中,启用"Onion Skin"(洋葱皮) 功能。
- 12. 在"Timeline"( 时间轴) 视图中,选择要在其中设置第二个姿势的帧。

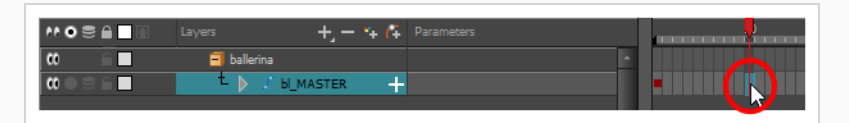

- 13. 执行以下操作之一,为第二个姿势创建关键帧:
	- 在"Timeline"( 时间轴) 工具栏中, 单击 是"Add Keyframe"( 添加关键帧) 按钮。
	- <sup>l</sup> 右键单击并选择**"Add Keyframe"**( 添加关键帧) 。
	- 按下 F6。

此时显示第二个关键帧,还显示从第一个关键帧到第二个关键帧的一条线。这表示 Harmony 将在关键帧之间的每帧插入补间帧。

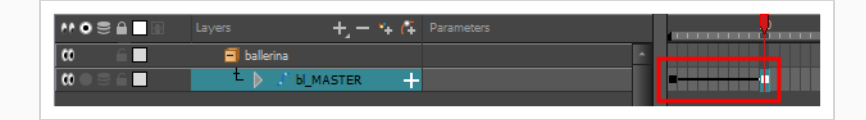

如果没有显示线段,这意味着创建的第一个关键帧被设为停止运动关键帧。要纠正此问题, 执行以下操作之一。

- <sup>l</sup> 右键单击第一个关键帧,然后选择**"Set Motion Keyframe"**( 设置运动关键帧) 。
- 选择第一个关键帧, 并按下 Ctrl + K (Windows/Linux) 或  $*$  + K (macOS)

为确保新关键帧默认设置为运动,请从顶部菜单选择**"Animation"**( 动画) ,然后确保**"Stop-Motion Keyframe"**( 停止运动关键帧) 选项未选中。

注意 每个关键帧都可以是运动关键帧或者停止运动关键帧。如果两个关键帧中的第一 个是运动关键帧,Harmony 则会在两个关键帧之间插入补间帧。

14. 在"Camera"( 摄像机) 视图中再次更改角色的姿势。

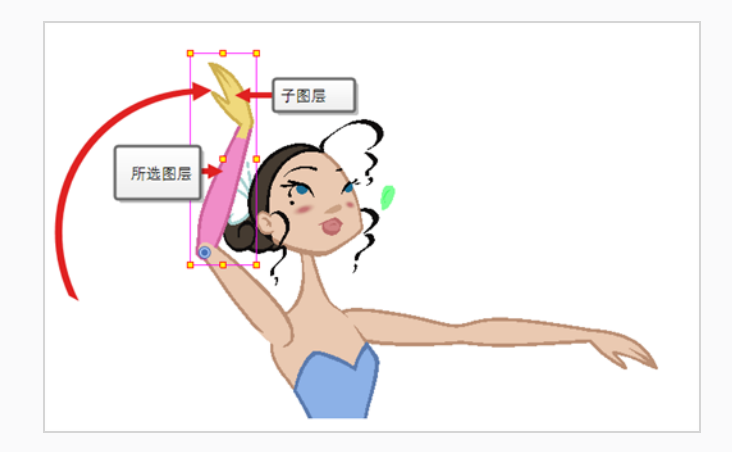

15. 为希望添加到动画的所有姿势重复此过程。

## 如何调整动画的速率

1. 在"Timeline"( 时间轴) 视图中,收起要应用缓动的定位钉( 或部分定位钉) 的层级。

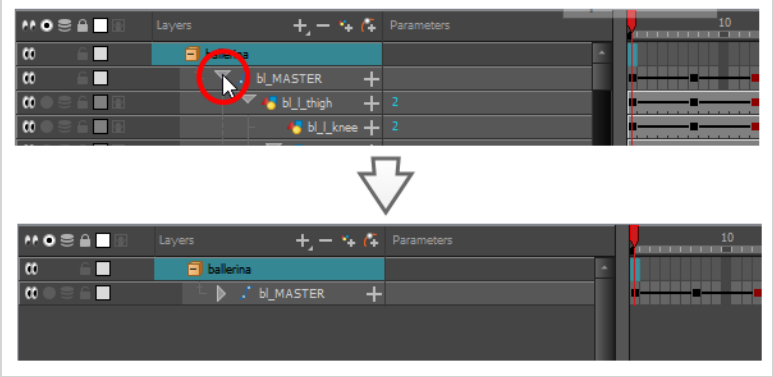

# 注意

对含子图层的图层应用缓动时,如果该图层的层级已收起,缓动会应用到该图层及 其所有子图层。

2. 选中一个动画关键帧。

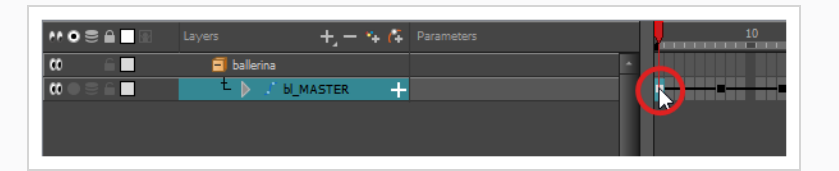

# 注意 您只能选择一个关键帧。Set Ease for Multiple Parameters( 为多个参数设置速率) 对 话框一次只能编辑一个关键帧的缓动,但是它允许关键帧在时间轴上快速跳转。

- 3. 执行下列操作之一:
	- <sup>l</sup> 在 Timeline( 时间轴) 视图中,右键单击并选择**Set Ease for Multiple Parameters (** 为多个参数设置速率**)** 。
	- <sup>l</sup> 在"Timeline"( 时间轴) 工具栏中,单击"Set Ease for Multiple Parameters"( 为多个参 数设置速率) 云 按钮。

"Set Ease for Multiple Parameters"( 为多个参数设置速率) 对话框随即打开。

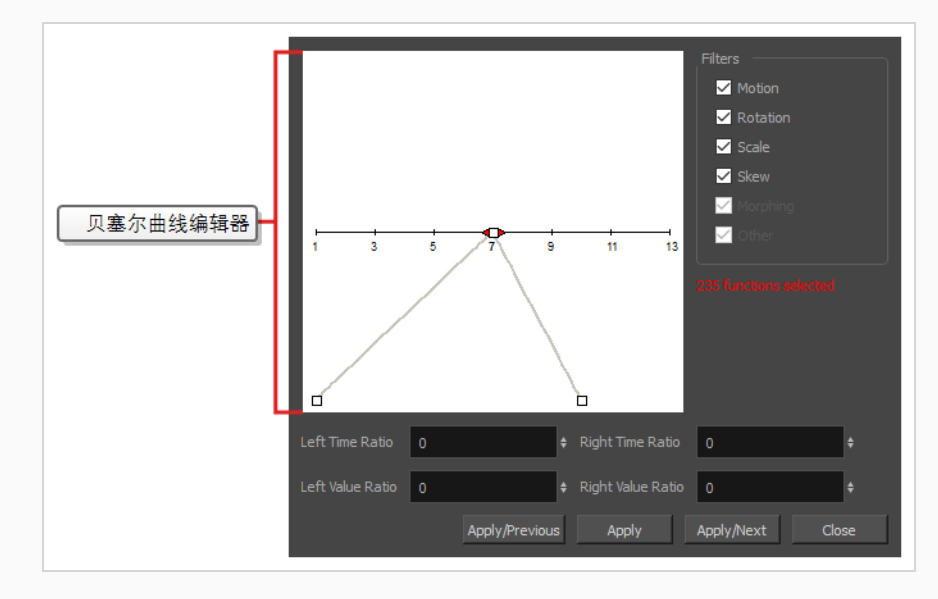

4. 在贝塞尔编辑器中,单击并拖动贝塞尔图柄以调整选定帧的缓动。

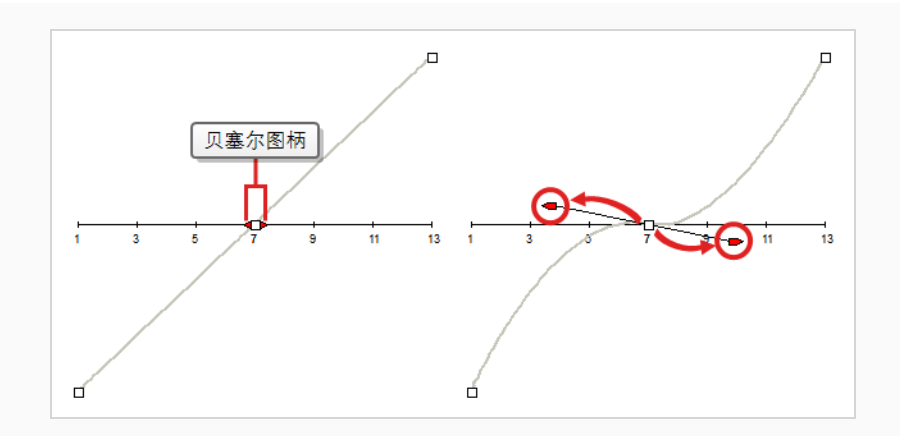

- 5. 也可以通过在贝塞尔编辑器下面的 Time Ratio( 时间比率) 和 Value Ratio( 值比率) 字段中键入 值来调整缓动程度。数值以百分比计算。
	- <sup>l</sup> 在 **Left Time Ratio(** 左时间比**)** 和 **Right Time Ratio(** 右时间比**)** 字段中键入与希望缓动持 续的时长所对应的百分比值。此操作会使贝塞尔曲线离开关键帧水平移动。数值必须 介于 0% 和 100%。
	- <sup>l</sup> 在 **Left Value Ratio(** 左时间比**)** 和**Right Value Ratio(** 右时间比**)** 字段中,键入所需的缓动 倾斜百分比值。此操作会使贝塞尔曲线垂直移动,如果是正值,则移向最近的关键帧, 如果是负值,则移离最近的关键帧。数值必须介于 0% 和 100%。
- 6. 如果只将这些速率参数应用到特定的函数类型( 例如旋转或缩放) ,请在过滤器部分中取消选 中不希望受影响的函数类型。
	- <sup>l</sup> 动作:将速率参数应用于选中的 X 位置、Y位置、Z 位置和 3D 路径函数。
	- 旋转:将速率参数应用于选中的角度函数。
	- 缩放:将速率参数应用于选中的缩放函数。
	- 倾斜:将速率参数应用于选中的倾斜函数。
	- 变形:将速率参数应用于选中的变形速率函数。请注意,该参数应用于 Layer Properties( 图层属性) 窗口中的变形速率函数,而不是 Tool Properties( 工具属性) 视图中的基本变形速率。
	- <sup>l</sup> **"**其他**"**:将速率参数应用于选中的所有其他函数,例如为特效参数动画创建的所 有函数。

7. 单击下列按钮之一:

- <sup>l</sup> **Apply/Previous(** 应用**/**上一个**)** :将缓动参数应用到选定的关键帧,然后跳转到时 间轴上的上一关键帧,以便再调整缓动。
- <sup>l</sup> **Apply(** 应用**)** :将速率参数应用到选定的关键帧。
- <sup>l</sup> **Apply/Next(** 应用**/**下一个**)** :将缓动参数应用到选定的关键帧,然后跳转到时间轴 上的下一关键帧,以便再调整缓动。
- <sup>l</sup> **Close(** 关闭**)** :关闭对话框。如果不应用任何修改,则会取消上述设置

# 浏览图层

由于 cut-out 动画常常涉及具有许多层级的复杂模型, 所以学习在图层之间轻松浏览的快捷方式可节省 大量时间。

要学习的非常有用的技巧就是"Centre on Selection"( 居中选定项) 命令及其键盘快捷键。该命令让您可以 在"Timeline"( 时间轴) ( 节点) 视图中直接浏览到所选图层。因此,您可以使用"Camera"( 摄像机) 视图以 可视化的方式选择要处理的图层,然后使用"Centre on Selection"( 居中选定项) 快捷方式在"Timeline"( 时 间轴) 或( 节点) 视图中找到该图层,而不是逐一浏览场景结构来找到它。

### 如何在时间轴视图中居中选定项

- 1. 在"Timeline"( 时间轴) 视图中,折叠所有图层。
- 2. 在"Tools"(工具)工具栏中,选择 H \*\*\* Transform"(变换)工具。
- 3. 在"Camera"( 摄像机) 视图中,选择任意图层。
- 4. 执行下列操作之一:
	- <sup>l</sup> 单击"Timeline"( 时间轴) 视图的选项卡,将焦点设置在其上,然后按下 O。
	- 在"Timeline"( 时间轴) 视图工具栏中, 单击 "Centre on Selection"( 居中选定项) 按钮。

"Timeline"( 时间轴) 视图现在已在所选图层上居中,其所有父级已自动展开。

如果要频繁使用键盘快捷键,每次必须单击"Timeline"( 时间轴) 或( 节点) 视图选项卡可能会很麻烦。为 了解决此问题,可以启用"Focus On Mouse Enter"( 鼠标进入时聚焦) 首选项。一旦鼠标光标进入视图, 则 会将焦点设置在其上,立即让该视图的所有键盘快捷键可用。

#### 如何启用**"Focus On Mouse Enter"(** 鼠标进入时聚焦**)** 首选项

- 1. 从顶部菜单转到 **Edit(** 编辑**) > Preferences(** 首选项**)** (W indows/Linux) 或 **Harmony > Preferences(** 首选项**)** (macOS)。
- 2. 打开**"General"**( 常规) 选项卡。
- 3. 在选项部分中,选中**"Focus On Mouse Enter"**( 鼠标进入时聚焦) 复选框。
- 4. 单击 **OK**( 确定) 。

一旦鼠标光标进入目标视图,特定视图的键盘快捷键就会启用。

Harmony 也有命令和键盘快捷键,可以迅速将选定项从当前所选图层更改为其父级、其子级或其同级, 让您可以迅速地在角色的层级内从一个图层浏览到另一个相关图层。

### 如何选择所选图层的父级或子级

- 1. 在"Tools"(工具)工具栏中,选择 Hi"Transform"(变换)工具。
- 2. 在"Transform Tool Properties"( 变换工具属性) 视图中,确保取消选中"Peg Selection"( 定位钉选 择) 高模式。
- 3. 在"Camera"( 摄像机) 或"Timeline"( 时间轴) 视图中,选择附着到层级的图层或对象。

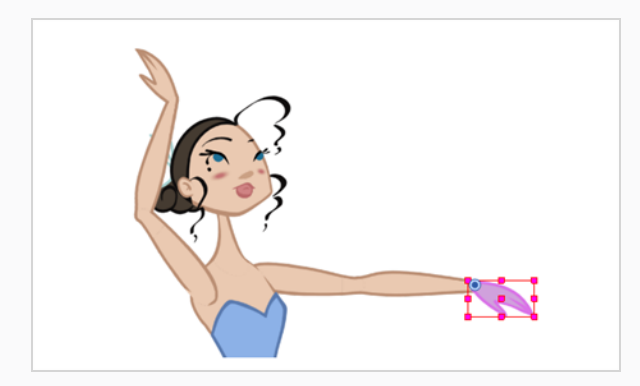

- 4. 执行下列操作之一:
	- <sup>l</sup> 选择 **Animation(** 动画**) > Select Parent(** 选择父级**)** ,或按下 B 以选择父级图层。
	- <sup>l</sup> 选择 **Animation(** 动画**) > Select Child(** 选择子级**)** ,或按下 Shift + B 选择子图层。
	- <sup>l</sup> 选择 **Animation(** 动画**) > Select Child(** 选择子级**)** 以同时选择所有子级图层。

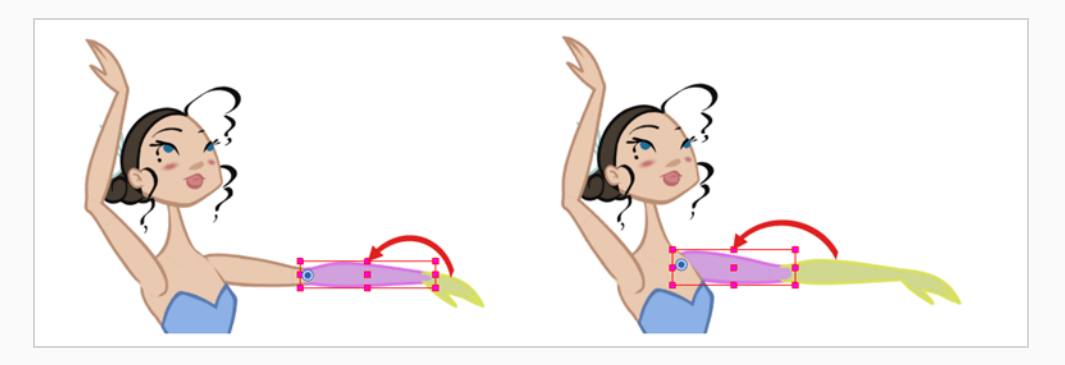

# 注意

在节点层级中向上或向下移动时,这些键盘快捷键会跳过层级中的任何特效节点,并仅 选择定位钉或绘图节点。这是因为这些快捷方式已针对 cut-out 动画进行优化。在 "Keyboard Shortcuts"( 键盘快捷键) 对话框中的"General"( 常规) 部分下,这些快捷键名为 **Select Parent Skipping Effects**( 跳过特效选择父级) 和 **Select Child Skipping Effects**( 跳过 特效选择子级) 。要使用键盘快捷键浏览层级而不跳过特效节点,则可以为**"Select Parent"**( 选择父级) 和**"Select Child"**( 选择子级) 命令指定自定义键盘快捷键。

## 如何选择所选图层的同级

- 1. 在"Timeline"( 时间轴) 视图中,选择至少拥有一个同级的图层,然后执行以下操作:
	- <sup>l</sup> 按斜杠( /) 键 / 选择该集合中的上一个同级节点。
	- <sup>l</sup> 按问号( ?) 键选择该集合中的下一个同级节点。

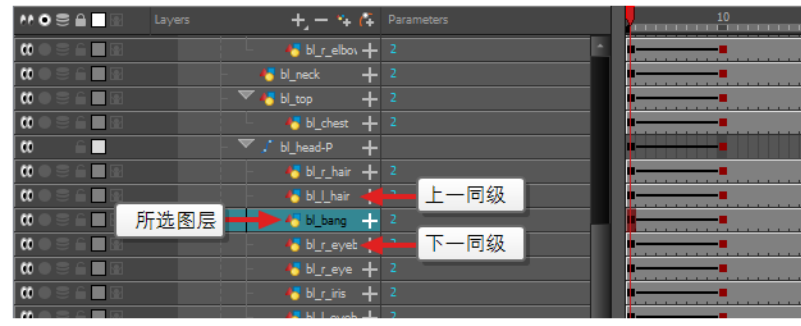

# 第 **13** 章**:**如何使用变形器

变形器可以利用计算机生成的变形来生成对象动画以及角色模型的各个部分的动画。变形的实现方式 为,在绘图上创建控制点,当移动这些点时,无论该控制点被放置到什么位置,绘图会弯曲或扭曲,使得 绑定到控制点的绘图部分紧跟该控制点。

变形器可以大大增加 cut-out 角色能够执行的运动和动画的范围,避免为其绘制新姿势和采用逐帧动 画。cut-out 角色绑定变形后生成动画,可以实现类似传统动画的流动性和灵活性。此外,可以根据需要 使用变形器调整、改善或提升逐帧动画。

变形器的工作原理是将其绑定在希望变形的身体部分上,构建变形结构,然后为其生成动画。可以使用 "Rigging"( 绑定) 工具来轻松完成此操作。

Harmony Advanced提供两种变形器:

- <sup>l</sup> 骨骼
- <sup>l</sup> 游戏骨骼

# 骨骼变形器

"Bone"( 骨骼) 变形让您可以创建类似骨骼的结构,其中每个部分都是坚硬的,但是具有灵活的关节。这 对于为角色的四肢( 例如手臂或腿) 或者有关节的其他身体部位( 例如躯干或手指) 生成动画最为有用。

例如,使用"Bone"( 骨骼) 变形可以使用骨骼连接单一绘图上的手臂,使上臂和前臂可以独立活动,而不 必在不同图层上绘制上臂和前臂。Harmony 将绘图变形, 使其看起来有关节。"Bone"(骨骼) 变形的不同 部分可以围绕其关节旋转、伸展和缩短,让您具有与在不同图层上为关节生成动画相同的能力,而不必 担心部件脱落、轴心点或剪贴轮廓。

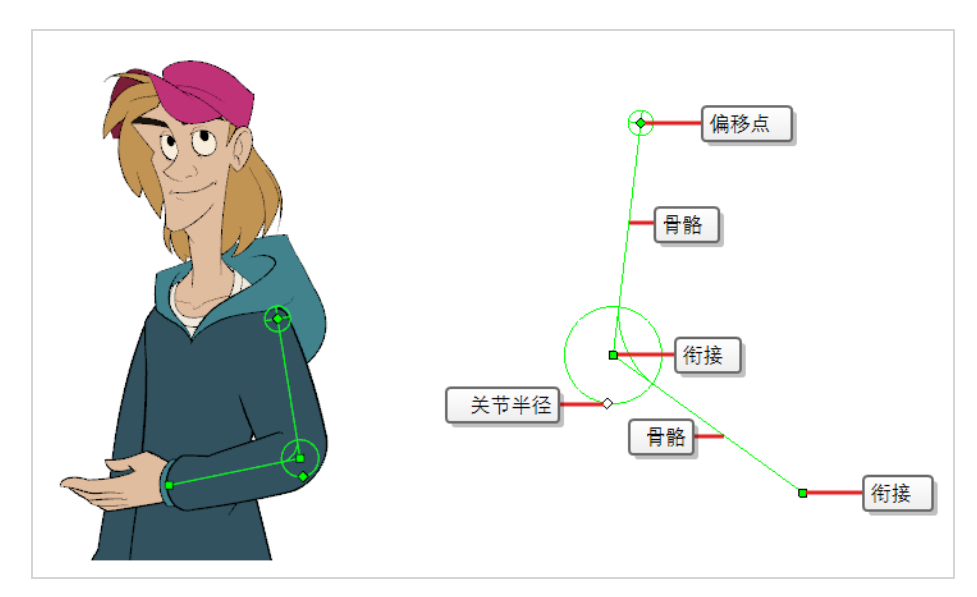

## 游戏骨骼变形器

游戏骨骼变形与骨骼变形极为相似。它让您可以创建由表示关节的点组成的结构,以及将这些点连接起 来的直线段(表示骨骼)。游戏骨骼变形的不同之处在于它经过优化,适于导出至 Unity 等游戏引擎。因

此,它通常仅用于最终需要导入 Unity 游戏中的动画角色,而不是用于动画制作。

与骨骼变形不同,游戏骨骼变形没有"偏差"属性。关节交叠看起来也更圆一些。

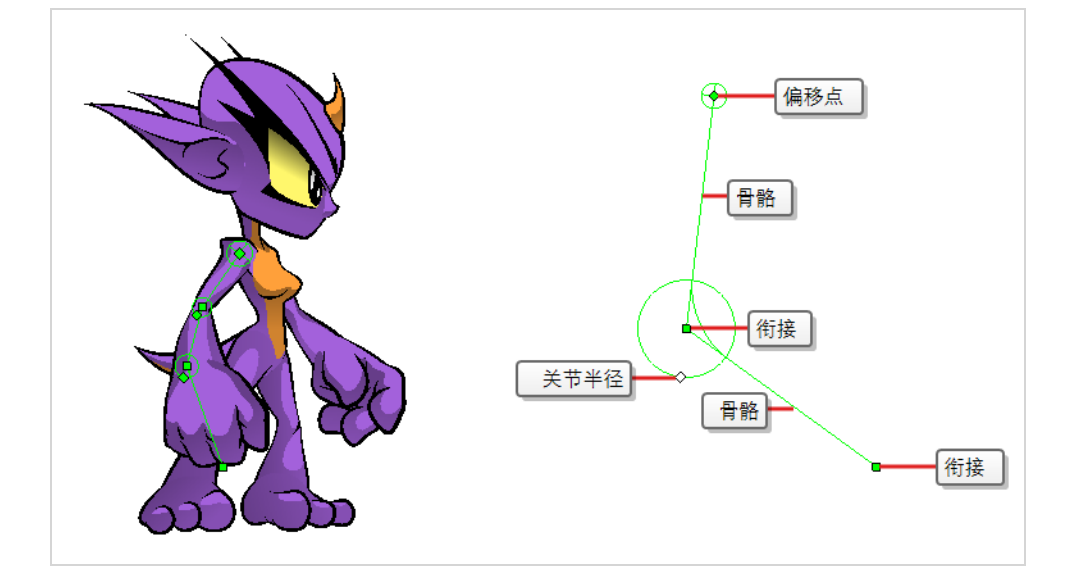

## 创建变形器

创建变形器的最简单方式就是使用"变形"工具栏中提供的 "T"Rigging"(绑定) 工具。凭借该工具, 在创建 变形器时只需选择要变形的图层,然后将变形器的每个点置于"Camera"(摄像机)视图中。

变形器以变形层的层级形式存在于场景中。创建新变形器时,所设置的第一点是变形器的根,所创建的 每个新点都是上一点的子级。因此,变形器是以链状创建,应该在想好角色层级的情况下创建变形器。 例如,为手臂创建变形器时,根应该为肩关节,第二点应该是肘,第三点是手腕。

变形器影响其层级下的所有图层。使用绑定工具来创建新变形器时,自动将其创建为所选图层的父级, 它将影响所选图层及其所有子级。因此,重要的是先选择正确的图层,然后创建变形器。

例如,如果您希望为手臂创建变形器,而手臂细分为若干图层,则可以在层级中绑定手臂。在此层级中, 上臂是根,前臂是上臂的子级而手是前臂的子级。然后,如果在上臂创建变形器,它将创建为上臂的父 级,因此影响整个手臂。

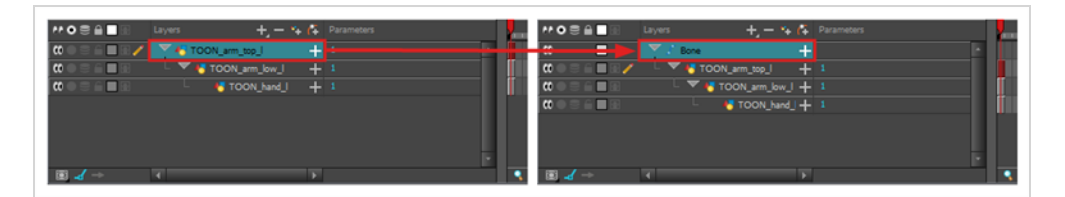

还可以将若干图层分组在一个定位钉之下,并选定该定位钉来创建变形器。在定位钉上创建变形器时, 变形器将创建为定位钉的子级,但也是该定位钉的所有子级的父级。这是因为定位钉可能在变形器之上 比在其之下更有用。如果您移动处于变形器之下的图层,他们将退出目标变形区域,并且可能显得严重 变形扭曲。因此,最好在定位钉下尽可能多创建变形,仅在变形器没有改动的情况,才能为变形器下的 定位钉生成动画。由于变形器将创建为该定位钉的所有子级的父级,所以将影响该定位钉下的所有图 层。

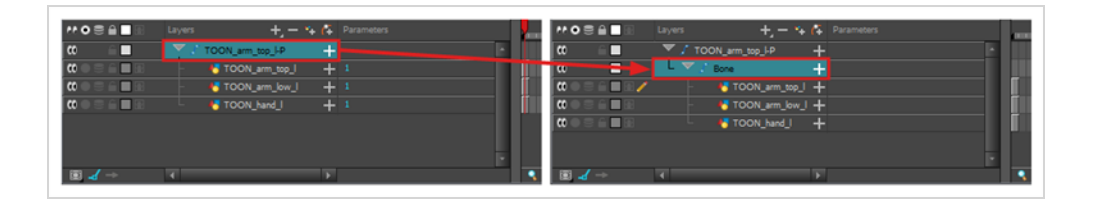

### 如何创建**"Bone"(** 骨骼**)** 变形器

- 1. 选定元素后,请在"Deformation"( 变形) 工具栏中,选择 "Rigging"( 绑定) 工具。
- 2. 在"Tool Properties"(工具属性) 视图中, 启用 ム"Bone"(骨骼) 模式。
- 3. 单击要创建骨骼结构根关节的位置。根关节应该用于与身体其余部分绑定。例如,手臂的根 关节是肩部。

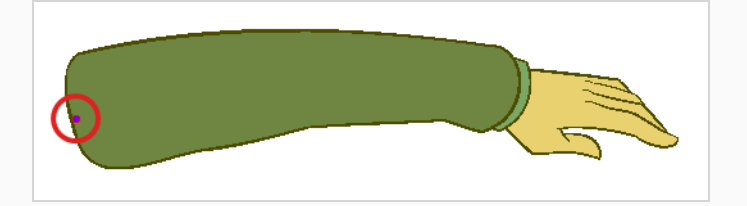

4. 单击要创建第二个关节的位置。

将在第一和第二个关节之间创建骨骼。

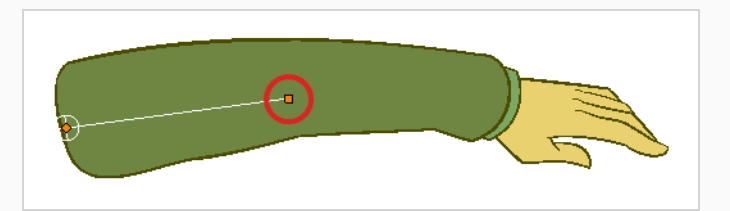

5. 单击要创建下一关节的位置。

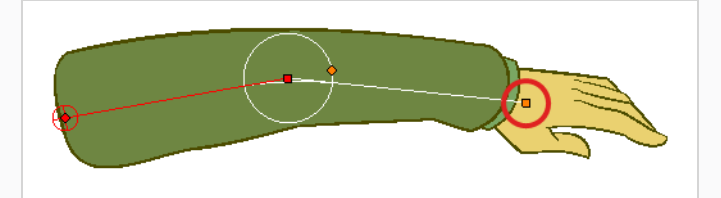

注意,创建新点时,上一个点的周围会出现一个圆圈。这是关节的半径,它允许您确定绘画的 多大比例应该是该关节的一部分。除了第一点和最后一点外,骨骼变形器中的每个点都有半 径。

6. 单击并按住上一关节的半径控制点,然后调整关节半径,使其正确覆盖关节。

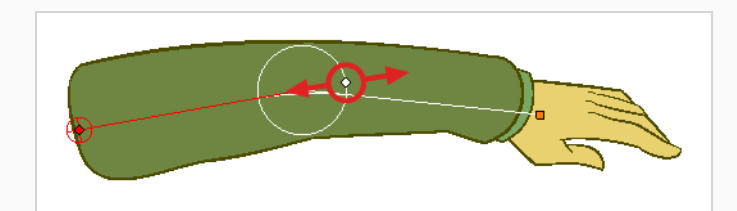

7. 重复此过程,直至完成构建"Bone"( 骨骼) 链。确保按照从根到极点的正确顺序构建每个关节。

# 显示变形器

Harmony 让您独立于当前选择而控制在"Camera"( 摄像机) 视图中显示哪些变形器。创建变形链时,其变 形控件将在"Camera"( 摄像机) 视图中显示。然而,在选择现有变形器或者连接到现有变形器的图层时, 其变形控件并不会自动显示。同样地,取消选择变形链不会隐藏其变形控件。

为现有变形链生成动画或者进行修改之前,必须手动显示变形链。

### 如何显示变形控件

- 1. 执行下列操作之一:
	- 在"Camera"( 摄像机) 或"Timeline"( 时间轴) 视图中, 选择一个要链接到目标变形链的绘 图图层显示。
	- <sup>l</sup> 在"Timeline"( 时间轴) 或( 节点) 视图中,选择需要显示的变形链的任何部分。
- 2. 在"Deformation"( 变形) 工具栏中:
	- 单击<sup>→</sup> "Show the Selected Deformation Chain and Hide All Others"( 显示选定的变形链并 隐藏所有其他变形链) 按钮以显示所选元素的变形链并隐藏当前显示的任何其他变形 链。
	- 单击  $2^{\text{--}}$  "Show Selected Deformers"(显示所有变形器) 按钮以显示所选元素的变形链以 及当前显示的任何其他变形链。

所选变形控件显示在"Camera"( 摄像机) 视图中。

## 注意

"显示选定变形链并隐藏所有其他项"按钮将显示所选层级中的所有变形链。例如,如果 选择了角色模型的主定位钉,则将显示其所有变形链。同样地,如果选择了通过不同变 形链连接在一起的多个图层,则将显示其所有变形链。

#### 如何隐藏变形控件

- 1. 执行下列操作之一:
	- <sup>l</sup> 单击"Camera"( 摄像机) 视图、"Timeline"( 时间轴) 视图或"Node"( 节点) 视图的负空 间, 以解除当前选中, 然后在"Deformation"( 变形) 工具栏中单击  $\Theta$  "Show Selected Deformation Chain and Hide All Others" ( 显示选定的变形链和隐藏所有 其他变形链) 按钮。
	- $\bullet$  选择未链接到任何变形器的图层,然后在变形工具栏中单击 $\circlearrowright$  "Show the Selected Deformation Chain and Hide All Others"( 显示选定的变形链并隐藏所有其 他变形链) 按钮。
	- 在"Camera"( 摄像机) 工具栏中, 单击 « "Hide All Controls"( 隐藏所有控件) 按钮。
	- <sup>l</sup> 从顶部菜单,选择**View(** 视图**) > Hide All Controls(** 隐藏所有控件**)** 。
	- 按下 Shift +  $C_$

## 使用变形器来创建动画

就像为定位钉和绘图层生成动画一样,也可以在时间轴中其相应图层上创建关键帧来为变形器生成动 画。为变形器生成动画与修改变形器的操作几乎完全相同,不同的是它需要使用"Transform"(变换)! 工具而不是"Rigging"( 绑定) 工具。选择"Transform"( 变换) 工具后, "Camera"( 摄像机) 视图中的变形控件 以绿色显示,这意味着它们处于动画模式,而选择"Rigging"( 绑定) 工具后, 它们以红色显示, 意味着它们 处于绑定模式。

#### 如何为**"Bone"(** 骨骼**)** 和**"Game Bone"(** 游戏骨骼**)** 变形创建动画

1. 在"Timeline"( 时间轴) 视图中,使用"展开/折叠"箭头来折叠您的角色。

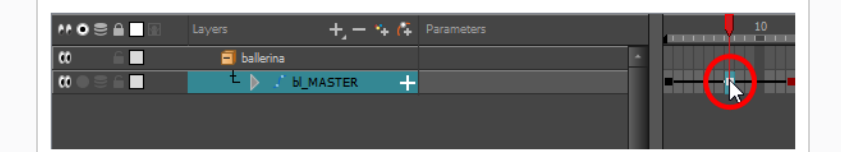

2. 选择场景的第一帧。

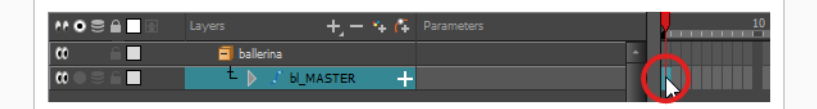

3. 为了确保模型不会在 1 帧之后消失,执行下列操作之一来打开"Extend Exposure"( 延长曝光) 对话框:

- <sup>l</sup> 右键单击时间轴中的第一帧并选择**"Extend Exposure"**( 延长曝光) 。
- 按下 F5。
- 4. 在"Extend Exposure"( 延长曝光) 对话框中,输入场景中的帧数量然后确认。这将在整个场景中 让模型曝光( 可见) 。
- 5. 现在,我们将创建角色的第一个姿势。首先确保模型每一图层的第一帧上存在关键帧。这确 保在您稍后创建第二个姿势时,不会影响第一个姿势。为此,执行以下操作之一:
	- 在"Timeline"( 时间轴) 工具栏中, 单击 是"Add Keyframe"( 添加关键帧) 按钮。
	- <sup>l</sup> 右键单击并选择**"Add Keyframe"**( 添加关键帧) 。
	- 按下 F6。

此时在当前帧处添加关键帧。

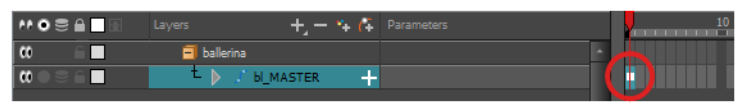

- 6. 在"Tools"( 工具) 工具栏中,选择 "Transform"( 变换) 工具或按下 Shift + T。
- 7. 在 Tools(工具)工具栏中, 如果  $\frac{2}{9}$  "Animate Off"(动画关闭) 或  $\frac{2}{9}$  "Animate Onion Skin Range" ( 对洋葱皮范围生成动画) 模式已选定,请单击该选项打开动画弹出菜单,并选择 **"Animate Current Frame"**( 对当前帧生成动画) 。
- 8. 执行下列操作之一:
	- 在"Camera"( 摄像机) 或"Timeline"( 时间轴) 视图中, 选择一个要链接到目标变形链的绘 图图层生成动画。
	- <sup>l</sup> 在"Timeline"( 时间轴) 或( 节点) 视图中,选择需要生成动画的变形链的任何部分。
- 9. 在"Deformation"( 变形) 工具栏中:
	- 单击<sup>→</sup>"Show the Selected Deformation Chain and Hide All Others"( 显示选定的变形链并 隐藏所有其他变形链) 按钮以显示所选元素的变形链并隐藏当前显示的任何其他变形 链。
	- 单击  $2^{\text{--}}$  "Show Selected Deformers"(显示所有变形器) 按钮以显示所选元素的变形链以 及当前显示的任何其他变形链。

所选变形控件显示在"Camera"( 摄像机) 视图中。

10. 在"Camera"( 摄像机) 视图中,执行下列操作:

<sup>l</sup> 要旋转整个肢体,请单击并拖动第一个骨骼。这将旋转第一个骨骼以及所有后续 骨骼。

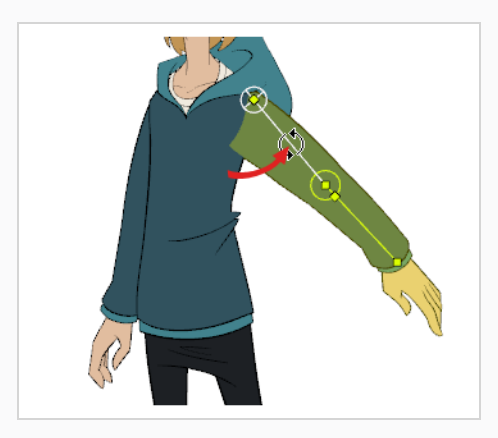

<sup>l</sup> 要弯曲该肢体,请单击并拖动另一个骨骼。这将旋转该骨骼以及所有后续骨骼, 但它之前的骨骼会留在当前位置。

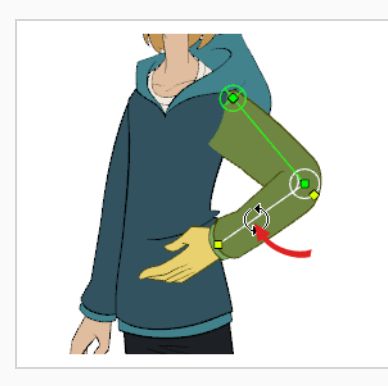

<sup>l</sup> 要重新定位关节,请单击并拖动其控制点。这可用于旋转、缩短或延伸该骨骼, 并将使所有后续骨骼偏移。

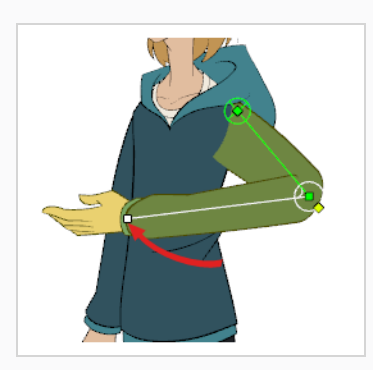

<sup>l</sup> 要缩短或延伸骨骼而不将其旋转,请按住 Alt 键,然后单击并拖动其控制点。

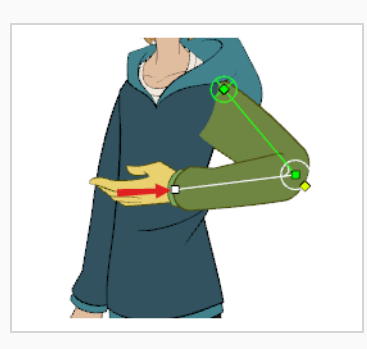

<sup>l</sup> 要偏移整个肢体,请单击并拖动其根点。

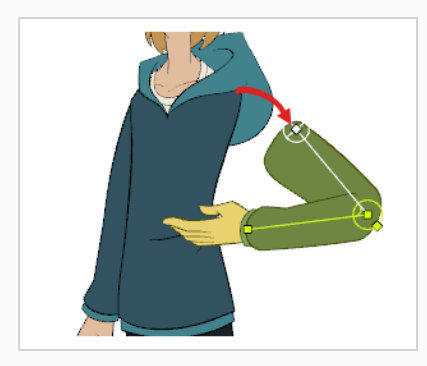

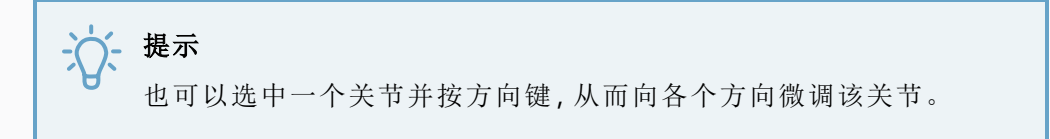

- 11. 在"Timeline"( 时间轴) 视图中,转到要设置下一关键姿势的帧。
- 12. 要在当前帧添加关键帧,请执行下列操作之一:
	- 在"Timeline"( 时间轴) 工具栏中, 单击"Add Keyframe"( 添加关键帧)  $\frac{1}{K}$  按钮。
	- <sup>l</sup> 右键单击并选择**"Add Keyframe"**( 添加关键帧) 。
	- 按下 F6。
- 13. 将变形器的点进行变换,创建新的关键姿势。
- 14. 重复先前步骤,直到动画完成。

# 第 **14** 章**:**如何导入声音并添加口型同步

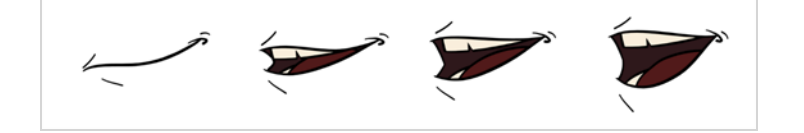

# 导入声音

如果希望向动画添加声音,建议在声音编辑软件中编辑和混合声音文件。如果使用第三方软件来进行后 期制作,那么使用全长度的预混音轨可确保音频保留其时间、混合和质量。另一个良好做法是让音乐、 音效和角色的音轨保持独立,便于将动画与语音和声音同步。否则,可以在必要时,在 Harmony 中直接 剪辑音效并调整其音量。

如果在 Toon Boom Storyboard Pro 中创建项目,可以将项目的所有场景导出为单独的 Harmony 场景。故 事板的音轨将按场景剪切,并将每一段音轨插入导出的场景中,让您可以节省拆分和导入音轨的时间。

Harmony 可以导入 .wav、.aiff 和 .mp3 音频文件。

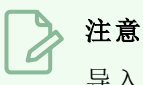

导入长度超过场景的音轨并不会延长场景的长度。声音回放将在场景长度的末端停止。

## 如何导入声音文件

- 1. 执行下列操作之一:
	- <sup>l</sup> 从顶部菜单中,选择 **File(** 文件**) > Import(** 导入**) > Sound(** 声音**)** 。
	- <sup>l</sup> 在"Xsheet"( 摄影表) 视图中,右键单击帧区域中的任何位置,并选择 **Import(** 导 入**) > Sound(** 声音**)** 。
	- <sup>l</sup> 从"Xsheet"( 摄影表) 菜单中,选择 **File(** 文件**) > Import(** 导入**) > Sound(** 声音**)** 。
	- <sup>l</sup> 从"Timeline"( 时间轴) 菜单中,选择 **Import(** 导入**) > Sound(** 声音**)** 。

此时"Select Sound File"( 选择声音文件) 对话框打开。

2. 从"Select Sound File"( 选择声音文件) 对话框中,查找并选择一个声音文件。

声音文件在"Timeline"( 时间轴) 视图中显示为一个图层。在音轨中显示其波形,从而帮助查看 音轨中的音效发生在哪些帧。

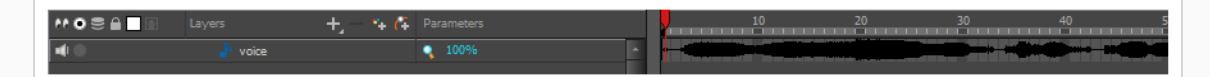

音轨还在"Xsheet"( 摄影表) 视图显示为其中一列,但是在默认情况下不会显示波形。如果需 要,可以右键单击声音列,然后选择 **Sound Display(** 声音显示**) > W aveform(** 波形**)** ,从而显示 该波形。

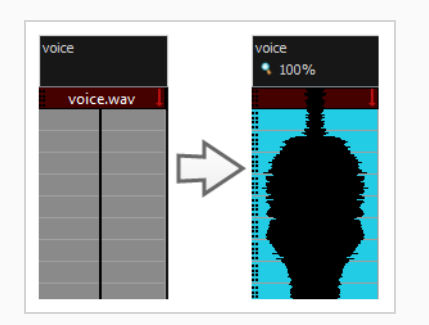

# 自动口型同步检测

为动画添加口型同步,是让角色充满活力的重要方法。然而,它也是动画流程中最繁琐的步骤。

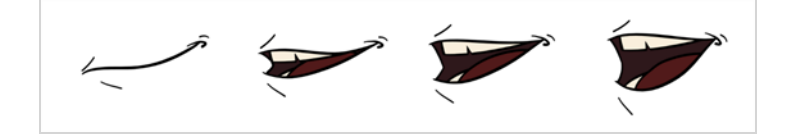

为了解决此问题,Harmony 提供自动口型同步检测功能。该功能分析场景中音轨的内容,然后将其检测 到的每个音位关联到以下口型图,该口型图是动画产业的标准口型图。

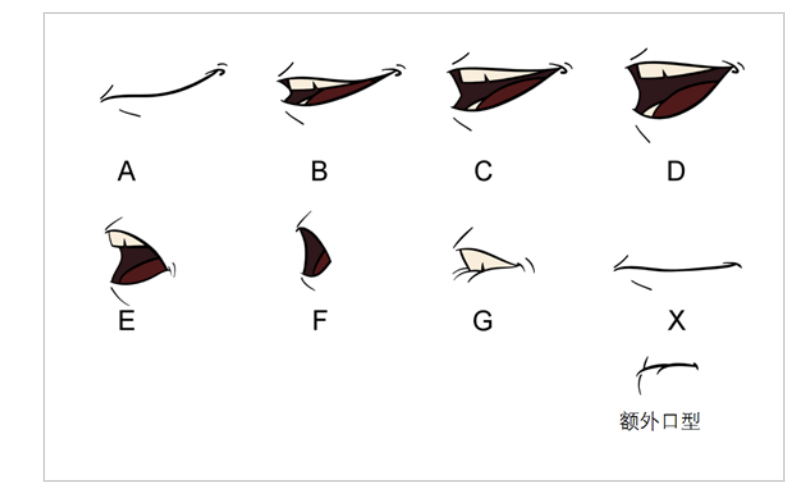

注意

分配给这些口型的字母属于标准标识,并不对应字母本应该发出的声音。

各个口型可以表示的英语近似音位归纳如下:

- <sup>l</sup> **A**:m、b、p、h
- <sup>l</sup> **B**:s、d、j、i、k、t
- <sup>l</sup> **C**:e、a
- <sup>l</sup> **D**:A、E
- <sup>l</sup> **E**:o
- <sup>l</sup> **F**:u、oo
- <sup>l</sup> **G**:f、ph
- <sup>l</sup> **X**:静默、未确定的声音

执行自动口型同步检测时,Harmony 没有创建口型绘图。它只是将与正确口型相关的字母插入列的每个 单元格,从而使用生成的口型同步来填充角色的嘴图层的绘图列。因此,为了让自动口型同步检测运 行,您的角色的嘴图层应该包含口型图中每个绘图的口型绘图,这些绘图应该按相应字母命名。

### 如何使用图层属性视图生成口型同步的声音检测

1. 在"Timeline"( 时间轴) 或"Xsheet"( 摄影表) 视图中,选择声音图层。

该图层的选项将显示在"Layer Properties"( 图层属性) 视图中。

2. 在"Layer Properties"( 图层属性) 中,单击**"Detect"**( 检测) 。

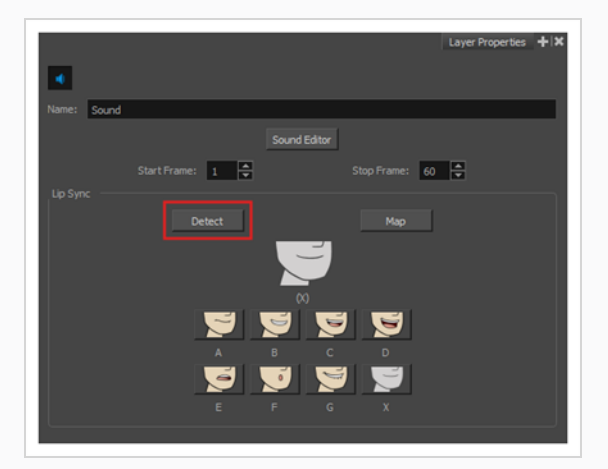

Harmony 分析选定的声音片段并向每个声音单元格分配口型同步字母。

3. 单击**"Map"**( 映射) 按钮打开口型同步映射对话框。

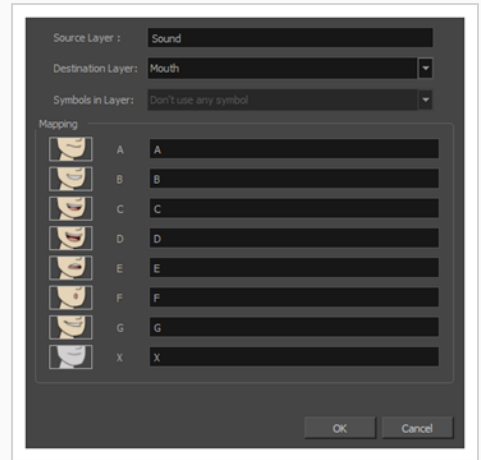

4. 从目标图层菜单中,选择包含该人物声音轨道的口型位置的图层。

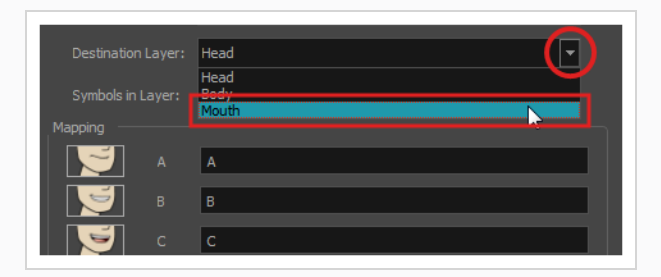

### 注意

如果选定图层包含元件,则可以使用位于该图层上的绘图直接映射口型同步,或使 用该元件的帧。如果想要使用该绘图,则可以在"Symbol Layer"( 元件图层) 字段中 选择**"Don't Use Any Symbol"**( 不使用任何元件) ,或者也可以从下拉菜单中选择所 需的元件。

- 5. 在"Mapping"( 映射) 部分中,在它所表示的音位右侧的字段中键入绘图名称或元件帧。如果已 使用音位字母为绘图命名,则可以跳过此步骤。
- 6. 单击**"OK"**( 确定) 。
- 7. 在"Playback"(回放)工具栏中,启用 → "Enable Sound"(启用声音)选项。
- 8. 在"Playback"(回放)工具栏中, 按下 ▶ "Play"( 播放) 按钮, 即可在"Camera"( 摄像机) 视图中看 到并听到结果。

如果您需要调整自动生成的口型同步,请参阅 第 128 页上的 [手动为口型同步生成动画](#page-128-0)。

# <span id="page-128-0"></span>手动为口型同步生成动画

您可以选择在角色对话每帧中哪个口型绘图应该曝光,从而为场景手动创建口型同步。对于此过程,您 将使用"Sound Scrubbing"(回放) 功能,只要您移动时间轴光标,它就播放当前帧中的音轨部分,让您可 以识别应该将角色的口型与哪些音位匹配。还可以使用绘图替代来更改在每帧中曝光哪个口型绘图。

如何使用**"Timeline"(** 时间轴**)** 视图为口型同步生成动画

- 1. 在"Playback"(回放)工具栏中,切换 <S"Sound Scrubbing"(声音滑动) 按钮。
- 2. 在"Timeline"( 时间轴) 视图中,沿着声音图层波形拖动红色播放头。
- 3. 在达到口型位置的目标帧时( 例如,发出"oh"声音的圆唇口型) ,单击口型图层上的该帧。
- 4. 在"Parameters"( 参数) 部分中,停留在口型图层上,将光标置于绘图名称( 常常是单个字母) 之 上,直到它切换为交换 (片指针。
- 5. 拖动光标以查看口型名称列表,然后选择想要的口型。当前绘图自动切换为新选绘图。

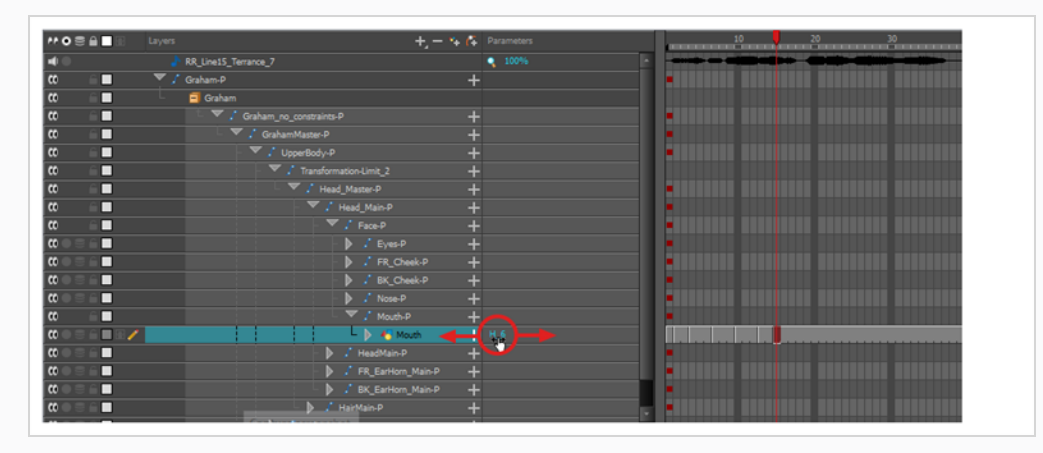

## 如何使用**"Library"(** 文件库**)** 视图为口型同步生成动画

- 1. 在"Playback"(回放)工具栏中,切换 <S"Sound Scrubbing"(声音滑动) 按钮。
- 2. 在"Timeline"( 时间轴) 视图中,沿着声音图层波形拖动红色播放头。
- 3. 在达到口型位置的目标帧时( 例如,发出"oh"声音的圆唇口型) ,单击口型图层上的该帧。
- 4. 在"Library"( 文件库) 视图的"Drawing Substitution"( 绘图替换) 窗口中,拖动滑块以选择口型。 将当前绘图替换为预览窗口中的绘图。

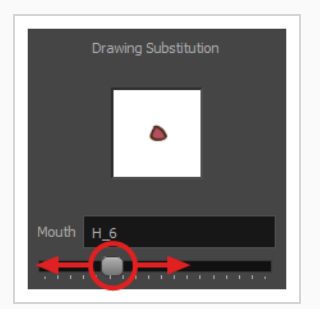

### 如何使用**"Drawing Substitutions"(** 图形替换**)** 视图替换绘图

- 1. 执行以下操作之一,将"Drawing Substitutions"( 图形替换) 视图添加到工作区:
	- 在任意现有视图的右上角, 单击 + "Add View"( 添加视图) 按钮, 然后选择 "Drawing **Substitutions"**( 图形替换) 。
	- <sup>l</sup> 在顶部菜单中,选择 **W indows(** 窗口**) > Drawing Substitutions(** 图形替换**)** 。
- 2. 在"Playback"(回放)工具栏中,切换 < "Sound Scrubbing"(声音滑动) 按钮。
- 3. 在"Timeline"( 时间轴) 视图中,沿着声音图层波形拖动红色播放头。
- 4. 在达到口型位置的目标帧时( 例如,发出"oh"声音的圆唇口型) ,单击口型图层上的该帧。
- 5. 在"Drawing Substitutions"( 图形替换) 视图中,单击您要在当前帧曝光的口型动作。

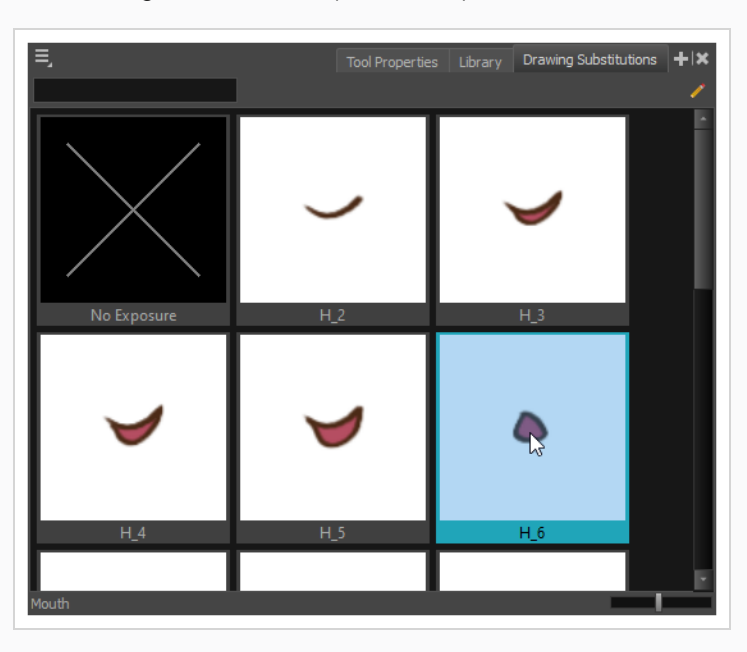

提示

您也可以按下 [ 以使用之前的绘图替换选定绘图,也可以按下 ] 以使用下一个绘图替换。

# 第 **15** 章**:**如何在场景中添加特效

在创建场景、绑定角色时,或者完成动画后,可以添加特效( 例如模糊、辉光、阴影、颜色滤镜和透明度滤 镜) 来提高项目的质量。特效将改变图层或图层组在场景中的渲染方式。

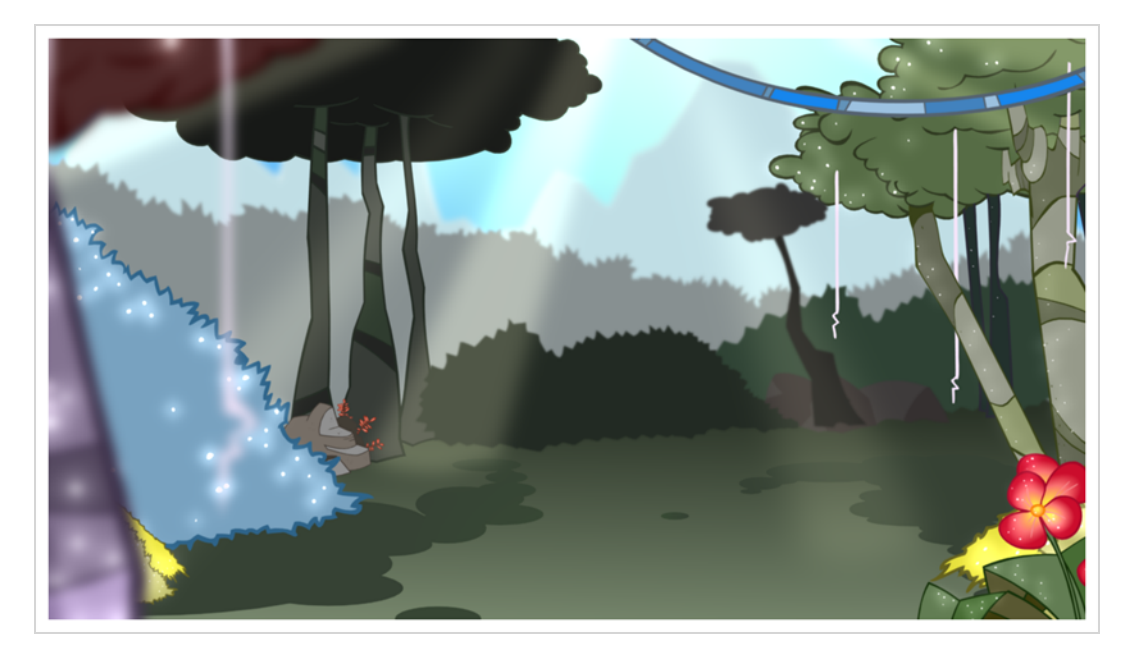

# 关于特效

特效是可以添加到场景结构的特殊类型图层。为了让特效图层见效,必须将其连接为绘图、组或另一特 效的子级。特效仅改变其连接到的元素。这让您可以灵活决定场景的哪些元素受到特效的影响。

某些特效需要链接到另一图层(称为蒙版图层),该图层用于定义特效应该影响的区域。一个良好示例 是色调特效,该特效用于将给定形状的阴影添加到图层。单靠色调特效本身对其连接到的绘图没有影 响。一旦与蒙版图层组合,色调特效将使用蒙版的形状,把阴影应用于绘图。即使蒙版的形状渗出到绘 图轮廓之外,阴影也只应用在绘图的轮廓之内。

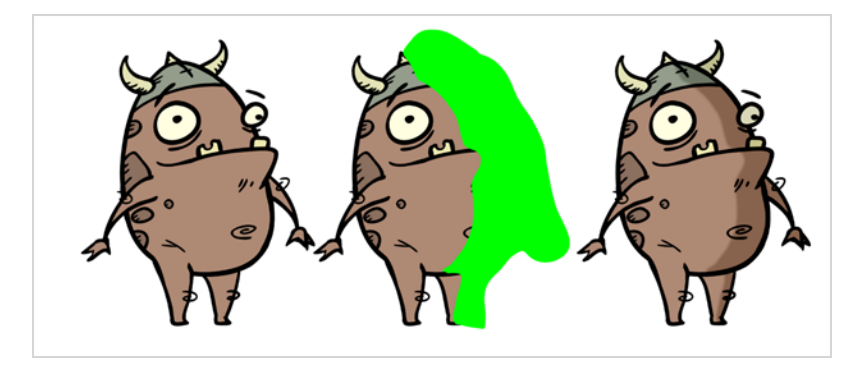

蒙版图层只是一个常规绘图层,它作为特效的蒙版连接到特效。特效在蒙版图层中采用绘图的形状,从 而确定要影响的绘图区域。特效忽略蒙版图层中的颜色和细节,仅考虑其形状。

在"Timeline"( 时间轴) 视图中,特效必须绑定为其意图影响的绘图层或组的子级。

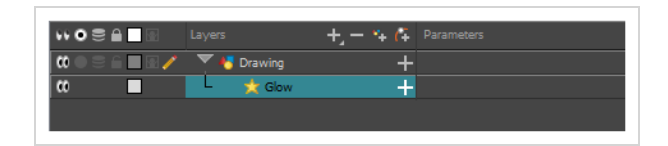

如果特效可以使用蒙版图层,则在展开其参数列表时,它将具有蒙版参数。可以将要用作特效蒙版的图 层拖放到特效的蒙版参数,从而将其链接起来。

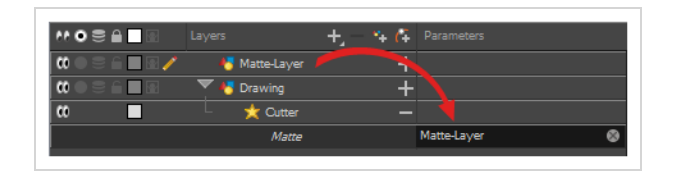

如果特效可以使用蒙版图层,则其左侧将带有蒙版端口,以连接蒙版图层。

一旦特效已连接,就可以使用"Layer Properties"( 图层属性) 视图进行选定,并调整其参数。您也可以双击 图层,打开其"Layer Properties"(图层属性) 对话框。如果需要, 甚至可以将参数值转换为函数, 为特效的 参数生成动画。

# 添加特效

在 Harmony 中,可以选择要添加特效的图层或组合,然后通过"Timeline"( 时间轴) 视图的"Add Layers"( 添 加图层) 菜单添加特效。然后,可以调整"Layer Properties"( 图层属性) 视图中的特效参数,并将特效连接 到蒙版图层( 如果适用) ,从而实现目标特效。

### 如何添加特效

- 1. 在"Timeline"( 时间轴) 视图中,选择要在其中添加特效的图层。
- 2. 执行下列操作之一:
	- <sup>l</sup> 在顶部菜单中,选择 **Insert(** 插入**) > Effects(** 特效**)** ,然后选择要添加的特效。
	- 在图层列表上方的"Layers"(图层) 工具栏中, 单击 + "Add Layers"(添加图层) 按 钮,选择"Effects"(特效),然后选择要添加的特效。
	- <sup>l</sup> 右键单击图层,然后选择 **Insert(** 插入**) > Effects(** 特效**)** ,并选择要添加的特效。

该特效会显示在"Timeline"( 时间轴) 视图中,选定图层的下方。

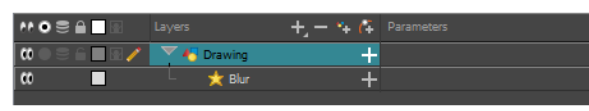

3. 在"Camera"( 摄像机) 视图中, 单击 \*\* "Render View"( 渲染视图) 按钮, 查看场景中已渲染的当 前帧和特效。

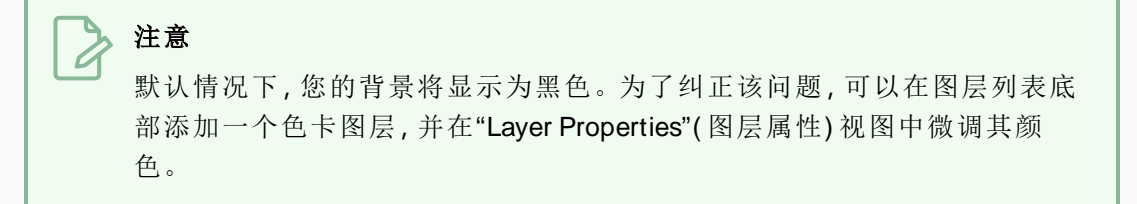

4. 在"Timeline"( 时间轴) 视图中,双击特效图层以打开"Layer Properties"( 图层属性) 窗口。您还 可以选择特效图层,然后在"Layer Properties"( 图层属性) 视图中查看其属性。

此时"Layer Properties"( 图层属性) 视图将打开,其中显示可用于所选特效的参数。

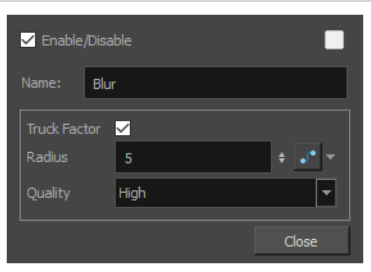

5. 在"Layer Properties"( 图层属性) 视图中,根据需要调整该特效的参数。

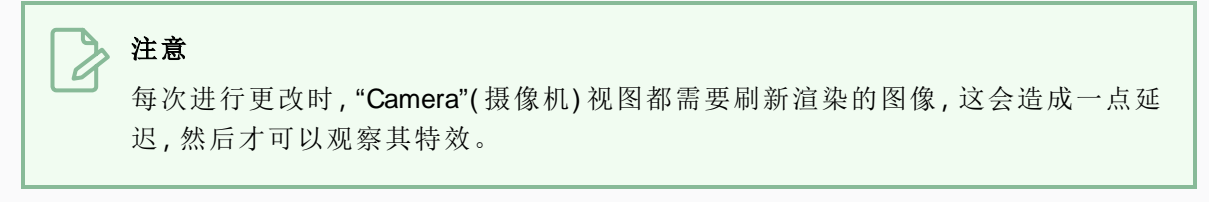

6. Harmony 中的大多数特效无法实时回放。若要回放包含最终特效的场景,请在"Playback"( 回 放) 工具栏中, 单击"Timeline"( 时间轴) 视图工具栏中的  $\bullet$  "Render and Play"( 渲染并播放) 按 钮。

一旦您为特效设置了参数,就可以将其作为模板存储在库视图中,以便快速重用,而不必 重新设置参数——请参阅 第 163 页上的 [如何创建和使用模板](#page-163-0)。

# 添加具有蒙版的特效

注意

以下教程展示如何使用带蒙版的切割工具特效。Harmony 中的若干特效使用蒙版来确定其影响的图像 区域。

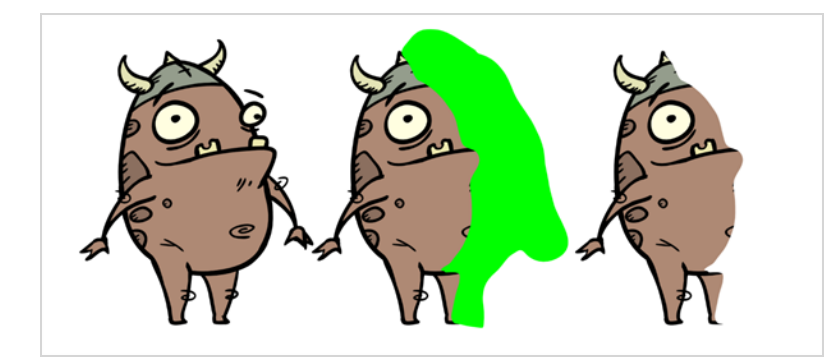

"Cutter"( 切割) 特效用来切割图像的一部分。为此,需要将切割工具连接到要切割的绘图以及蒙版图层。 切割工具将利用蒙版图层中绘图的形状,并从绘图层切割出该形状。如果希望让角色在背景元素之间消 失或者如果希望在角色中间切割出一个孔,这会尤其有用。

与所有使用蒙版的特效相似, "Cutter"(切割工具)特效具有"反转"参数, 默认情况下, 该参数为禁用。启 用后, "Cutter"(切割工具) 将具有逆转特效:它将从绘图中切割出任何在蒙版形状之外的对象(而不是从 绘图中切割出蒙版形状) ,仅留下蒙版覆盖的绘图部分。

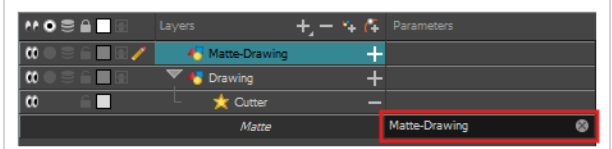

### 如何使用切割工具特效

- 1. 选择绘图层。
- 2. 执行下列操作之一:
	- 在"Timeline"( 时间轴) 视图中, 在图层列表上方的工具栏中, 单击 十, "Add Layers"( 添加 图层) 按钮并选择 **Effects(** 特效**) > Cutter(** 切割工具**)** 。
	- <sup>l</sup> 右键单击图层,然后选择 **Insert (** 插入**) > Effects(** 特效**) > Cutter(** 切割工具**)** 。

将切割工具特效创建为所选图层的子级。

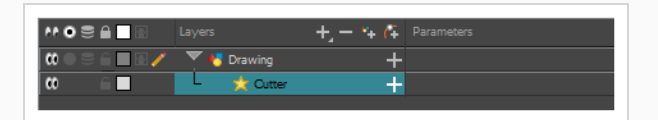

- 1. 在"Timeline"(时间轴) 视图中, 在图层列表上方的工具栏中, 单击 "Add Drawing Layer"(添加 绘图图层) 。
- 2. 在"Add Drawing Layer"( 添加绘图图层) 对话框中,为新绘图图层起一个与蒙版相关的名称,例 如"蒙版-绘图",然后单击**"Add and Close"**( 添加并关闭) 。

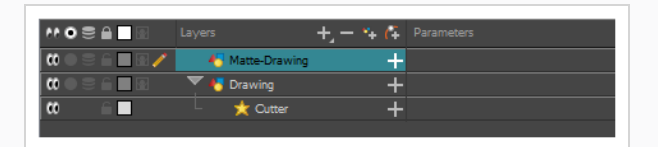

3. 在新的蒙版绘图图层中,为特效绘制一个蒙版。蒙版可以是简单的形状,但应填充颜色,因为 只有不透明部分的蒙版被视为有效。

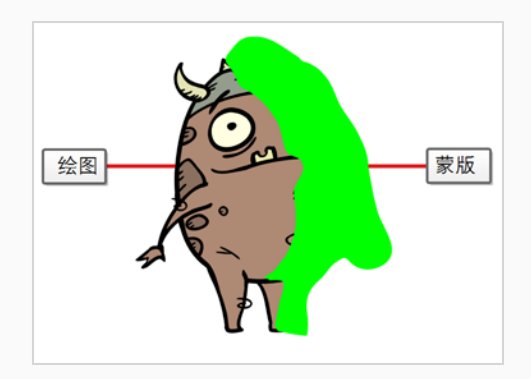

### 注意

蒙版也可以具有半透明的区域。被蒙版的半透明区域覆盖的绘图区域会受到特效 的部分影响。

4. 在"Timeline"(时间轴) 视图中, 单击"Cutter"(切割工具) 图层右侧的 - "Expand"(展开) 按钮。

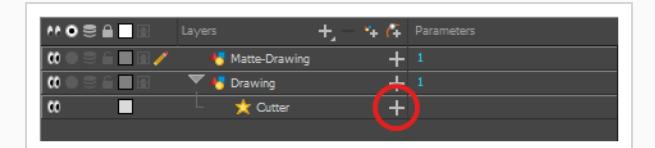

"Cutter"( 切割工具) 下方出现"Matte"( 蒙版) 参数。

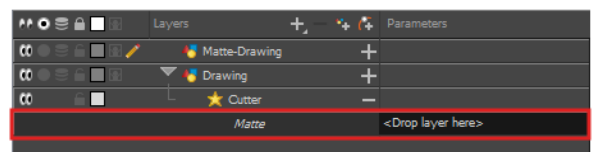

5. 将蒙版图层拖放到**"Parameters"**( 参数) 列下方的"Cutter"( 切割工具) 图层的**"Matte"**( 蒙版) 字 段旁。

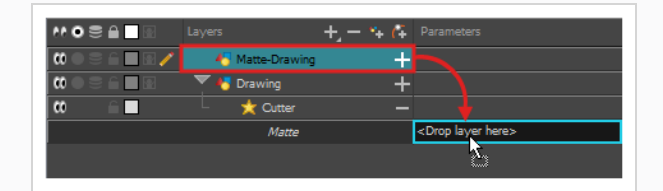

蒙版绘图图层成为"Cutter"(切割工具)图层的蒙版。此时,与蒙版绘图图层中的画作相交的画 作区域被隐藏。

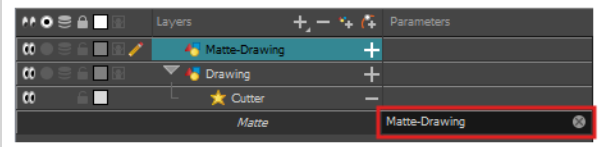

6. 如果您要反转"Cutter"( 切割工具) 的特效,以显示与蒙版图层画作相交的画作,并隐藏其他, 则双击"Cutter"(切割工具)图层(避开其名称),打开其"Layer Properties"(图层属性)对话框,然 后勾选**"Inverted"**( 反转) 参数。

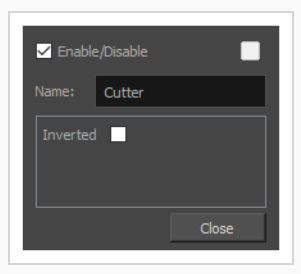

用于蒙版的特效的其他两个示例是"色调"和"高光"特效。"色调"特效根据其蒙版,将阴影应用于绘图,而 "高光"特效根据蒙版,将高光应用于绘图这些特效不会应用到连接绘图以外的部分,因此您可以仅将角 色的高光和阴影绘制到蒙版图层中,而不必担心绘制到其轮廓之外。

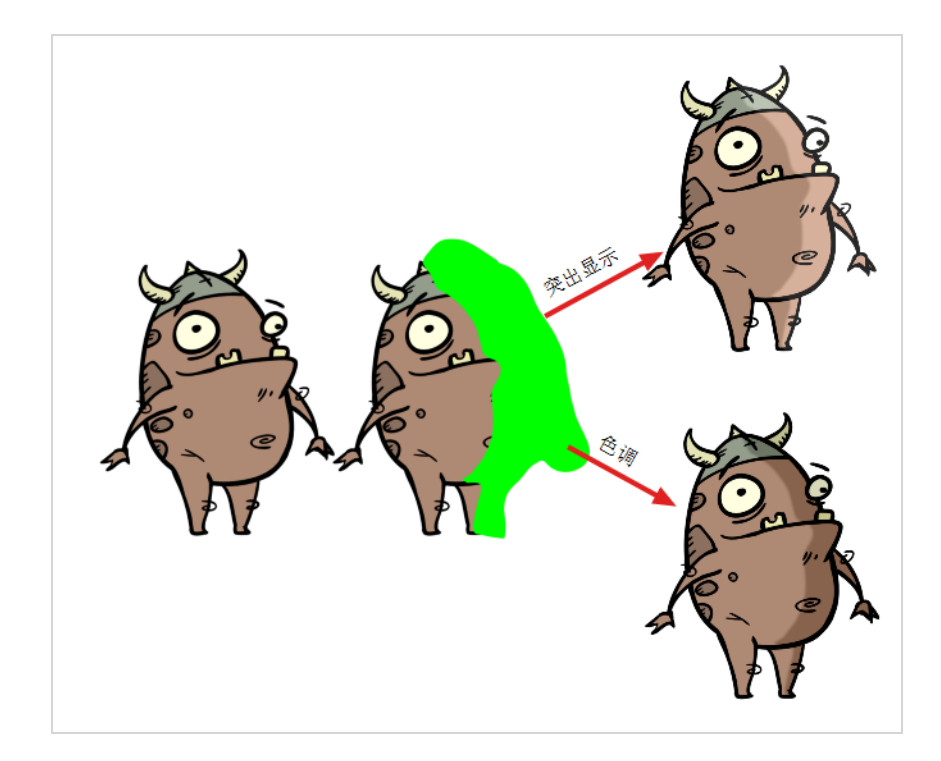

将这些特效添加到一个绘图的工作原理与将切割工具添加到绘图完全相同,区别在于它们有额外参数来 配置特效的颜色、强度和渲染。

## 创建特效动画

您可能需要动画化一些特效,才能获得预期的成果。例如,您可能希望辉光特效的半径缓慢增大和减 小,使其在整个场景中产生闪烁效果,或者您可能希望透明特效的透明度从 0% 增加到 100%,从而使绘 图消失。

特效中的几乎所有数值参数都可以附加函数。函数可以添加关键帧,并将每个关键帧设置为特定的值, 从而为场景中不同点的不同值设置参数。在关键帧之间,参数的值将从前一个关键帧的值向下一个关键 帧的值过渡。将绘图层的坐标关联到函数即可实现动画化。同样,将特效的参数关联到函数也可以实现 动画化。

一部分特效参数可以直接在"Timeline"( 时间轴) 视图中动画化,但并非全部。在"Timeline"( 时间轴) 视图 中展开特效的参数时,其中一部分参数可能会被隐藏,以免"Timeline"( 时间轴) 视图太过杂乱。"Layer Properties"(图层属性) 视图或"Layer Properties"(图层属性) 对话框会显示图层的所有参数, 您可以在此实 现动画化。

#### 如何在**"Timeline"(** 时间轴**)** 视图中动画化特效参数

1. 在"Timeline"(时间轴) 视图中找到想要动画化的特效, 然后单击其名称右侧的 +"Expand"(展 开) 按钮。

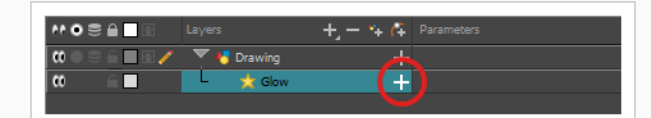

出现该特效在"Timeline"( 时间轴) 视图中可用的参数列表。

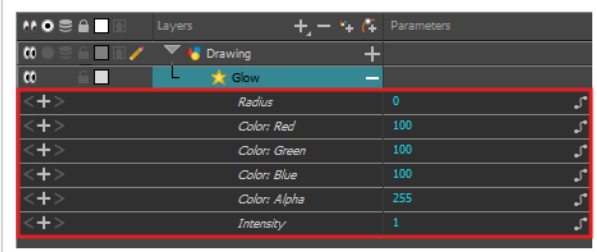

2. 在"Timeline"( 时间轴) 视图的右侧区域,与您想要动画化的参数的同一行中,选择要为特效创 建第一个动画关键帧的帧。

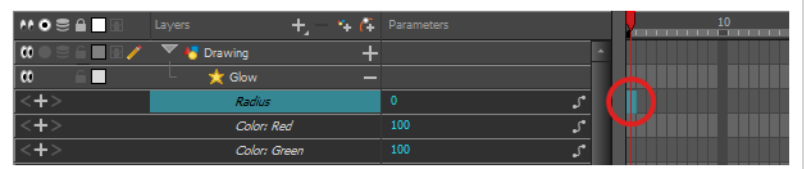

- 3. 若要创建关键帧,请执行下列操作之一:
	- 在"Timeline"( 时间轴) 工具栏中, 单击  $\frac{1}{K}$ "Add Keyframe"( 添加关键帧) 按钮。
	- <sup>l</sup> 右键单击并选择**"Add Keyframe"**( 添加关键帧) 。
	- 按下 F6。

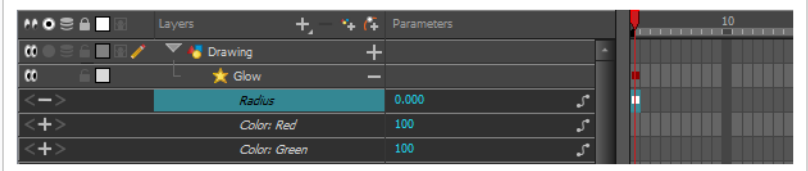

4. 在"Timeline"(时间轴) 视图的左侧区域, 在"Parameters"(参数) 列下方, 执行以下操作之一来调 整该关键帧的值:

<sup>l</sup> 单击并长按参数的值,然后将其向左拖动,以减小其值,或者向右拖动以增加其值。

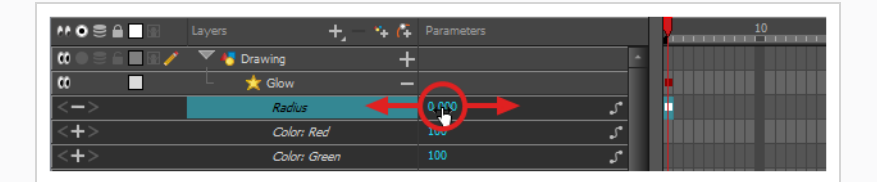

<sup>l</sup> 单击参数的值。出现文本字段。输入参数的新值,然后按下回车键。

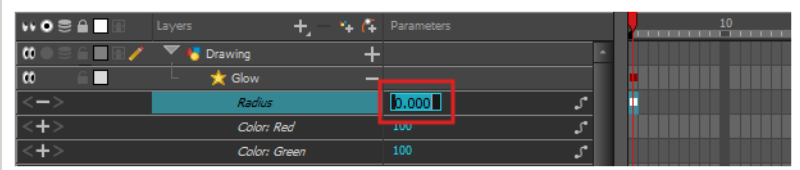

5. 在"Timeline"( 时间轴) 视图的右侧区域,单击要为特效创建第二个动画关键帧的帧。

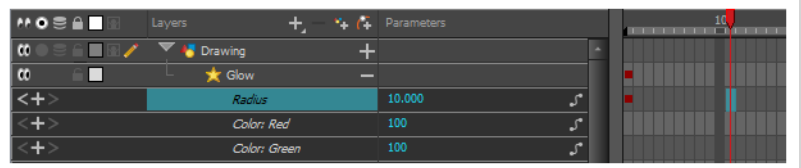

- 6. 执行以下操作之一,为特效动画创建第二个关键帧:
	- 在"Timeline"( 时间轴) 工具栏中, 单击 是"Add Keyframe"( 添加关键帧) 按钮。
	- <sup>l</sup> 右键单击并选择**"Add Keyframe"**( 添加关键帧) 。
	- 按下 F6。

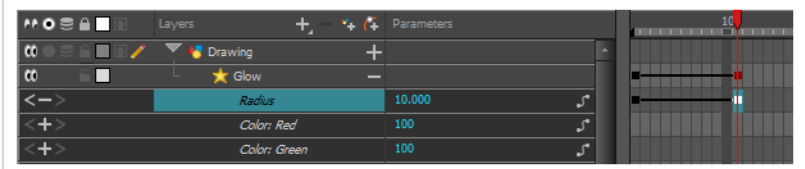

- 7. 在"Parameters"( 参数) 列中,调整当前关键帧的参数值。
- 8. 重复这些步骤,根据需要为特效创建所需数量的动画关键帧。
- 9. 若要调整动画关键帧之间的定时,请选择第一个关键帧。
- 10. 在"Timeline"(时间轴)工具栏中,单击  $\overline{\mathcal{L}}$  "Set Ease for Multiple Parameters button"(为多个参数 设置速率) 按钮。

出现"Set Ease for Multiple Parameters button"( 为多个参数设置速率) 对话框。这个对话框中的 函数图将聚焦动画的第一个 □ 关键帧, 这个关键帧旁边应该有一个 ■ 贝塞尔图柄, 指向右 侧。

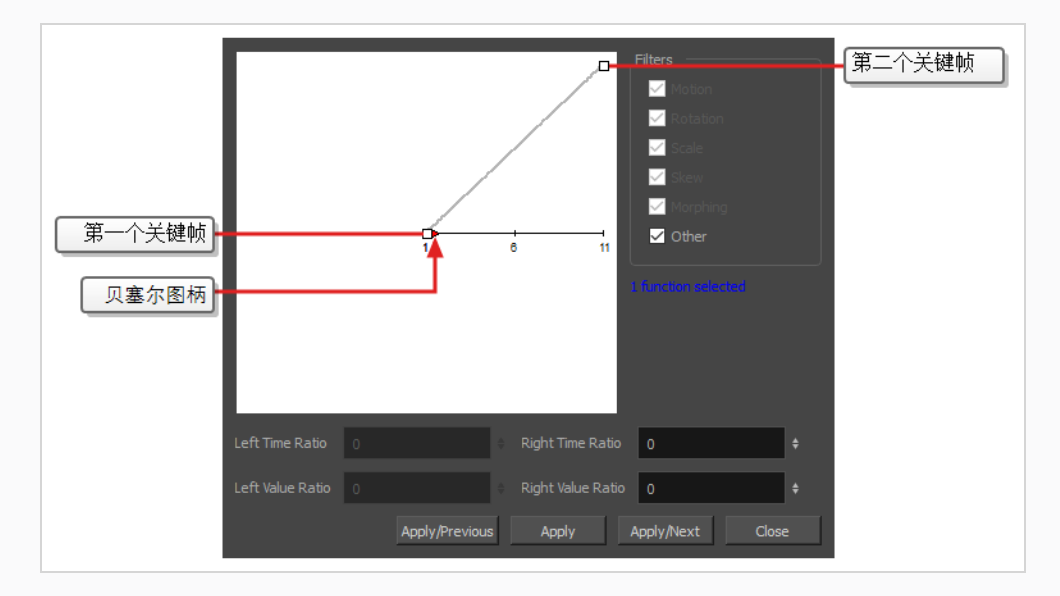

11. 单击 贝塞尔图柄,并以任意角度向右拖动,可以调整动画的渐快。

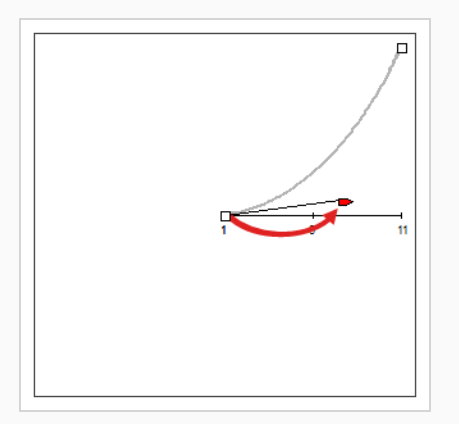

12. 单击**"Apply/Next"**( 应用/下一步) 。

"Set Ease for Multiple Parameters button"( 为多个参数设置速率) 对话框将聚焦第二个关键帧。 如果这是动画中的最后一个关键帧,则只会出现一个贝塞尔图柄,指向左侧。如果之后还有 其他动画关键帧,则会出现两个贝塞尔图柄,分别指向两侧。

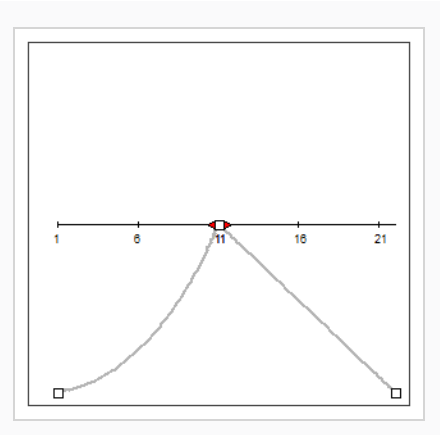

13. 单击左侧的 - 贝塞尔图柄, 以任意角度向左拖动, 可以调整前一个关键帧和当前关键帧之间 的动画渐慢。

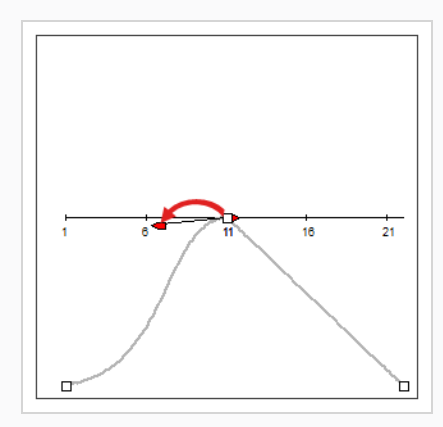

14. 如果有指向右侧的 贝塞尔图柄,则单击并以任意角度向右拖动,可以调整当前关键帧和下 一个关键帧之间动画的渐快。

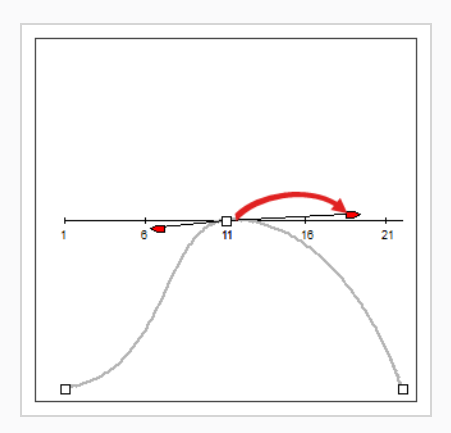

15. 重复先前步骤,直到整个场景中的动画定时调整完毕。

### 如何在**"Layer Properties"(** 图层属性**)** 对话框中动画化特效

- 1. 可以通过下列操作之一打开特效的"Layer Properties"( 图层属性) :
	- <sup>l</sup> 将"Layer Properties"( 图层属性) 视图添加到你的工作区,然后在"Timeline"( 时间轴) 视图 中选择特效。
	- 在"Timeline"( 时间轴) 视图中, 双击特效图层, 但不要点击其名称。
- 2. 在特效的图层属性中,找到要动画化的参数,然后单击其右侧的 S "Function"(函数) 按钮。

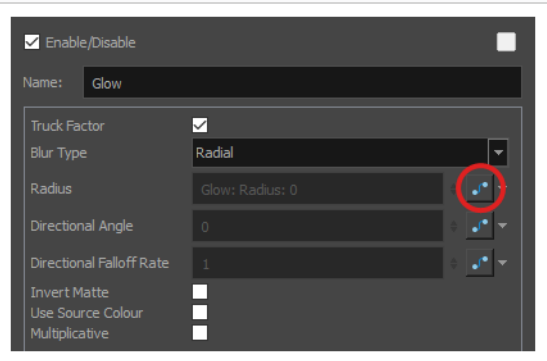

参数的输入字段将不可选。这是因为附加到函数的参数不可编辑。该输入字段将提示为其创 建的函数的名称,格式如下:

#### 图层名**:**函数名**:**当前帧的值

3. 再次单击参数的"Function"( 函数) 按钮。

打开"贝塞尔曲线编辑器"对话框。

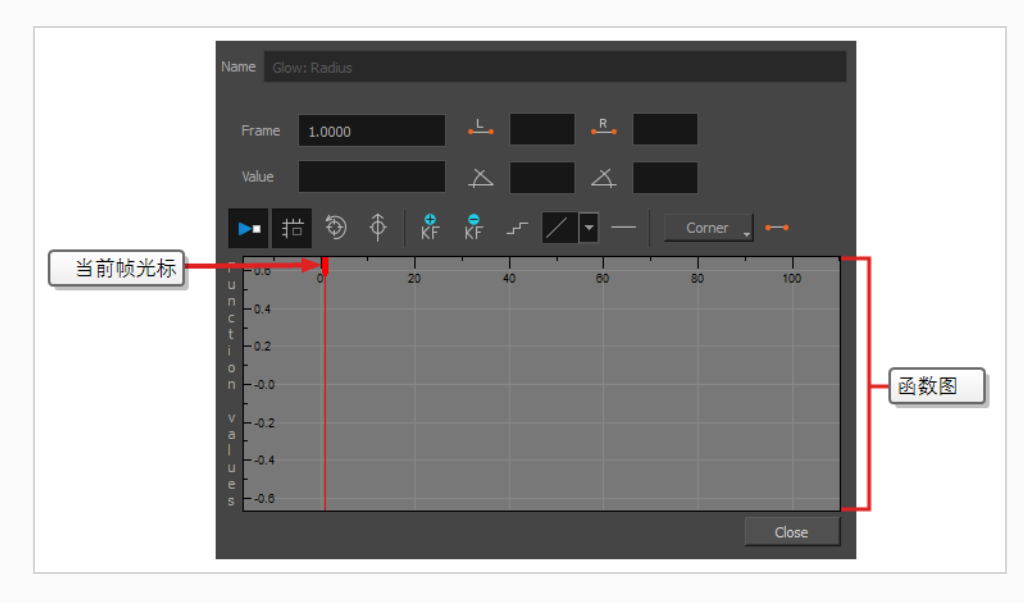

您可以使用这个对话框动画化该函数。底部的函数图用于显示场景中每个帧的函数值。

4. 在函数图中,单击并拖动红色光标 | ,将其移动到想要创建第一个动画关键帧的帧上。

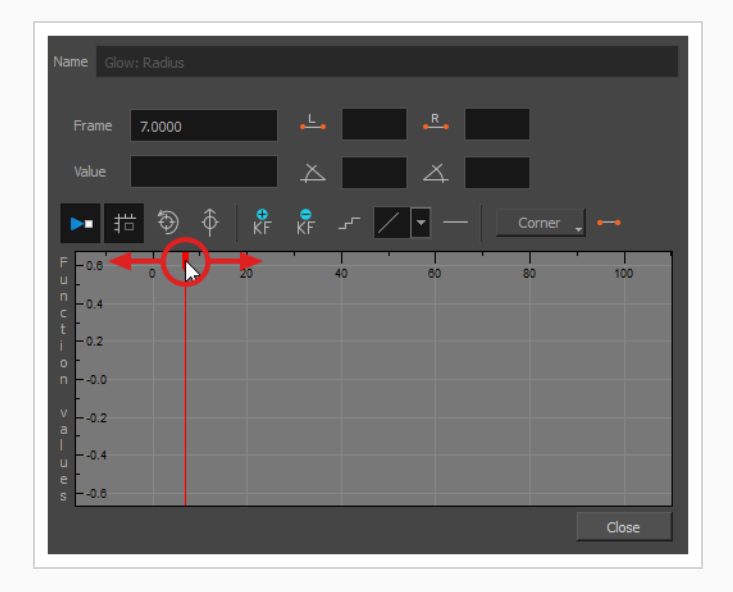

5. 单击  $_{\rm K}^{\bullet}$  "Add Keyframe"(添加关键帧) 按钮, 为特效创建第一个动画关键帧。

一个关键帧 创建成功,并且应在函数图中显示。如果您没有看见,那是因为函数图的定位 没有包含自身帧内的关键帧。若要移动函数图以查看函数的关键帧,请单击 5"Reset View" ( 重置视图) 或 "Reset View Vertically"( 垂直重置视图) 按钮。

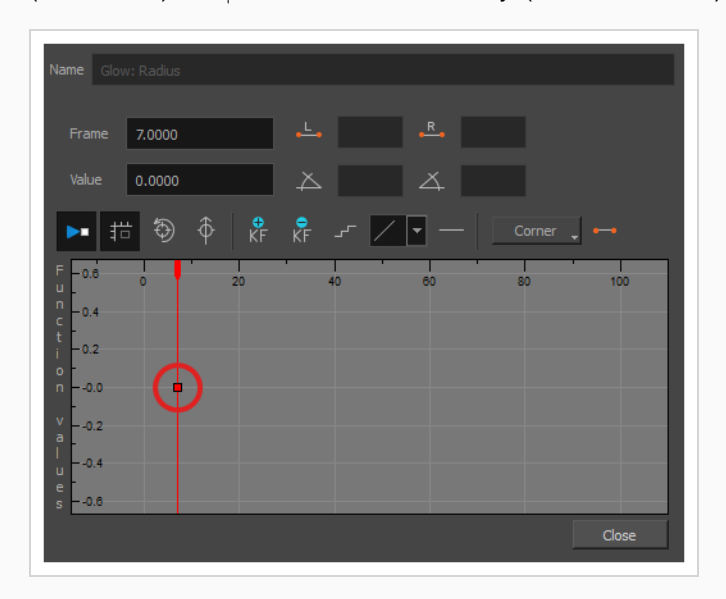

- 6. 若要调整当前帧的参数值,请执行下列操作之一:
	- <sup>l</sup> 在函数图上方的**"Value"**( 值) 字段中,输入想要的参数值。
	- 在函数图中,单击并拖动 □ 关键帧,向上可以增加其值,向下可以减小。
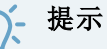

若要将关键帧设置为函数图帧之外的值,则可以按下 1 键缩小。您也可以按 下 2 键放大。

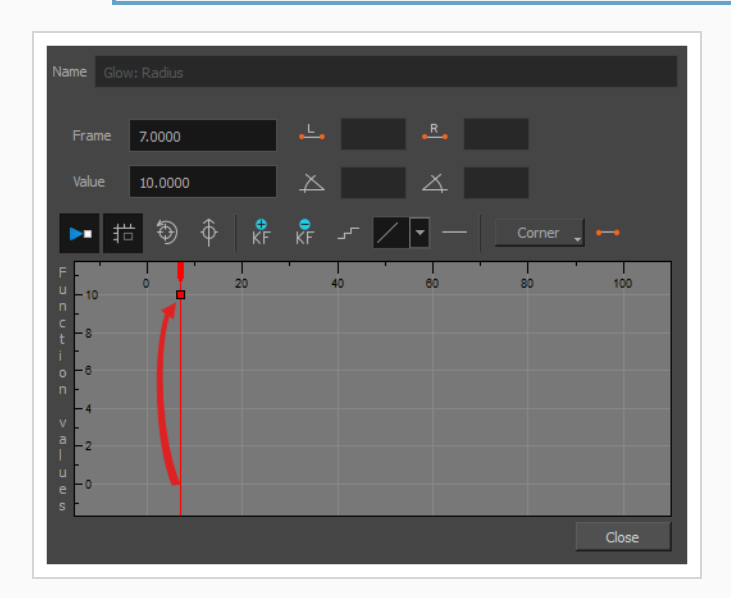

7. 单击并拖动红色光标,将其移动到想要创建第二个动画关键帧的帧上。

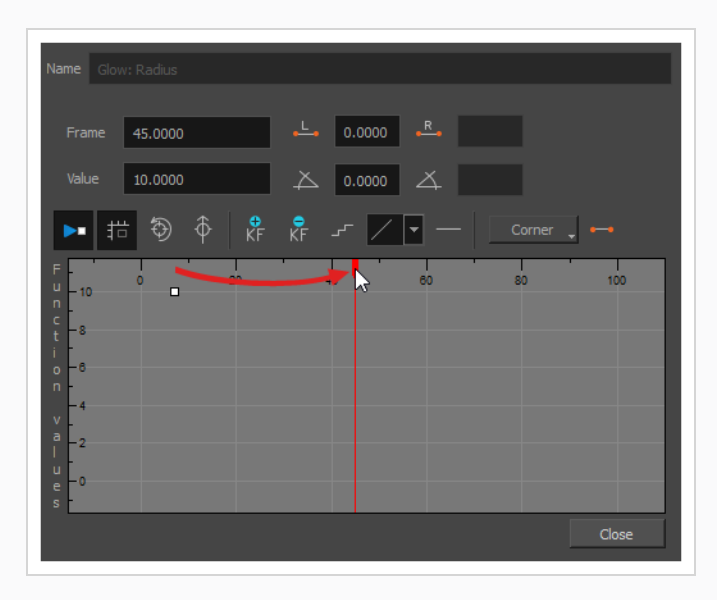

8. 单击"Add Keyframe"(添加关键帧) 。我钮,为特效创建第二个动画关键帧。

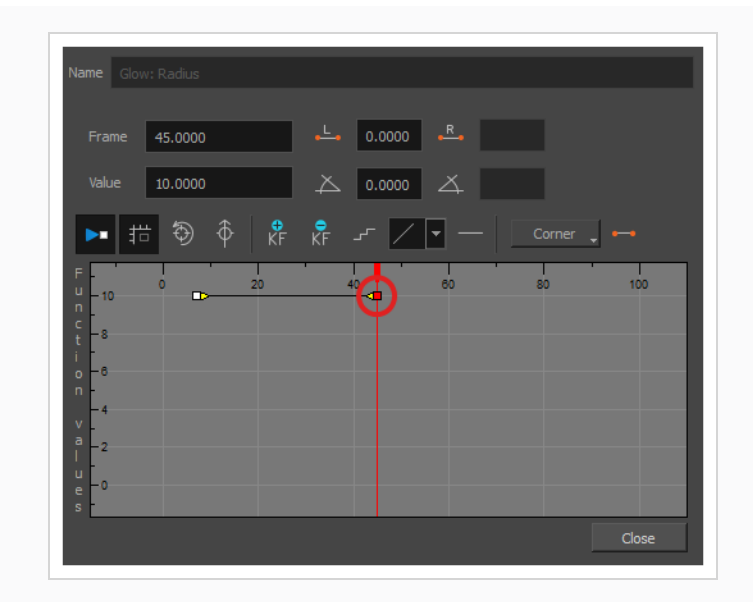

- 9. 若要调整当前帧的参数值,请执行下列操作之一:
	- <sup>l</sup> 在函数图上方的**"Value"**( 值) 字段中,输入想要的参数值。
	- <sup>l</sup> 在函数图中,单击并拖动 关键帧,向上可以增加其值,向下可以减小。

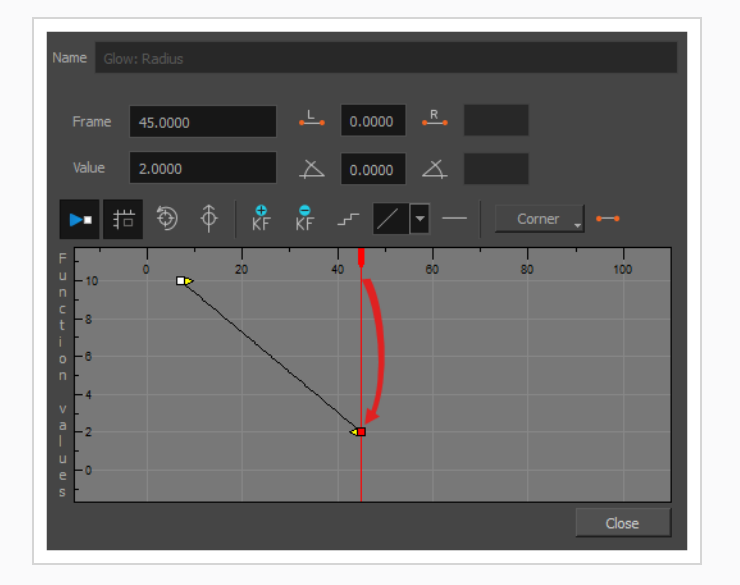

10. 如果想要调整第一和第二个关键帧之间的动画定时,请执行如下操作:

- $\frac{L}{\sqrt{1-\frac{1}{2}}}$  and  $\frac{R}{\sqrt{1-\frac{1}{2}}}$  and  $\frac{R}{\sqrt{1-\frac{1}{2}}}$  and  $\frac{R}{\sqrt{1-\frac{1}{2}}}$  and  $\frac{R}{\sqrt{1-\frac{1}{2}}}$  and  $\frac{R}{\sqrt{1-\frac{1}{2}}}$  and  $\frac{R}{\sqrt{1-\frac{1}{2}}}$  and  $\frac{R}{\sqrt{1-\frac{1}{2}}}$  and  $\frac{R}{\sqrt{1-\frac{1}{2}}}$  and  $\frac{R}{\sqrt{1-\frac{1$ 7.0000 10.0000  $\Delta$   $\Delta$  0.0000 描 も 争 保 保 ェ / マー ъ.  $\frac{1}{40}$  $\frac{1}{60}$  $\frac{1}{80}$  $\frac{1}{100}$ Close
- 单击第一个关键帧的 贝塞尔图柄, 并以任意角度向右拖动, 可以调整动画的渐快。

• 单击第二个关键帧的 - 贝塞尔图柄, 并以任意角度向左拖动, 可以调整动画的渐慢。

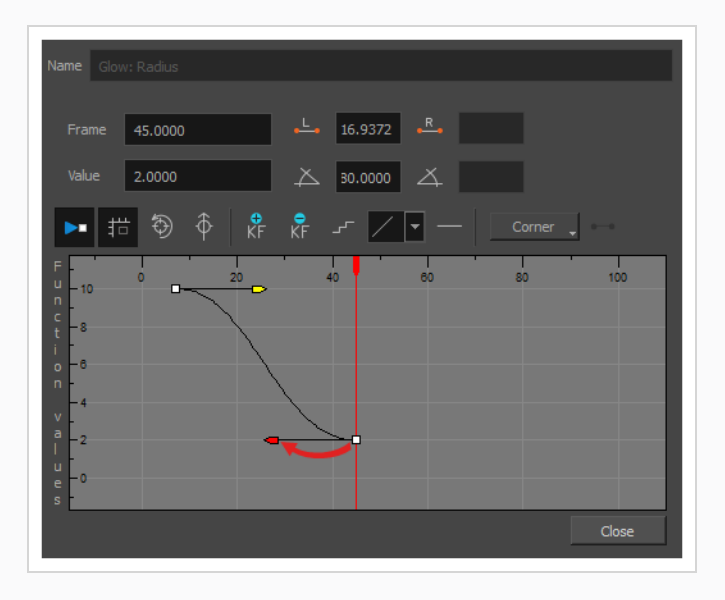

11. 重复这些步骤,直到创建并定时动画化特效所需的每个动画关键帧。

## 基于动画角色创建特效

以下教程展示如何将特效与 Harmony 其他功能结合, 从而为动画角色轻松创建投影效果。您可以按照 以下步骤来创建投影效果,它将自动紧跟角色的动画,即使以后更改动画也一样。

### 如何为动画角色创建投影效果

1. 在"Timeline"( 时间轴) 视图中,选择构成角色绑定的所有图层。如果角色在主定位钉下,也可 以选择该主定位钉。

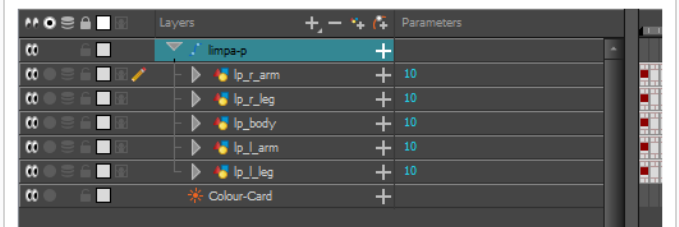

2. 确保角色的绑定在组中。否则,右键单击选定项,然后选择"组合选定项"。

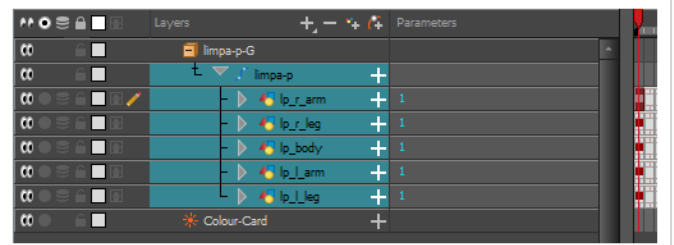

- 3. 在"Timeline"( 时间轴) 视图中选择角色后,执行以下操作之一来创建角色的克隆:
	- <sup>l</sup> 右键单击选定项,然后选择**"Clone Selected Layers: Drawings and Timing"**( 克隆 所选图层:绘图和时间) 。
	- <sup>l</sup> 从顶部菜单中,选择**Edit(** 编辑**) > Clone: Drawings and Timing(** 克隆**:**绘图和时 间**)** 。

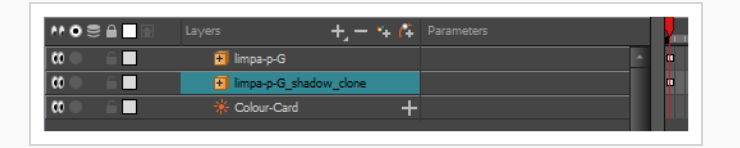

#### 注意

与复制不一样的是,即使原始图层稍后改变,克隆的图层也始终具有与原始图层相 同的时间和曝光。因此,您可以继续更改角色的动画,而克隆角色的动画将随着这 些更改而自动更新。

- 4. 执行下列操作之一,向组添加阴影特效。
	- 在"Timeline"( 时间轴) 视图的图层工具栏中, 单击 十"Add Layers"( 添加图层), 然 后选择 **Effects(** 特效**) > Shadow(** 阴影**)** 。

<sup>l</sup> 右键单击选择,然后选择 **Insert(** 插入**) > Effects(** 特效**) > Shadow(** 阴影**)** 。

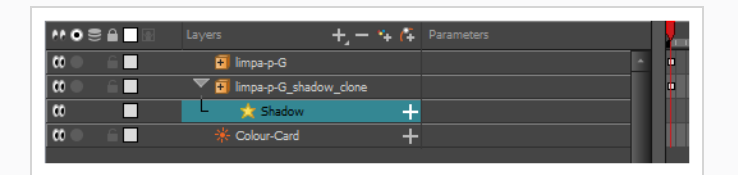

- 5. 在"Timeline"( 时间轴) 视图中,选择角色克隆的根图层。
- 6. 执行下列操作之一,为克隆创建父定位钉:
	- 从"Timeline"( 时间轴) 视图的图层工具栏, 单击"Add Peg"( 添加定位钉)  $\mathcal{C}_{\mathbf{F}}$  按钮。
	- 按下 Ctrl + P (W indow s/Linux) 或  $*$  + P (macOS)。

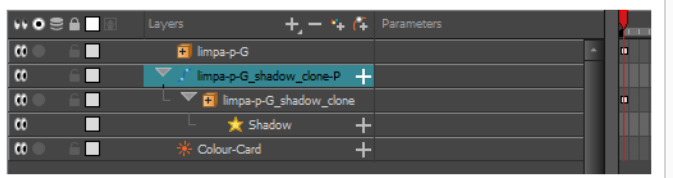

- 7. 在"Timeline"( 时间轴) 视图中,选择您克隆的父定位钉。
- 8. 在"Tools"(工具)工具栏中,选择"Transform"(变换) 二旦。
- 9. 在"Camera"( 摄像机) 视图中,缩放并倾斜克隆的对象,使它看起来像投影。

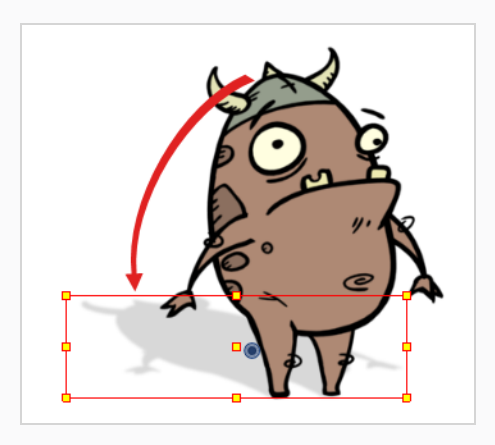

## 第 **16** 章**:**如何使用绘图参考线

绘图参考线是可以添加到场景的绘图辅助工具,可帮助绘制具有直线、方角和图形投影效果( 如等轴投 影、直视或曲线透视) 的背景和对象。在传统绘画中,这通常使用直尺、丁字尺、三角尺和消失点之类的 工具来完成。参考线可以模拟这些工具,与 Harmony 的绘图工具结合使用。

Harmony 支持不同类型的绘图参考线,每种参考线都专门用于不同种类的绘图任务。Harmony 中大多数 绘图参考线的工作原理是将地平线和若干消失点添加到绘图空间。使用绘图参考线时,参考虚线穿过鼠 标光标。这些参考线与地平线平行或垂直,或者从参考线的其中一个消失点到达鼠标光标。开始绘制线 条时,绘图工具会立即锁定到参考线的某个轴上,就像沿着直尺绘图一样。也可以将绘图参考线用作视 觉参考线,不将绘图工具锁定在其轴上。

Harmony 支持以下类型的绘图参考线:

<sup>l</sup> 标尺允许定位和旋转简单轴,然后沿着该轴绘制一条线,就像常规标尺一样。

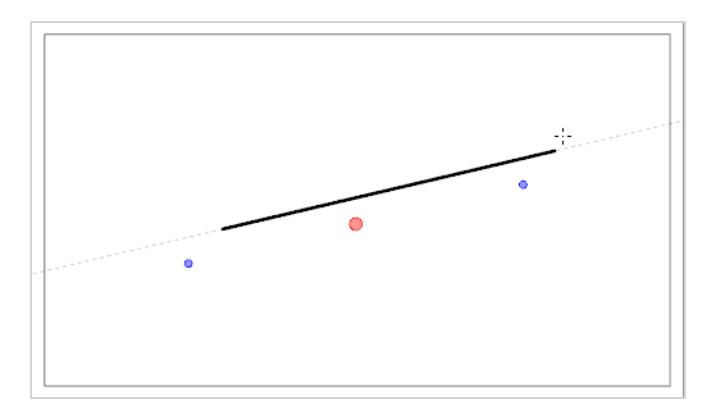

• 方格帮助绘制与水平线平行或垂直的线。

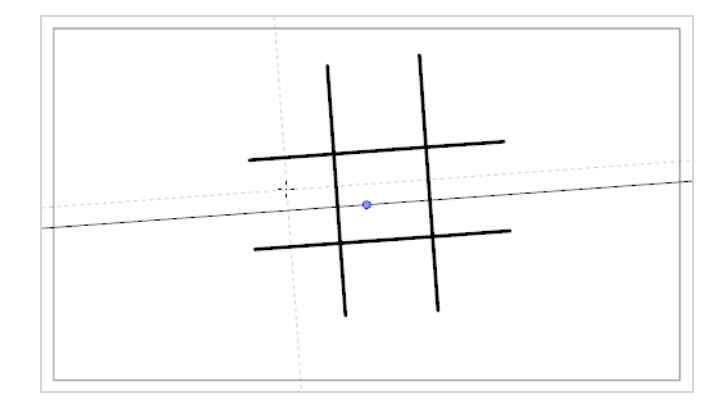

<sup>l</sup> 等角透视参考线帮助绘制平行于x 轴、y 轴和 z 轴三者之一的线。可根据需要自定义每个轴的角 度。

该类型的伪透视(也称为平行投影) 通常用于 2D 游戏、计算机图形和原理图中, 在不使用实际透 视、缩短或 3D 渲染的情况下描绘 3D 物体和环境。在 2D 动画中,它通常用于从低或高角度绘制 长平移背景。

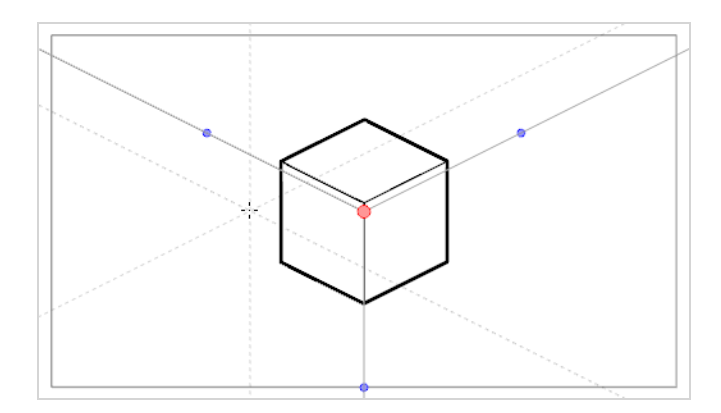

• 一点透视参考线帮助绘制来自地平线中间的单一消失点的线条。它还可以帮助绘制与地平线平行 或垂直的线条。

这可用于绘制面向摄像机的长方体结构。

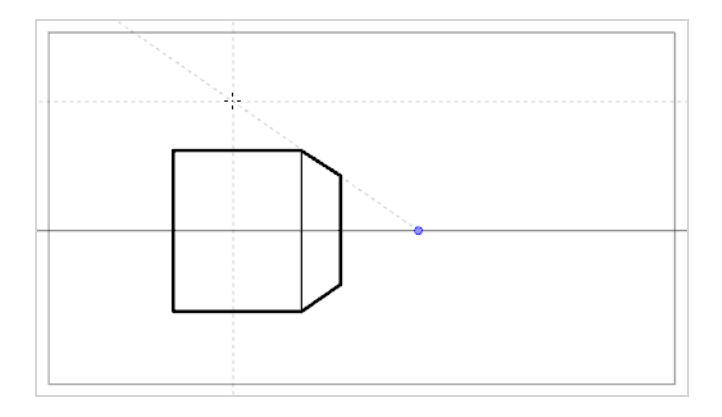

• 两点透视参考线帮助绘制来自两个消失点之一的线,这两个消失点位于摄像机框外的地平线上。 它还可以帮助绘制与地平线垂直的线条。

这可用于从特定水平角度绘制长方体结构。

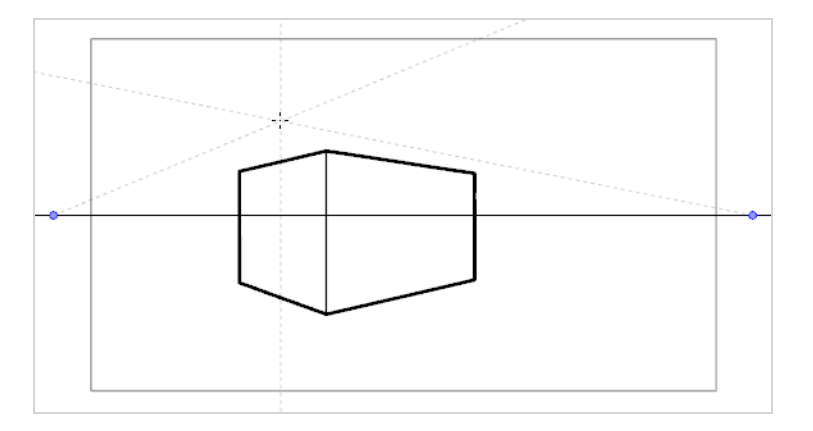

• 三点透视(俯视)参考线帮助绘制来自三个消失点之一的线。与两点透视参考线一样,地平线上有 两个消失点,用于在 x 轴或 z 轴上绘制水平线条。第三个消失点位于地平线下方,帮助在 y 轴上绘 制线条。

这可用于从高视角绘制长方体结构。

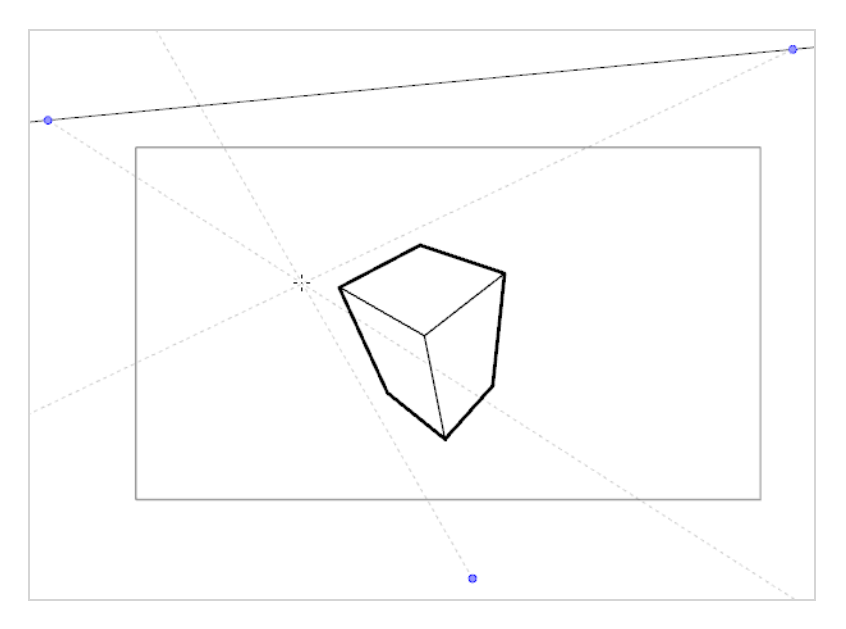

**· 三点透视(仰视)** 参考线帮助绘制来自三个消失点之一的线。与两点透视参考线一样, 地平线上有 两个消失点,用于在 x 轴或 z 轴上绘制水平线条。第三个消失点位于地平线上方,帮助在 y 轴上绘 制线条。

这可用于从低视角绘制长方体结构。

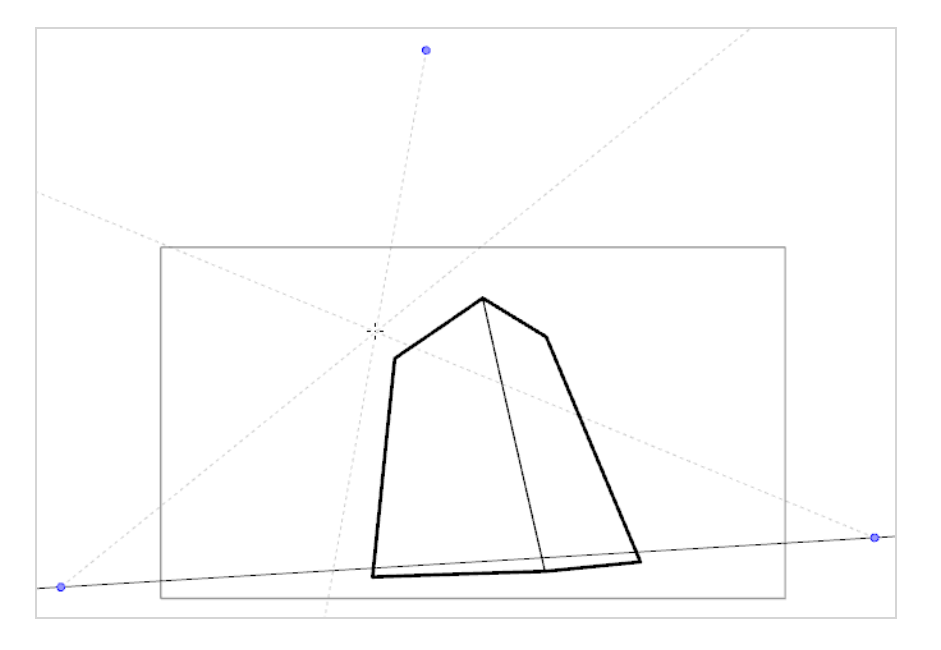

• 三点透视(水平平移)参考线帮助使用曲线水平线来绘制水平全景背景。一个消失点位于地平线 中间,帮助在 z 轴上绘制线条,两个消失点位于摄像机框外的地平线上,用以定义水平线的曲度。 垂直线垂直于地平线。

适用于绘制要在水平方向上平移的背景。在使用三点透视( 水平平移) 参考线绘制的背景上水平平 移摄像机时,将模拟摄像机在 y 轴上旋转。

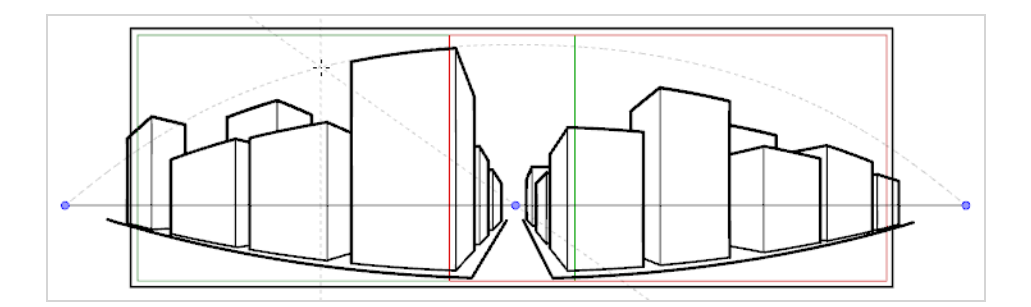

• 三点透视(垂直平移)参考线帮助使用曲线垂直线来绘制垂直全景背景。一个消失点位于地平线 中间,帮助在 z 轴上绘制线条,两个消失点分别位于地平线的上方和下方,用以定义垂直线的曲 度。水平线平行于地平线。

适用于绘制要在垂直方向上平移的背景。在使用三点透视( 垂直平移) 参考线绘制的背景上垂直平 移摄像机时,将模拟摄像机在 x 轴上旋转。

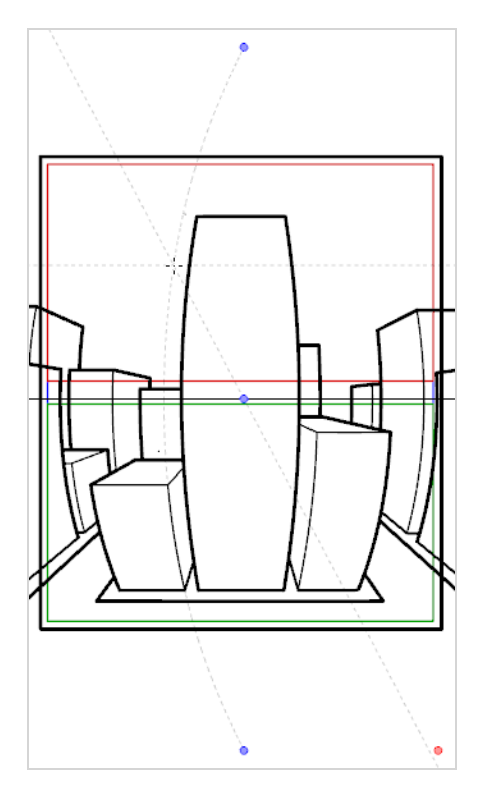

• 四点连续透视参考线与三点透视(水平平移) 非常相似,但其目的是用于绘制完整的 360° 全景背 景。

该参考线使用 5 个消失点。绘制水平线时,该线条会向其中一个消失点拱起并向下延伸至旁边的 两个消失点,使其显得弯曲。这样便形成了一种透视效果,其中每个消失点各代表一个基点( 但最 左侧和最右侧的两点代表同一基点) ,实现循环背景。使用四点连续透视参考线制作的背景可以 水平循环,模拟摄像机在 y 轴上完整旋转。

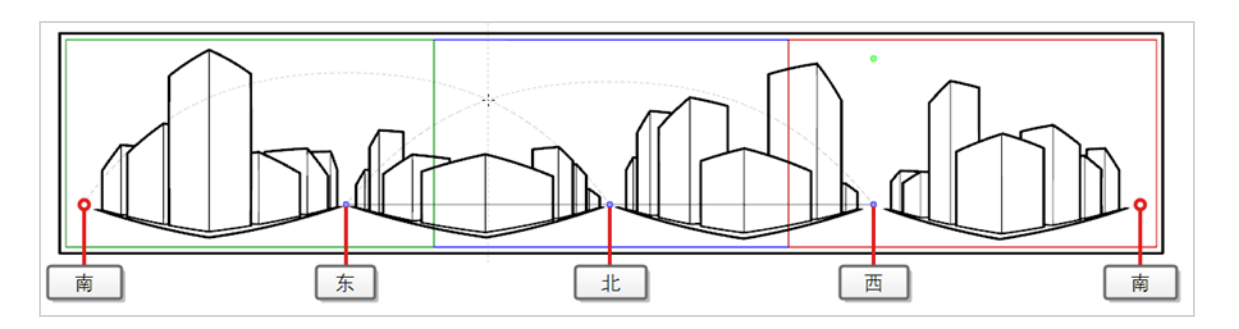

· 四点透视(垂直平移)与两点透视参考线非常相似,不同之处在于它的垂直线是曲线,所以可用于 制作垂直平移背景。两个消失点位于摄像机框外的水平线上,帮助在 x 轴和 z 轴上绘制线条,摄 像机框的上方和下方各有两个消失点,定义垂直线的曲度。

这可用于绘制要垂直平移的背景,在其中以一定角度显示长方体物体。

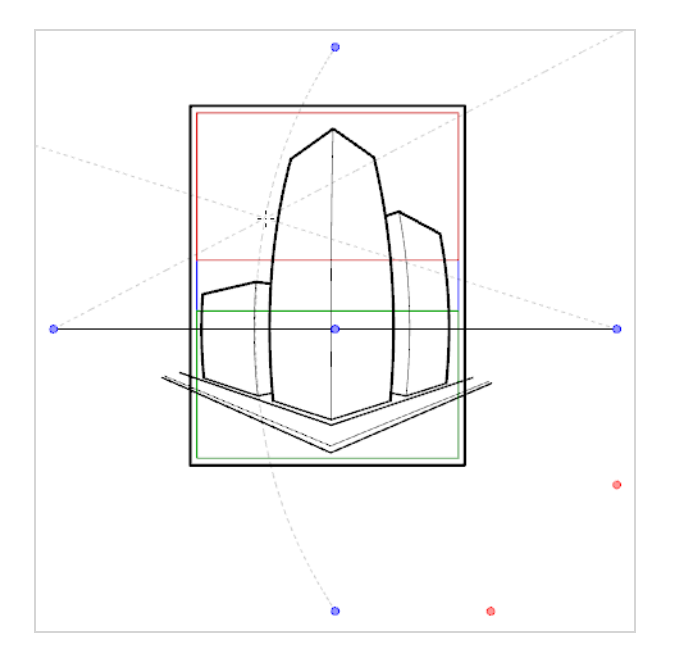

<sup>l</sup> 五点透视**(** 鱼眼**)** 参考线帮助绘制 x 轴和 y 轴上均为曲线性的背景。它在地平线上有一个中心消失 点,从该点绘制 z 轴上的线条。地平线的末端有两个消失点,用于定义水平线的曲度。地平线上方 和下方共有两个消失点,用于定义垂直线的曲度。

该参考线可用于绘制具有鱼眼式广角镜头效果的背景。还可以用于绘制需要在各个方向上平移的 背景。

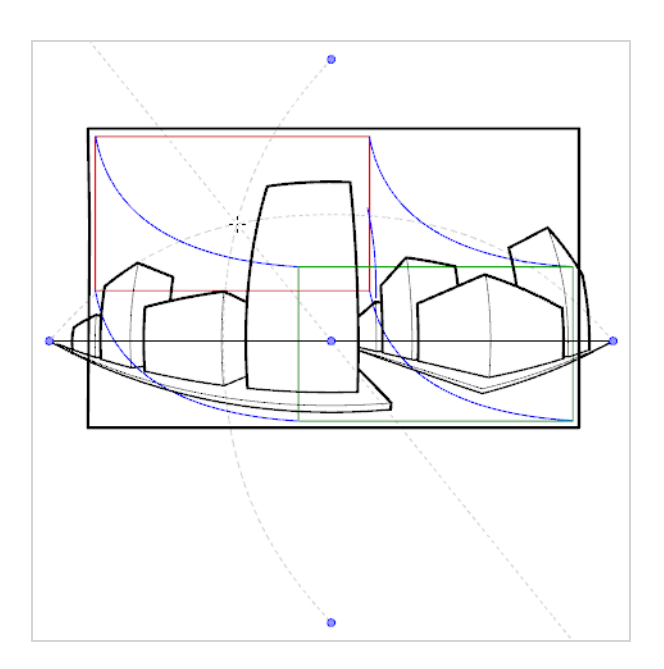

要使用绘图参考线,必须首先将其添加到场景的参考线列表。为了帮助您熟悉参考线,可以首先在参考 线列表中添加"一点透视"绘图参考线。

## 如何将**"**一点透视**"**绘图参考线添加到场景

1. 在"Tools"(工具)工具栏中,选择 / 笔刷、/ 铅笔、●线条 / 线条工具。

注意 选择其中一个工具时,绘图参考线仅在"Camera"( 摄像机) 或"Drawing"( 绘图) 视图 中可见。

- 2. 执行以下操作之一,将Guides( 参考线) 视图添加到工作区:
	- **·** 在工作区中任意视图的右上角单击 ← Add View(添加视图) 按钮, 然后选择 Guides( 参 考线) 。
	- <sup>l</sup> 在顶部菜单中选择 **W indows(** 窗口**) > Guides(** 参考线**)** 。

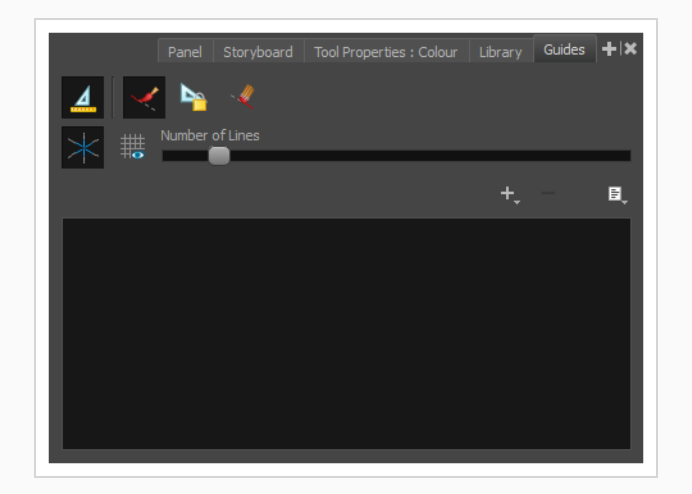

3. 在Guides(参考线) 视图中, 单击 +New Guide(新建参考线) 按钮, 然后选择 **过1-Point Perspective**( 一点透视) 。

新的参考线将显示在参考线列表中。

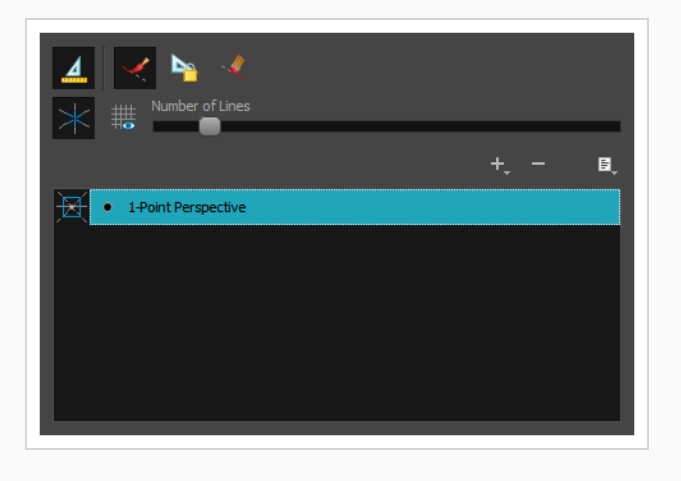

添加新参考线时,其地平线具有预设位置和角度,各个消失点也有预设位置。许多情况下都必须对参考 线进行调整,以便从正确的视角绘制背景和物体。

## 如何调整一点透视参考线

1. 在"Tools"(工具)工具栏中,选择 / 笔刷、/ 铅笔、● 线条 / 线条工具。

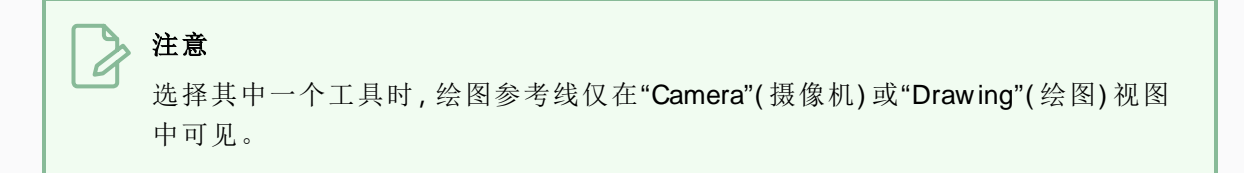

2. 在Guides(参考线) 视图中, 确保 4 Enable Guides( 启用参考线) 选项按钮已开启。

3. 在参考线列表中,选择希望调整的 <del>区</del>一点透视参考线。

随后,所选参考线显示在"Camera"( 摄像机) 或"Drawing"( 绘图) 视图中。

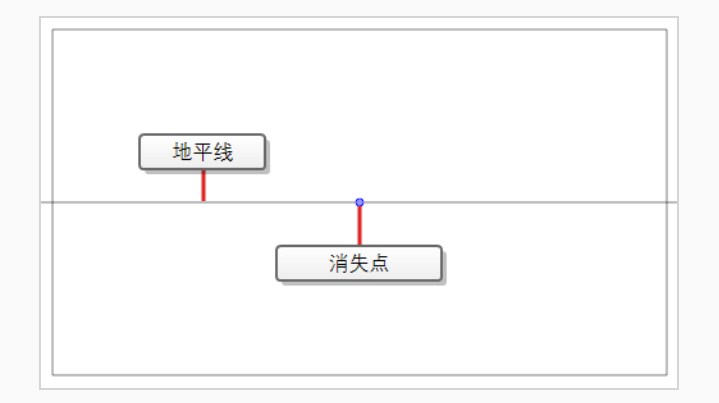

- 4. 执行下列操作之一:
	- 要在不旋转参考线的情况下将其重新定位,请单击并拖动其消失点 。
	- <sup>l</sup> 要旋转参考线,请单击并拖动其地平线。

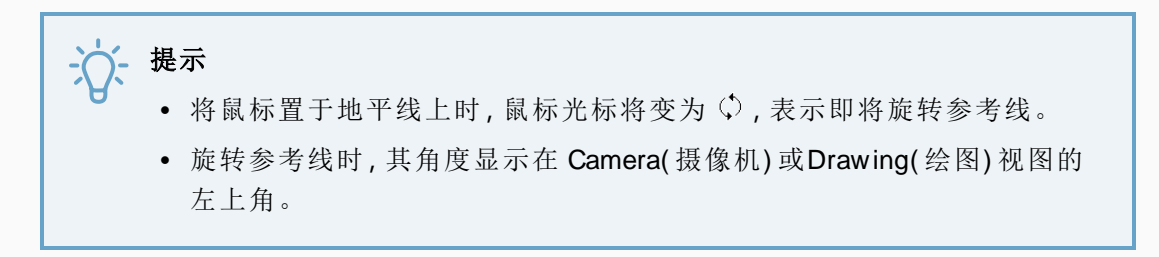

5. 完成对参考线的调整后可以单击"Guide"(参考线)视图中的Leaf Lock Guides"(锁定参考线)按 钮,以避免在绘图时意外修改参考线。

选择并正确定位参考线后,可以开始用它来绘图。

### 如何使用绘图参考线进行绘制

- 1. 在 Timeline( 时间轴) 或Xsheet( 摄影表) 视图中,选择绘图或者选择空单元格,然后执行以下操 作之一来创建新绘图:
	- <sup>l</sup> 右键单击单元格并选择 **Drawing(** 绘图**) > Create Empty Drawing(** 创建空绘图**)** 。
	- 按下 Alt + Shift + R
- 2. 在"Tools"(工具)工具栏中,选择 / 笔刷、/ 铅笔、● 线条 / 线条工具。

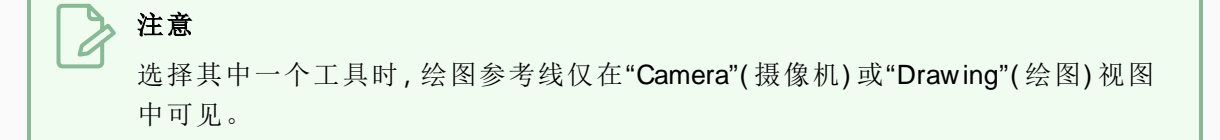

- 3. 在 Guides( 参考线) 视图中,选择希望使用的参考线。
- 4. 为避免在绘图时意外编辑参考线,请单击Guides(参考线)视图中的图"Lock Guides"(锁定参考 线) 按钮,将其设为开启。
- 5. 如果希望将笔触锁定在参考线的轴上,请确保"Guides"(参考线)视图的</\*Align with Guide" ( 与参考线对齐) 选项开启。否则请将其关闭,从而能够自由绘图,仅将参考线用来参考 。
- 6. 围绕绘图空间移动鼠标光标。观察参考线是否穿过鼠标光标,一条穿过绘图参考线的一个 轴。

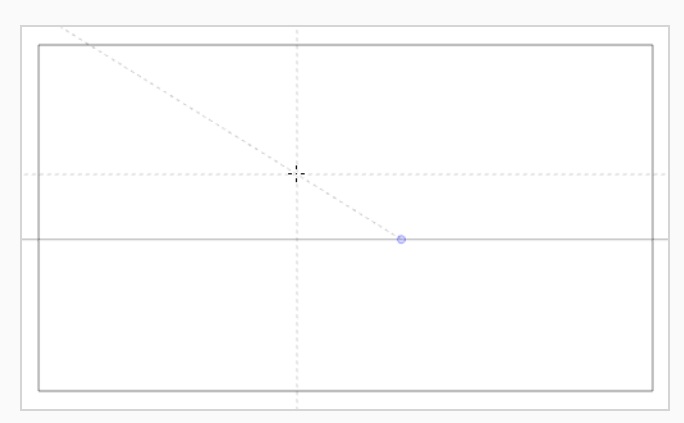

7. 开始绘制大致与其中一个轴的角度相同的一根线条。

如果已启用</\*Align with Guide"(与参考线对齐)选项,则笔触将与最接近其角度的轴对齐,就 像用直尺绘图一样。

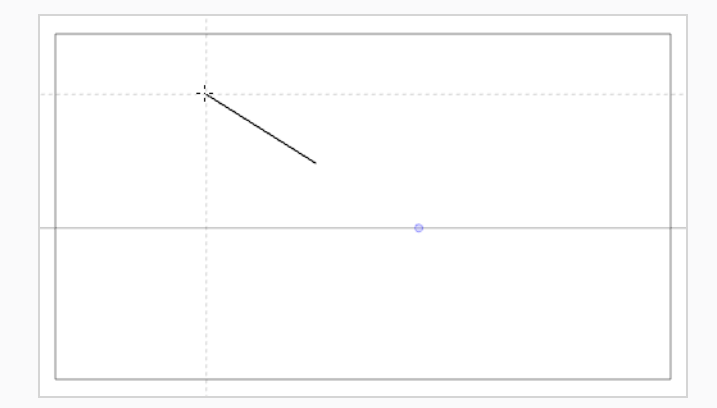

## 提示

- <sup>l</sup> 还可以按 向左键 和 向右键 逐一遍历各个轴,手动选择要锁定到其中的轴。选中的轴 将显得比其他轴更粗。如果遍历了所有轴,则没有轴会加粗,这意味着绘图工具锁定 的轴将再次由笔触的角度决定。
- <sup>l</sup> 无论您是否绘图,都可以通过按住 Alt 键锁定参考线的位置和角度。参考线将不再跟 随鼠标光标,您可以使其保持特定的角度和位置。此功能可用于在同一条线上多次绘 制以调整其长度和粗细。

参考线使用完毕后,可以将其禁用。禁用绘图参考线时,它们不会显示在绘图空间中,也不会影响绘图 工具的行为。

### 如何启用和禁用绘图参考线

1. 要启用和禁用绘图参考线,请执行以下操作之一:

- 在Guides(参考线) 视图中, 单击Enable Guide(启用参考线) 4 按钮。
- 按  $Shift + G$ 。

#### 提示

- <sup>l</sup> 添加新参考线或在参考线列表中选择参考线时,会自动启用参考线。
- <sup>l</sup> 当重新启用参考线时,禁用参考线时选定的参考线将再次选中。
- 绘图参考线仅适用于 ✔ 笔刷、✔ 铅笔、 笔触和 / 线条工具 工具。如果选择了任 何其他工具,绘图参考线就像被禁用一样。

# 第 **17** 章**:**如何创建多平面

在实景拍摄中,摄像机在场景中四下移动时,摄像机附近的对象似乎移动距离大于远离摄像机的对象移 动的距离。在 2D 动画中,可以通过创建多平面来实现类似特效。

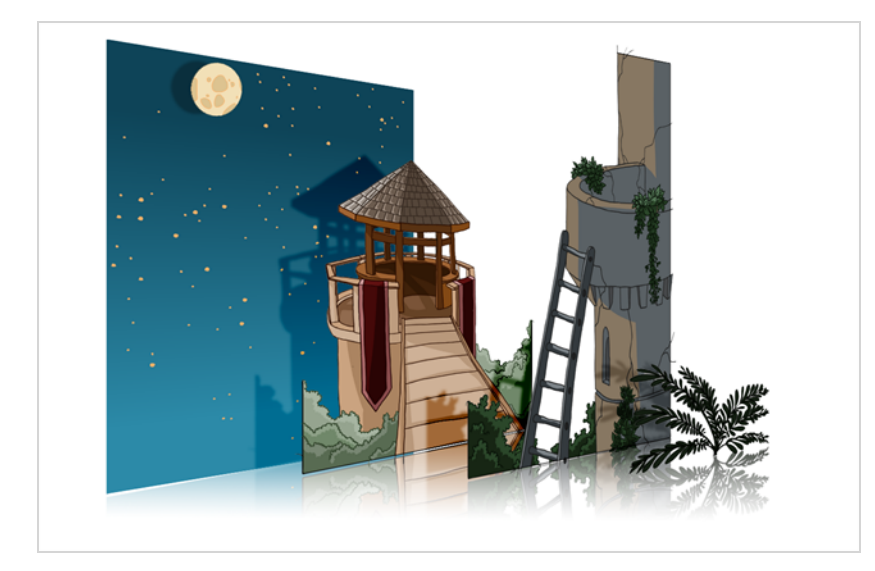

在 Harmony 中,您可以通过在若干图层上创建背景,将其散布在 Z 轴上以增加深度,然后移动摄像机, 使之穿过生成的环境以创建令人印象深刻的透视错觉,这样就可以轻松设置多平面。

在以下示例中,背景由 6 个不同图层组成,每个图层描绘与摄像机的距离不同的一个物件。在左侧,可 以看出每个对象如何相对于摄像机放置,如同从侧面查看它们一样。在右侧,可以看出图层如何相对放 置,如同从角落查看场景。在下方,可以从摄像机的视角查看场景。

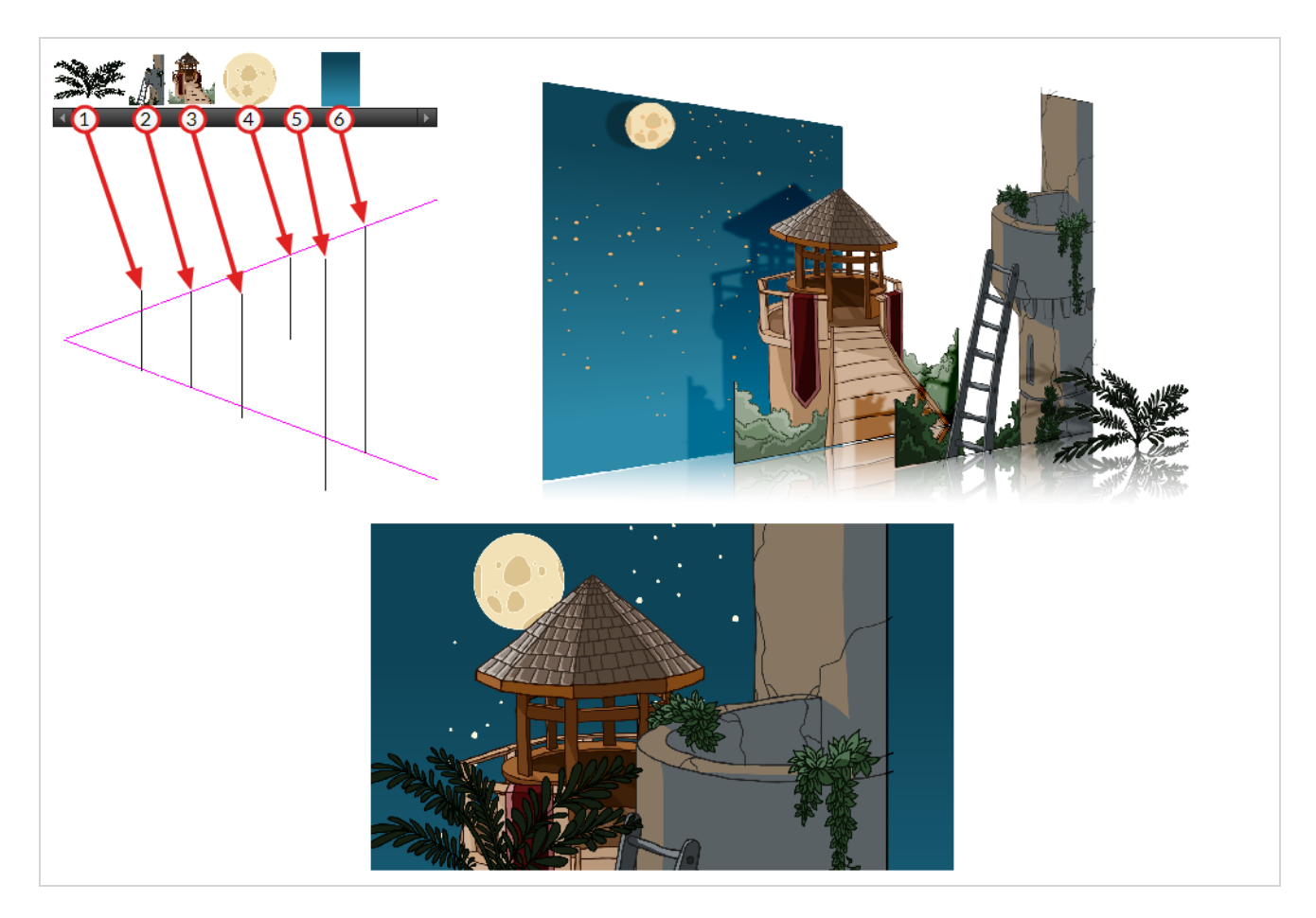

您可以使用"Maintain Size"(保持大小)工具,将正常的多层背景轻松转化为一个多平面。该工具让您可 以让图层一直靠近或远离摄像机,按图层与摄像机的距离成比例地自动调整图层大小,从摄像机的视角 让其保持直观尺寸。因此,在设计背景时,不必担心图层的尺寸和位置。

在新的 Harmony 场景中, 在单独图层上绘制同一个背景的不同元素。随后, 按照以下步骤将背景转换为 一个多平面。

### 如何使用**"Maintain Size"(** 保持大小**)** 工具来设置多平面

- 1. 确保已禁用**"Animation"**( 动画) 顶部菜单中的 **"No Z Dragging"**( 无 Z 轴拖动) 选项。
- 2. 执行下列操作之一:
	- 在"Advanced Animation"( 高级动画) 工具栏中, 选择 fa "Maintain Size"( 保持大小) 工具。
	- <sup>l</sup> 从顶部菜单中,选择 **Animation(** 动画**) > Tools(** 工具**) > Maintain Size(** 保持大 小**)** 。
	- 按下 Alt +  $6<sub>o</sub>$

3. 在"Side"( 侧视) 或"Top"( 俯视) 视图中,在缩略图区域选择一个图层。还可以从"Timeline"( 时间 轴) 视图中选择一个图层。

在"Top"( 俯视) 、"Side"( 侧视) 和"Camera"( 摄像机) 视图中,选定的图层呈高亮显示。

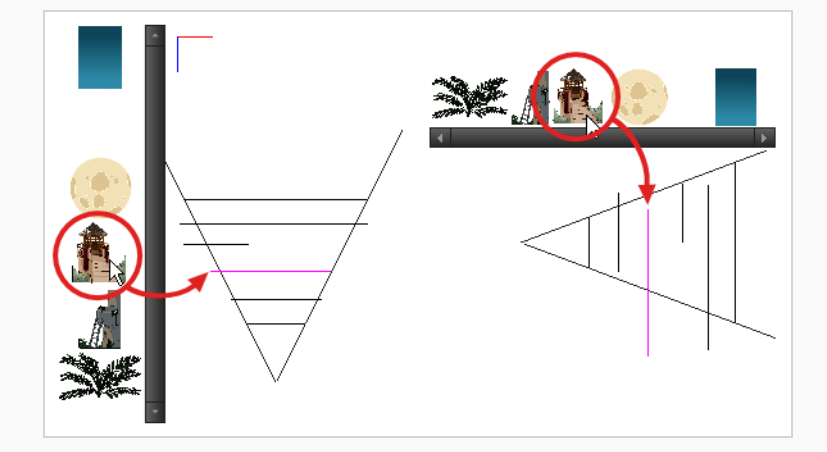

4. 在摄像机锥体内沿着 Z 轴拖动图层。

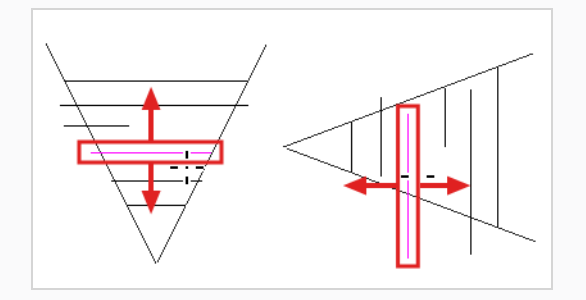

元素将在场景的 Z 轴上移动,但是它将在"Camera"( 摄像机) 视图中保持相同的直观尺寸。

您可以使用"Perspective"(透视)视图,从不同视角来查看多平面。

### 如何在透视视图中查看多平面

- 1. 执行以下操作之一来启用"Perspective"( 透视) 视图:
	- 在"Camera"( 摄像机) 和"Drawing"( 绘图) 视图选项卡旁边, 单击"Add View"( 添加 视图) 按钮,然后选择**"Perspective"**( 透视) 。
	- <sup>l</sup> 从顶部菜单中,选择 **W indows(** 窗口**) > Perspective(** 透视**)** 。
- 2. 要在所有的 3 个维度上旋转"Perspective"( 透视) 视图,请按住 Ctrl + Shift (W indows/Linux) 或 ⌘ + Shift (macOS),然后单击并拖动。

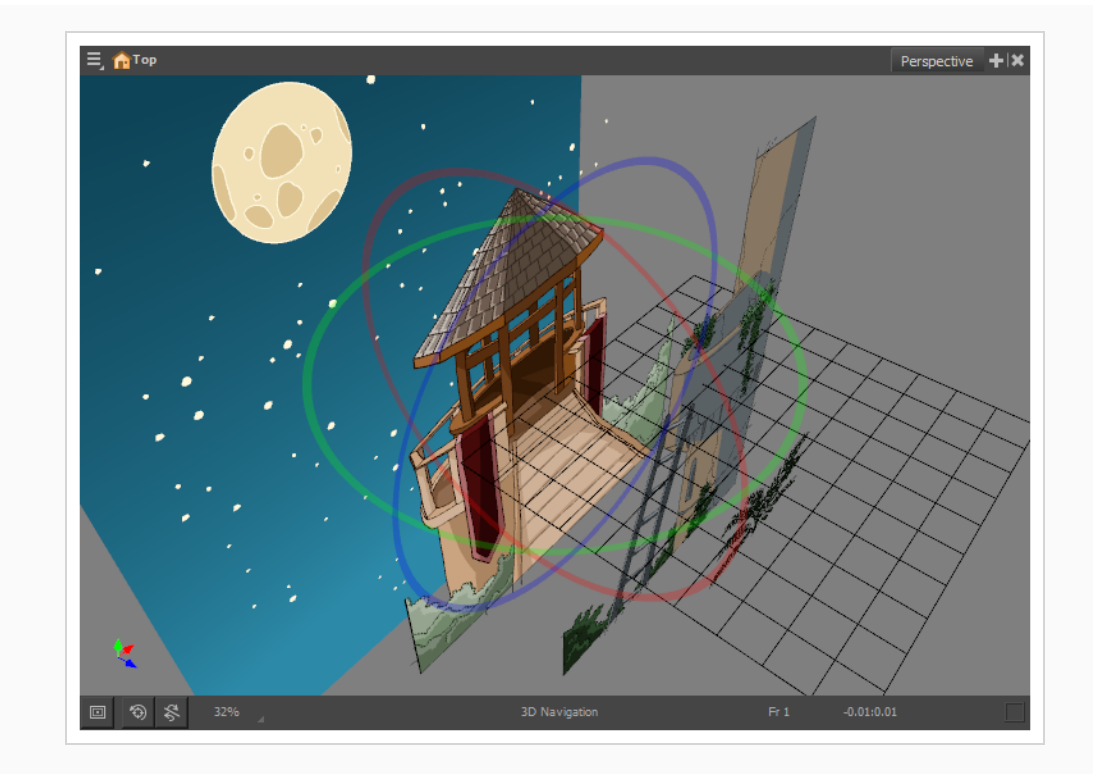

# 第 **18** 章**:**如何创建和使用模板

可以从图层或单元格创建模版。您可以将"Timeline"( 时间轴) 或( 节点) 视图中的任何可用内容存储为模 板。

## 创建模板

### 如何中创建模板

1. 在"Timeline"( 时间轴) 视图中,选中部分单元格或图层。

可以折叠整个层级并选择其根图层,以图层的整个层级为基础创建模板。基于角色绑定或场 景背景创建模板时会很有用。

- 2. 在"Library"( 文件库) 视图中,选择一个文件夹用于存储模版。默认情况下,您将拥有名为 **Harmony** 高级 库 的库,该库存储在计算机中 Documents ( 文档) 文件夹的 Toon Boom Harmony 高级 库 子文件夹内。
- 3. 如果库文件夹已锁定 2,则右键单击并选择"Right to Modify"(修改权限)。
- 4. 将选择拖到所选的库文件夹。

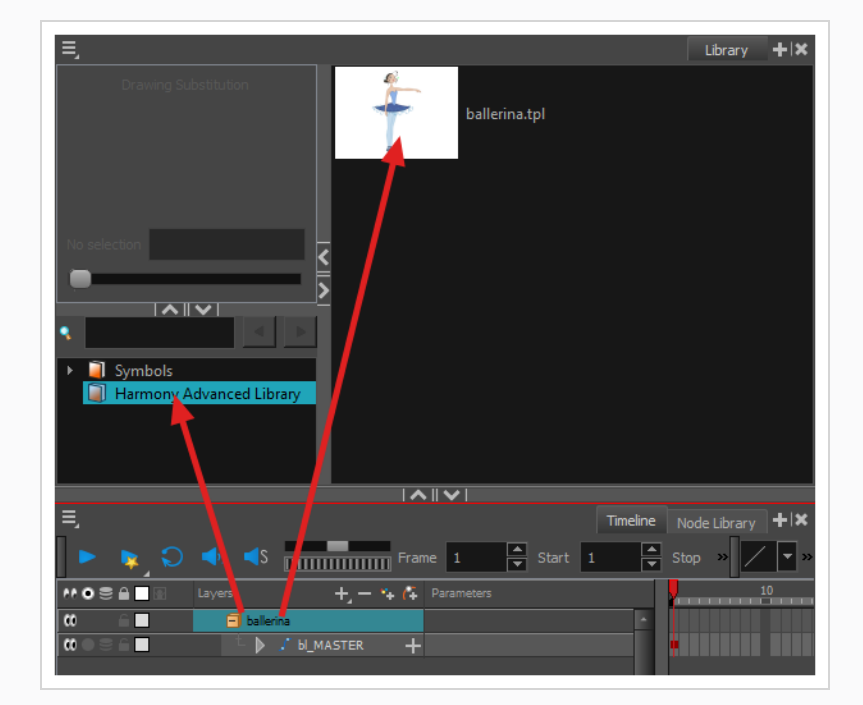

- 5. 在"Rename"( 重命名) 对话框中,为新模版指定名称。
- 6. 单击 **OK(** 确定**)** 。

#### 提示  $\cdot$  ( )

创建模版后要重命名该模版,请右键单击并选择**"Rename"**( 重命名) 。

## 导入模板

### 如何将模板

- 1. 在 Library( 文件库) 视图中,选择要导入的模板。
- 2. 将选定的模版拖放至"Camera"( 摄像机) 视图或"Timeline"( 时间轴) 视图的左侧。

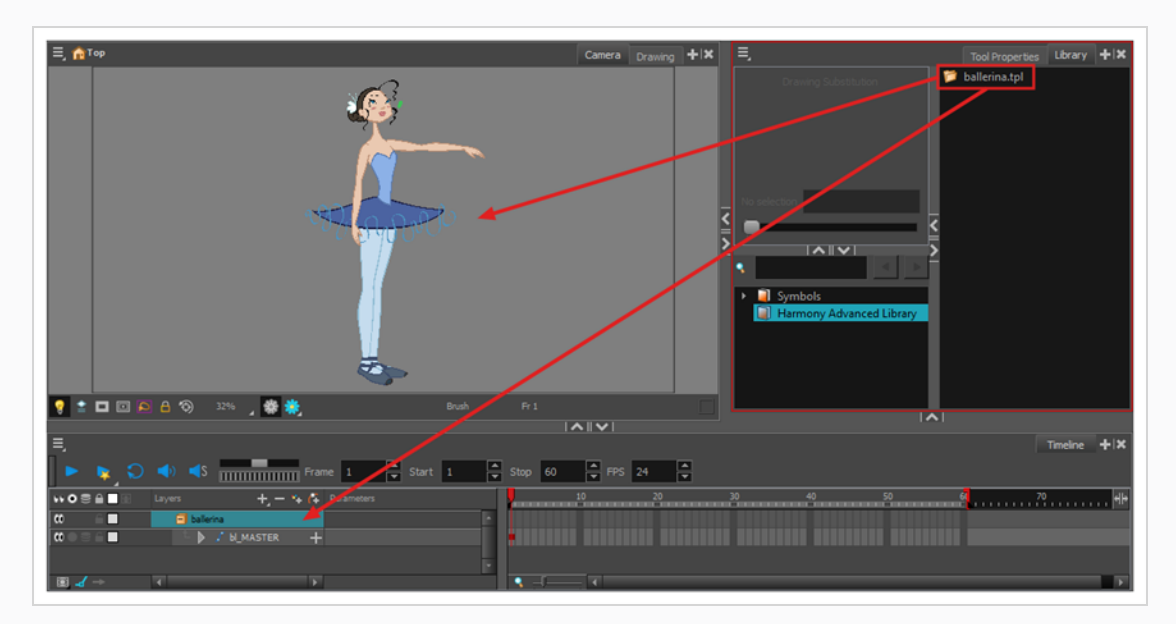

如果将模板放入"Camera"( 摄像机) 视图,将在图层列表顶部添加其图层。如果您将模板放入 "Timeline"( 时间轴) 视图中的图层列表,则会将模板插入在您放入模板的图层之间。

如果模板与场景的一部分的图层结构相同,则可以将模板直接放在"Timeline"( 时间轴) 视图右 侧的帧上。这将把场景中的绘图和关键帧替换为模板中的对应项,而不是将新图层插入场 景。这可用于为已经处于场景中的角色导入姿势或动画模板。

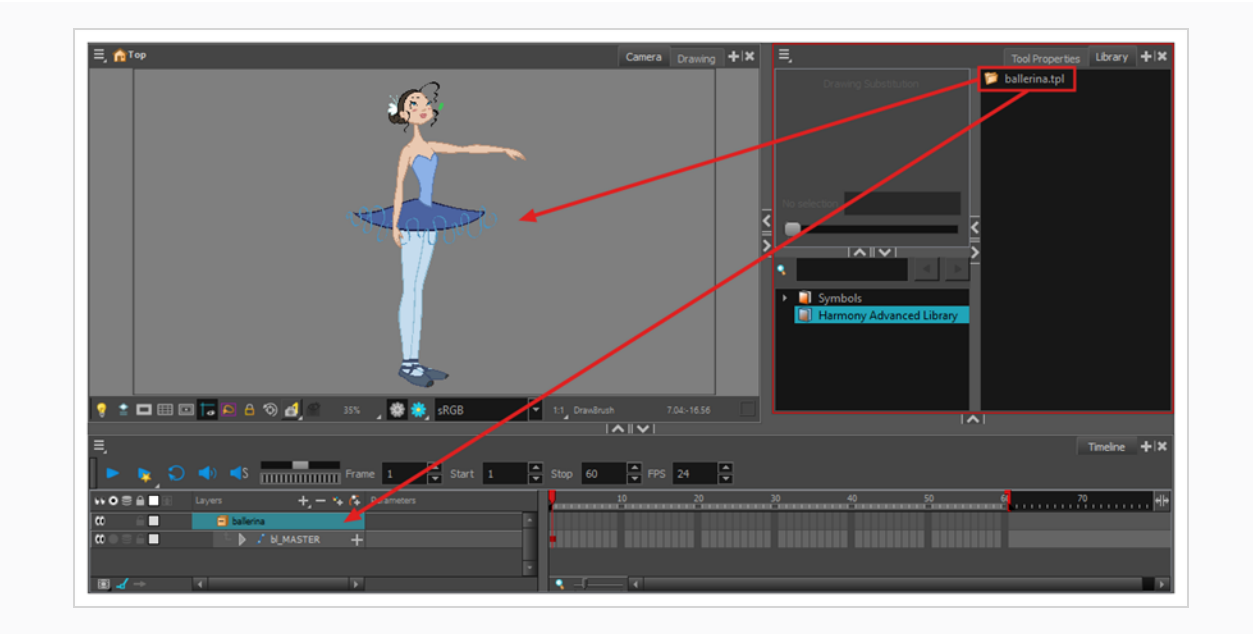

# 第 **19** 章**:**如何导出影片

使用"Export Movie"( 导出影片) 对话框可以将动画导出为视频文件。默认情况下,Harmony 将以完全分辨 率导出整个场景。可以根据需要仅导出场景中特定的帧范围,或者以较小的分辨率导出,如果需要节省 时间或磁盘空间,这会很有帮助。视乎具体的导出影片格式,还可以根据质量和磁盘空间需求自定义视 频和音频压缩设置。

## 如何导出影片文件

1. 从顶部菜单中,选择 **File(** 文件**) > Export(** 导出**) > Movie(** 影片**)** 。

"导出至 QuickTime 影片"对话框打开。

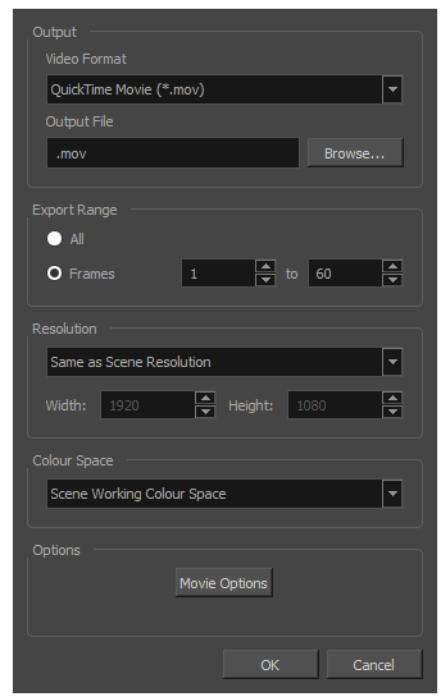

- 2. 在**"Output"**( 输出) 部分中,打开**"Video Format"**( 视频格式) 下拉菜单,为影片文件选择期望的 格式:
	- <sup>l</sup> **QuickTime Movie (\*.mov):**Apple QuickTime 格式。这是默认导出格式,因为其可 移植性,以及有多个视频编解码器可供选择,所以建议使用该格式。

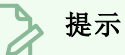

- 在 Windows 上必须安装 Apple [QuickTime](http://apple.com/quicktime/download), Harmony 才能导出 QuickTime 影片。可以配置 QuickTime 导出影片使用与 QuickTime 兼容的任何编解码器( 包括 H.264、MPEG-4 和 Animation) 。
- 在 macOS 上, Harmony使用 Apple AVFoundation 来导出 QuickTime 影片,这允许使用 H.264、Apple ProRes 422 和 Apple ProRes 4444 等编解码器进行导出。
- 如果您要导出具有透明度的 QuickTime 影片, 应选择一个支持使用 alpha 通道进行编码的编码解码器。
- 在 GNU/Linux上, Harmony 使用 OpenQuickTime 文件库来导出 QuickTime 影片。这仅允许以非专有格式( 如Motion-JPEG、Photo JPEG、PNG 或 Uncompressed (RGB) 等) 导出视频。
- <sup>l</sup> **H.264/MPEG-4 (\*.mov):**一种使用 H.264 编解码器的简单影片格式,大多数 W eb 浏览器都支持该格式。

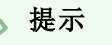

- <sup>l</sup> 使用此格式无需其他软件。然而,第一次以 H.264/MPEG-4 格式导 出影片时,系统将提示,需从 Cisco 下载 OpenH264 库。在系统提 示时,只需单击 **Yes**( 是) ,Harmony 将自动下载文件库,然后导出 影片。
- <sup>l</sup> 没有用于该格式的编码选项。
- <sup>l</sup> 此格式支持最高 4096×2304 的分辨率。每种尺寸都必须为 16 个 像素的倍数。
- 以 PCM 16 位立体声、22.05 kHz, 对按照此格式导出的音频进行编 码。
- <sup>l</sup> **W indows Media Video (\*.wmv):**W indows Media Player 的本机格式。

提示 <sup>l</sup> 只能在 W indows 上导出 W indows Media Video (**.wmv**) 文件。 • 非 Windows 系统上的视频播放器和编辑器通常无法打开 W indows Media Video (**.wmv**) 文件。

- 3. 单击**"Browse"**( 浏览) 按钮。
- 4. 在显示的"Save"( 保存) 对话框中,浏览到要导出 影片文件 的位置。
- 5. 在**"File name"**( 文件名) 字段中,输入 影片文件的文件名。
- 6. 单击**"Save"**( 保存) 。
- 7. 在"**Export Range**"( 导出范围) 部分,执行以下操作之一:
	- <sup>l</sup> 如果要渲染整个场景,请选择**"All"**( 全部) 。
	- <sup>l</sup> 如果要渲染部分场景,请选择**"Frames"**( 帧) 。然后,在右侧的字段中,输入要导出的片 段的第一帧。在另一个字段中,输入要渲染的片段的最后一帧。

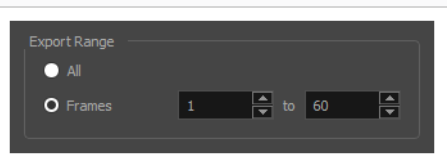

- 8. 打开**"Resolution"**( 分辨率) 下拉列表,执行下列操作之一:
	- <sup>l</sup> 如果要导出分辨率与场景相同的 影片,请选择**"Same as Scene Resolution"**( 与场景分辨 率相同) 。

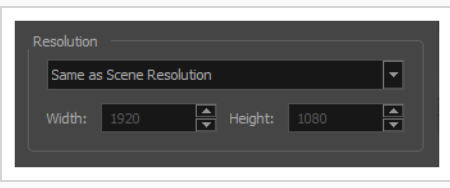

<sup>l</sup> 如果要导出小于场景分辨率的 影片,请选择**"3/4 of Scene Resolution"**( 场景分辨率的 3/4) 、**"1/2 of Scene Resolution"**( 场景分辨率的 1/2) 、**"1/3 of Scene Resolution"**( 场景分 辨率的 1/3) 或**"1/4 of Scene Resolution"**( 场景分辨率的 1/4) 。

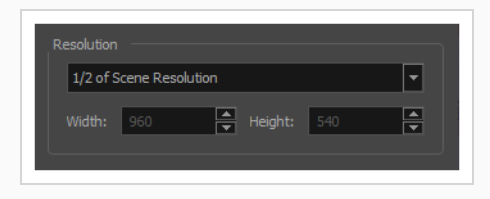

<sup>l</sup> 如果要手动设置导出分辨率,请选择**"Custom"**( 自定义) 。然后,在**"W idth"**( 宽度) 和 **"Height"**( 高度) 字段中,以像素为单位输入影片的期望分辨率。

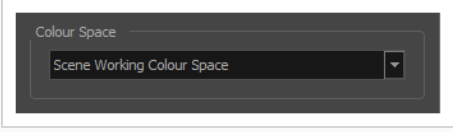

9. 在 **Colour Space(** 颜色空间**)** 下拉菜单中选择影片要导出的目标颜色空间。

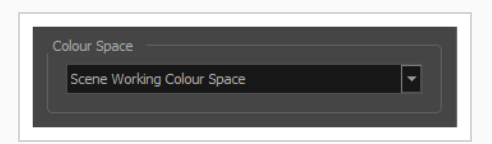

- 10. 单击 **OK(** 确定**)** 。
- 11. 在"Export to QuickTime Movie"( 导出至 QuickTime 影片) 对话框中,单击 **OK**( 确定) 。

此时显示进度条。

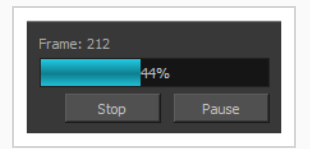

12. 浏览至计算机中导出影片文件所在位置,然后双击影片,在视频播放器中观看。

# 术语表

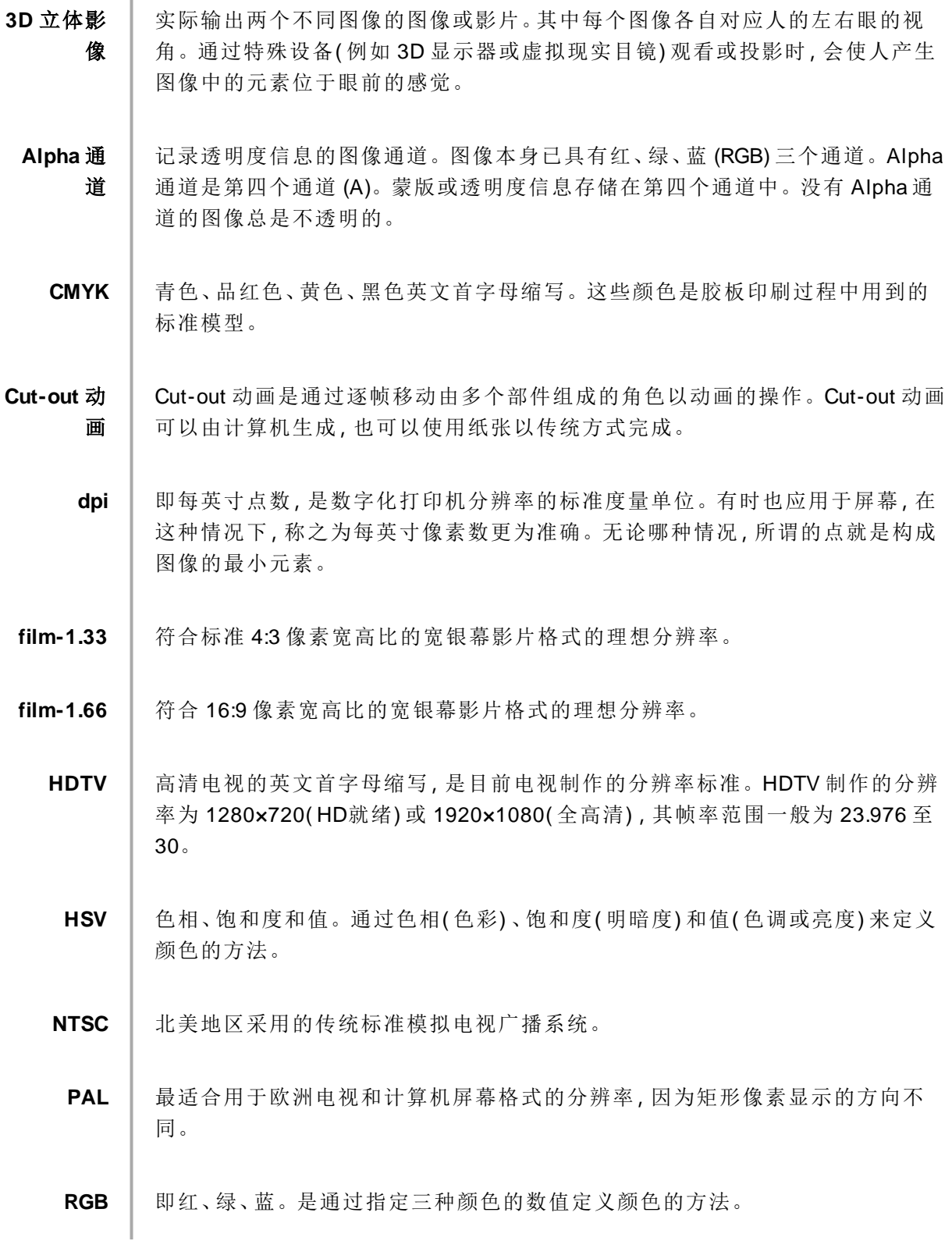

安全框 | 动画和构图艺术家用于定义摄像机区域大小以及摄像机移动的、包含所有框单位 的参考线。

安全区域 被于场景框的中心、不会被电视框裁去的区域。电视框会剪裁原始框的边缘部 分。保留安全区域,可以确保影片在电视上播放时场景的主要动作保持清晰可 见。

- 绑定 表装 cut-out 木偶各个部位的过程。
- 贝塞尔曲 线 法国数学家皮埃尔·贝塞尔发明的定义曲线的方法。贝塞尔曲线是一条数学或参 数曲线。贝塞尔曲线由控制点定义。在 Harmony 中,贝塞尔曲线有一个起点、一 个终点和两个内部控制点。这两个控制点可影响起止点之间的曲线。
	- 背景 │ 填充摄像机框且位于角色和道具后方的画作。通常,此画作是动作发生的布景或 舞台。
	- 变形 | 在源绘图和目标绘图之间创建计算机生成的绘图的一个功能。使用变形功能创 建的动画可以在不同的项目中重复使用。
	- 补间帧 | 计算机生成的两个关键帧之间的动作。可以选择是否在关键帧之间创建补间帧。
		- 草稿 草稿是动画片中常用的绘图名称,用作参考但不构成最终图像。构图属于草稿。 草稿是动画或设计的结构草图。草稿通常由草图线和形状组成,但也可包含设计 细节。
	- 场景 | 影片或节目中的一个镜头。一个连续镜头由多个场景组成。通过简单剪切或过 渡,可从一个场景切换到另一个场景。
- 传统动画 在纸上手绘所有动画连续镜头,然后扫描和或化学板上进行描线的动画制作过 程。
- 淡入**/**淡出 淡入或淡出是用于开始或结束某个剪辑的一种过渡特效。第一个场景逐渐出现, 从完全透明变为完全不透明,即为淡入效果。最后一个场景逐渐消失,从完全不 透明变为完全透明,即为淡出效果。

### 低分辨率 非常适合网络视频的格式,对于网络视频而言,文件的大小和下载速度优先于质 量。低分辨率图像缺少清晰细节。

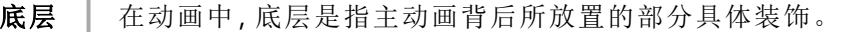

顶层 | 位于主动画的前面的场景环境的组成部分,例如椅子或灌木丛。

定场镜头 | 可以让观众看到某个片段所发生区域的全貌的一个场景。例如,如果孩子在房屋 前的空地上玩耍,那么在定场场景中,观众可以看到房屋、空地、部分街道以及动 作中心点周边的建筑物。这样能够帮助观众了解故事发生的地点和场景方位。

定位钉 | 在传统动画中,用于在化学板图层移动时确保动作精确定位的工具。在数字动画 中,当进行更高级的木偶绑定时,可以使用定位钉图层。定位钉图层是指不包含 绘图的轨迹图层。它们是运动路径,可用于添加路径关节。对于后者,还可以使 用反向运动工具。

- 动画 適过绘制或编辑单个帧来生成的模拟运动。
- 动作关键 带有计算机生成的补间帧的关键帧。
- 动作路径 | 动作所遵循的路径。

帧

- 动作线 | 动作姿势中的主要中线。绘制动作姿势时,注意动作线可以确保姿势有动感并且 使轮廓与动作的方向一致。
	- 对话 未在一部影片或动画中角色所说的文字。
- 多平面 核动多层绘图以形成镜头深度感的特效。在多平面场景中,将图层放置于距摄像 机距离不等之处,使摄像机移动时产生深度错觉。使用多平面时,系统会自动计 算所有视角和缩放。
- 翻转 | 在传统动画中,翻转是指非常迅速地翻动某个动画片段的绘图以看到绘图动起来 的操作。翻转有时也指创建某个对象的镜像变形。
- 反向运动 **(IK)** 主要用于为 3D 角色和具有层级的 cut-out 木偶创建动画的功能。反向运动从一 个极点( 例如手部) 创建木偶动画,并让身体的其他部分随之自然移动。

分辨率 | 场景的大小, 通常以像素为计算单位。例如, NTSC 分辨率为 720 x 480。分辨率 应与最终输出匹配:HDTV、film-1.33、film-1.66、NTSC、PAL、低分辨率。

建姿势

- 分解 一 在 cut-out 动画中, 分解是指为创造出具有关节的木偶而将角色分割为不同部分 的操作。要分解角色,艺术家需要从角色模型中剪切手和手臂等部位,并将其粘 贴至单独的图层。接下来便是固定关节和设定轴心点。 在传统动画中,"分解"是 一种动画姿势,通常位于两个关键姿势之间。关键姿势是动画中的主要姿势,而 分解姿势则为次要姿势,可帮助描述动作和旋转曲线( 通常也称为弧线) 。
- 分解镜头 在故事板中,分解镜头是指镜头中的一帧。一个镜头可以由一个或多个分解镜头 组成。
	- 跟随 | 由主要动作引发的次要动作。例如,某个穿着斗篷的角色正在奔跑。此时主要动 作是奔跑。这会导致斗篷跟随该动作而移动,尽管二者并非同时移动,但几帧之 后,次要动作便会作出反应并随主要动作曲线运动。
	- 构图 | 构图过程是连接故事板和动画的中间步骤。是绘制故事板模型的操作,即根据模 型包中的设计绘制角色,以便动画师能开始工作。 构图设计师绘制背景,创建与 场景及摄像机运动一致的摄像机和框参考线。最后,由动画师在模型上绘制主要 动作姿势。
- 构图规划 在规划动画并执行其初始阶段时可用作参考的场景的主要特点的绘图。
- 构图过程 核图过程是连接故事板和动画的中间步骤。
- 构图和创 绘制故事板模型( 以正确的缩放比例) 以便动画师开始工作的操作。
- 构图设计 师 绘制背景、创建摄像机和框参考线以匹配场景和摄像机动作的艺术家。他们在模 型上绘制主要动作姿势。
	- 故事板 | 动画中所有场景和镜头的视觉规划图。故事板显示情节内容、发生时间以及如何 在场景中放置对象。
	- 关键帧 | 在一个动作中定义了起始点和结束点的重要位置。关键帧是在指定轨迹上的特 定时刻( 即帧) 由计算机生成的位置。
- 关键姿势 | 动作中的重要位置,定义了平滑过渡的起始点和结束点。关键姿势是动画片段中 描述动作的主要绘图。例如,如果手臂正在挥动,则关键姿势是手臂动作的一个 极点和另一极点处的姿势。通过翻转这些绘图,动画师可以看到动作的结构,而 无需绘制所有绘图。

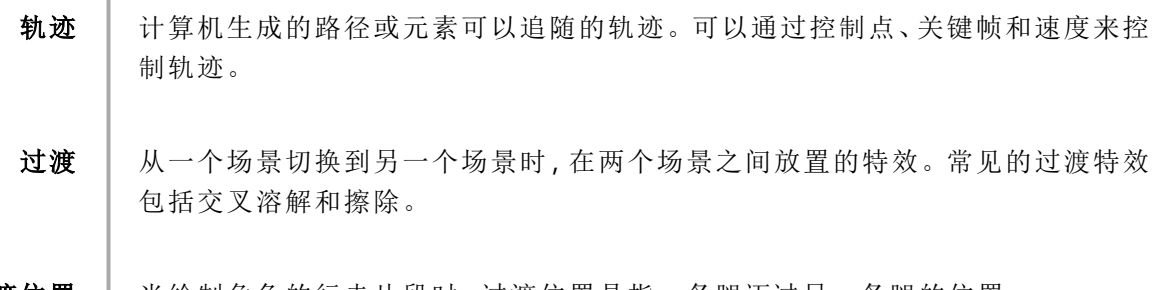

- 过渡位置 | 当绘制角色的行走片段时,过渡位置是指一条腿迈过另一条腿的位置。
	- 函数 │ 计算机生成的运动、轨迹或路径,可以在其中添加元素、其他轨迹或特效参数。 通过在函数曲线上添加关键帧和控制点可以控制函数。
	- 合成 一合成是指在渲染前将场景的所有元素进行合并以达到最终效果的操作。例如,合 成艺术家将在场景中导入所有动画连续镜头、背景、顶层和底层,并把它们放置 在正确的位置。然后,艺术家将设置摄像机框并视需要创建摄像机动画。最后, 动画师将为该项目创建所有计算机生成的特效。
	- 化学板 一在传统动画中, 化学板( 又称赛璐珞) 是指将动画传送至摄像机前, 在其上对动画 进行描线和着色的一张透明板。在化学板的正面绘制图片轮廓,并在背面上色。
- 画面停格 | 在动画中,角色保持位置不动的帧。可以在两个关键帧之间创建画面停格。
	- 剪切 一个场景和随后场景首尾帧直接相连,没有任何视觉效果。
	- 渐快 | 动作的逐步加速,也称为慢进。
	- 渐慢 | 动作的逐步减速,也称为慢出。

键

L.

- 键盘快捷 指定用于在按下时执行应用程序中特定命令的键盘按键或按键组合。
- 文叉溶解 一个场景通过淡出而过渡到随后场景,同时随后场景淡入。
- 角色设计 | 动画片中的每个角色都会以招贴画风格从多个角度绘制,这称为模型板,可供动 画师们参考。

镜头 | 影片或节目中的一个场景。一个连续镜头由多个镜头组成。通过简单剪切或过 渡,即可从一个镜头切换到另一个镜头。

- 剧本 | 包含所有影片或节目信息的原始文本。在动画中,剧本包含所有位置说明、对 话、时间等信息。项目始于剧本。
- 剧情线 | 剧情极少以直接向前推进的方式发生,通常是逐渐展开的,作家将其称为剧情 线。剧情线的主要目的是将角色或情形从一个状态或情形移动到下一个状态或 情形。
- 口型同步 | 将某个角色的口型与对话音轨中的声音进行同步的过程。口型会逐帧调整,使其 与对话的声音同步,产生角色正在说话的错觉。口型同步可用于任何声音片段而 不仅仅是说话,例如可以将其用于鸟鸣或月夜狼嚎。
	- 口型图 → 基于 8 个动画音位(A、B、C、D、E、F、G, 以及用于表示静默的 X) 绘制, 用于口型 同步的图表。
		- 快出 | 动作结束时的明显加速。
		- 快入 | 动作开始时的明显加速。
	- 宽高比 | 任何场景、帧或影片格式的宽度和高度尺寸的比例。目前,最主流的宽高比为 16:9。老式显示器使用 4:3 的宽高比。
		- 框 传统动画中使用的一种度量单位,用于记录和跟踪摄像机的位置以及与舞台的距 离。
- 连续镜头 胡成故事或影片的特有部分的一系列场景或镜头,通常以相同位置或时间为单位 连接。
	- 慢出 | 动作的逐步减速,也称为渐慢。
	- 慢进 | 动作的逐步加速,也称为渐快。
- 描绘和着 色 草图动画经过修形以及最终的线条或铅笔测试后,对每一张绘图进行描绘和着 色,以制作最终动画。在当今数字世界,除了传统的化学板或透明醋酸纤维胶板 方法外,还可以通过多种其他方式进行描绘和着色。

#### 描线和着 色 描线和着色是根据颜色模型在最终动画绘图上描绘空白区域并为线条上色的过 程。

模板 未存储在文件库中的资产,可以在任何项目中重复使用。模板可以是绘图、一系列 关键帧、声音文件、分解镜头、cut-out 角色、特效、轨迹、动画,或动画中用到的 任何其他内容。

模型**/**颜色 模型 每位艺术家在制作过程中必须遵循的最终的角色、道具或位置设计。颜色模型是 指在为动画着色的过程中必须要使用的正式颜色设计。

- 平板**/**笔 与鼠标配合使用或取代鼠标,让鼠标指针( 有时也称为光标) 在计算机屏幕上移动 的设备。
	- 曝光 未在动画中,曝光是指场景中出现的绘画使用的化学板数量。要延长绘图的显示时 间,则必须在更多化学板上曝光。

曝光表 | 包含垂直列和水平框、用于表示场景时间的表格。每一列代表一个场景图层。帧 号显示于每列中,并且在其需要出现的时间范围内重复显示。 动画师、导演或剧 组其他成员使用曝光表跟踪图像、对话、音效、音轨和摄像机移动的片段和时间。 也称为摄影表。

- 起止时间 说明对话和相关动作的开始和结束时间。
	- 清稿 载图经通过测试和审核后,需要去除图像中的所有杂物(多余的线、注释等),从 而创建出可以描线、着色并拍摄的最终绘图。修形既可以指在草图上描摹平整线 条来完成最终版本的过程,也可以指移除扫描后遗留下来的污渍或多余的线条。
- 日本动漫 | 日本动画。

说明

- 色板**/**主调 色板 色板/主调色板是指专用于某个角色或道具的一组颜色。在整个制作过程中,使 用色板来保持外观的一致性,并避免在动画过程中颜色发生改变。也称为主调色 板。
- 色板样式 | 色板样式是现有色板的第二个版本,其色彩和数值略有变化。色板样式可用于创 建色板的夜间版本,也称为克隆色板。
	- 色差 | 在光学中,色差(CA,又称消色差或色彩失真)是一种失真类型,是由于镜头无法 将所有颜色对焦至同一个会集点所导致的。
	- 色卡 色卡是指包含一种纯色的卡片,其尺寸与摄像机相同。当不包含任何背景图像

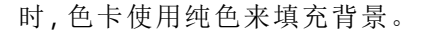

- 色域 某台特殊设备可以显示的颜色范围。
- 摄像机抖 动 当摄像机沿多个方向轻微地快速移动时,场景中会出现摄像机抖动的现象。这能 使观众留下撞击、震动或者道路颠簸等印象。
	- 摄影表 初 动画师、导演或剧组其他成员用摄影表来跟踪图像、对话、音效、音轨和摄像机移 动的顺序和时间,也称为曝光表。
- 声音滑动 | 让您在向前或向后移动播放头时能实时听到声音的过程。该功能在微调口型同 步时很有用。
	- 时间码 | 影片片段上打印的时间信息,用于指明屏幕上当前显示的场景以及时、分、秒信 息。
	- 时间轴 未平显示场景元素、时间和关键帧的方式。
		- 矢量 | 基于矢量的图像由点和贝塞尔曲线组成。计算机读取这些点后描绘线段,然后再 将它们连起来以重现图像形状。矢量图像没有固定的尺寸或分辨率。可以随心所 欲地放大并扭曲图形,系统只须重新计算线段并重新构建形状即可生成图像。计 算完成后,矢量图将转换并以像素为单位显示。
- 手动口型 同步检测 手动替换口型位置绘图,使之与音轨匹配。在此过程中,会用到声音滑动(逐帧聆 听分解的声波) 和绘图替换。
- 双跳跃步 行 在双跳跃步行的关键帧和过渡位置中,身体低于以直立位置绘制的参考线。在中 间帧中,身体高于此线便能造成跳跃的感觉。
	- 速度 | 在动画中,速度(也称为速率)是指某个动作的加速或减速。它可以是由函数曲线 创建的动作,也可以是由一系列动画绘画形成的动作。渐快和渐慢也常常称为慢 进和慢出。
	- 速率 一 在动画中,速率(也称为速度)是指某个动作的加速和减速。它可以是由函数曲线 创建的动作,也可以是由一系列动画绘画形成的动作。渐快和渐慢也常常称为慢 进和慢出。

缩略图 一张用作参考或指示的小图片。

跳接 │ 由前一个场景突然切换至后一个场景。通常情况下,跳接的视觉效果欠佳。它通 常是由于在一个场景结束和另一个场景开始时使用相似的图像而造成的。由于 变化不大,因此造成视觉上有画面唐突跳跃的感觉。

停止动作 不含计算机生成的补间帧的关键帧。

关键帧

透光台 | 让您在处理某个图层的同时能够清楚地看到其他图层的设备。

图层 | 在动画中, 图层是指单独的列、级别或角色。场景图层叠加后便形成最终图像。

拖动 | 单击并按住项目,然后移动鼠标光标来移动该项目的一种操作。这可以通过鼠标 左键或笔尖来完成。

微调 | 使用键盘上的箭头键对选定元素进行轻推(向左、向右、向上、向下、向前或向 后) 。微调用于非常轻微、准确地移动选定元素。

位图 | 由像素网格组成的图像,其中每个像素的颜色均单独定义。相对于矢量图形而 言,位图图形的优点是画作精细逼真。但是,位图图形不能缩放、旋转或倾斜,否 则会损失图片质量。

文件库 | 包含可以在任何项目或场景中重复使用的模板及资产的存储区域。

无纸化动 画 无纸化动画过程是以数字方式创建动画的操作。主要的无纸化动画过程是直接 在软件中一帧一帧地绘制动画。

线条 | 在不表示实际画刷或铅笔笔触时,线条是指用于定义颜色区域或闭合开放颜色区 域的不可见轮廓。

像素 | 显示器或电视屏幕上所显示画面的最小元素。 像素是图像元素的简称,指图像中 的单个点。像素是图像的一个小样本,是一个点、一个方块,或者是平滑滤出的 非常小的一部分。放大数字图像到足够近的位置,便可以看到像素,它像是不同 颜色和亮度的小方块。

#### 旋转台 大 允许旋转工作台以增加绘图时的舒适度的设备,相当于动画盘/动画台。

- 渲染 核用计算机创建动画时的最后一个步骤。在渲染过程中,计算机计算屏幕上出现 的每个像素、处理所有组件并添加动作模糊效果,最后制作出最终的图像。它是 合成后计算最终图像的过程。
- 循环 | 可以通过重复使用来模拟连续运动的一系列动画帧。例如,通常制作角色向前走 动两步的动画(每只脚走一步),然后循环播放该动画,使角色行走。
- 颜色轮盘 | 以圆盘的形式显示的色谱。
- 颜色模型 市在为动画着色过程中必须要使用的正式颜色设计。模型是指艺术家在制作过程 中必须遵循的最终的角色设计、道具设计或位置设计。
	- 洋葱皮 一可以使您看到连续镜头中前后绘图的功能。
		- 样片 | 通过对故事板中的面板进行排序,并根据其代表的动作的粗略持续时间对每个面 板进行定时,然后与音轨同步而制作的影片。样片用于将故事板转换成反映最终 影片的粗略草稿,用来确定分配给每个场景和每个动作的时间,并将动作与音轨 同步。
		- 摇摄 未在场景中沿任何方向移动摄像机。
- 音轨拆分 核动画片的音轨拆分为单独的声音,逐帧生成每个声音的精确位置。
	- 音位 语言中的声音单位。
	- 元件 术作将动画、艺术装饰或图层合并到一个单独的对象中,使您能够在一个图层中 进行控制。可以对 cut-out 木偶的各个身体部位创建元件。 可以在元件中放置任 何内容。可以使用元件来创建木偶动画,或创建可重复使用的动画效果,例如眨 眼。

#### 着色区 | 可供上色的区域。

帧 一个动画帧即为影片中的一张摄影图像。在传统动画中,北美标准通常为每秒 24 帧,而欧洲标准则为每秒 25 帧。

帧率 帧率是指帧的播放速度。通常按每秒帧数来计算。例如,场景可以按每秒 12、 24、25、30 或 60 帧或任何其他数字的速率来播放。 帧率是成像设备形成单独连 续图像( 即帧) 的频率( 速率) 的度量单位。该术语同样适用于计算机图形、摄像
机、胶片摄像机以及动作捕捉系统。 帧率最常表示为帧/秒 (fps),而在逐行扫描监 视器中表示为赫兹 (Hz)。

- 正向运动 正向运动是用于为 3D 角色和具有层级的 cut-out 木偶创建动画的功能。它可用 于从一个父级部件( 例如肩膀) 创建木偶动画,并让手臂的其他部位作为单独的一 个部件随之移动。
- 直前动画 | 从起始位置到结束位置按顺序逐一绘制整个片段的技巧。使用此方法时,几乎不 进行规划。此时,角色最后的状态以及导致该状态的原因,可能会让观众和动画 师都感到出乎意料。虽然这种方法比较自然且较具创意,但可能会产生不准确的 结果。
- 制作摄影 将某张特殊绘图分配给一个范围内的帧。

表

- 中间帧 未键姿势之间的绘图。绘制这些绘图是为了实现姿势间的流畅过渡。
	- 轴 对象围绕其旋转的假想线。 2D 图形有两个轴:X 轴( 水平) 和 Y轴( 垂直) 。 3D 图 形有三个轴:X 轴( 水平) 、Y轴( 垂直) 和 Z 轴( 深度) 。 在不断旋转的动画中,轴元 素指定了对象围绕哪个轴进行旋转。如果数值为负,则动画会沿逆时针方向旋 转;而如果数值为正,则动画会沿顺时针方向旋转。
- 轴心点 一定位钉或绘图绕其旋转的点。
- 主调色板 未个角色或道具专用的一组颜色。在整个制作过程中,使用调色板来保持外观的 一致性,并确保在制作过程中使用相同的颜色。也称为色板。
	- 转描 动画片中用到的一种动画技巧,其中动画师会一帧一帧地描绘真人动画片的运 动。是通过描绘真人动画片镜头以创建动画片段的操作。
- 姿势到姿 势动画 姿势到姿势动画是指创建所有主要动作姿势( 称为关键姿势) 并在关键帧之间放 置次要姿势的过程。次要姿势也称为分解姿势。最后,动画师用中间帧绘图来填 充空白帧以实现平滑的动画效果。
- 自动进纸 核绘图送入扫描仪的自动化方法,采用这种方法将多张堆叠的绘图置入送纸器 中。扫描仪启动后,会连续扫描绘图,无需用户进一步干预。
- 自动口型 自动将元素中的绘图映射到为声音生成的口型图。这样,对音轨进行口型同步时

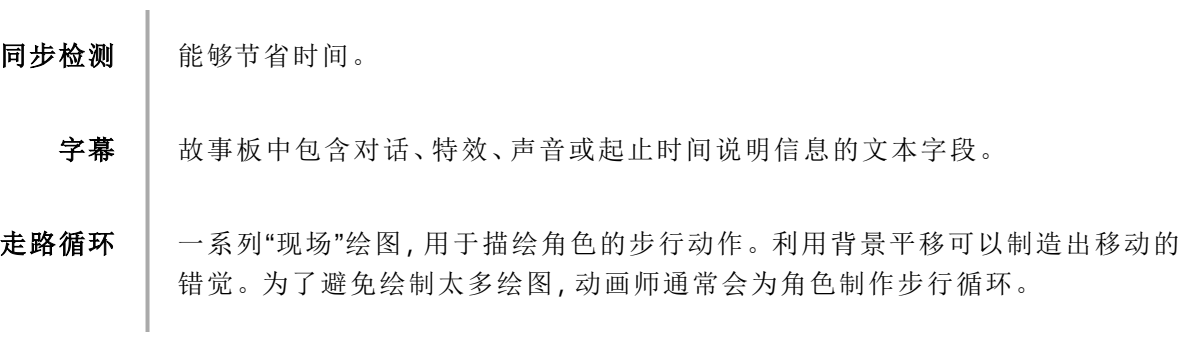